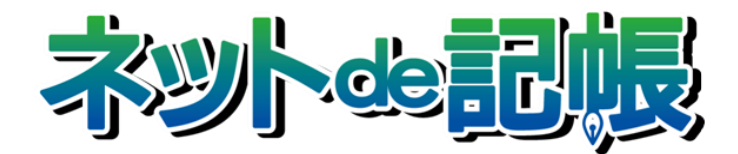

# 操作マニュアル

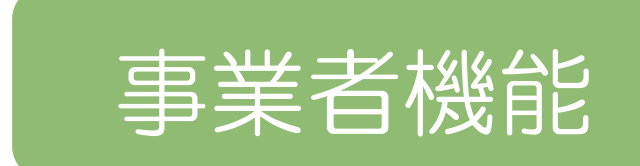

Ⅲ.決算業務編

第 3-j 版

全国商工会連合会

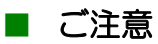

- 本書の著作権は株式会社ミロク情報サービスが所有しています。
- 本製品の仕様および本書の内容に関しては、将来予告無しに変更することがあります。
- 本書の内容の一部または全部を無断で転載することは、禁止されています。
- 例として使用されている事業者情報は、実在の会社・組織を示すものではありません。
- ネット de 記帳は、全国商工会連合会の登録商標です。
- Windows の正式名称は、Microsoft® Windows® Operating System です。
- Microsoft®、Windows®、Windows® 10、Windows® 8.1、Windows® RT、Windows® 7 は、 米国 Microsoft Corporation の米国および、その他の国における登録商標または商標です。
- Adobe Reader は、米国 Adobe Systems 社の米国およびその他の国における登録商標または商標です。
- Adobe Flash は、米国 Adobe Systems 社の米国およびその他の国における登録商標または商標です。
- Adobe AIR は、米国 Adobe Systems 社の米国およびその他の国における登録商標または商標です。
- Oracle と Java は、Oracle Corporation およびその子会社、関連会社の米国およびその他の国における登録商標です。
- シーオーリポーツは株式会社エイチ・オー・エスの登録商標です。
- Zend、ゼンドは、ゼンド・ジャパン株式会社の商標または登録商標です。
- wijmo は、グレープシティ株式会社の商標または登録商標です。
- その他、記載の会社名、商品名は各社の登録商標または商標です。
- 製品の仕様および機能は、改良のため予告なく変更させていただく場合があります。

#### ■ 本書の表記

本書では次のアイコンおよび記号を使用しています。 本書では、個人の場合を主に説明しています。

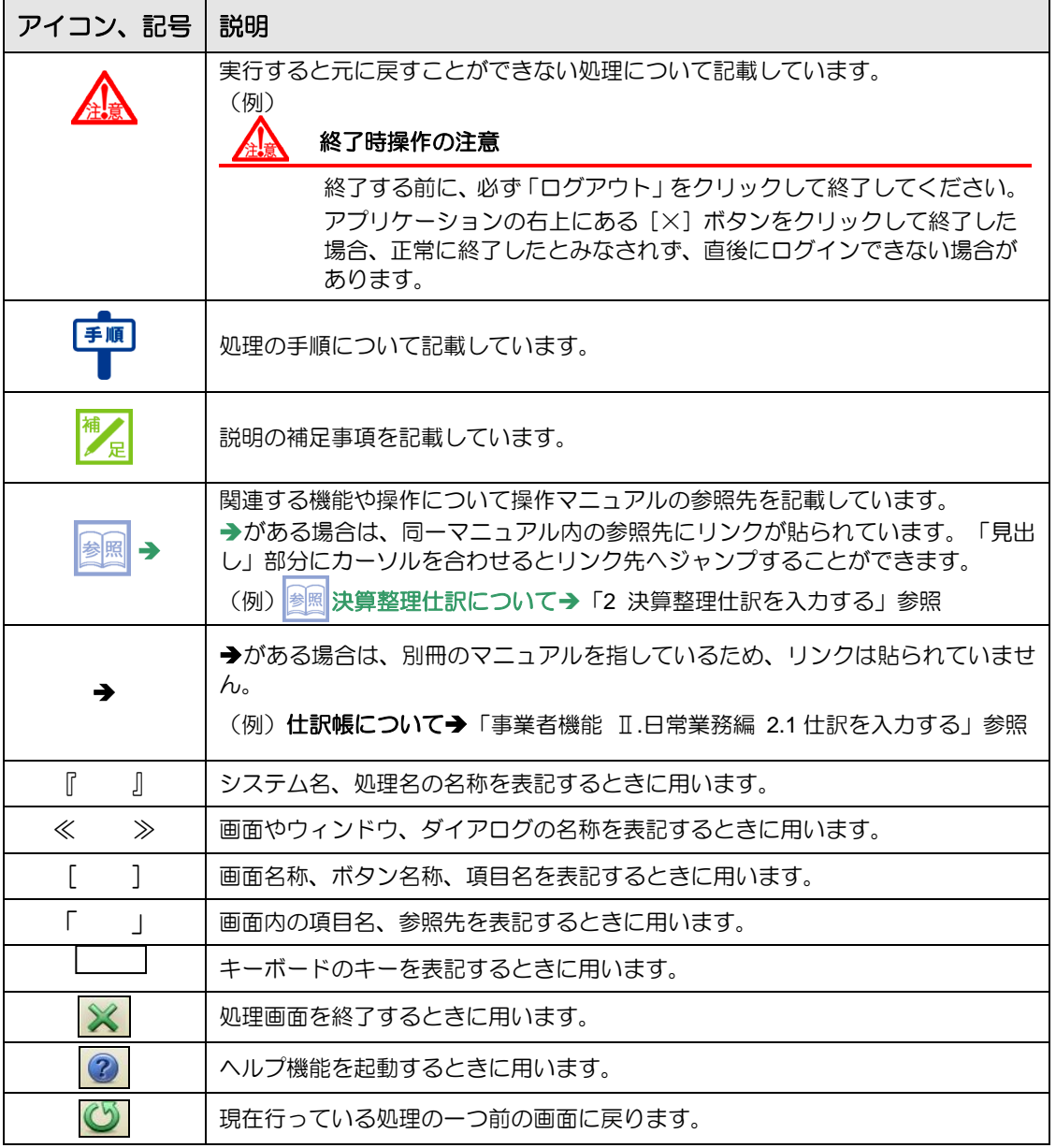

#### ■ 事業者機能マニュアルの構成

事業者機能操作マニュアルは、次の構成になっています。

# 概要・基本操作

必要な環境設定、および共通の操作について説明しています。

# Ⅰ.マスター関係登録編

事業者ごとに管理する情報(補助科目・摘要・工事など)の設定について説明しています。

# Ⅱ.日常業務編

仕訳帳、出納帳、振替伝票、入・出金伝票を使った仕訳入力について説明しています。入力 した仕訳は、各種元帳や財務報告書として出力することができます。月次決算・決算確定の 説明も含まれます。

# Ⅲ.決算業務編

「固定資産台帳」の印刷、「決算書」や「分析グラフ」の作成方法、「決算更新」について説明 しています。

# Ⅲ.決算業務編 所得税確定申告書

「個人決算書」と「所得税確定申告書」の作成方法について説明しています。

# Ⅲ.決算業務編 消費税申告書

「消費税申告書」の作成方法について説明しています。

# Ⅳ. 決算業務編 電子申告編

決算業務で作成した申告書類をもとに、国税庁(税務署)へ電子申告を行うためのデータ作 成方法について説明しています。

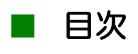

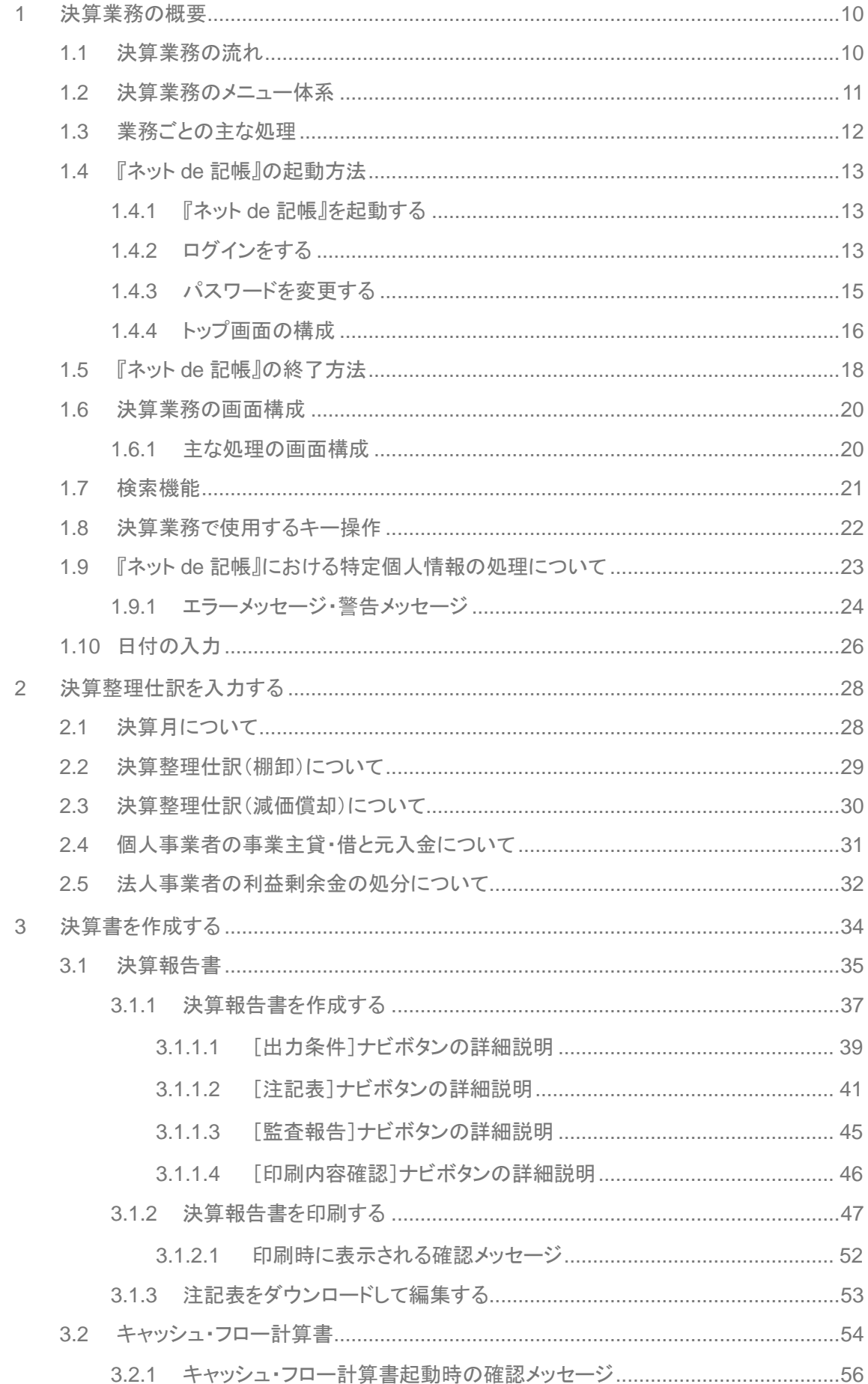

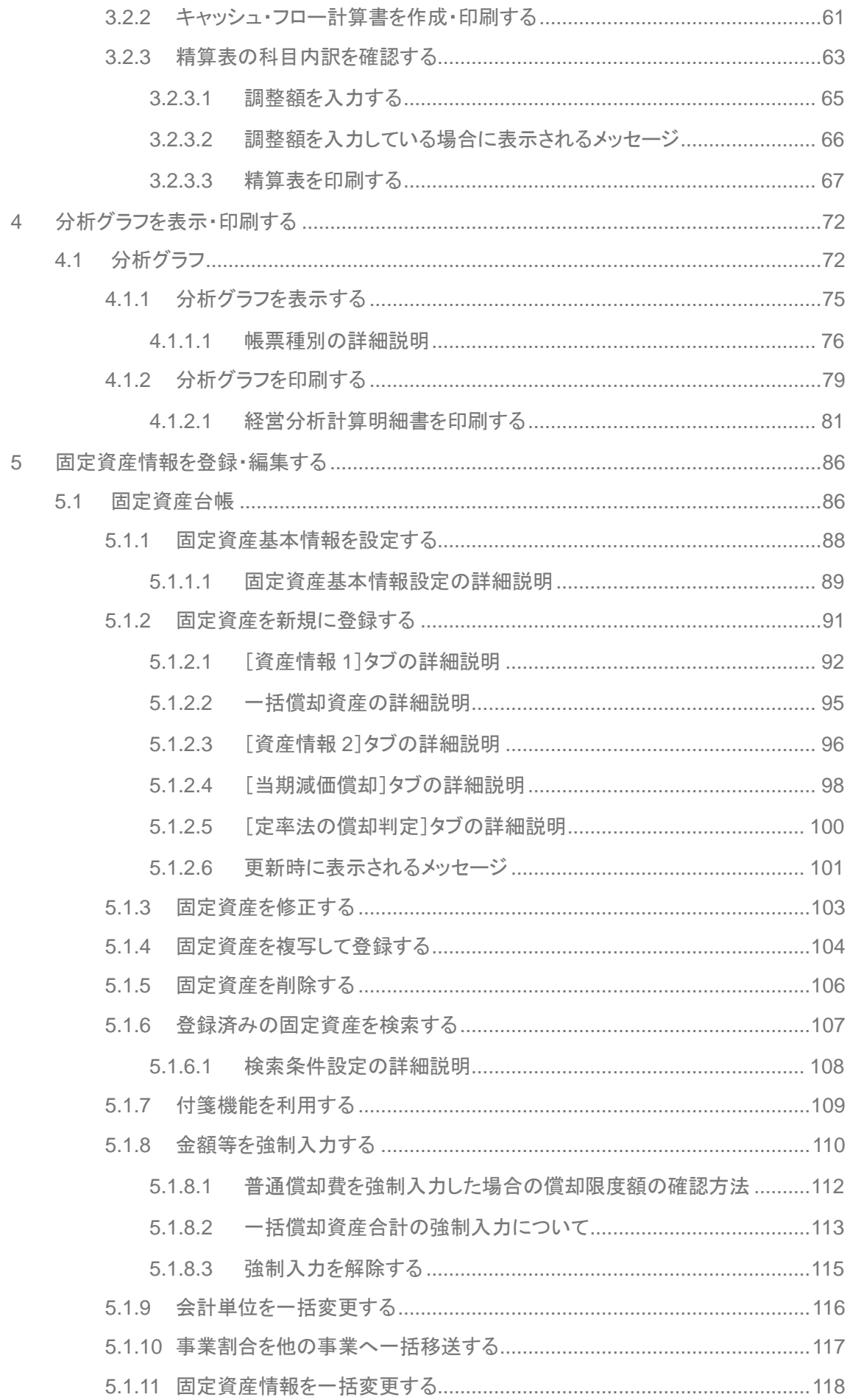

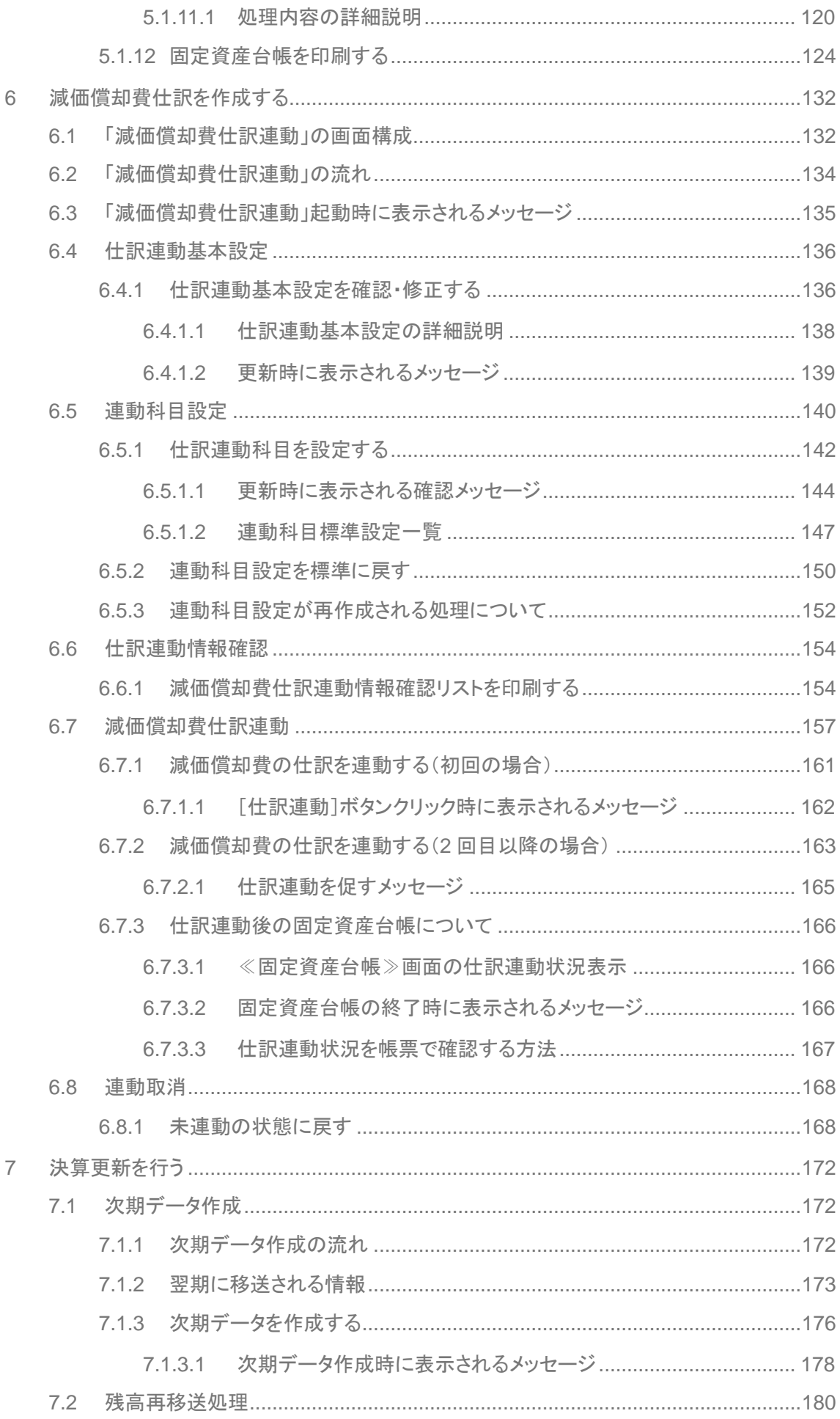

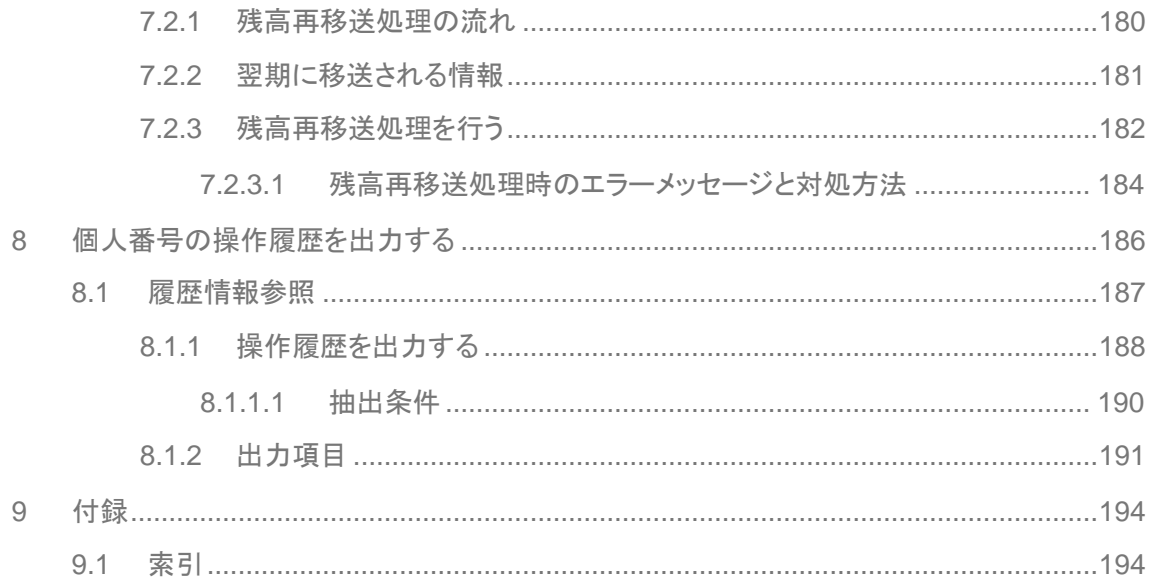

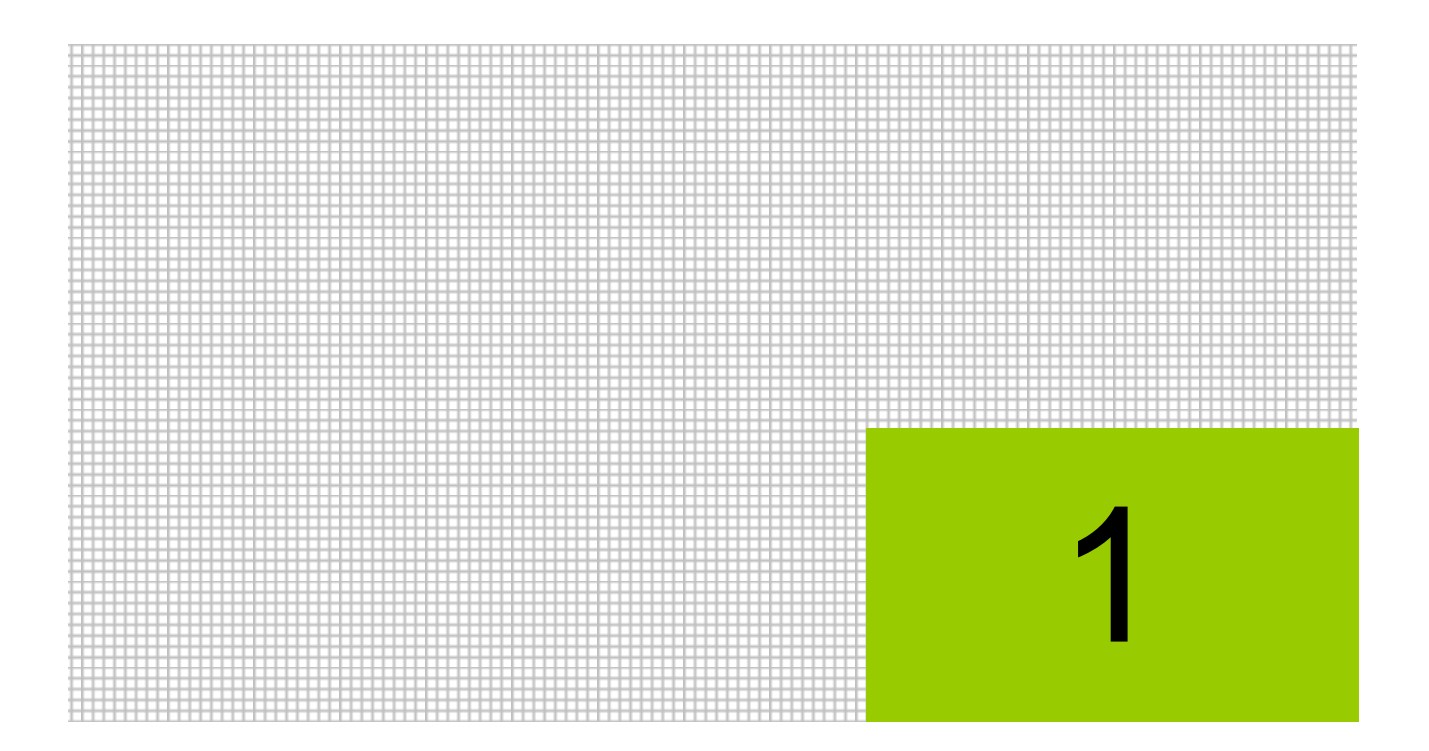

# 決算業務の概要

- 1.1 決算業務の流れ
- 1.2 決算業務のメニュー体系
- 1.3 業務ごとの主な処理
- 1.4 『ネット de 記帳』の起動方法
- 1.5 『ネット de 記帳』の終了方法
- 1.6 決算業務の画面構成
- 1.7 検索機能
- 1.8 決算業務で使用するキー操作
- 1.9 『ネット de 記帳』における特定個人情報の処理について
- 1.10 日付の入力

# <span id="page-9-0"></span>**1** 決算業務の概要

『ネット de 記帳』の決算業務では、1 年間の取引および残高をもとに、決算整理仕訳を入力して、 個人または法人の決算書を作成します。決算整理仕訳を入力する前に、「仕訳帳」「振替伝票」「固 定資産台帳」の確認を行います。申告書類は、税務署へ提出または電子申告します。

#### <span id="page-9-1"></span>1.1 決算業務の流れ

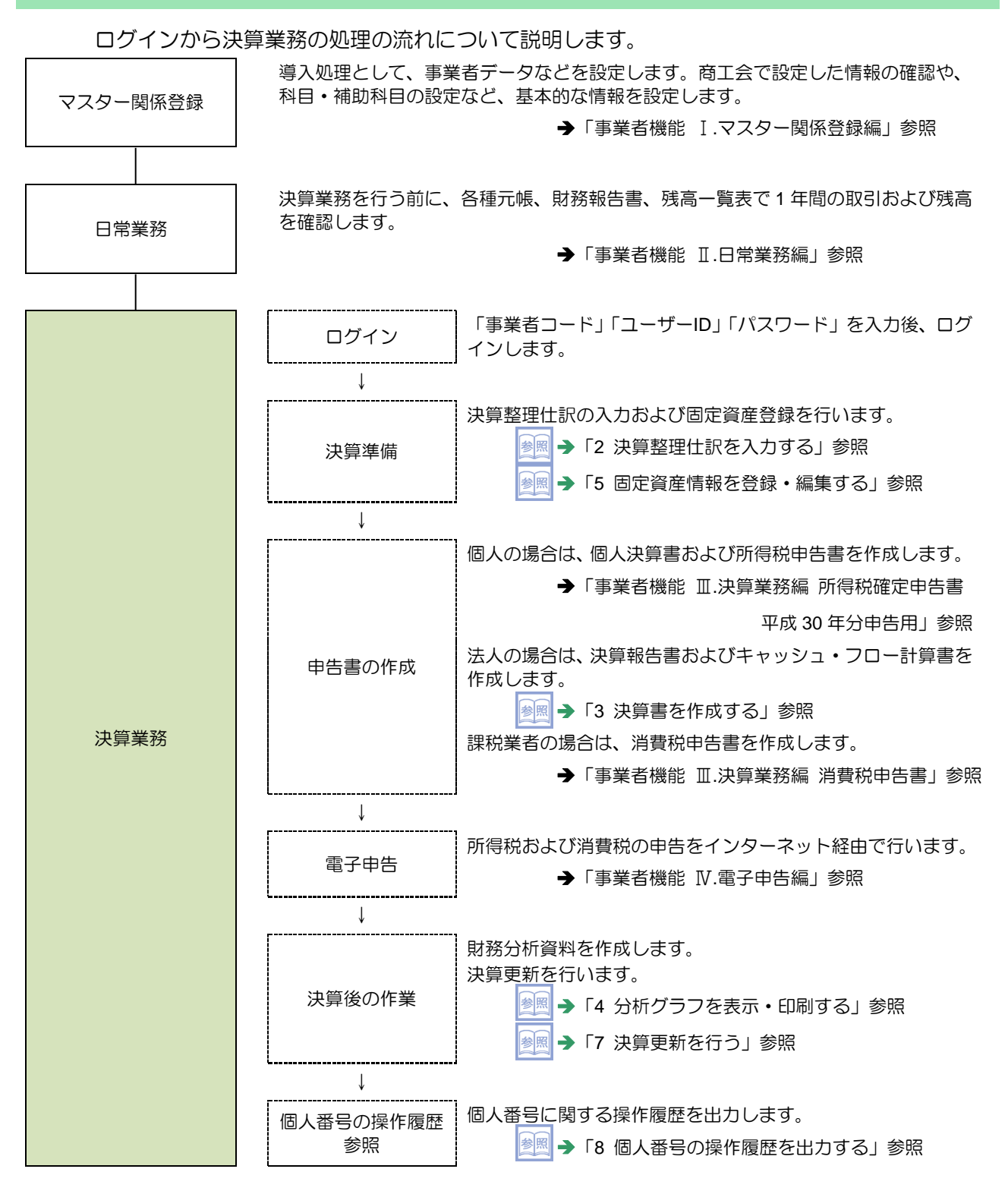

## <span id="page-10-0"></span>1.2 決算業務のメニュー体系

ようこそ OO 太郎 様 | ログアウト ネットと記憶  $\Box - F : 0440000001$ ○○ 太郎 様 (H 30年度 2018/01/01 ~ 2018/12/31)  $\overline{v}$ 日常業務 ー<br>データ関係 マスター関係登録 決算業務 決算書 電子申告 決算報告書 事前準備 データ作成・送信 キャッシュ・フロー計算書 メッセージ・ボックス 分析グラフ 唇展管理 固定資 利用者情報登録·変更 固定資産台帳 減価償却費仕訳連動 履歴参照 連合会からのメッセージ 消费我 消費税基本情報 消費税申告書 所得税由 所得税基本情報 個人決算書 所得税申告書 伝言メモ

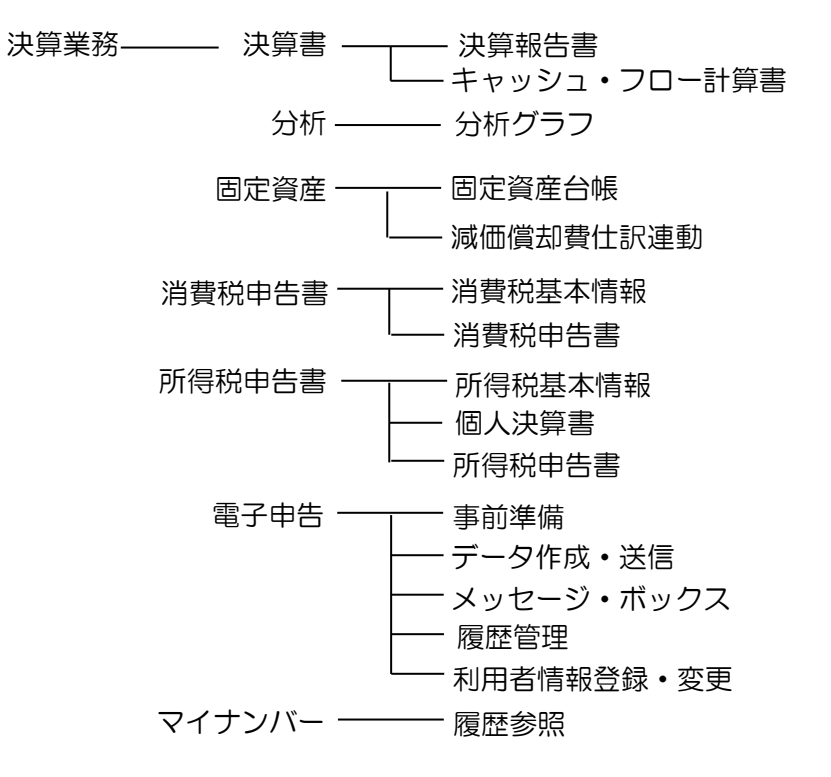

『ネット de 記帳 決算業務』のメニュー体系については、次のとおりです。

<span id="page-11-0"></span>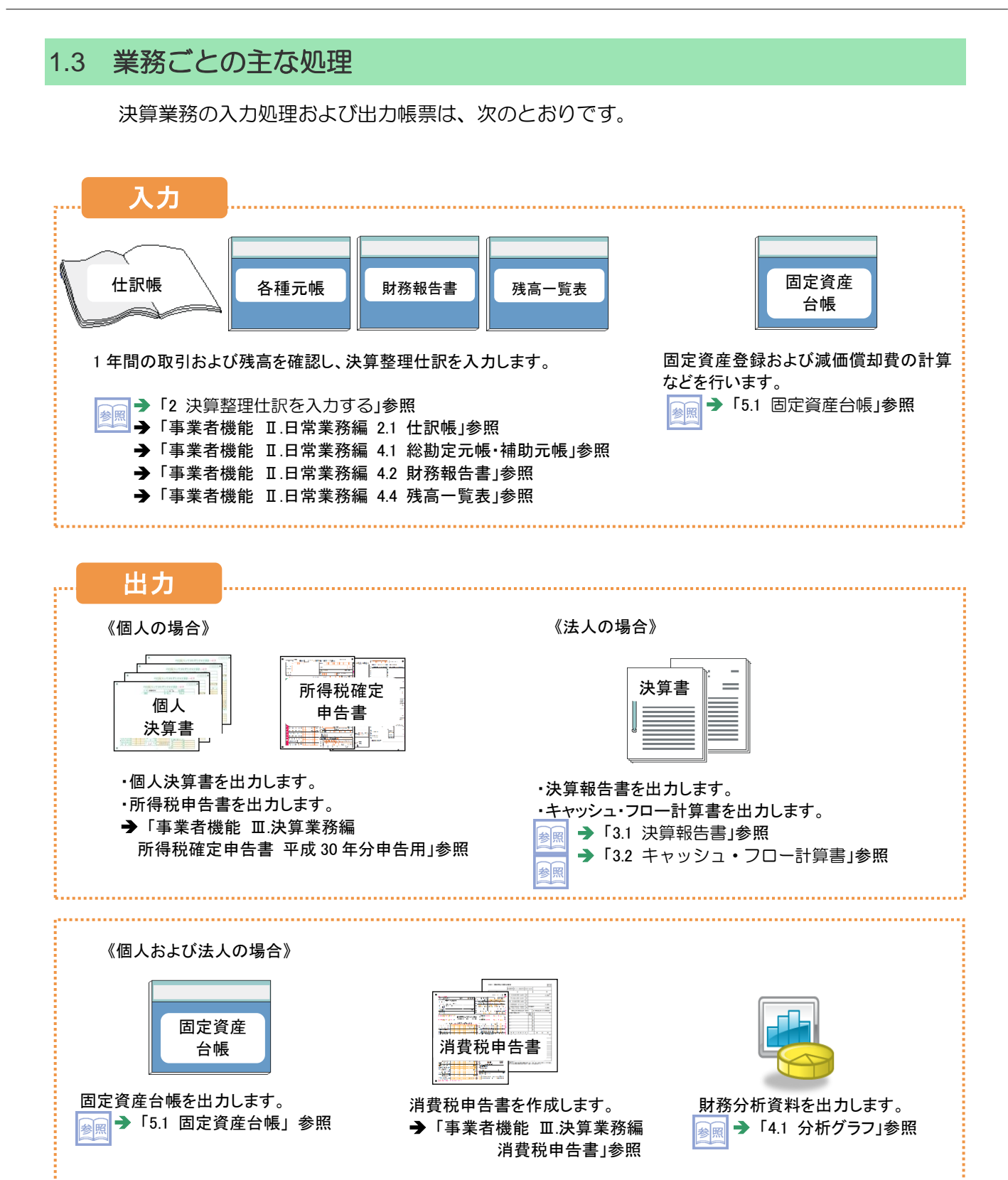

### <span id="page-12-0"></span>1.4 『ネット **de** 記帳』の起動方法

『ネット de 記帳』の起動方法について説明します。

<span id="page-12-1"></span>1.4.1 『ネット de 記帳』を起動する

手順(イ)パソコンのデスクトップ画面から、アプリケーションを起動します。

<span id="page-12-2"></span>1.4.2 ログインをする

『ネット de 記帳』へのログイン方法について説明します。

# ログインに失敗(ロック)したら

ログイン時に連続してパスワードなどを誤ると、『ネット de 記帳』がロックされ、 一定時間利用できなくなります。 至急ロックを解除したい場合は、商工会へお問合せください。

■ ①『ネット de 記帳』の≪Login≫画面が表示されます。

②事業者コード、ユーザーID、パスワードを入力します。 初めてログインする場合は、ログイン前に仮パスワードの申請が必要です。 仮パスワードの申請について→

「概要・基本操作 2.2.2 仮パスワードを申請する」参照

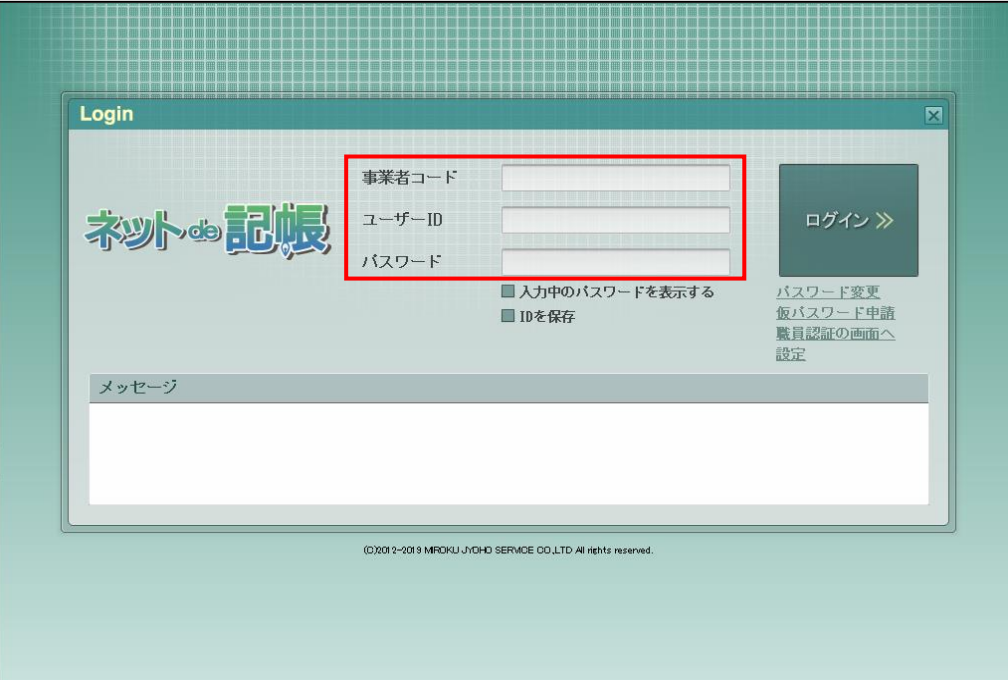

3 [ログイン] ボタンをクリックします。

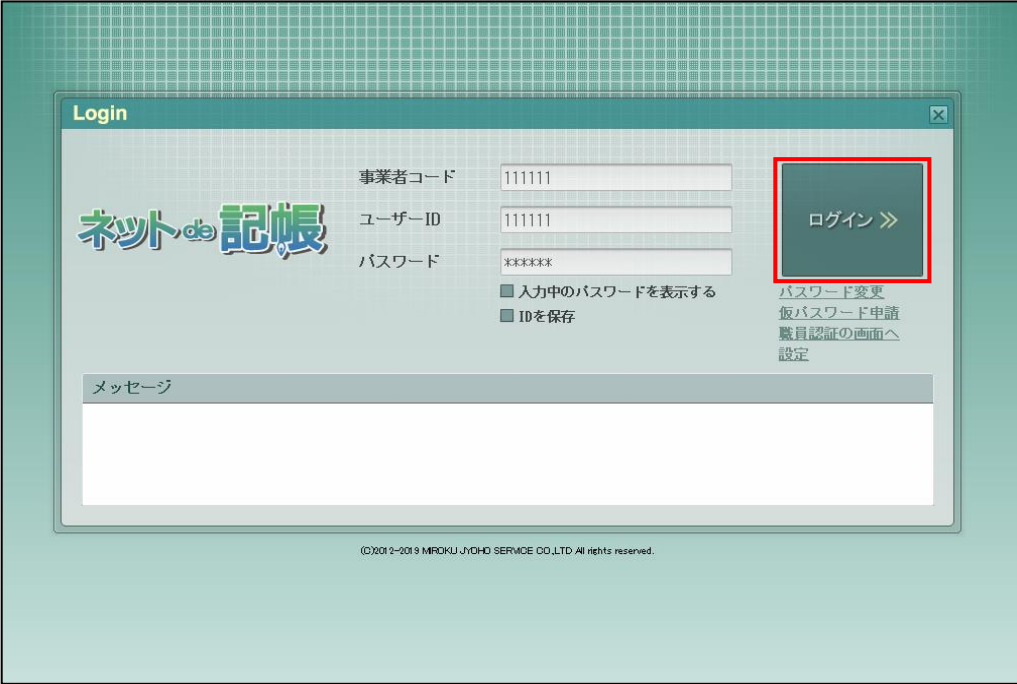

④トップ画面が表示されます。

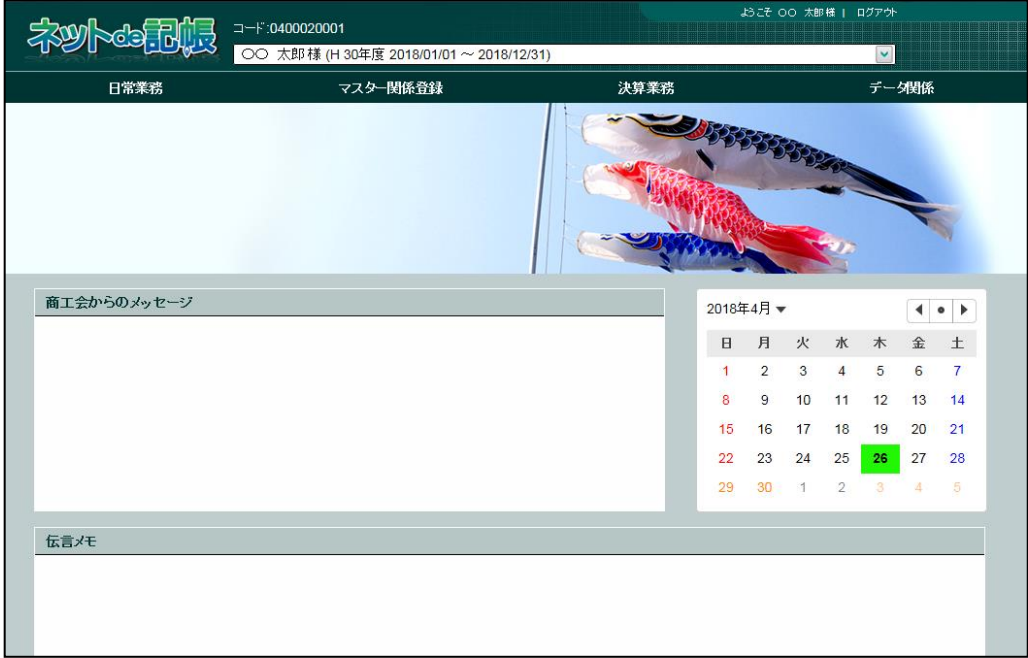

#### <span id="page-14-0"></span>1.4.3 パスワードを変更する

通知された仮パスワードを任意のパスワードに変更します。定期的にパスワード変更を行う 場合も同様の操作を行います。

[ログイン]ボタンの下の[パスワード変更]ボタンをクリックします。

パスワード変更について→

「概要・基本操作 2.2.2.2 パスワード変更」参照

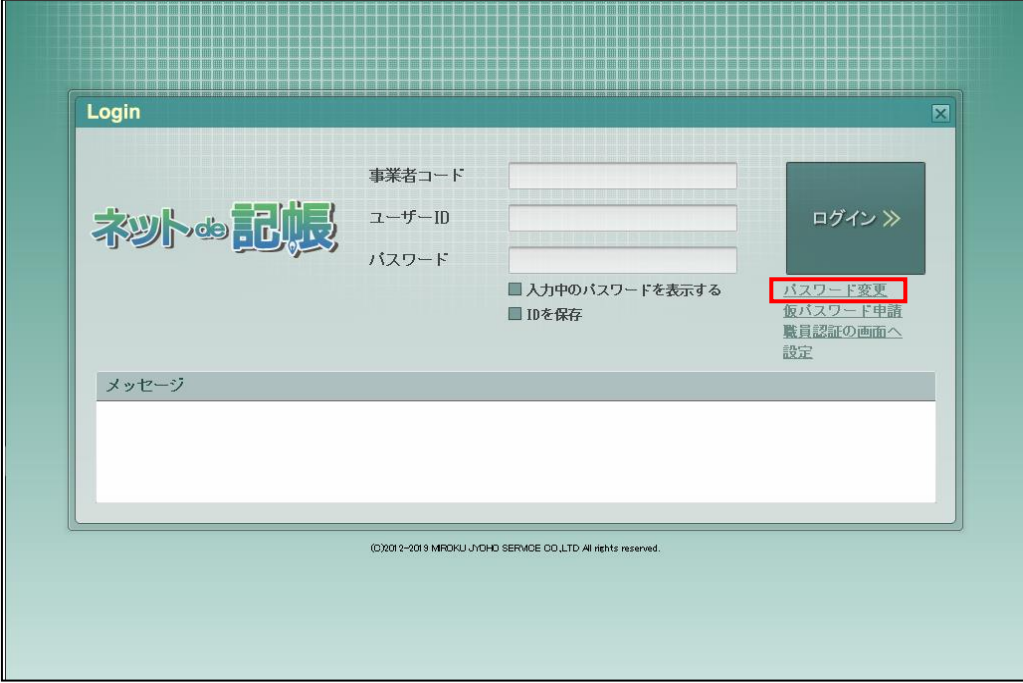

#### <span id="page-15-0"></span>1.4.4 トップ画面の構成

『ネット de 記帳』にログインすると表示されるトップ画面について説明します。

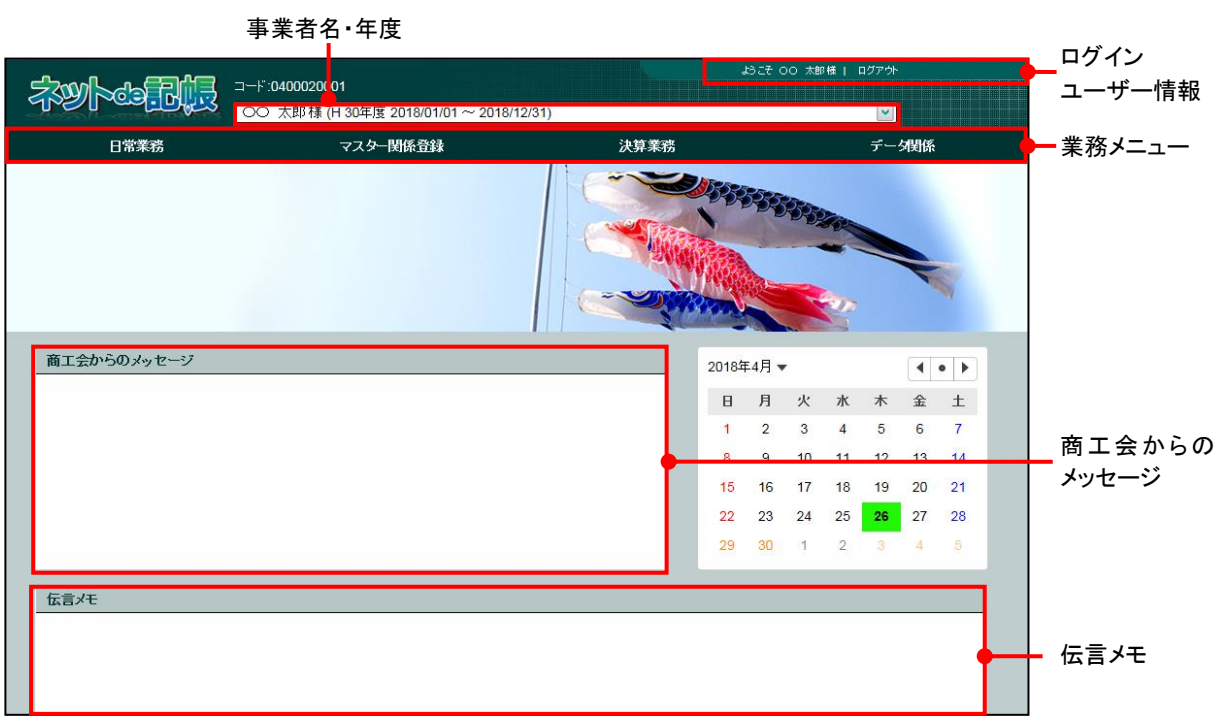

[事業者名・年度]

- ・事業者名および年度が表示されます。複数年度のデータがある場合は、対象となる年度を 選択します。最新年度が初期表示されます。
- ・会計期間の開始が 2019 年の場合、和暦表示では「H31 年度」として表示されます。

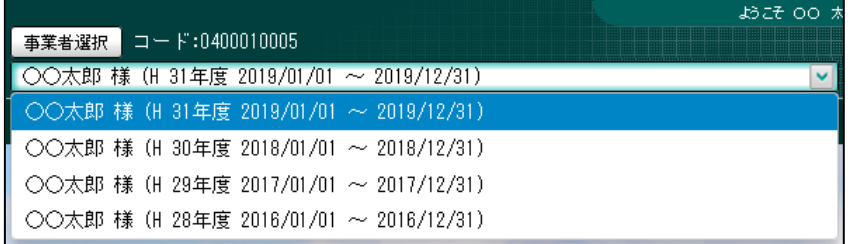

#### 個人事業者名の表示設定について→

「事業者機能 Ⅰ.マスター関係登録編 2.1.2.2 会計基本」参照

#### [ログインユーザー情報]

・現在、『ネット de 記帳』にログインしている利用者の情報が表示されます。終了する際 は、必ず [ログアウト] ボタンをクリックします。

[業務メニュー]

・『日常業務』『マスター関係登録』『決算業務』『データ関係』をクリックすると、それぞれ のメニューが表示されます。

#### [商工会からのメッセージ]

・商工会からのメッセージが一覧に表示されます。タイトルをクリックすると、メッセージ が表示されます。返信することはできません。

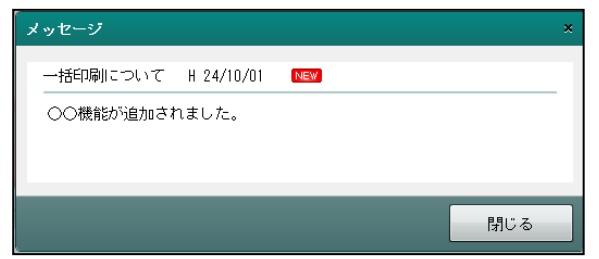

[伝言メモ]

・商工会から送信された未完了のメッセージが一覧に表示されます。商工会と事業者は 1 対 1 でメッセージの送受信ができます。

## <span id="page-17-0"></span>1.5 『ネット **de** 記帳』の終了方法

『ネット de 記帳』の終了方法について説明します。

#### 終了時操作の注意 4

終了する前に、必ず「ログアウト」をクリックして終了してください。 アプリケーションの [×] ボタンをクリックして終了した場合、正常に終了したとみな されず、直後にログインできない場合があります。

#### ①「ログアウト」をクリックします。

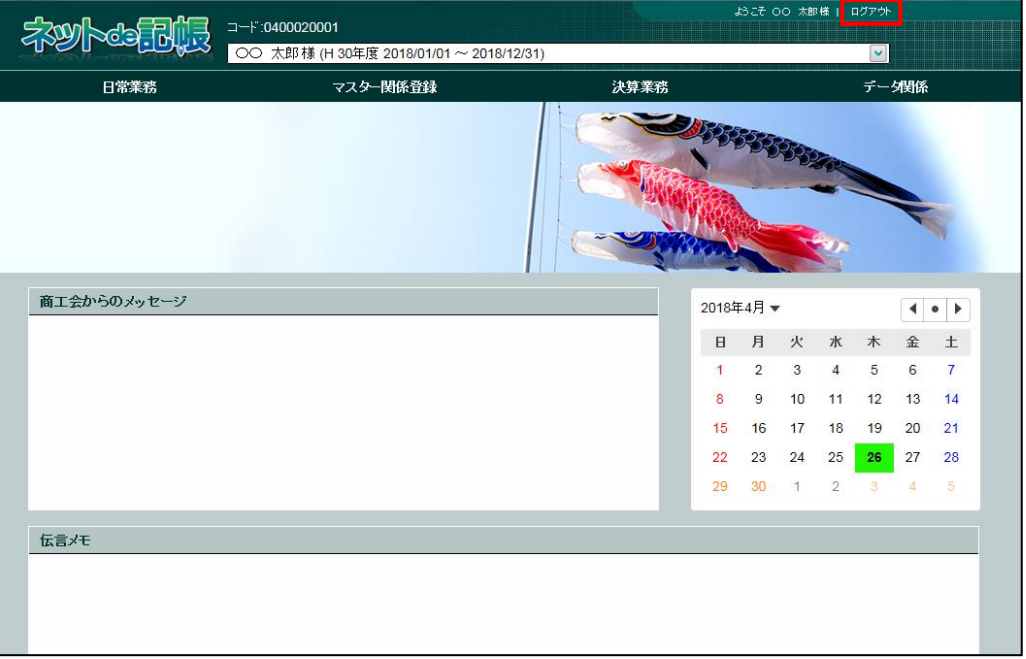

②ログアウトの確認メッセージが表示されます。[はい]ボタンをクリックします。

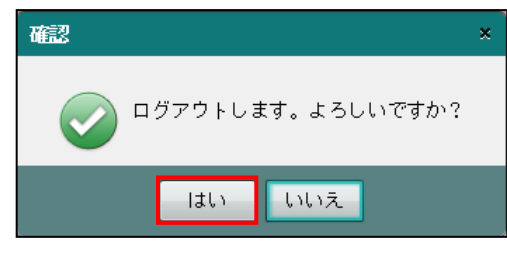

3≪Login≫画面が表示されます。アプリケーションの [×] ボタンをクリックすると、『ネッ ト de 記帳』が終了します。

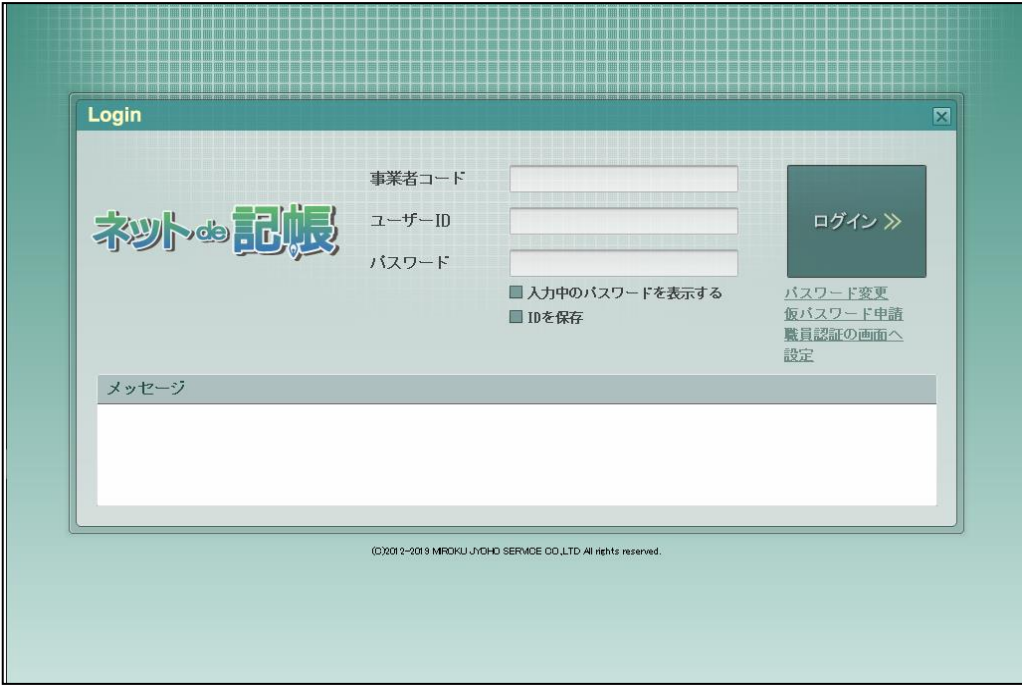

#### <span id="page-19-0"></span>1.6 決算業務の画面構成

業務メニューから『決算業務』を選択した後の主な処理の画面構成について説明します。

#### <span id="page-19-1"></span>1.6.1 主な処理の画面構成

決算報告書の画面構成について説明します。

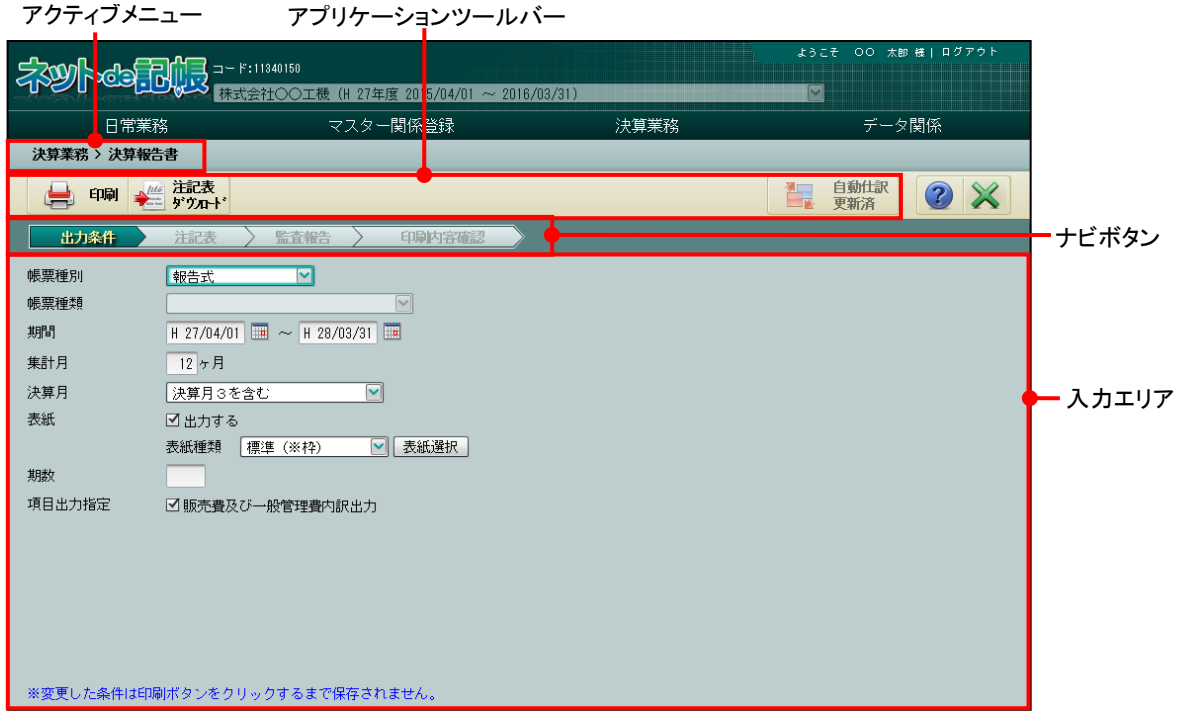

[アクティブメニュー]

・現在処理中の画面名が表示されます。

[アプリケーションツールバー]

・操作可能なボタンが表示されます。

[ナビボタン]

・クリックすると画面が切り替わります。ナビボタンをクリックして入力を進めます。

[入力エリア]

・決算書等の出力に必要な設定を行います。

### <span id="page-20-0"></span>1.7 検索機能

『固定資産台帳』では、検索機能を利用して一覧に表示する内容を絞り込むことができます。 検索は文字列検索となります。資産名称のみ検索対象となります。

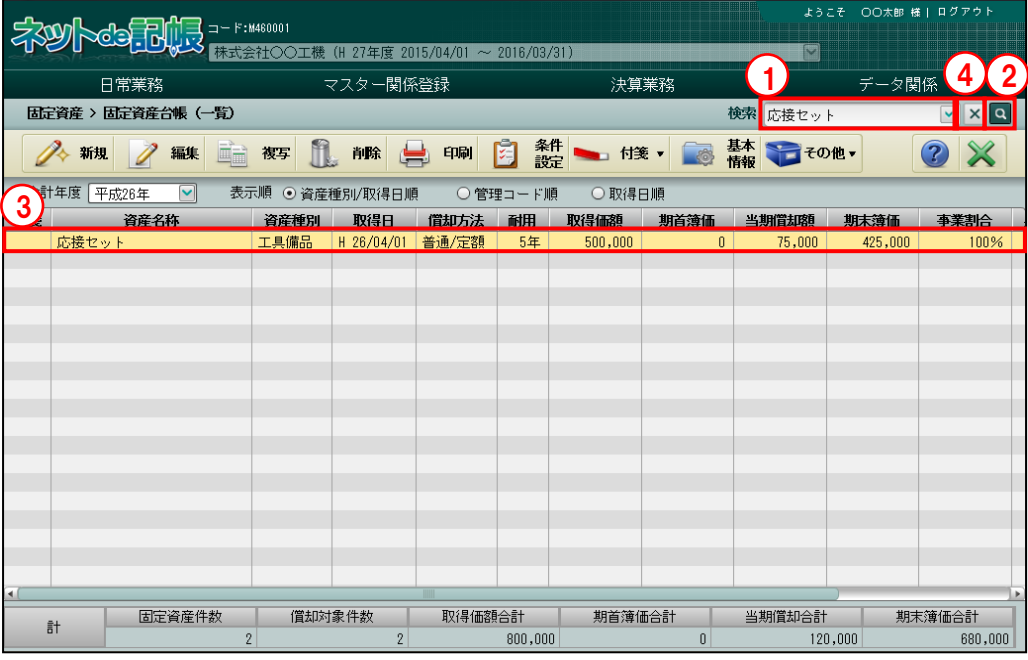

①検索する文字列を入力します。もしくは、プルダウンから選択します。プルダウンには過去 に検索した履歴が10件表示されます。[履歴を削除する]をクリックすると、履歴が削除さ れます。

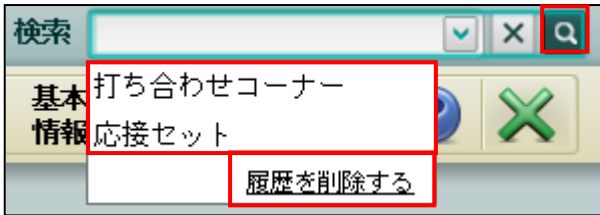

② ボタンをクリックします。

③検索結果が一覧に表示されます。

④[×]ボタンをクリックすると入力した検索文字列がクリアされ、検索前の画面に戻ります。

## <span id="page-21-0"></span>1.8 決算業務で使用するキー操作

決算業務で使用するキーについて説明します。

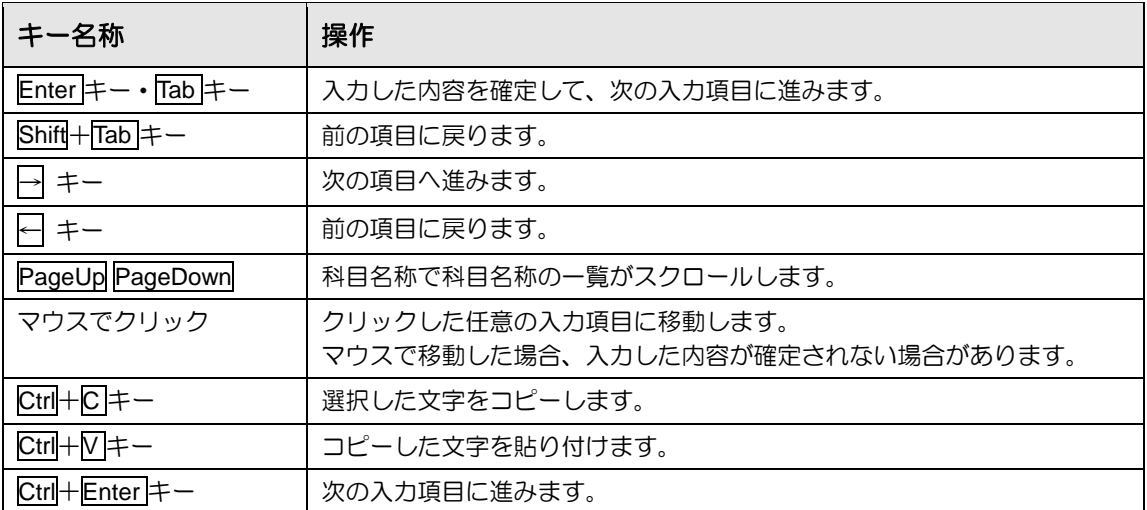

### <span id="page-22-0"></span>1.9 『ネット **de** 記帳』における特定個人情報の処理について

『マイナンバー保管』システム(以下、『マイナンバー保管』)で管理する個人番号を『ネット de 記帳』に連携することにより、個人番号を管理することなく、消費税申告書および所得税申 告書に個人番号を出力することができます。

『ネット de 記帳』に『マイナンバー保管』の個人番号を連携するには、利用申込みが必要です。

### 『マイナンバー保管』で扱う特定個人情報について

特定個人情報とは、個人番号を含む個人情報のことをいいます。 『マイナンバー保管』では、個人番号のほか、氏名、生年月日を管理します。

#### 『マイナンバー保管』の概要および詳細について→

「『マイナンバー保管』概要編」参照

特定個人情報を扱うためのユーザーの権限を「マイナンバー連携権限」といいます。 「マイナンバー連携権限」が設定されたユーザーが『マイナンバー保管』に登録されている端 末でログインした場合に、『ネット de 記帳』で特定個人情報を扱うことができます。

#### 「マイナンバー連携権限」について→

「『マイナンバー保管』概要編 1.3.2 「マイナンバー連携権限」について」参照

<span id="page-23-0"></span>1.9.1 エラーメッセージ・警告メッセージ

ログインまたは個人番号の操作を行った際にメッセージが表示される場合があります。メッ セージには「エラー」と「警告」があります。メッセージごとの原因と対処方法は次のとおり です。

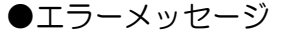

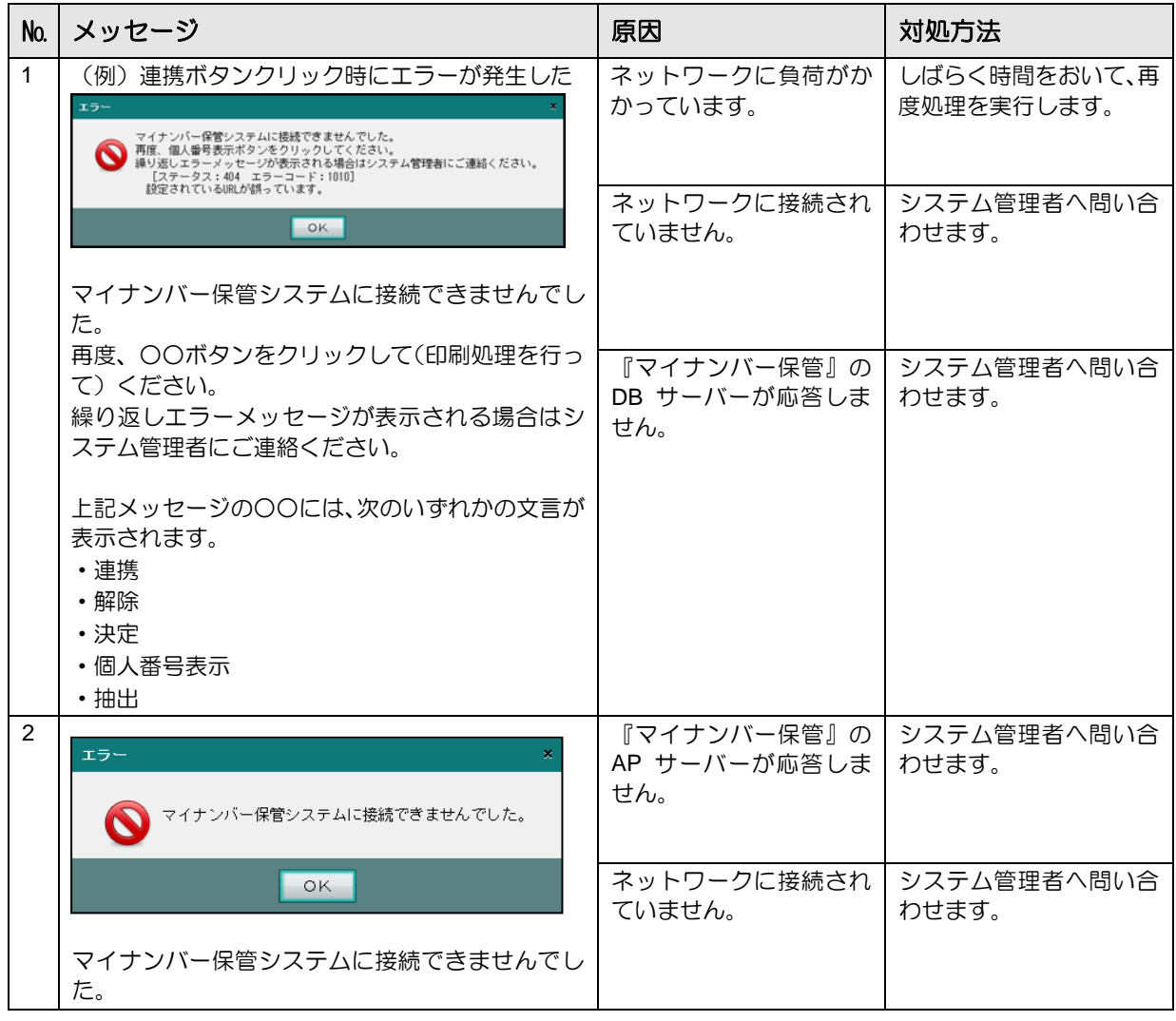

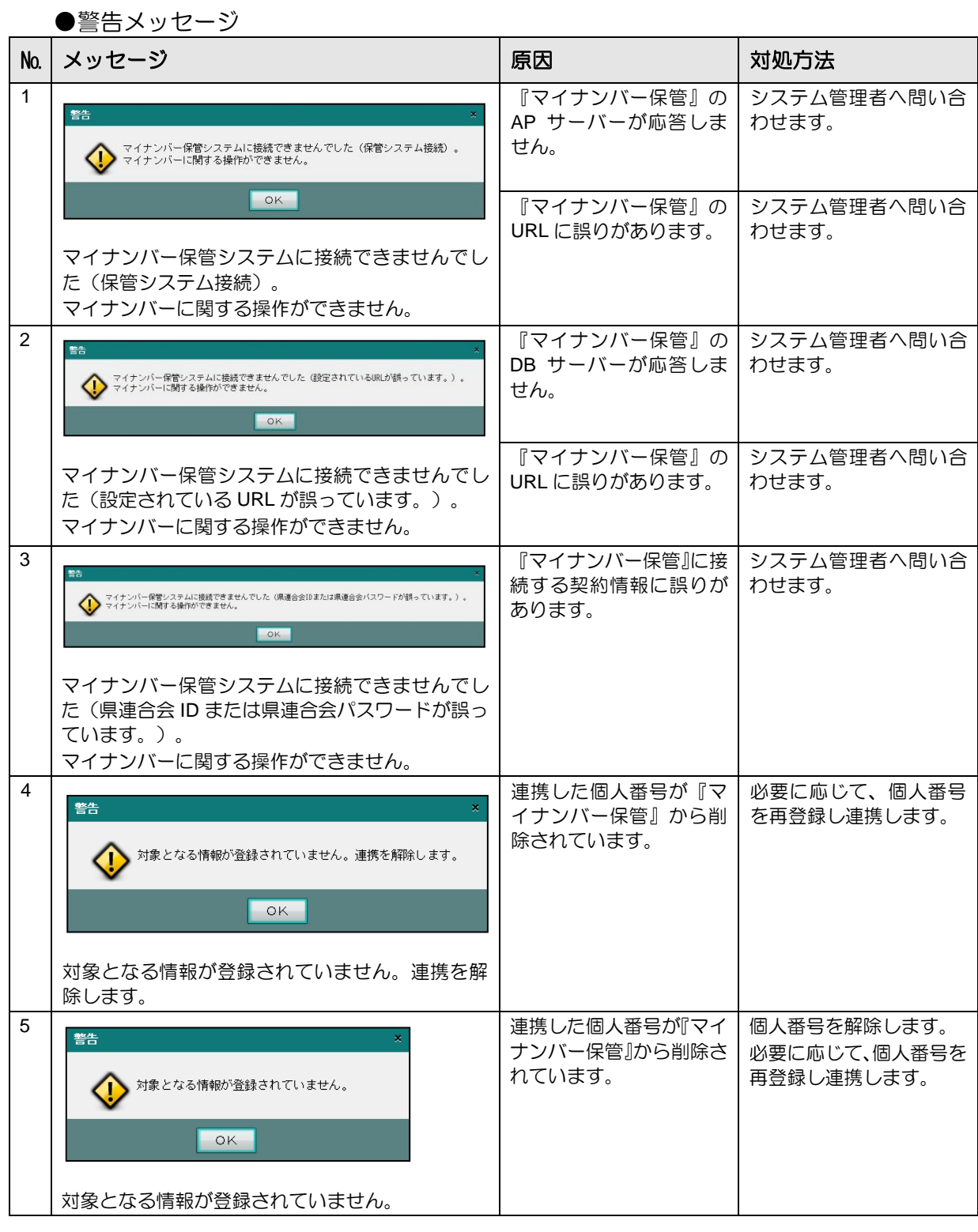

**25**

## <span id="page-25-0"></span>1.10 日付の入力

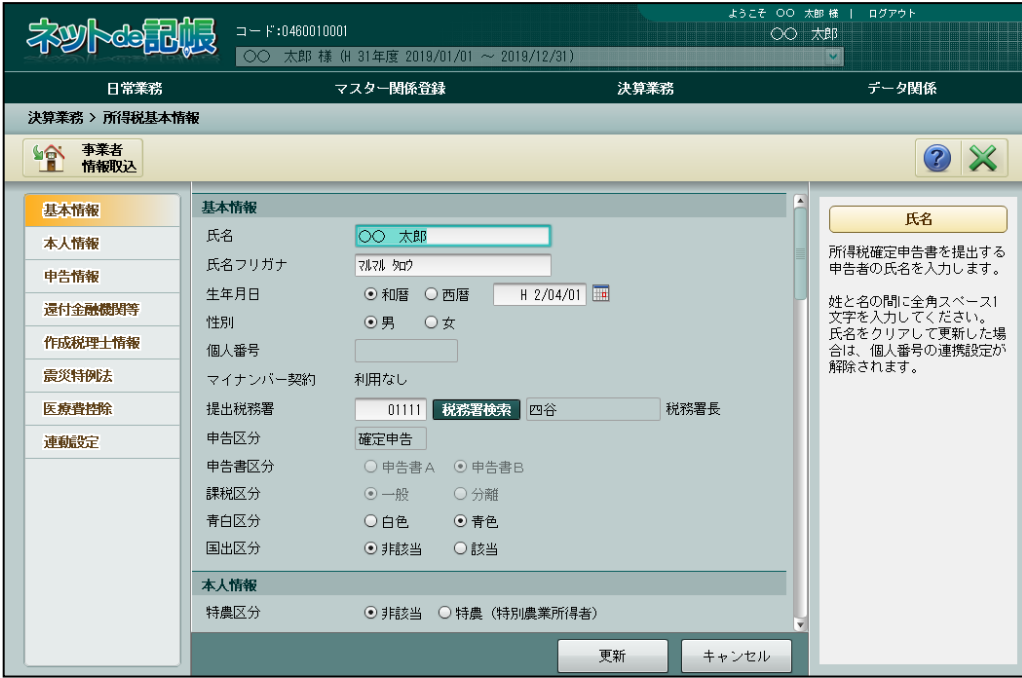

生年月日等の日付を入力する方法について説明します。

#### ●和暦で入力する場合

- ・元号の記号を先頭につけます。(令和「R」、平成「H」、昭和「S」、大正「T」、明治「M」) ・元号を省略した場合、「R」(令和)が自動で付加されます。
- (例)生年月日が平成 2 年 4 月 1 日の場合は、「H20401」と入力します。

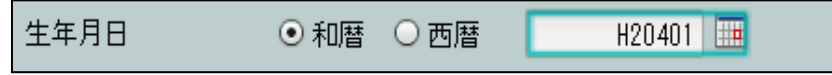

#### ●西暦で入力する場合

(例)生年月日が 1990 年 4 月 1 日の場合は「19900401」と入力します。

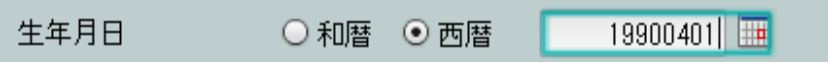

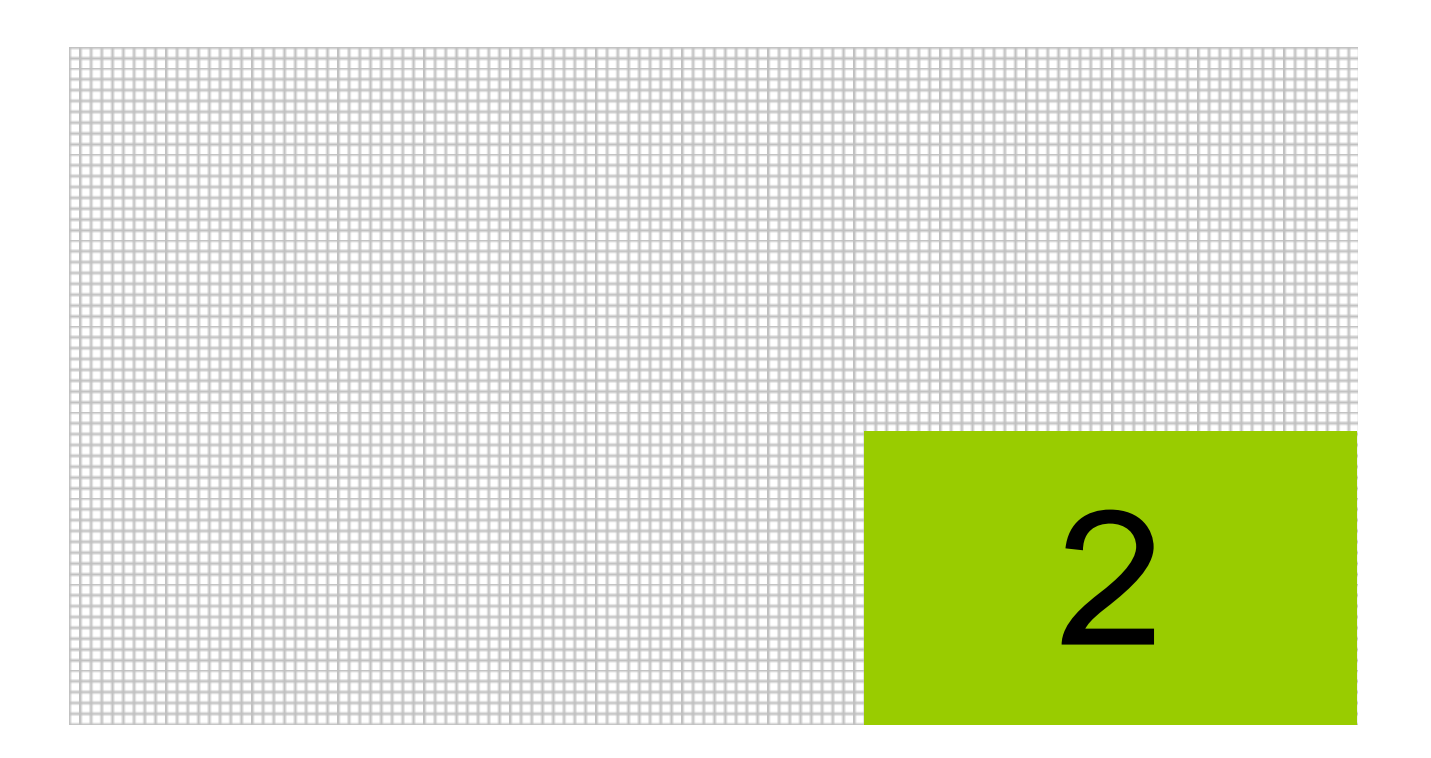

# 決算整理仕訳を入力する

- 2.1 決算月について
- 2.2 決算整理仕訳 (棚卸)について
- 2.3 決算整理仕訳 (減価償却)について
- 2.4 個人事業者の事業主貸・借と元入金について
- 2.5 法人事業者の利益剰余金の処分について

# <span id="page-27-0"></span>**2** 決算整理仕訳を入力する

決算整理仕訳とは、1 年間の取引および残高をもとに、決算を確定する前に入力する修正仕訳の ことで、棚卸関連仕訳や減価償却費の仕訳などがあります。 決算整理仕訳を入力する前に、財務報告書や残高一覧表で期中の取引を確認します。また、棚卸

表の確認および固定資産台帳に登録している資産の確認を行います。

## <span id="page-27-1"></span>2.1 決算月について

決算整理仕訳は、決算専用の月(91 月・92 月・93 月)を指定して、仕訳帳または振替伝票で 入力します。個人における「12 月」など、最終月に決算整理仕訳を入力することも可能ですが、 決算専用の月に入力することにより、通常の仕訳と別管理することができます。 決算月の 3 ヵ月は、「91 月」から順番に使用します。

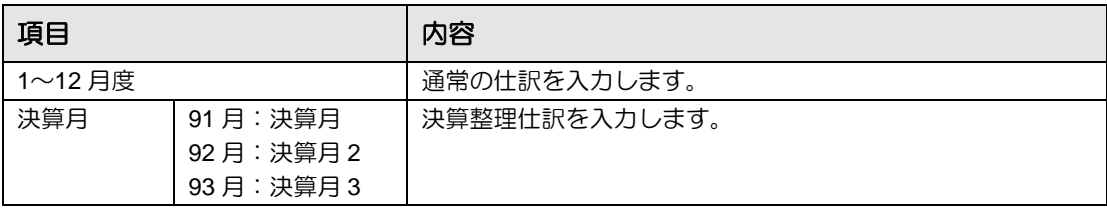

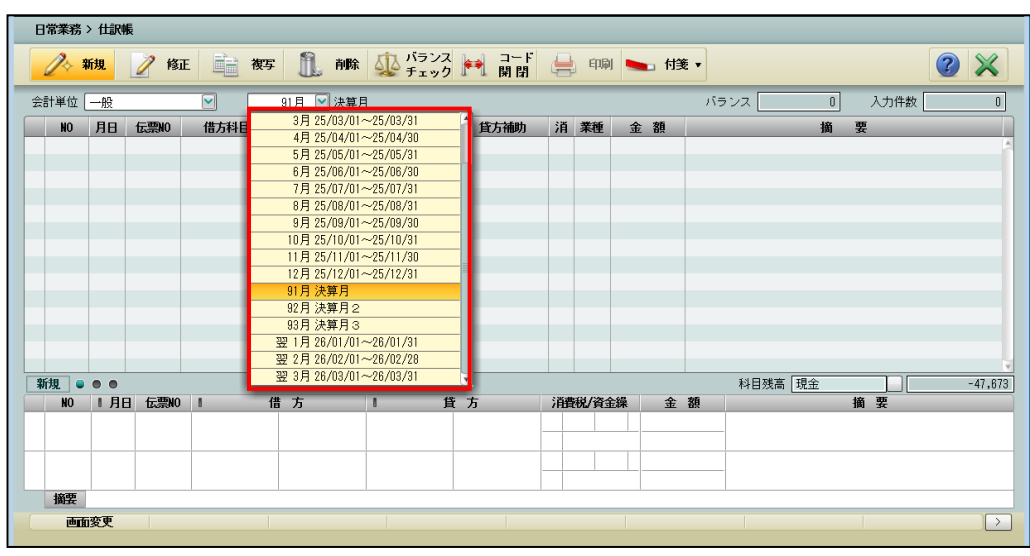

《仕訳帳》

決算月における仕訳の「月日」

必ず決算終了日となります。個人事業者のデータの月日欄で、「31」と入力すると「12/31」 となります。

財務報告書や総勘定元帳では、集計などの範囲として「91 月」を指定しますが、 印刷される帳票の日付はすべて決算終了日となります。

#### <span id="page-28-0"></span>2.2 決算整理仕訳 (棚卸)について

『ネット de 記帳』では、棚卸の仕訳を初回は「期首/期末」、2 回目以降は「期末/期末」方 式で入力します。

#### (例) 個人の場合の仕訳例

• 期首の商品 (151) 勘定の残高 100,000 円

・1 月末の商品有高 110,000 円

・2 月末の商品有高 120,000 円

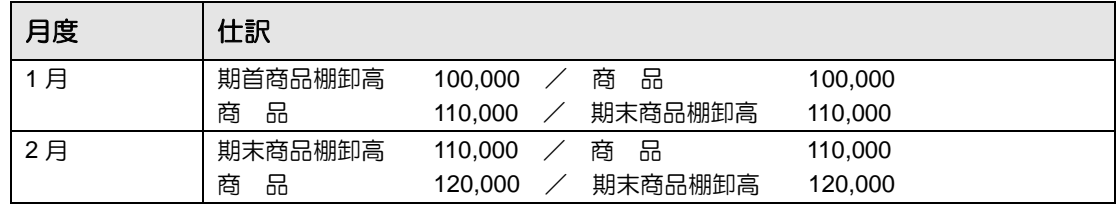

上記のように、当該会計期間で、初回の商品を期首商品棚卸高に振り替えた場合のみ、「期首商 品棚卸高」の勘定科目を使用します。

期首商品棚卸高は、同一会計単位で一度だけ起票します。

2 回目の棚卸仕訳からは、「期末商品棚卸高」の勘定科目で棚卸の仕訳を起票します。

上記の例で、期中は棚卸をせずに「91 月」だけで仕訳を起票する場合は、次の仕訳を起票しま す。

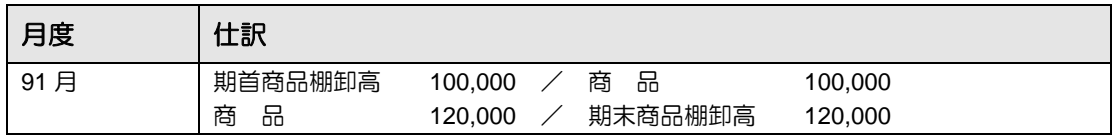

商品勘定のほか、製品、原材料および仕掛品などは、同様の仕訳を起票します。

### <span id="page-29-0"></span>2.3 決算整理仕訳 (減価償却)について

固定資産は、会計年度単位に減価償却を行う必要があります。減価償却費の仕訳を入力して計 上する場合は、『固定資産台帳』より「固定資産一覧(減価償却計算表)」などを出力して確認 します。

■ 固定資産台帳の出力について→「[5.1.12](#page-123-0) [固定資産台帳を印刷する」](#page-123-0)参照 減価償却費の仕訳を自動で作成する場合は、連動に必要な情報を設定することにより、仕訳連 動を行うことができます。

■ 減価償却費仕訳連動について→「[6](#page-131-0) [減価償却費仕訳を作成する」](#page-131-0)参照

減価償却費の仕訳の起票には、「直説法」「間接法」があります。いずれかの方法で入力します。 (例)減価償却費の仕訳例

当期の減価償却額が 276,000 円の場合

() 内の数字は標準勘定科目の科目コードです

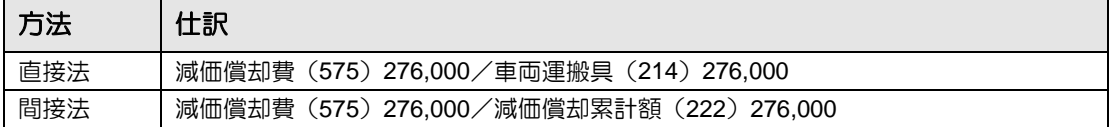

## <span id="page-30-0"></span>2.4 個人事業者の事業主貸・借と元入金について

個人事業者の事業主貸(291)・事業主借(391)の勘定科目は翌期のデータを作成する際に、 元入金(411)と相殺されて、翌事業年度の期首の元入金勘定の残高になります。 当期末で相殺を行う必要はありません。

## <span id="page-31-0"></span>2.5 法人事業者の利益剰余金の処分について

法人事業者の利益剰余金に関しては、決算の確定した翌期データに積立金や配当の仕訳を起 票します。期首残高に登録されている期首繰越利益剰余金(901)を処分する場合には、次の ような仕訳を起票します。

仕訳入力例

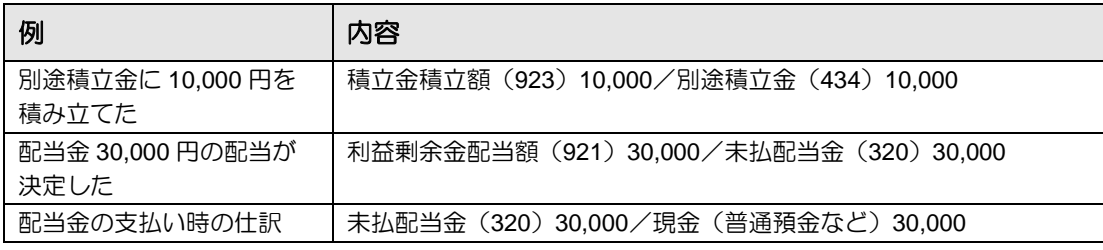

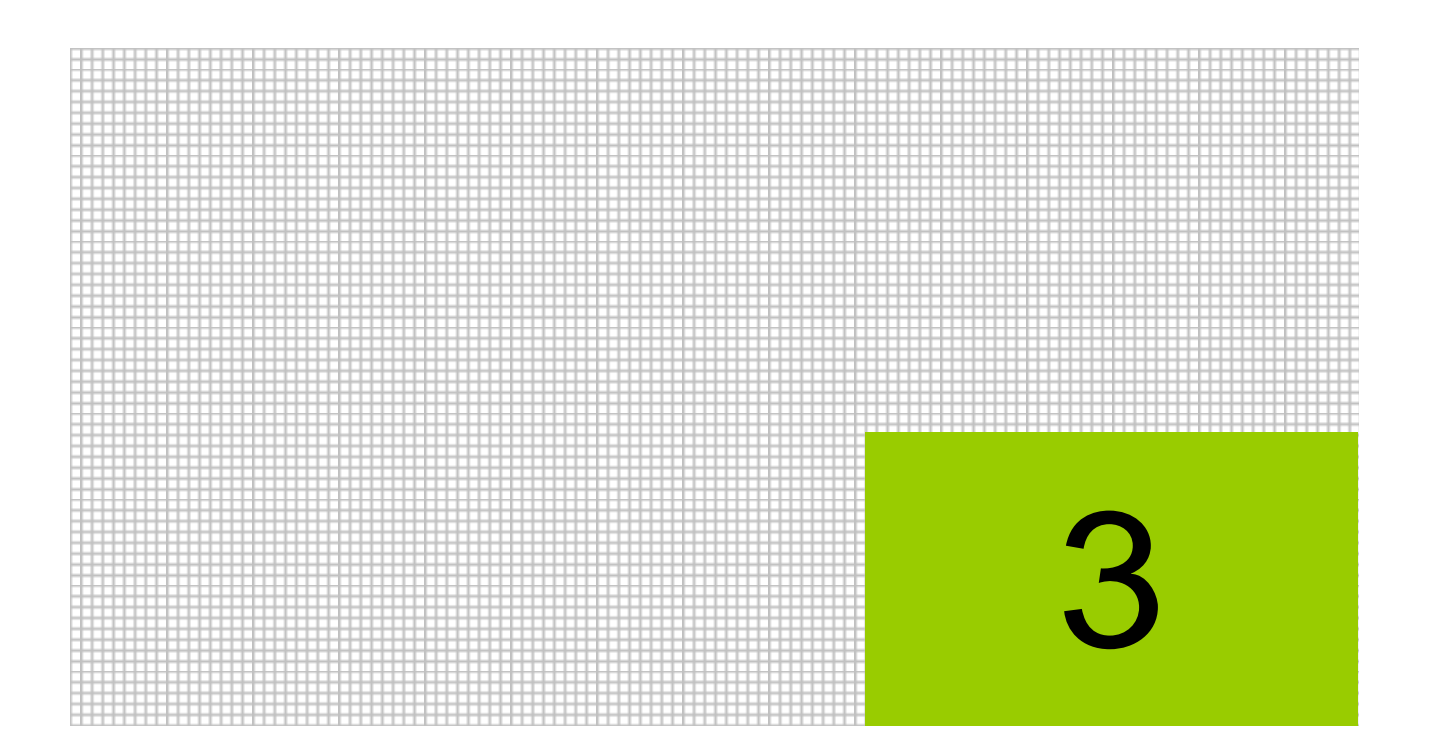

# 決算書を作成する

- 3.1 決算報告書
- 3.2 キャッシュ・フロー計算書

# <span id="page-33-0"></span>**3** 決算書を作成する

法人事業者の場合、「決算報告書」および「キャッシュ・フロー計算書」を作成することができ ます。

個人事業者が「決算報告書」および「キャッシュ・フロー計算書」を起動した場合、次のエラー メッセージが表示され、処理を行うことはできません。

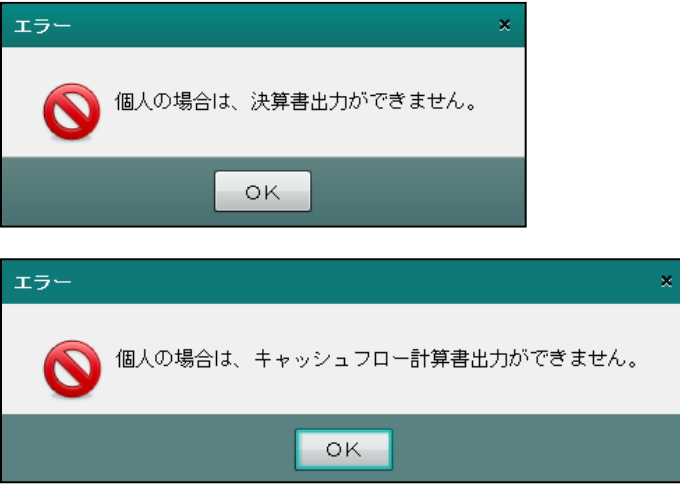

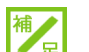

#### 決算書の起動時にメッセージが表示される場合について

会計基準の改正により、決算開始日が平成 30 年 4 月 1 日の以降の法人事業者では、原 則として、「繰延税金資産」「繰延税金負債」が使用できなくなりました。そのため、「184 繰延税金資産」「326 繰延税金負債」に仕訳、残高または経過月発生高が登録されてい る場合、次のメッセージが表示され、決算書を起動することができません。データを確 認し、登録済みの仕訳、残高および経過月発生高を見直します。

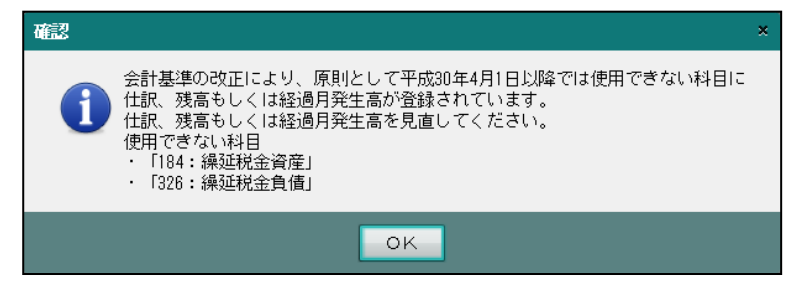

#### <span id="page-34-0"></span>3.1 決算報告書

貸借対照表、損益計算書などの決算報告書を作成します。

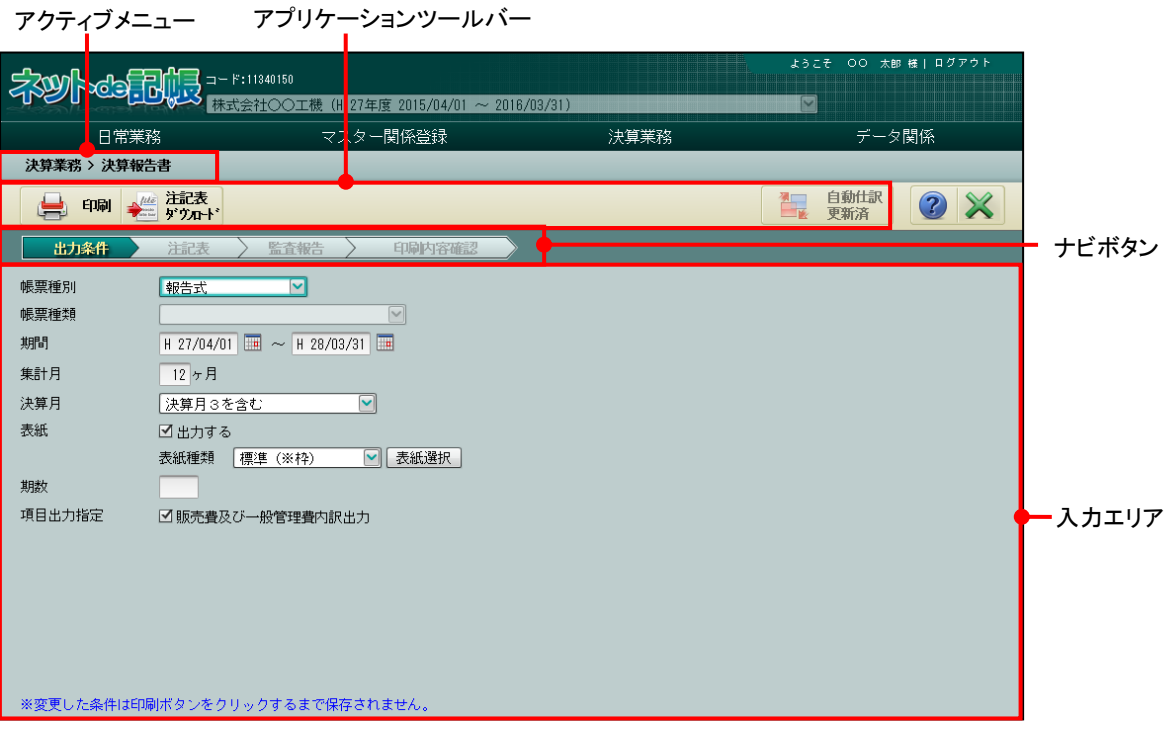

[アクティブメニュー]

・現在処理中の画面名が表示されます。

[アプリケーションツールバー]

・操作可能なボタンが表示されます。

[印刷]ボタン

・決算報告書を印刷します。

■ 決算書の印刷について→「[3.1.2](#page-46-0) [決算報告書を印刷する」](#page-46-0)参照

#### [注記表ダウンロード]ボタン

・注記表のテンプレートを Word ファイルに出力します。

参照 注記表ダウンロードについて→

「[3.1.3](#page-52-0) [注記表をダウンロードして編集する」](#page-52-0)参照

#### [自動仕訳更新] ボタン

・未作成の自動仕訳が存在する場合、クリックすることができます。クリックすると次 の確認メッセージが表示されます。

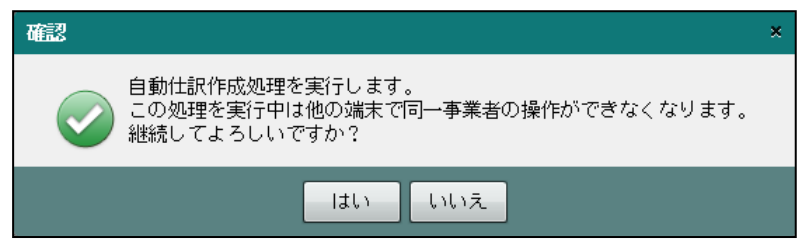

・未作成の自動仕訳が存在しない場合、[自動仕訳更新済]と表示され、クリックするこ とはできません。

#### [自動仕訳更新] ボタンについて→

「事業者機能 Ⅰ.マスター関係登録編 8.3 自動仕訳が作成される処理」参照 「事業者機能 Ⅰ.マスター関係登録編 8.4 自動仕訳の確認」参照

[ナビボタン]

・クリックすると画面が切り替わります。クリックして入力を進めます。

[入力エリア]

・決算報告書を印刷するための情報を設定します。
#### 3.1.1 決算報告書を作成する

『決算業務』>『決算報告書』

決算報告書を印刷するために必要な情報を設定する手順について説明します。

多照 お算報告書の印刷について→「[3.1.2](#page-46-0) [決算報告書を印刷する」](#page-46-0)参照

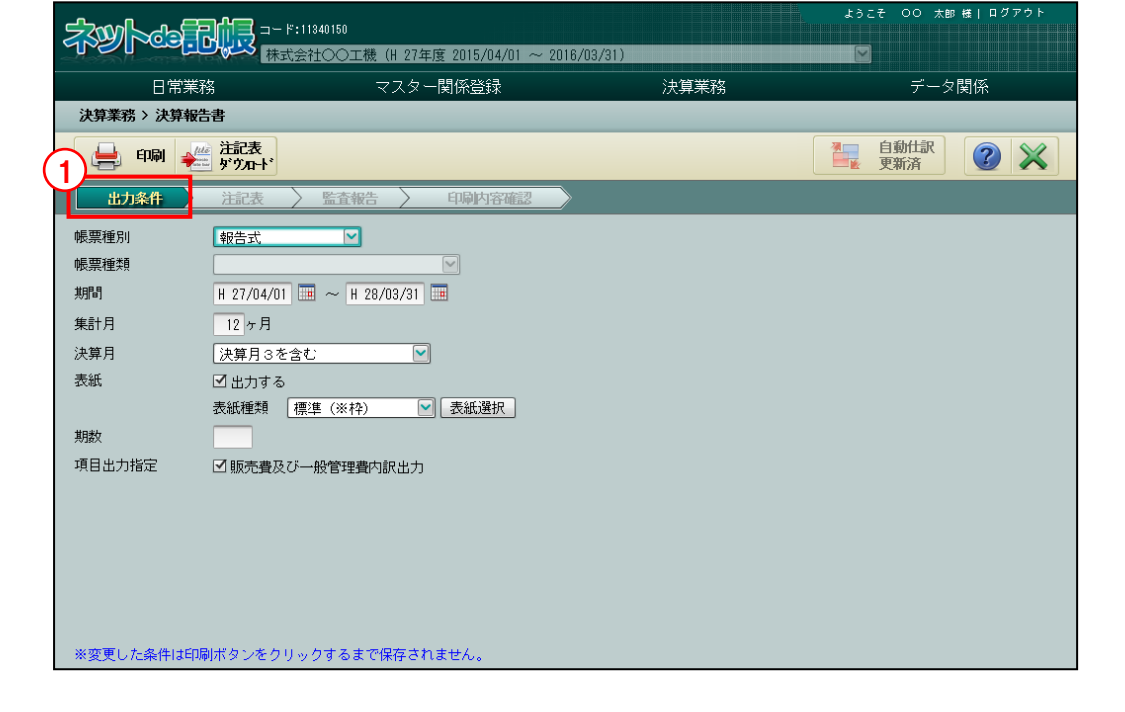

手順 ①[出力条件]ナビボタンで入力エリアの設定内容を確認し、必要に応じて修正します。 おく 出力条件の設定内容→

「[3.1.1.1](#page-38-0) [\[出力条件\]ナビボタンの詳細説明」](#page-38-0)参照

②注記表を出力する場合は、[注記表]ナビボタンをクリックします。  $\equiv$  (2) > 印刷功容格  $\left( 3\right)$ ■注記表を出力する 出力項目  $AB =$ 継続企業の前提に関する注記 **、秋天の南朝の朝鮮の大学、1997年、1997年、1998年、1998年、1998年、1998年、1998年、1998年、1998年、1998年、1998年、1998年、1998年、1998年、1998年、1998年、1998年、1998年、1998年、1998年、1998年、1998年、1998年、1998年、1998年、1998年、1998年、1998年、1998年、1998年、1998年、1998年、1998年、1998年、19** バターン一覧  $\overline{4}$ 里妾な後来事家に関する庄記<br>連結配当規制適用会社に関する注記<br>その他の注記

③「注記表を出力する」にチェックをつけます。

④左側のパターン一覧をクリックし、右側に表示される項目および内容確認します。編集可能 な内容のみ入力できます。

> 参照 |注記表の出力項目→「[3.1.1.2](#page-40-0) [\[注記表\]ナビボタンの詳細説明」](#page-40-0)参照

⑤報告・監査内容を出力する場合は、[監査報告]ナビボタンをクリックします。

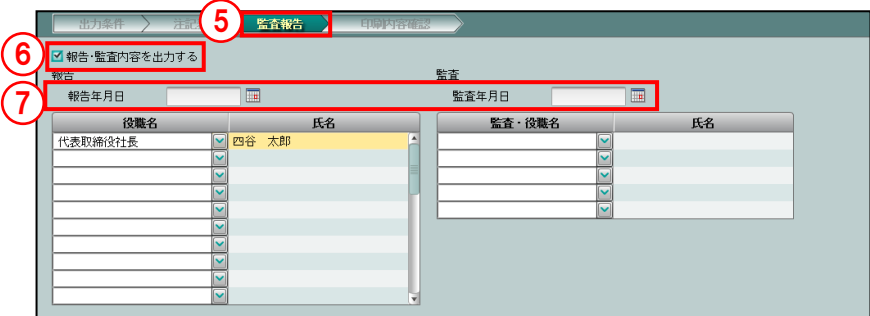

- ⑥「報告・監査内容を出力する」にチェックをつけます。
- ⑦「報告年月日」と「監査年月日」を入力します。「報告年月日」「監査年月日」のいずれかを 入力すると、報告・監査内容を出力できます。役職名および氏名を確認し、必要に応じて修 正します。

参照 監査報告内容の詳細説明→

「[3.1.1.3](#page-44-0) [\[監査報告\]ナビボタンの詳細説明」](#page-44-0)参照

#### 役職名の設定→

「事業者機能 Ⅰ.マスター関係登録編 2.1.3 事業者基本情報の設定項目(法人の場合)」参照

⑧[印刷内容確認]ナビボタンをクリックします。

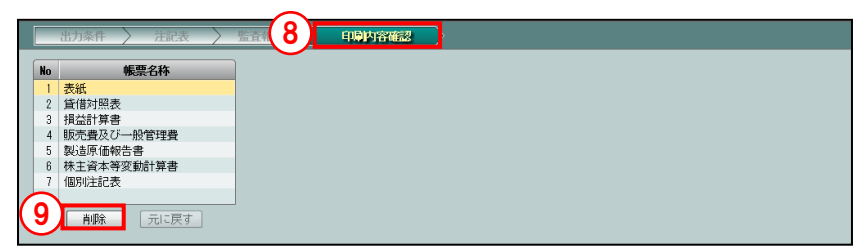

⑨印刷対象とする帳票を確認します。印刷対象から除外する場合、帳票を選択し、[削除]ボタ ンをクリックします。「元にもどす」ボタンをクリックすると、削除前の状態に戻ります。 参照 印刷内容を確認する→

「[3.1.1.4](#page-45-0) [\[印刷内容確認\]ナビボタンの詳細説明」](#page-45-0)参照

#### <span id="page-38-0"></span>3.1.1.1 [出力条件]ナビボタンの詳細説明

[出力条件] ナビボタンの詳細について説明します.

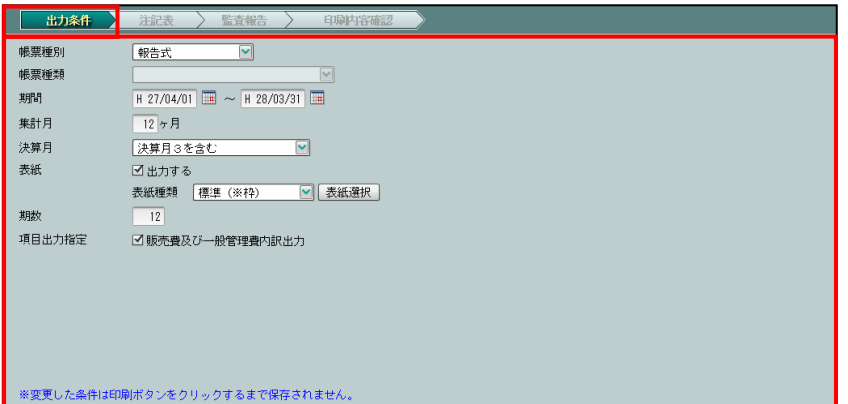

#### [帳票種別]

・「報告式」「表紙のみ」から選択します。

#### [帳票種類]

・中間決算を採用している場合、「本決算書」「中間決算書」から選択します。

[期間]

・「決算開始年月日」「終了年月日」が表示されます。

#### [集計月]

・本決算書の場合は「12」、中間決算書の場合は「6」が表示されます。

[決算月]

・集計に決算月(91~93 月または 81~83 月)を含めるかどうかを選択します。

#### [帳票種類]で「本決算書」を選択した場合

・「決算月を含まない」「決算月を含む」「決算月 2 を含む」「決算月 3 を含む」から選択 します。

#### [帳票種類]で「中間決算書」を選択した場合

・「中間決算月を含まない」「中間決算月を含む」「中間決算月 2 を含む」「中間決算月 3 を含む」から選択します。

[表紙]

・表紙を出力する場合、チェックをつけます。

[表紙種類]

- ・表紙に使用する枠を「標準(※枠)」「直線枠」「2 本線枠」「飾り枠 1」「飾り枠 2」「飾り枠 3」から選択します。
- ・[表紙選択]ボタンをクリックすると、各表紙をプレビュー表示で確認できます。別の表 紙を選択して、[選択]ボタンをクリックすると変更できます。

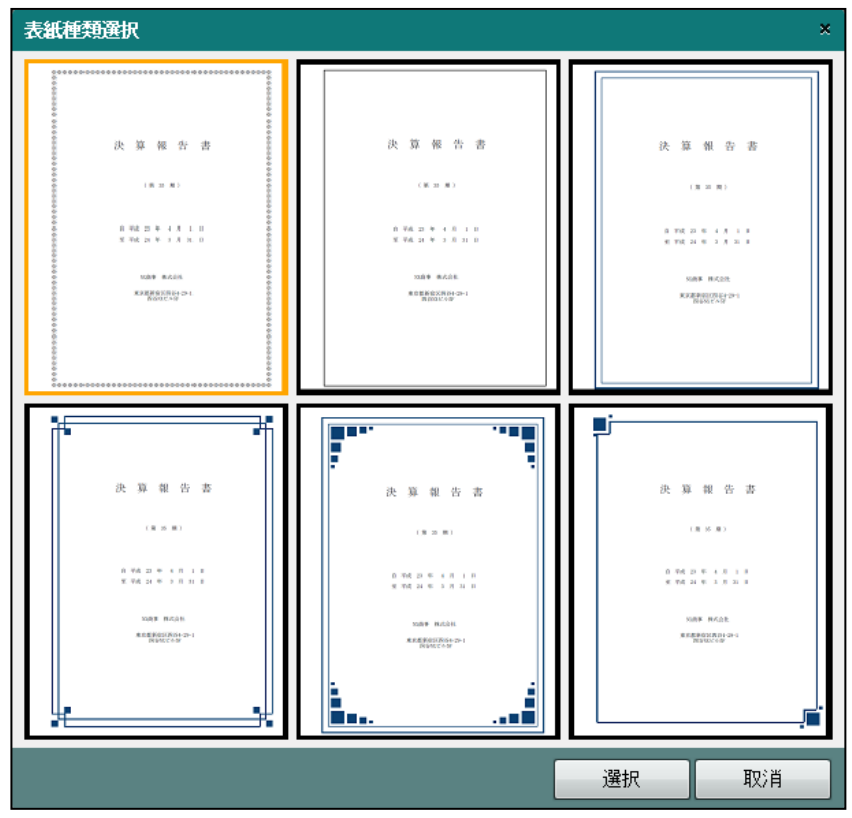

[期数]

・決算報告書に出力する期数を入力します。

[項目出力指定]

・販売費及び一般管理費内訳を出力する場合、チェックをつけます。

<span id="page-40-0"></span>3.1.1.2 [注記表]ナビボタンの詳細説明

[注記表]ナビボタンの詳細について説明します。各出力項目では、文字入力が可能な項目と 金額を入力する項目があります。文字を入力する場合、全角 40 文字以内で入力します。金額を 入力する場合、13 桁以内で入力します。日付の入力は、『マスター関係登録』>『事業者基本 情報』>[基本情報]タブの「和暦/西暦区分」の設定に従います。

[継続企業の前提に関する注記]

・1 行に全角 40 文字かつ 50 行までの範囲で入力します。

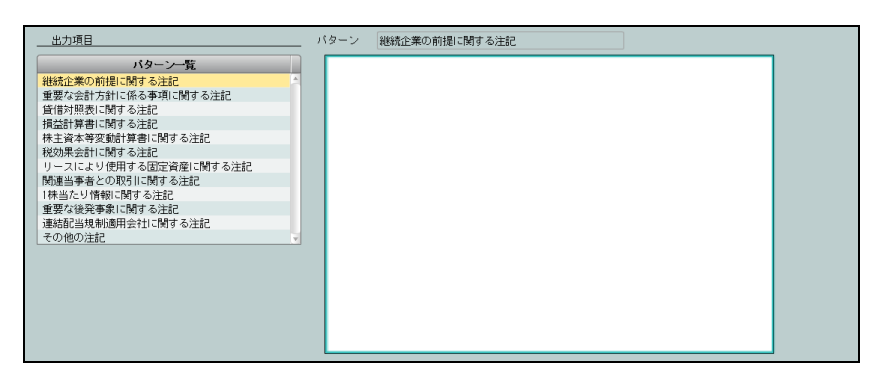

[重要な会計方針に係る事項に関する注記]

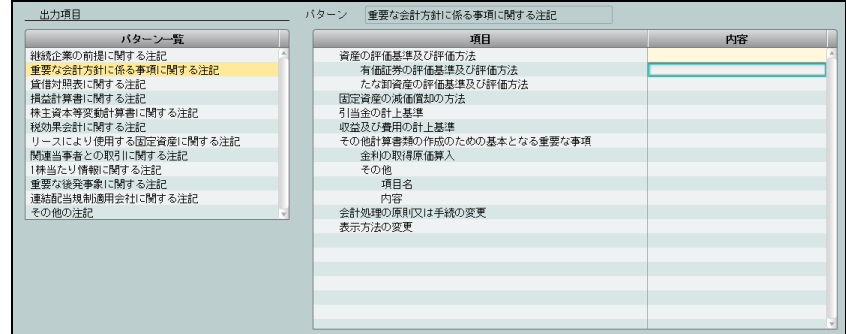

[貸借対照表に関する注記]

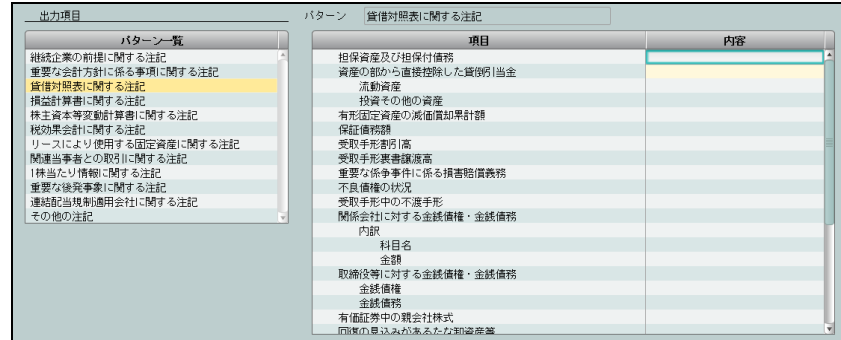

・決算報告書では、「131 受取手形」に「176 不渡手形」「132 受取手形割引」が含まれるた め、財務報告書と決算報告書では「受取手形」の表示金額は一致しません。注記表の「貸 借対照表に関する注記」で、「受取手形中の不渡手形」に、財務報告書「176 不渡手形」 の金額を入力します。「受取手形割引高」に、財務報告書「132 受取手形割引」の金額を 入力します。

#### 受取手形科目設定について→

「事業者機能 Ⅰ.マスター関係登録編 3.3.1 科目出力順序を修正する」参照

#### (例)不渡手形の場合

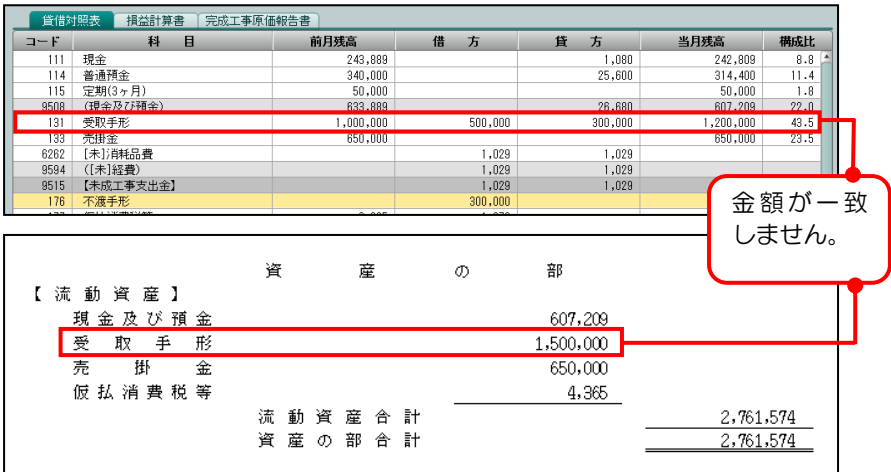

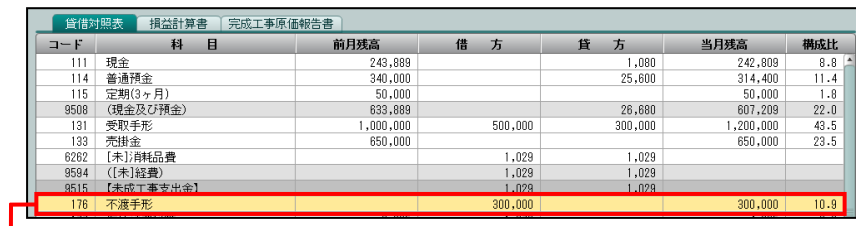

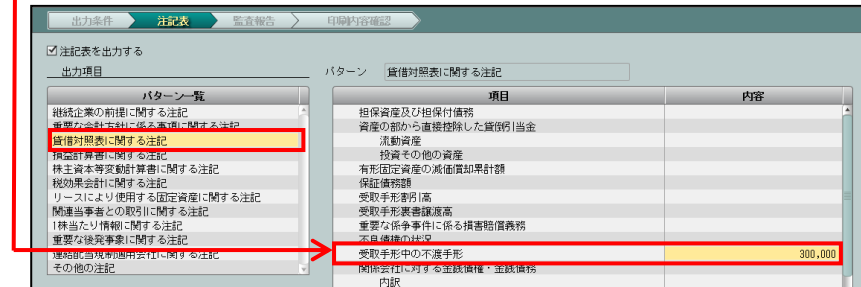

### [損益計算書に関する注記]

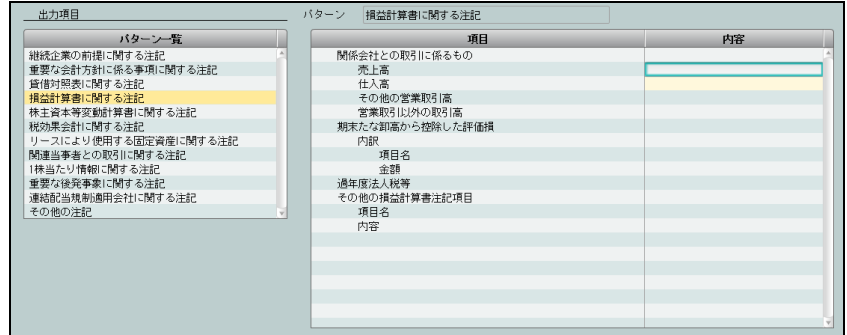

## [株主資本等変動計算書に関する注記]

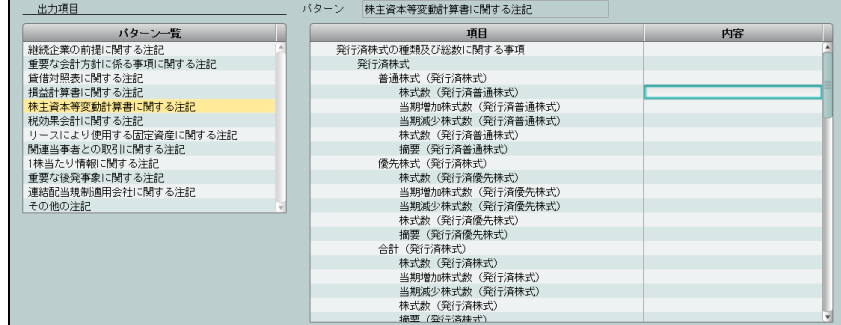

#### [税効果会計に関する注記]

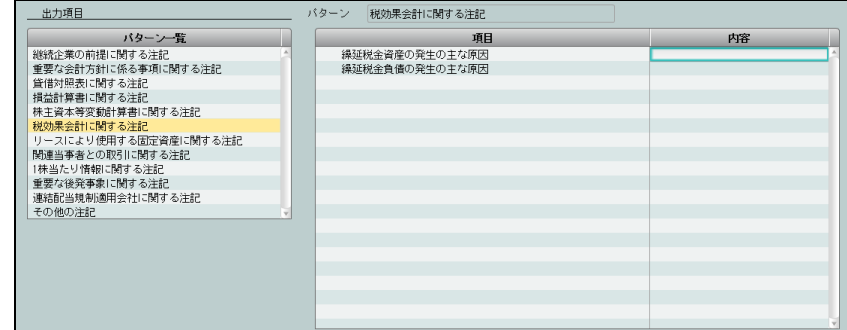

## [リースにより使用する固定資産に関する注記]

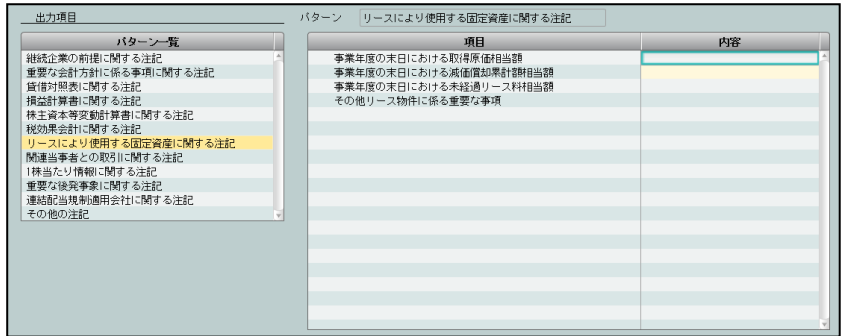

#### [関連当事者との取引に関する注記]

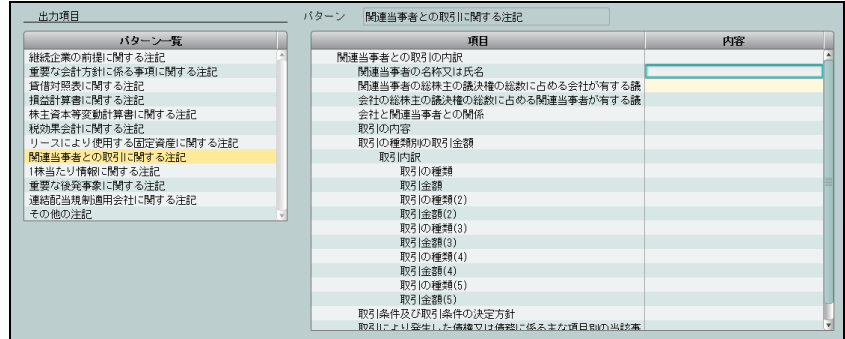

#### [1 株当たり情報に関する注記]

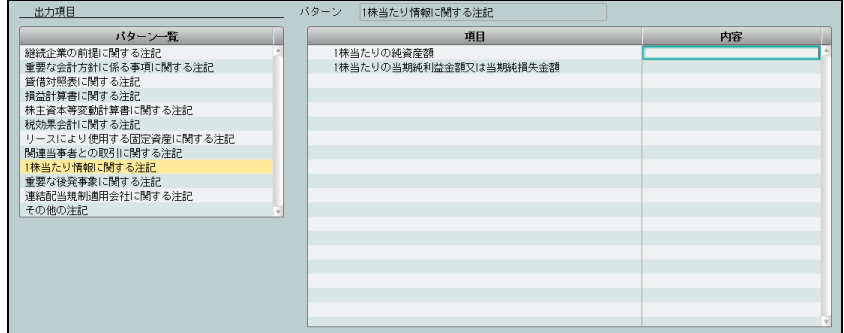

#### [重要な後発事象に関する注記]

・1 行に全角 40 文字かつ 50 行までの範囲で入力します。

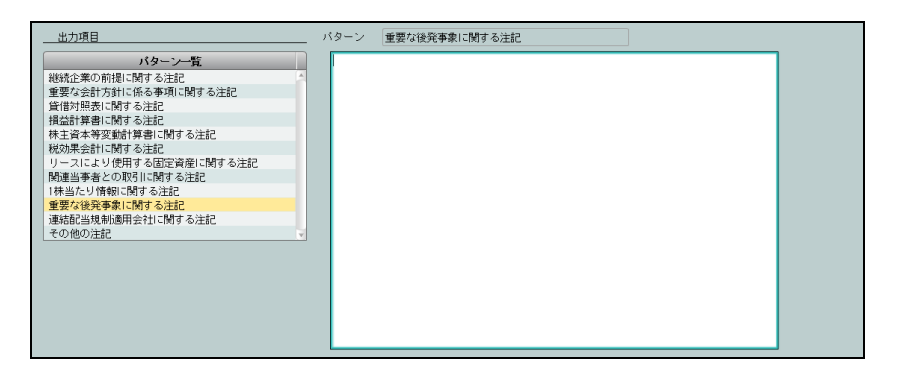

#### [連結配当規制適用会社に関する注記]

・1 行に全角 40 文字かつ 50 行までの範囲で入力します。

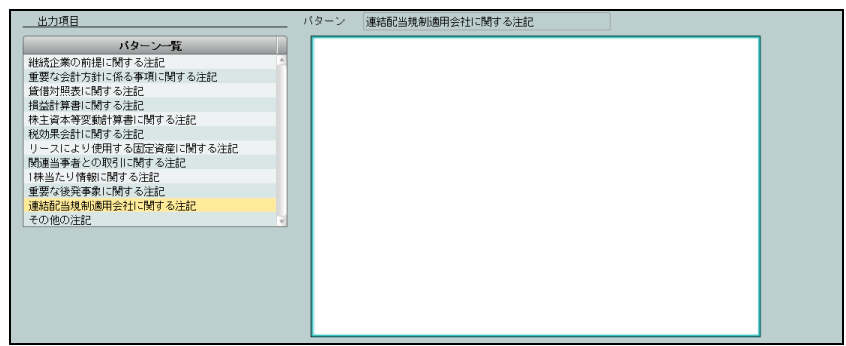

[その他の注記]

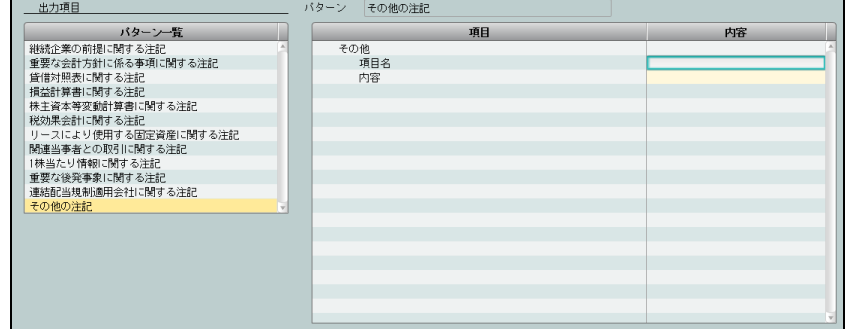

<span id="page-44-0"></span>3.1.1.3 [監査報告]ナビボタンの詳細説明

[監査報告] ナビボタンの詳細について説明します。

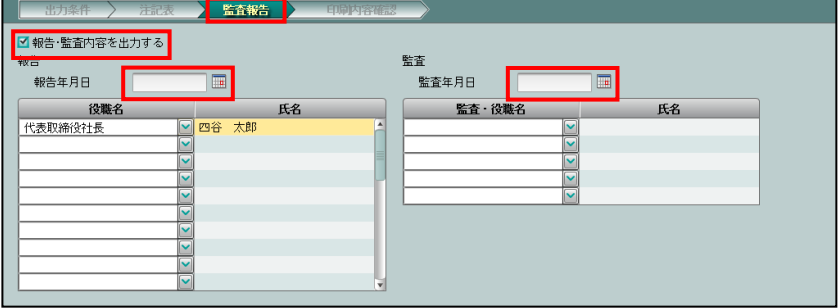

[報告・監査内容を出力する]

・報告・監査内容を出力する場合、「報告・監査内容を出力する」にチェックをつけます。 [報告年月日]

・「報告年月日」を入力します。4 月 1 日の場合は、「401」と入力します。カレンダーから 報告年月日を選択することもできます。

[役職名/氏名]

- ・『マスター関係登録』>『事業者基本情報』>[代表者/役職者]タブメニューの代表者 および取締役で設定した役職名および氏名が表示されます。修正することもできます。
- ・役職名は、プルダウンから選択するか、全角 10 文字以内で入力します。
- ・氏名は、全角 15 文字以内で入力します。

#### 役職名と氏名の設定について→

「事業者機能 Ⅰ.マスター関係登録編 2.1.3 事業者基本情報の設定項目(法人の場合)」参照

[監査年月日]

・「監査年月日」を入力します。4 月 1 日の場合は、「401」と入力します。カレンダーから 監査年月日を選択することもできます。

[監査・役職名/氏名]

- ・『マスター関係登録』>『事業者基本情報』>[代表者/役職者]タブメニューの監査役 で設定した監査・役職名および氏名が表示されます。修正することもできます。
- ・監査・役職名は、プルダウンから選択するか、全角 10 文字以内で入力します。
- ・氏名は、全角 15 文字以内で入力します。

#### 監査・役職名と氏名の設定について→

「事業者機能 Ⅰ.マスター関係登録編 2.1.3 事業者基本情報の設定項目(法人の場合)」参照

<span id="page-45-0"></span>3.1.1.4 [印刷内容確認]ナビボタンの詳細説明

[印刷内容確認]ナビボタンの詳細について説明します。

印刷対象としない帳票の削除および削除した帳票を元に戻すことができます。

[削除]ボタン

•印刷対象としない帳票を選択して[削除]ボタンをクリックすると、帳票名称一覧から削 除されます。

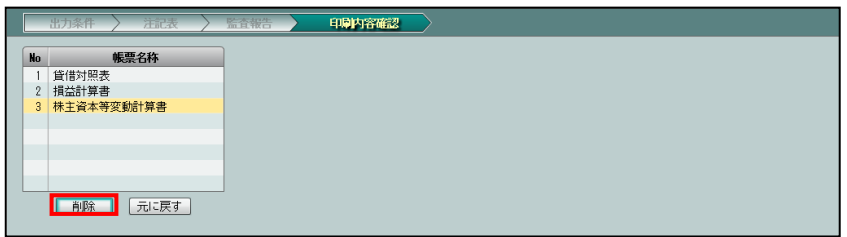

[元に戻す] ボタン

- ・削除した帳票を再度印刷対象とする場合は、[元に戻す]ボタンをクリックします。
- ・または、[出力条件][注記表][監査報告]ナビボタンをクリックすると、削除前の状態 に戻ります。

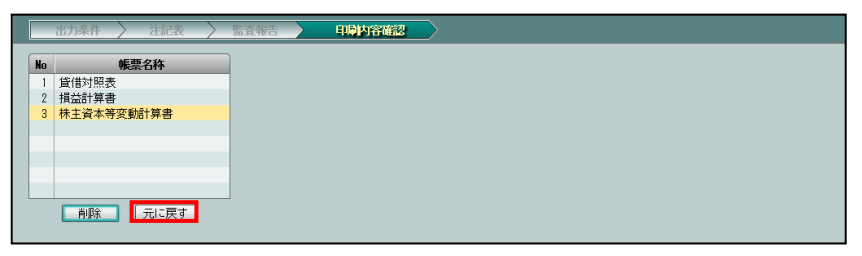

#### <span id="page-46-0"></span>3.1.2 決算報告書を印刷する

『決算業務』>『決算報告書』>『印刷』 決算報告書を印刷する手順について説明します。印刷できる帳票は、次のとおりです。 帳票は「報告式」で白紙印刷のみとなります。

- ・表紙 ・販売費及び一般管理費 ・株主資本等変動計算書
	-
- 
- •貸借対照表 •製造原価報告書 •個別注記表
	-

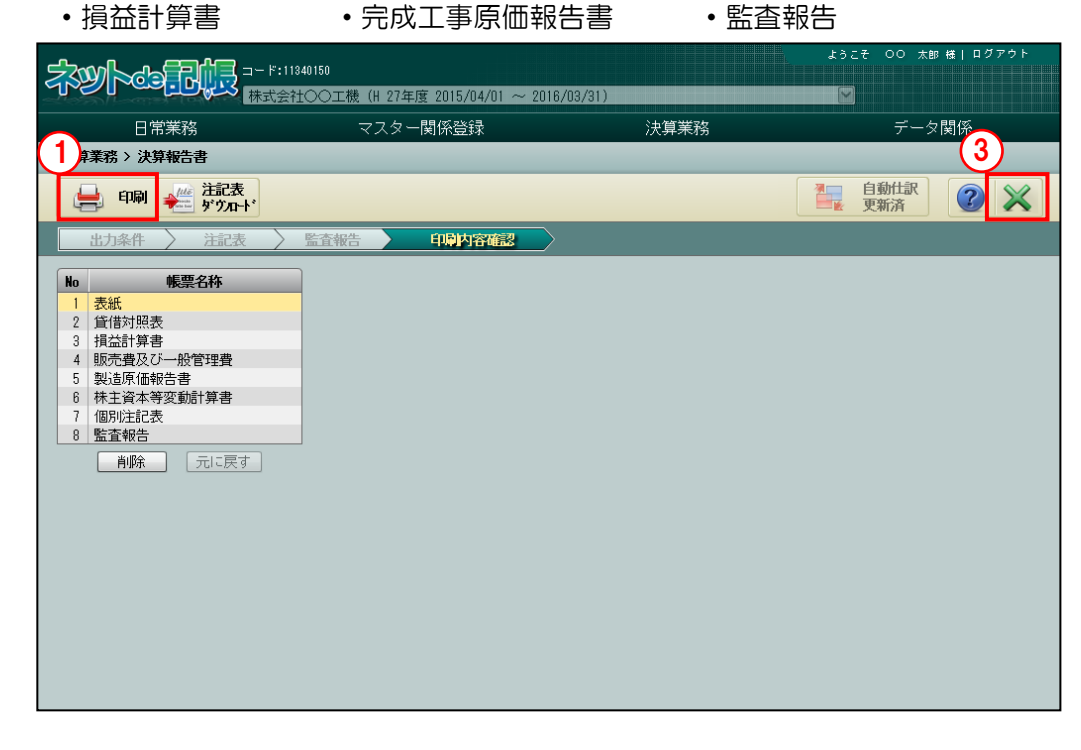

**「手順」**(1) [印刷] ボタンをクリックします。 参照 確認メッセージが表示された場合→

「[3.1.2.1](#page-51-0) [印刷時に表示される確認メッセージ」](#page-51-0)参照

②≪印刷条件設定≫画面で印刷条件を設定し、[印刷]ボタンをクリックします。

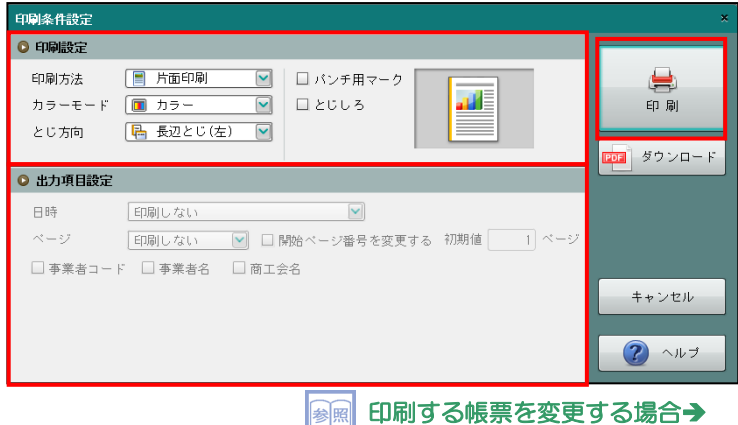

「[3.1.1.4](#page-45-0)[\[印刷内容確認\]ナビボタンの詳細説明」](#page-45-0)参照

③[×]ボタンをクリックし、操作を終了します。

#### ●印刷設定

・印刷方法やとじ方向などを指定します。

印刷条件設定について→「概要・基本操作 2.9 印刷設定」参照

●出力項目設定

・『決算報告書』では使用しません。

#### 印刷例

(1)表紙

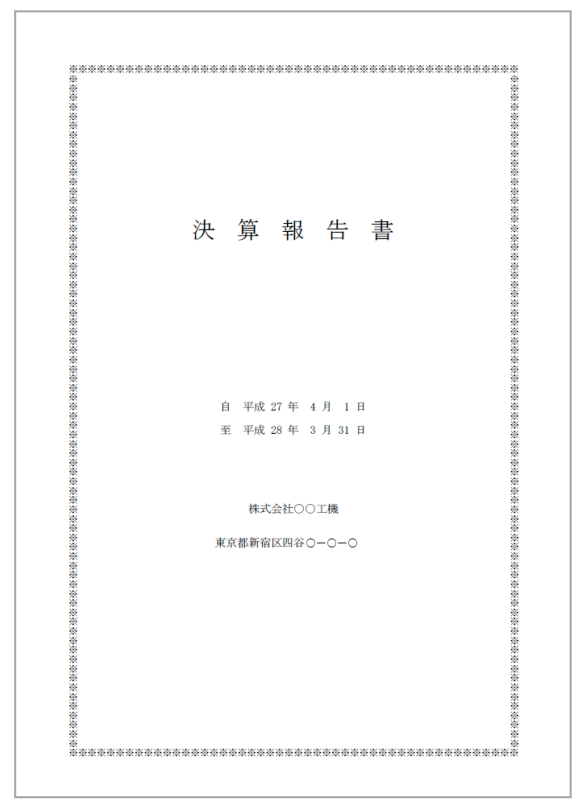

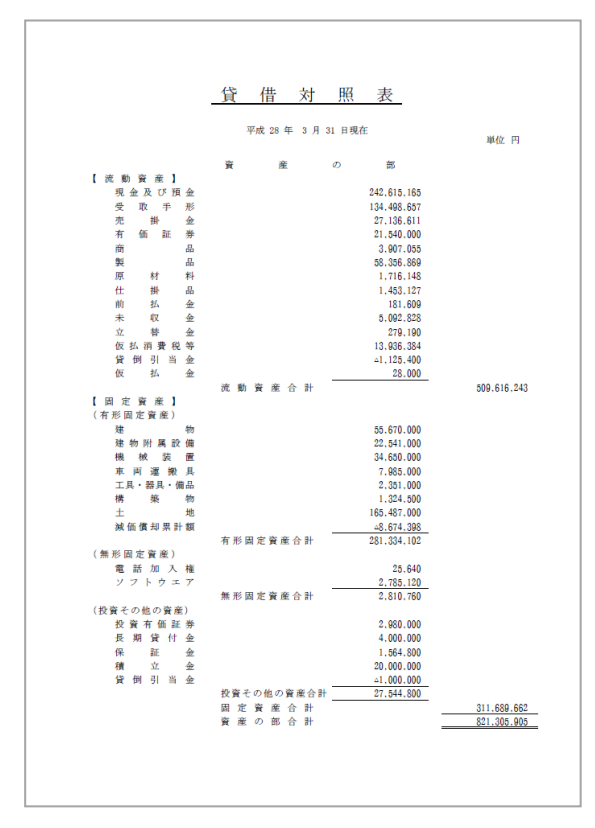

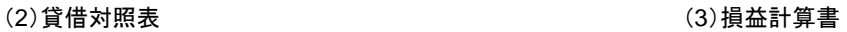

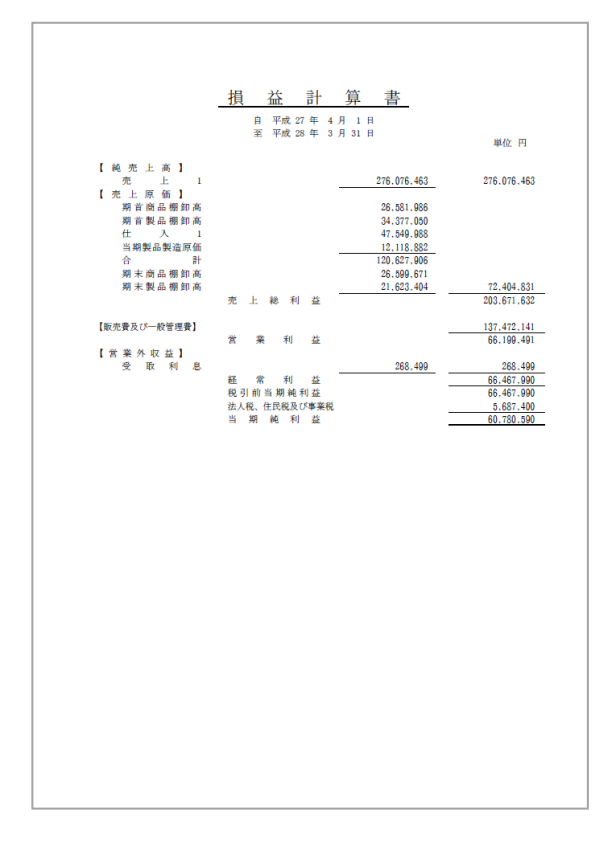

#### (4)販売費及び一般管理費 (5) 事件の (5)製造原価報告書

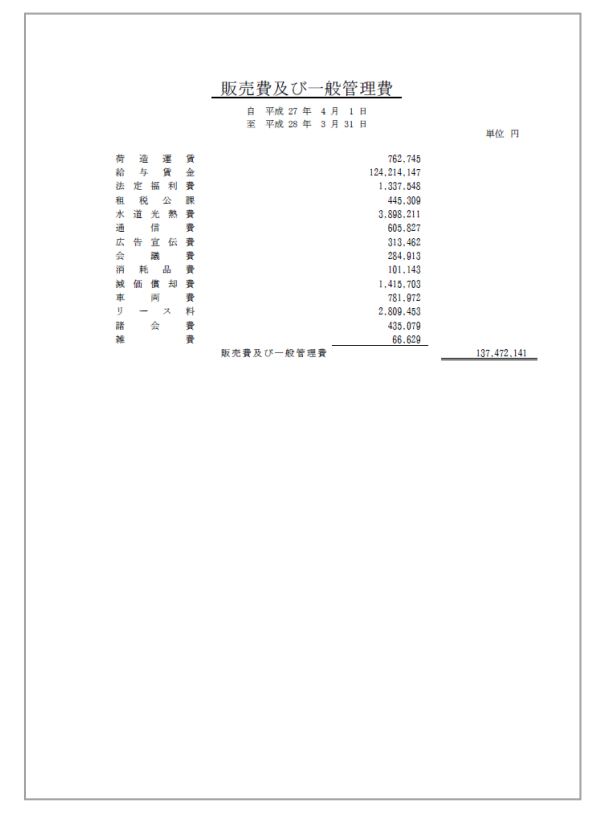

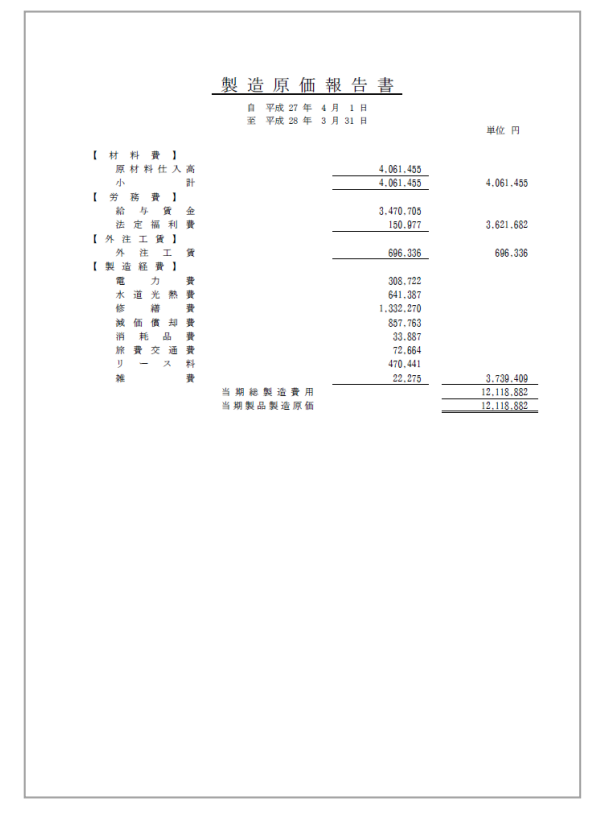

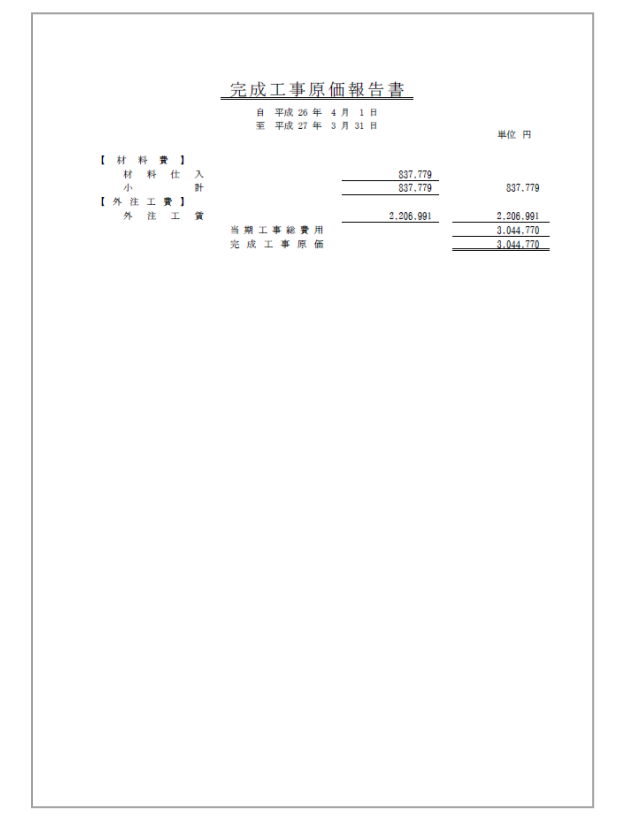

#### (6)完成工事原価報告書 (7)株主資本等変動計算書

#### 株主資本等変動計算書 自 平成 27 年 4 月 1 日<br>至 平成 28 年 3 月 31 日  $\begin{array}{c} \hline \textbf{1} & \textbf{1} & \textbf{1} & \textbf{1} & \textbf{1} & \textbf{1} & \textbf{1} \\ \hline \textbf{1} & \textbf{1} & \textbf{1} & \textbf{1} & \textbf{1} & \textbf{1} & \textbf{1} & \textbf{1} & \textbf{1} \\ \hline \textbf{1} & \textbf{1} & \textbf{1} & \textbf{1} & \textbf{1} & \textbf{1} & \textbf{1} & \textbf{1} & \textbf{1} & \textbf{1} \\ \hline \textbf{1} & \textbf{1} & \textbf{1$ 単位 円 当期首残高 当期変動語 460.780.590 460.780.590 460.780.590 460.780.590 当期純損益金  $\mathcal{L}(\mathcal{L})$ 00.100.000 00.100.000 00.100.000 00.100.000<br>121.561.180 121.561.180 121.561.180 121.561.180 ー<br>その他変動事由 <br>当期変動額合計 72.000.000 11.000.000 12.141.285 23.141.285 157.129.896 157.129.896 252.271.181 252.271.181 当期末残高

#### (8)個別注記表 (9)監査報告

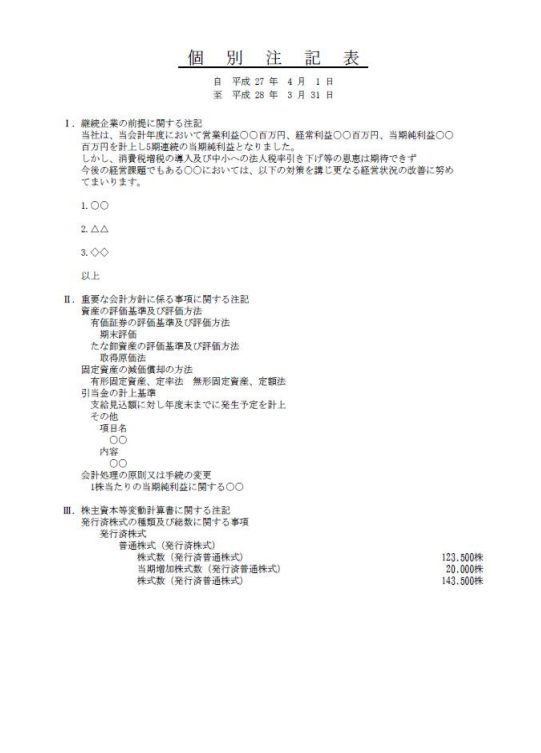

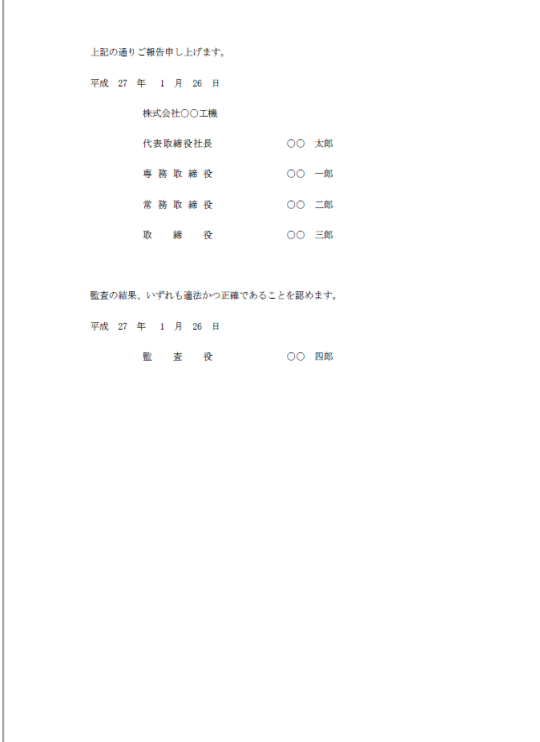

<span id="page-51-0"></span>3.1.2.1 印刷時に表示される確認メッセージ

[印刷]ボタンをクリックしたとき、「現金過不足」「不明勘定」「複合」「資金複合」の残高が 0 円になっていない場合に表示される確認メッセージについて説明します。確認メッセージ内 の科目名称を変更している場合、変更後の科目名称が表示されます。

確認メッセージごとの原因とおよび対処方法については、下記《貸借バランスの確認メッセー ジ》を参照してください。

仕訳帳などで仕訳を修正する場合は、[いいえ]ボタンをクリックします。印刷を継続する場合 は、[はい]ボタンをクリックします。

<sup>《</sup>貸借バランスの確認メッセージ一覧》

| 確認メッセージ                                                                                                    | 原因                                                  | 対処方法                                     |
|----------------------------------------------------------------------------------------------------|-----------------------------------------------------|------------------------------------------|
| 確認<br>貸借のバランスが一致していません。<br>仕訳入力で「現金過不足」を使用し残高が<br>O円になっていません。<br>出力してよろしいですか?<br>はい<br>いいえ                                           | 「現金過不足」の残高が<br>0円になっていない。                           | 「現金過不足」の残高が「0」になるように仕<br>訳を修正します。        |
|                                                                                                    |                                                     | 仕訳の修正について→                               |
|                                                                                                    |                                                     | 「事業者機能 Ⅱ.日常業務編 2.1.3 仕訳を修                |
|                                                                                                    |                                                     | 正する」参照                                   |
| 確認<br>貸借のバランスが一致していません。<br>仕訳入力で「不明勘定」を使用し残高が<br>0円になっていません。<br>出力してよろしいですか?<br>いいえ<br>はい                                            | 「不明勘定」の残高が0<br>円になっていない。                            | 「不明勘定」残高が「0」になるように仕訳を<br>修正します。          |
|                                                                                                    |                                                     | 仕訳の修正について→                               |
|                                                                                                    |                                                     | 「事業者機能 Ⅱ.日常業務編 2.1.3 仕訳を修                |
|                                                                                                    |                                                     | 正する」参照                                   |
|                                                                                                    |                                                     |                                          |
| 確認<br>$\mathcal{L}_{\mathcal{L}}$<br>貸借のバランスが一致していません。<br>仕訳入力で「複合」「資金複合」を使用しそれぞれの勘定の残高が<br>O円になっていません。<br>出力してよろしいですか?<br>いいえ<br>はい | 仕訳入力で「複合」「資<br>金複合」が混在し、両科<br>目の残高が 0 円になっ<br>ていない。 | 「複合」「資金複合」の両科目の残高が「0」に<br>なるように仕訳を修正します。 |
|                                                                                                    |                                                     | 仕訳の修正について→                               |
|                                                                                                    |                                                     | 「事業者機能 Ⅱ.日常業務編 2.1.3 仕訳を修                |
|                                                                                                    |                                                     | 正する  参照                                  |
|                                                                                                    | 『科目残高』『経過月発<br>牛高』で残高を登録した<br>貸借の金額が一致して<br>いない。    | 『科目残高』『経過月発生高』で残高の貸借金<br>額が一致するように修正します。 |
|                                                                                                    |                                                     | 残高の登録について→                               |
|                                                                                                    |                                                     | 「事業者機能 I.マスター関係登録編                       |
|                                                                                                    |                                                     | 3.4.1 科目残高を登録する」参照                       |
|                                                                                                    |                                                     | 残高の登録について→                               |
|                                                                                                    |                                                     | 「事業者機能 I.マスター関係登録編 3.5.1                 |
|                                                                                                    |                                                     | 経過月発生高を登録する」参照                           |
| 確認<br>自動仕訳の内容に影響がある変更がありました。<br>自動仕訳の更新を行わずこのまま処理を継続しますか?<br>はい<br>いいえ                                                               | 未作成の自動仕訳があ<br>る。                                    | 『決算業務』>『決算報告書』の画面で[自動                    |
|                                                                                                    |                                                     | 仕訳更新]ボタンをクリックします。                        |
|                                                                                                    |                                                     | 未作成の自動仕訳について→                            |
|                                                                                                    |                                                     | 「事業者機能 I.マスター関係登録編 8.4.3                 |
|                                                                                                    |                                                     | 未作成の自動仕訳があるか確認する」参照                      |

3.1.3 注記表をダウンロードして編集する

『決算業務』>『決算報告書』>『注記表ダウンロード』 注記表のテンプレートを Word ファイルとしてダウンロードする手順について説明します。テ ンプレートの金額および数値欄は「×××」で表示されます。Word ファイルを編集して注記 表を作成します。

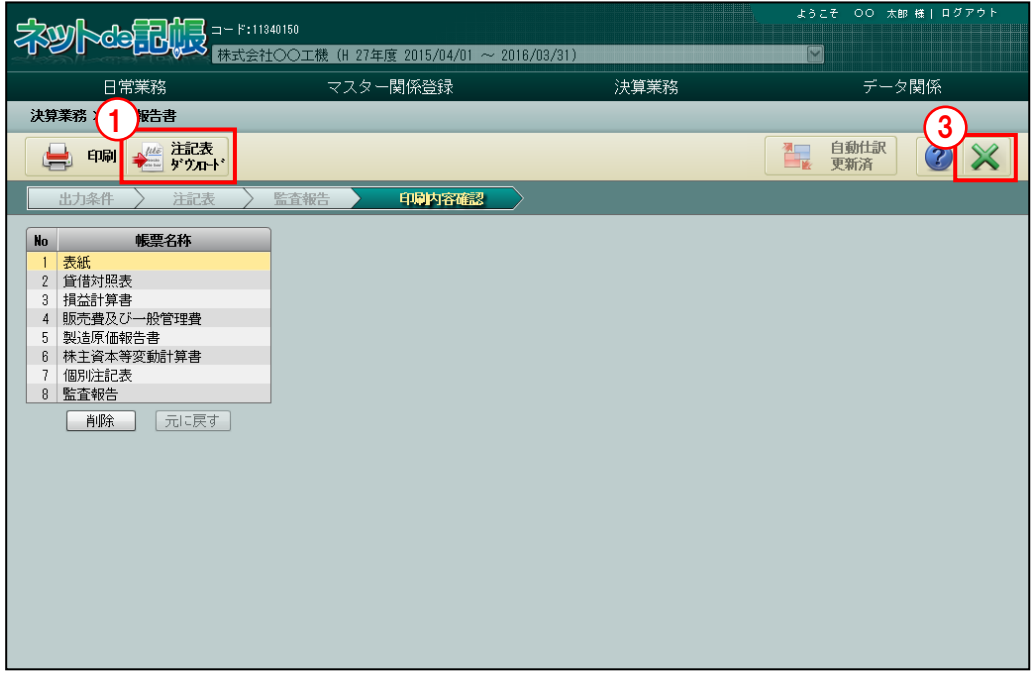

「手順」 1 [注記表ダウンロード] ボタンをクリックします。

②[保存]ボタンをクリックして CSV ファイルを任意の場所に保存します。

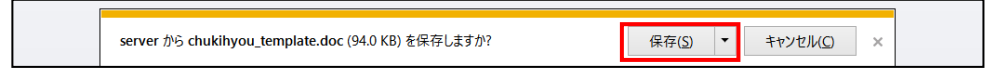

③[×]ボタンをクリックし、操作を終了します。

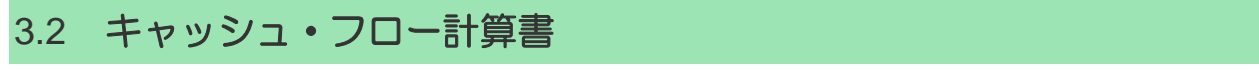

会計期間内の現金・預金などの資金の流れを表すキャッシュ・フロー計算書を作成します。印 刷できる帳票は、キャッシュ·フロー計算書 (A4 縦) および精算表 (A3 横) です。

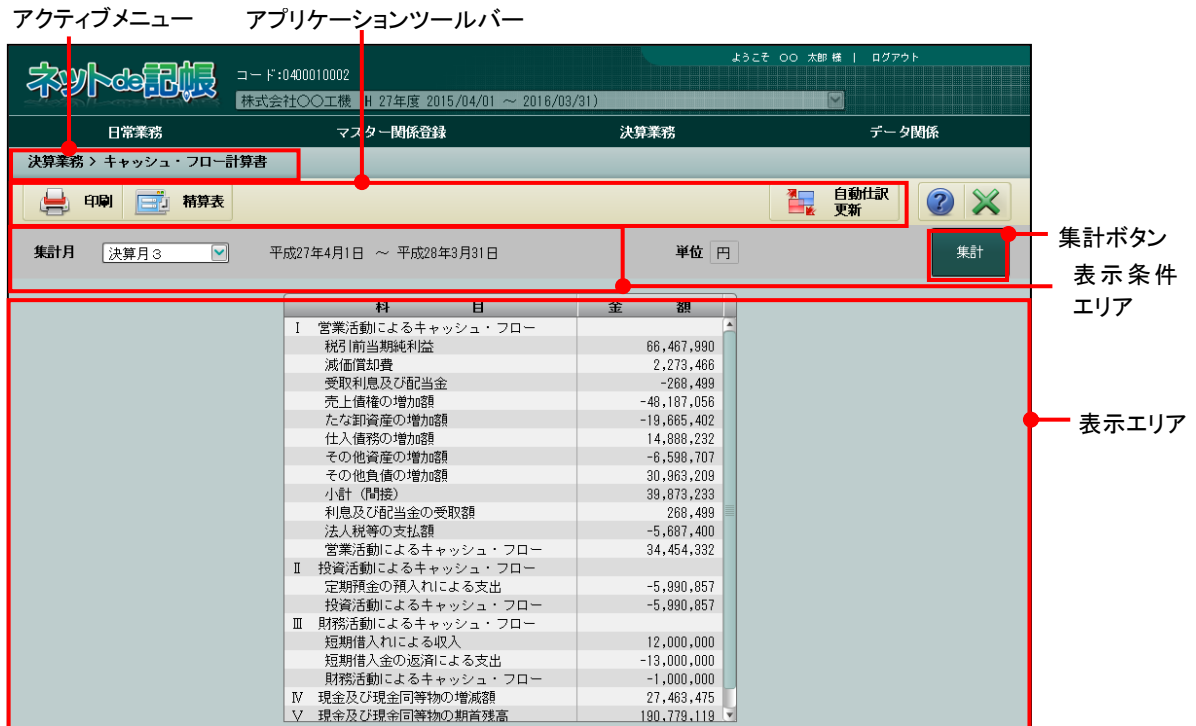

[アクティブメニュー]

・現在処理中の画面名が表示されます。

[アプリケーションツールバー]

・操作可能なボタンが表示されます。

#### [印刷]ボタン

・キャッシュ・フロー計算書を印刷します。

■■ → 「[3.2.2](#page-60-0) [キャッシュ・フロー計算書を作成・印刷する」](#page-60-0)参照

#### [精算表] ボタン

・精算表を作成します。

#### [印刷]ボタン

・精算表を印刷します。

**参照 → 「[3.2.3.3](#page-66-0) [精算表を印刷する」](#page-66-0)参照** 

#### [科目内訳]

・科目内訳を確認します。

 $\boxed{\frac{1}{2}\mathbb{R}}$  → 「[3.2.3](#page-62-0) [精算表の科目内訳を確認する」](#page-62-0)参照

#### [調整額入力]

 ・調整額を入力します。 新闻 → 「[3.2.3.1](#page-64-0) [調整額を入力する」](#page-64-0)参照

#### [自動仕訳更新] ボタン

・未作成の自動仕訳が存在する場合、クリックすることができます。クリックすると次 の確認メッセージが表示されます。

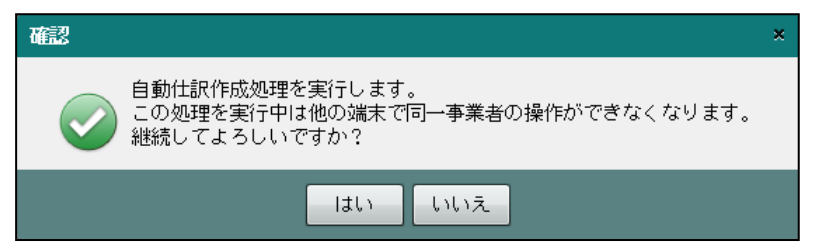

・未作成の自動仕訳が存在しない場合、[自動仕訳更新済]と表示され、クリックするこ とはできません。

#### [自動仕訳更新] ボタンについて→

「事業者機能 Ⅰ.マスター関係登録編 8.3 自動仕訳が作成される処理」参照 「事業者機能 Ⅰ.マスター関係登録編 8.4 自動仕訳の確認」参照

[表示条件エリア]

・表示エリアに表示する内容を指定します。

[集計]ボタン

- ・表示条件エリアで指定した条件で表示エリアに表示する場合にクリックします。
- ・[自動仕訳更新]ボタンをクリック後、作成された自動仕訳を表示エリアに反映する場合に クリックします。

[表示エリア]

・指定した集計月および表示条件で集計されたキャッシュ・フロー科目および金額が表示さ れます。

3.2.1 キャッシュ・フロー計算書起動時の確認メッセージ

キャッシュ・フロー計算書を起動した際、仕訳または残高登録の状態により、確認メッセージ が表示される場合があります。対処方法を参考にして、仕訳を修正します。仕訳を修正せずに キャッシュ・フロー計算書の表示を行うこともできますが、正しい内容で表示されません。

#### 仕訳検索について→

「事業者機能 Ⅱ.日常業務編 2.1.2 仕訳を検索する」参照

(1) 仕訳入力で貸借バランスの不一致が発生している場合

仕訳を修正する場合は、確認メッセージの[いいえ]ボタンをクリックします。キャッシュ・ フロー計算書の表示を継続する場合は、[はい]ボタンをクリックします。

確認メッセージ内の「現金過不足」「不明勘定」「複合」「資金複合」は、科目名称です。科 目名称を変更している場合は、変更後の科目名称が表示されます。

《貸借バランス不一致の確認メッセージ》

| 確認メッセージ                                                              | 原因                          | 対処方法                                        |
|----------------------------------------------------------------------|-----------------------------|---------------------------------------------|
| 確認<br>貸借のバランスが一致していません。                                              | 「現金過不足   の残高が<br>0円になっていない。 | 残高が「0」になるように仕訳を修正<br>します。                   |
| 仕訳入力で「現金過不足」を使用し残高が<br>0円になっていません。                                   |                             | 仕訳の修正について→                                  |
| 出力してよろしいですか?                                                         |                             | 「事業者機能 Ⅱ.日常業務編 2.1.3 什                      |
| いいえ<br>はい                                                            |                             | 訳を修正する  参照                                  |
|                                                                      |                             |                                             |
| 確認<br>X.                                                             | 「不明勘定」の残高が0<br>円になっていない。    | 残高が「0」になるように仕訳を修正<br>します。                   |
| 貸借のバランスが一致していません。<br>仕訳入力で「不明勘定」を使用し残高が<br>0円になっていません。               |                             | 仕訳の修正について→                                  |
| 出力してよろしいですか?                                                         |                             | 「事業者機能 Ⅱ.日常業務編 2.1.3                        |
| いいえ<br>はい                                                            |                             | 仕訳を修正する」参照                                  |
|                                                                      |                             |                                             |
| 確認                                                                   | 仕訳入力で「複合」「資<br>金複合」が混在し、両科  | 両科目が「0」になるように仕訳を修<br>正します。                  |
| 仕訳入力、残高登録でバランスエラーが発生しています。<br>仕訳、期首残高の見直しが必要です。<br>処理を継続します。よろしいですか? | 目の残高が 0 円になっ<br>ていない。       | 仕訳の修正について→                                  |
| いいえ<br>はい                                                            |                             | 「事業者機能 Ⅱ.日常業務編 213<br>仕訳を修正する  参照           |
|                                                                      | 『科目残高』『経過月発                 | 『科目残高』『経過月発生高』で、残高                          |
|                                                                      | 牛高』で登録した貸借の<br>金額が一致していない。  | の貸借金額が一致するように残高を修<br>正します。                  |
|                                                                      |                             | 残高の登録について→                                  |
|                                                                      |                             | 「事業者機能 I .マスター関係登録編                         |
|                                                                      |                             | 3.4.1 科目残高を登録する」参照                          |
|                                                                      |                             | 「事業者機能 I .マスター関係登録編<br>3.5.1 経過月発生高を登録する」参照 |

(2)税効果会計仕訳の相手科目が正しくない場合

仕訳を修正する場合は、確認メッセージの[いいえ]ボタンをクリックします。キャッシ ュ・フロー計算書の表示を継続する場合は、[はい]ボタンをクリックします。

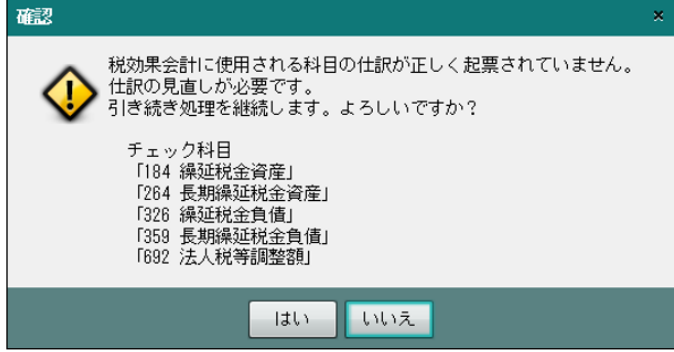

#### [原因]

・税効果会計で使用する「184 繰延税金資産」「264 長期繰延税金資産」「326 繰延税 金負債」「359 長期繰延税金負債」の科目を使用した仕訳において、相手科目が「692 法人税等調整額」になっていない。

#### [対処方法]

•確認メッセージのチェック科目が使用されている仕訳を、『仕訳帳』の≪出力条件設定 ≫画面で検索し、相手科目を「692 法人税等調整額」に修正します。

(正しい仕訳例)

税効果会計を適用し、繰延税金資産を計上した。 184 繰延税金資産 / 692 法人税等調整額

(3)有価証券評価損を計上する仕訳の相手科目が正しくない場合

仕訳を修正する場合は、確認メッセージの[いいえ]ボタンをクリックします。キャッ シュ・フロー計算書の表示を継続する場合は、[はい]ボタンをクリックします。

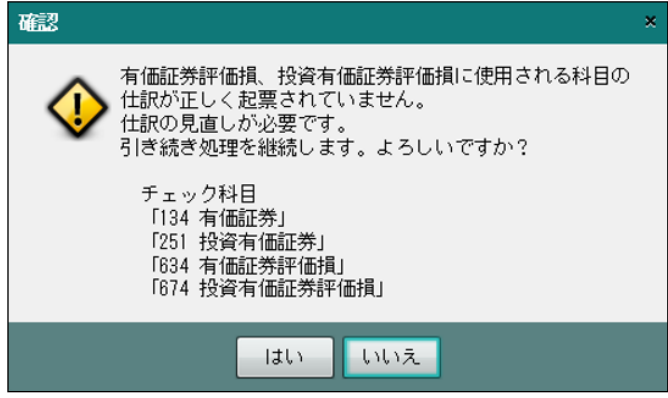

#### [原因]

・有価証券評価損を計上する「634 有価証券評価損」「674 投資有価証券評価損」を使 用した仕訳において、相手科目が「134 有価証券」または「251 投資有価証券」にな っていない。

#### [対処方法]

●確認メッセージのチェック科目が使用されている仕訳を、『仕訳帳』の≪出力条件設定 ≫画面で検索し、相手科目を「134 有価証券」または「251 投資有価証券」に修正し ます。

(正しい仕訳例)

売買目的有価証券を時価評価し、評価損を計上した。 634 有価証券評価損 / 134 有価証券

(4)「純資産の部」に属する科目を使用した仕訳が入力されている場合 確認メッセージで [OK] ボタンをクリックします。

確認 × 「純資産の部」に属する科目にて仕訳が起票されているため、 OK

#### [原因]

・『決算業務』>『キャッシュ・フロー計算書』>『精算表』の「修正後増減」欄にお いて、貸借対照表の「30000 資本金」「31000 資本準備金」「32000 剰余金」「33000 自 己株式△」の科目に金額が発生しています。

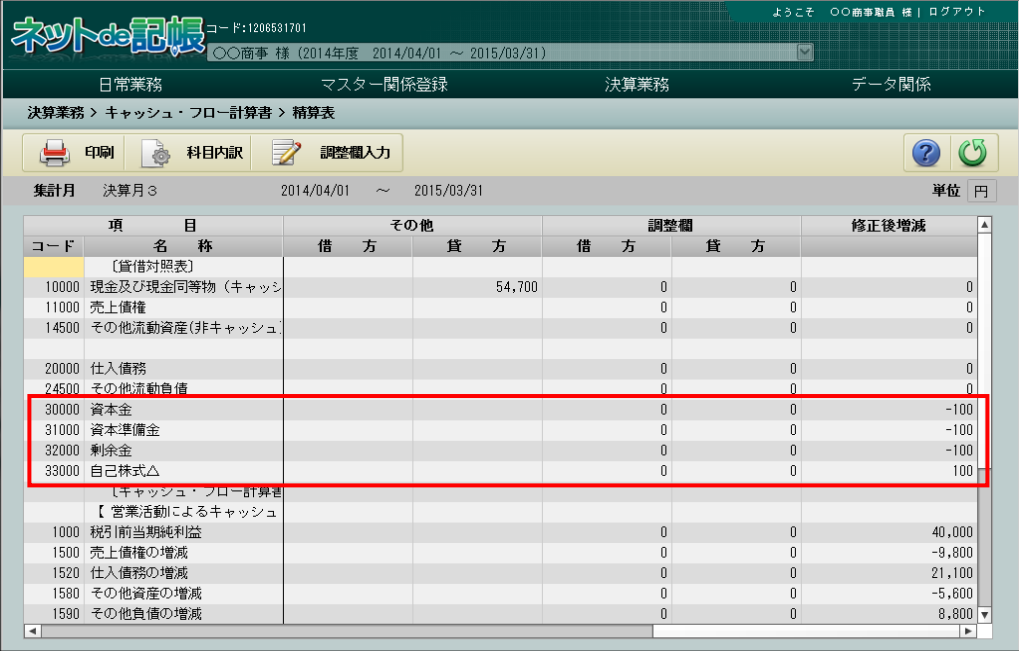

#### [対処方法]

・≪精算表≫画面の≪調整欄入力≫画面で、「純資産の部」に属する項目の調整欄に仕 訳帳で入力した金額を入力します。

> 多照 精算表について→「[3.2.3](#page-62-0) [精算表の科目内訳を確認する」](#page-62-0)参照

(5)「調整欄合計」の借方・貸方の合計金額が不一致の場合 確認メッセージで [OK] ボタンをクリックします。

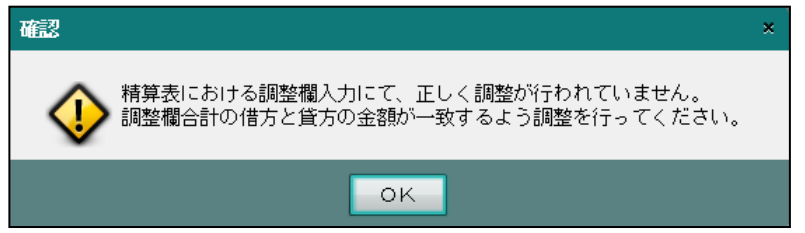

#### [原因]

• ≪精算表≫の≪調整欄入力≫画面の調整欄の借方または貸方の金額と「調整欄合計」 の借方または貸方の金額が一致していません。

#### [対処方法]

・≪精算表≫の≪調整欄入力≫画面で、調整欄の借方または貸方に金額を入力し、「調 整欄合計」の借方または貸方の金額と一致させます。

**参照 精算表について→「[3.2.3](#page-62-0) [精算表の科目内訳を確認する」](#page-62-0)参照** 

(6)「修正後残高」に残高が存在する場合

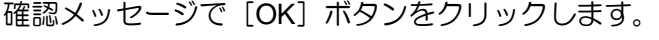

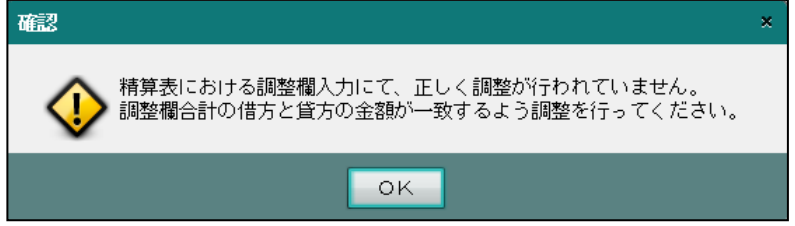

#### [原因]

• ≪精算表≫の≪調整欄入力≫画面の貸借対照表の「修正後増減」に残高が存在します。

#### [対処方法]

•≪精算表≫画面の≪調整欄入力≫画面で調整欄の借方または貸方に金額を入力し、貸 借対照表の「修正後増減」の残高を 0 円にします。

精算表について「[3.2.3](#page-62-0) [精算表の科目内訳を確認する」](#page-62-0)参照

<span id="page-60-0"></span>3.2.2 キャッシュ・フロー計算書を作成・印刷する

『決算業務』>『キャッシュ・フロー計算書』

『ネット de 記帳』では、間接法によるキャッシュ・フロー計算書を作成することができます。 減価償却費を直接法で計上する場合は、キャッシュ・フロー計算書が正しく表示されないた め、精算表で調整額を入力します。

■ 精算表の調整額の入力について→「[3.2.3.1](#page-64-0) [調整額を入力する」](#page-64-0)参照

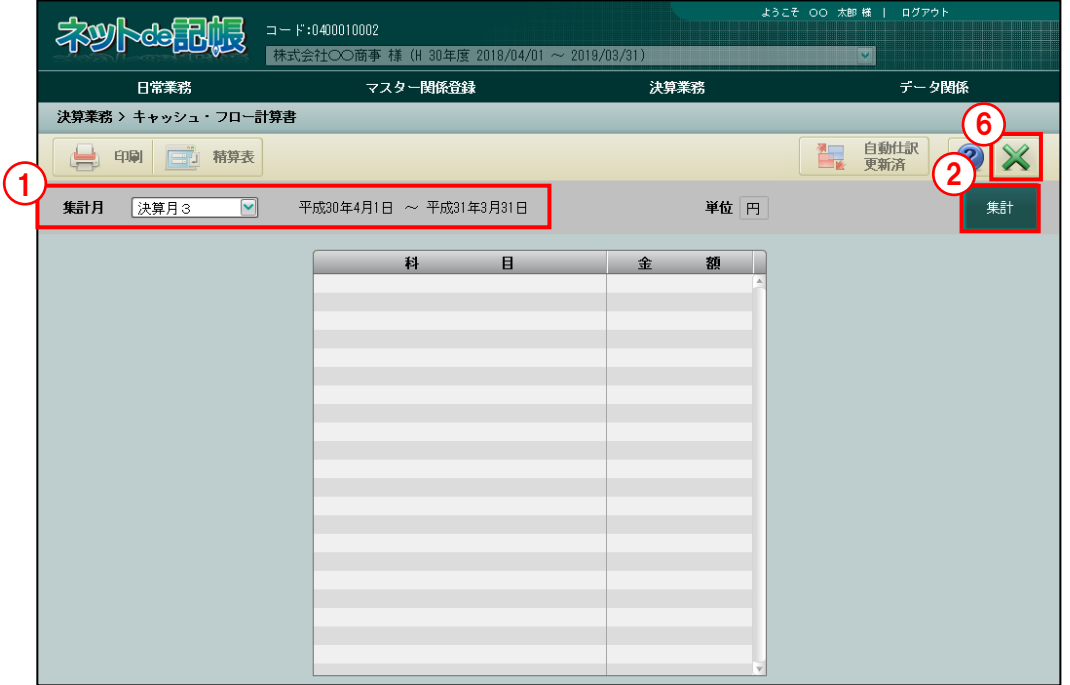

**「手順**」①リストから集計月を選択します。

②[集計]ボタンをクリックします。

参照精算表で調整額を入力している場合→

「[3.2.3.2](#page-65-0) [調整額を入力している場合に表示されるメッセージ」](#page-65-0)参照

③表示エリアに指定した集計月で計算された、キャッシュ・フロー計算書が表示されます。

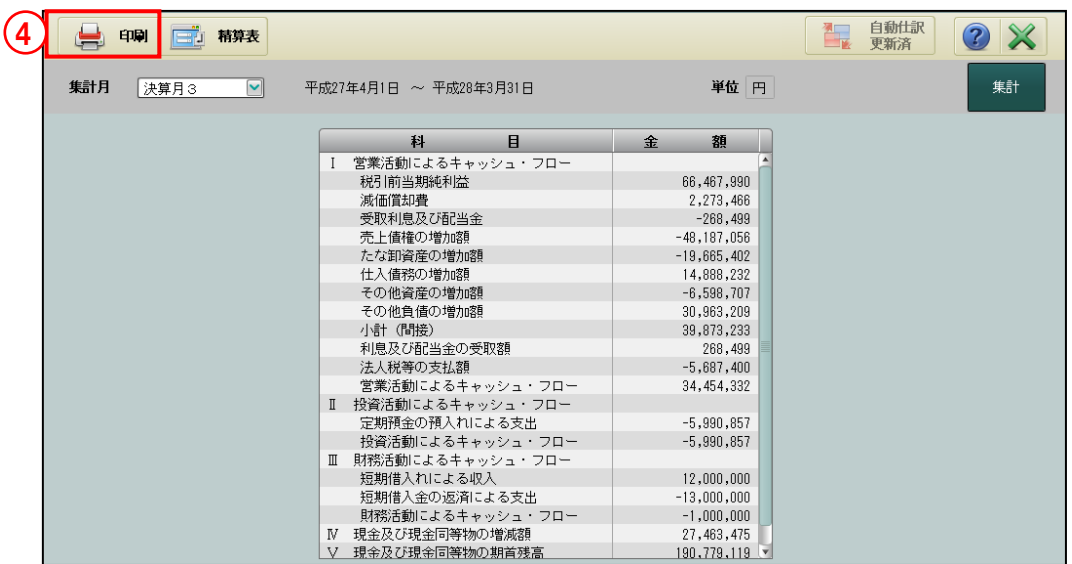

④キャッシュ・フロー計算書を印刷する場合は、[印刷]ボタンをクリックします。

⑤≪印刷条件設定≫画面で印刷条件を設定し、[印刷]ボタンをクリックします。

《印刷条件設定》

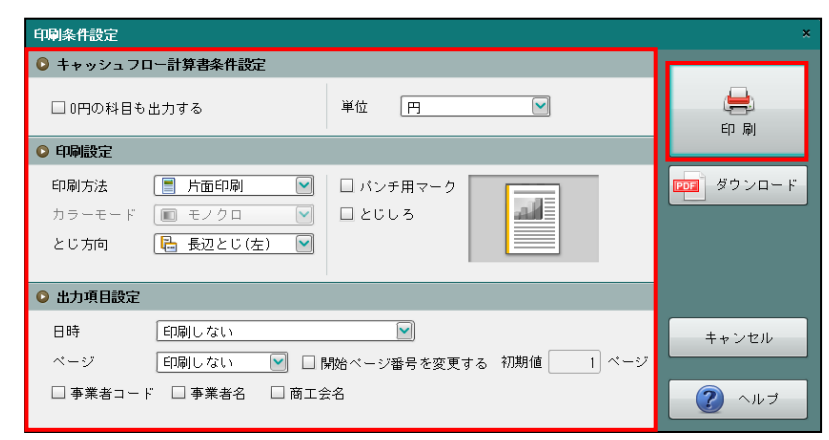

⑥[×]ボタンをクリックし、操作を終了します。

●キャッシュ・フロー計算書条件設定

[0円の科目も出力する]

・0 円の科目も出力する場合にチェックをつけます。

[単位]

- ・「円」「千円(四捨五入)」「千円(切り上げ)」「千円(切り捨て)」から選択します。
- ●印刷設定
	- ・印刷方法やとじ方向などを指定します。
- ●出力項目設定
	- ・日付やページなどの出力項目を指定します。

印刷条件設定について→「概要·基本操作 2.9 印刷設定」参照

印刷例

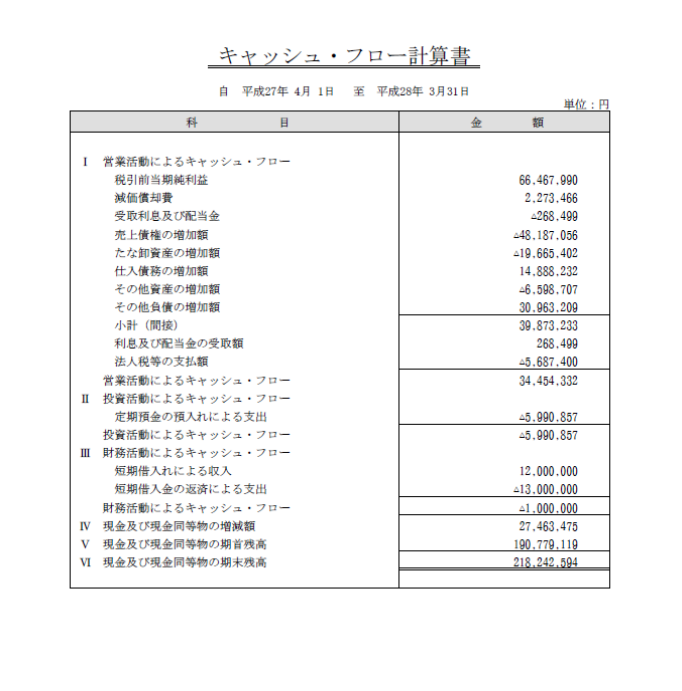

#### <span id="page-62-0"></span>3.2.3 精算表の科目内訳を確認する

『決算業務』>『キャッシュ・フロー計算書』>『精算表』 貸借対照表科目の期中の増減がキャッシュ・フロー計算書に反映されているかを確認する手 順について説明します。

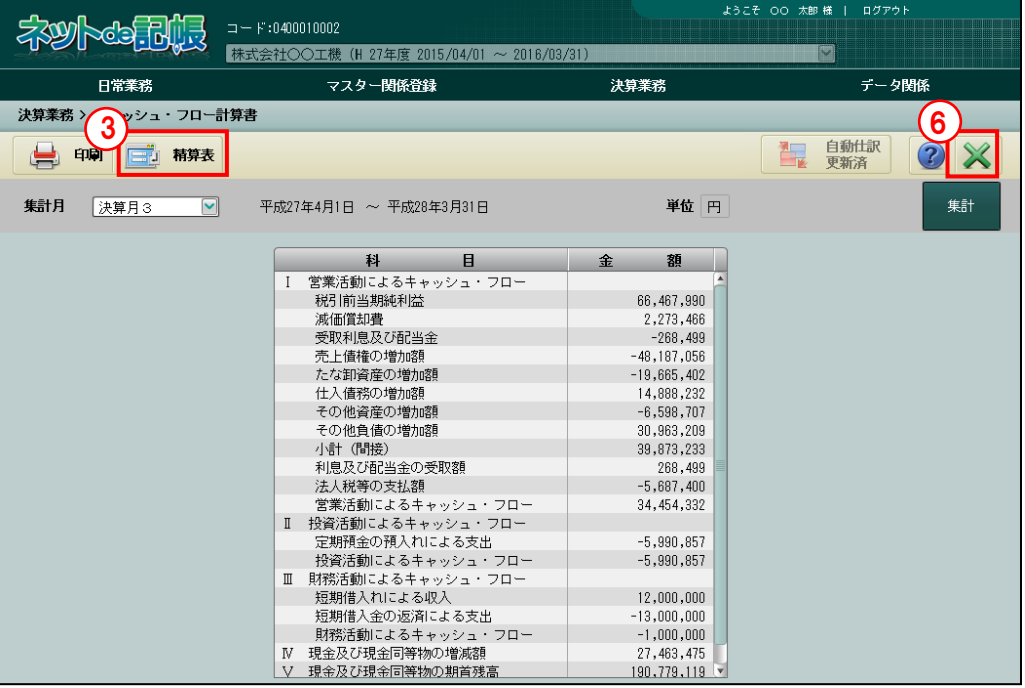

「手順 ① [精算表] ボタンをクリックします。

②期首・期末残高、増減額、キャッシュ・フロー仕訳の金額、調整欄が表示されます。

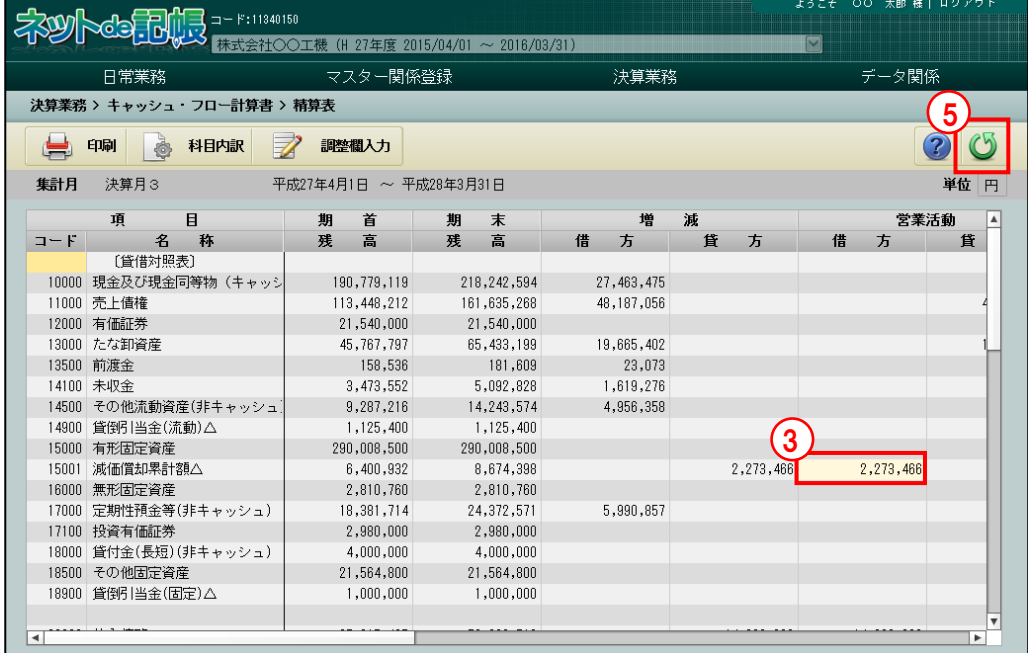

③「営業活動」「投資活動」「財務活動」「その他」の科目内訳を確認する場合は、表示されてい る金額をダブルクリックするか、金額欄にカーソルがある状態で「科目内訳]ボタンを選択 します。

④≪精算表科目内訳≫画面で科目の内訳金額を確認後、[OK]ボタンをクリックします。

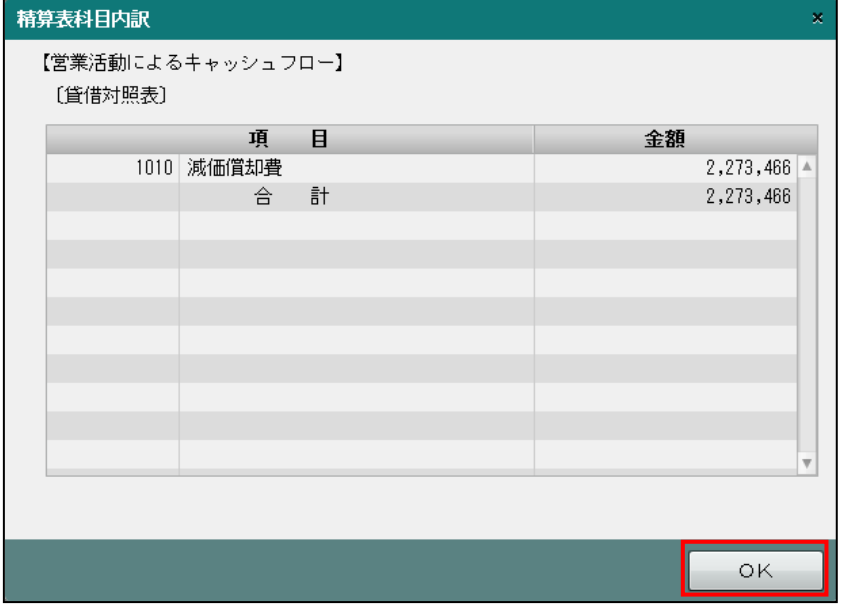

⑤≪精算表≫画面で[戻る]ボタンをクリックします。

■ 精算表を印刷する場合→「[3.2.3.3](#page-66-0) [精算表を印刷する」](#page-66-0)参照

⑥[×]ボタンをクリックし、操作を終了します。

#### <span id="page-64-0"></span>3.2.3.1 調整額を入力する

『決算業務』>『キャッシュ・フロー計算書』>『精算表』>『調整額入力』 仕訳入力によりキャッシュ・フロー計算書に自動集計された金額を、任意の科目に調整額とし て入力する手順について説明します。

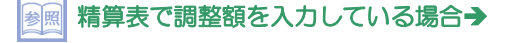

「[3.2.3.2](#page-65-0) [調整額を入力している場合に表示されるメッセージ」](#page-65-0)参照

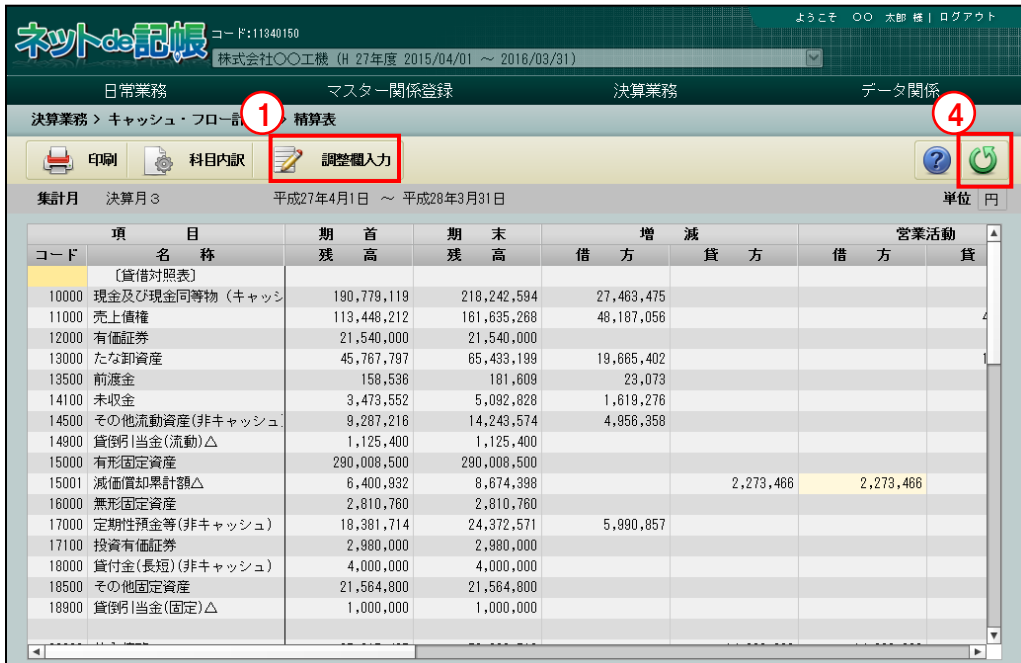

「手順]①≪精算表≫画面で[調整欄入力]ボタンをクリックします。

②任意のキャッシュ・フロー科目の借方または貸方に調整後の金額を入力します。

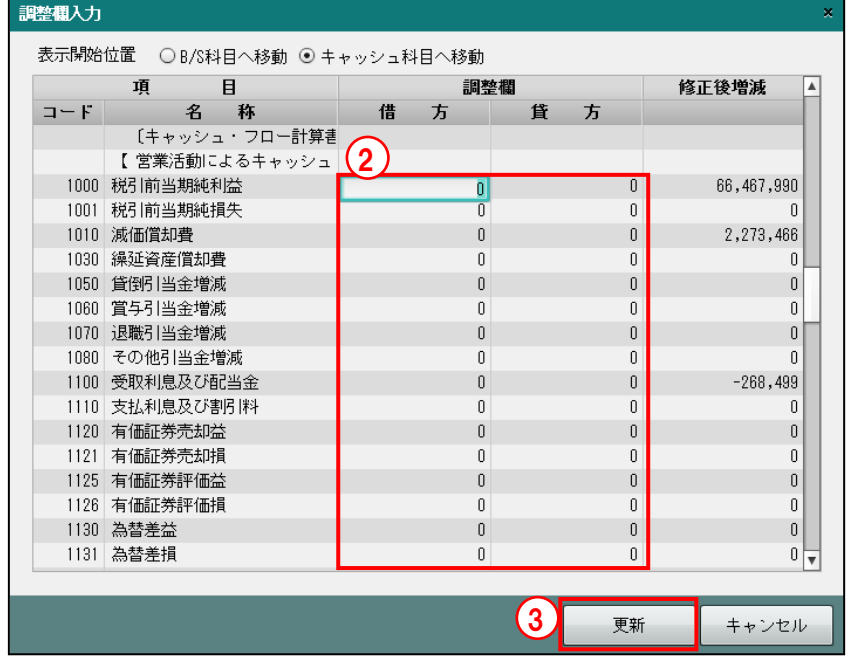

3 [更新]ボタンをクリックすると、≪精算表≫画面に戻ります。

④[戻る]ボタンをクリックすると、≪キャッシュ・フロー計算書≫画面に戻ります。

- <span id="page-65-0"></span>3.2.3.2 調整額を入力している場合に表示されるメッセージ 精算表の調整欄で金額を入力している場合、『決算業務』>『キャッシュ・フロー計算書』の画 面で[集計]ボタンをクリックした際に表示される確認メッセージについて説明します。 **【参照】精算表で集計を行う場合→「[3.2.3](#page-62-0) [精算表の科目内訳を確認する」](#page-62-0)参照** 
	- ●調整欄で入力した内容を保持した状態で集計を実行する場合

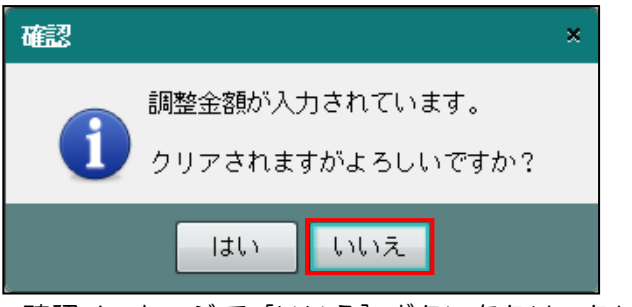

- •確認メッセージで [いいえ] ボタンをクリックします。
- ・調整欄で入力したデータはクリアされません。
- ●調整欄で入力した内容をクリアして集計を実行する場合

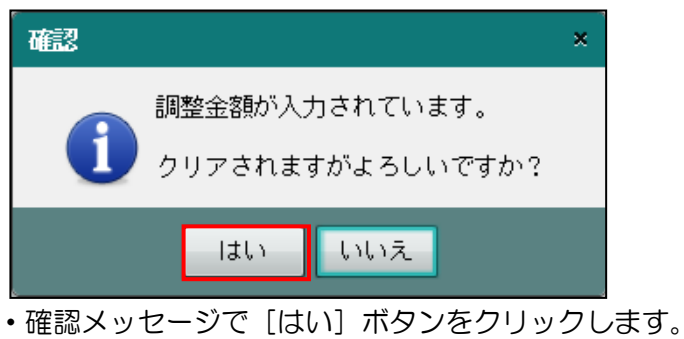

・調整欄で入力したデータはクリアされます。

#### <span id="page-66-0"></span>3.2.3.3 精算表を印刷する

『決算業務』>『キャッシュ・フロー計算書』>『精算表』>『印刷』 ≪キャッシュ・フロー計算書≫画面の表示エリアに表示されている内容で精算表を印刷する手 順について説明します。

```
参照
キャッシュ・フロー計算書について→
```
「[3.2.2](#page-60-0) [キャッシュ・フロー計算書を作成・印刷する」](#page-60-0)参照

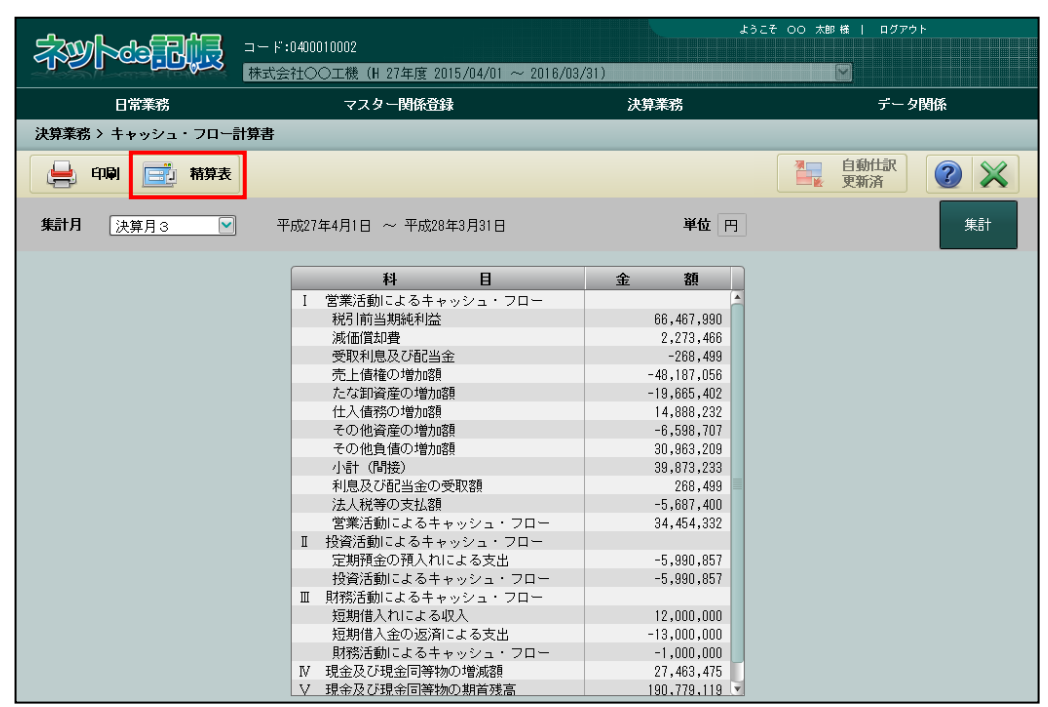

● 「手順 ① [精算表] ボタンをクリックし、≪精算表≫画面を開きます。

②[印刷]ボタンをクリックします。

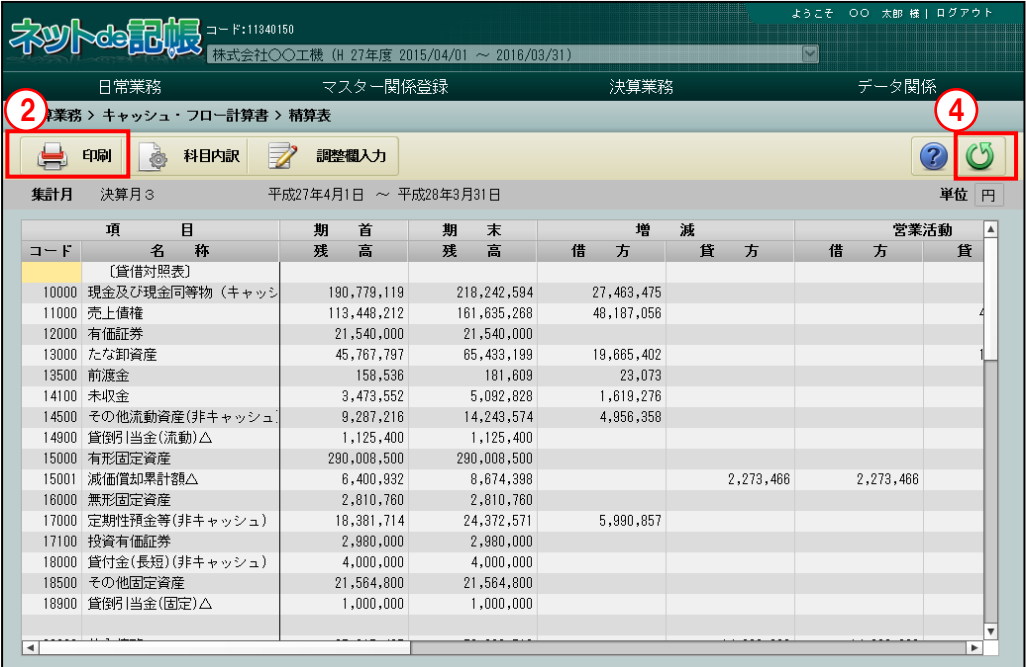

3≪印刷条件設定≫画面で印刷条件を設定し、[印刷]ボタンをクリックします。

#### 《印刷条件設定》 印刷条件設定 ◎ 精算表条件設定  $\bigoplus$ 単位 円  $\boxed{\mathbf{v}}$ □0円の科目も出力する ED RIL ◎ 印刷設定 印刷方法 图 片面印刷 図 ロバンチ用マーク <mark>っ」</mark> ダウンロード カラーモード <u>■ モノクロ [>]</u><br>とじ方向 [<mark>已] 長辺とじ(上) [></mark>  $\boxed{\mathbf{v}}$  $\square$  とじしろ  $\mathbf{a}$ ● 出力項目設定 いっかい 日時 印刷しない  $\overline{\mathbf{v}}$ キャンセル 「印刷しない ■ 日開始ページ番号を変更する 初期値  $\boxed{1} \sim -\frac{1}{2}$ ページ □ 事業者コード □ 事業者名 □ 商工会名  $(2)$   $\wedge$   $\nu$   $\neq$

④[戻る]ボタンをクリックし、≪キャッシュ・フロー計算書≫画面に戻ります。

#### ●精算表条件設定

[0 円の科目も出力する]

・0 円の科目も出力する場合にチェックをつけます。

[単位]

- ・「円」「千円(四捨五入)」「千円(切り上げ)」「千円(切り捨て)」から選択します。
- ●印刷設定
	- ・印刷方法やとじ方向などを指定します。
- ●出力項目設定
	- ・日付やページなどの出力項目を指定します。

印刷条件設定について→「概要·基本操作 2.9 印刷設定」参照

#### 印刷例

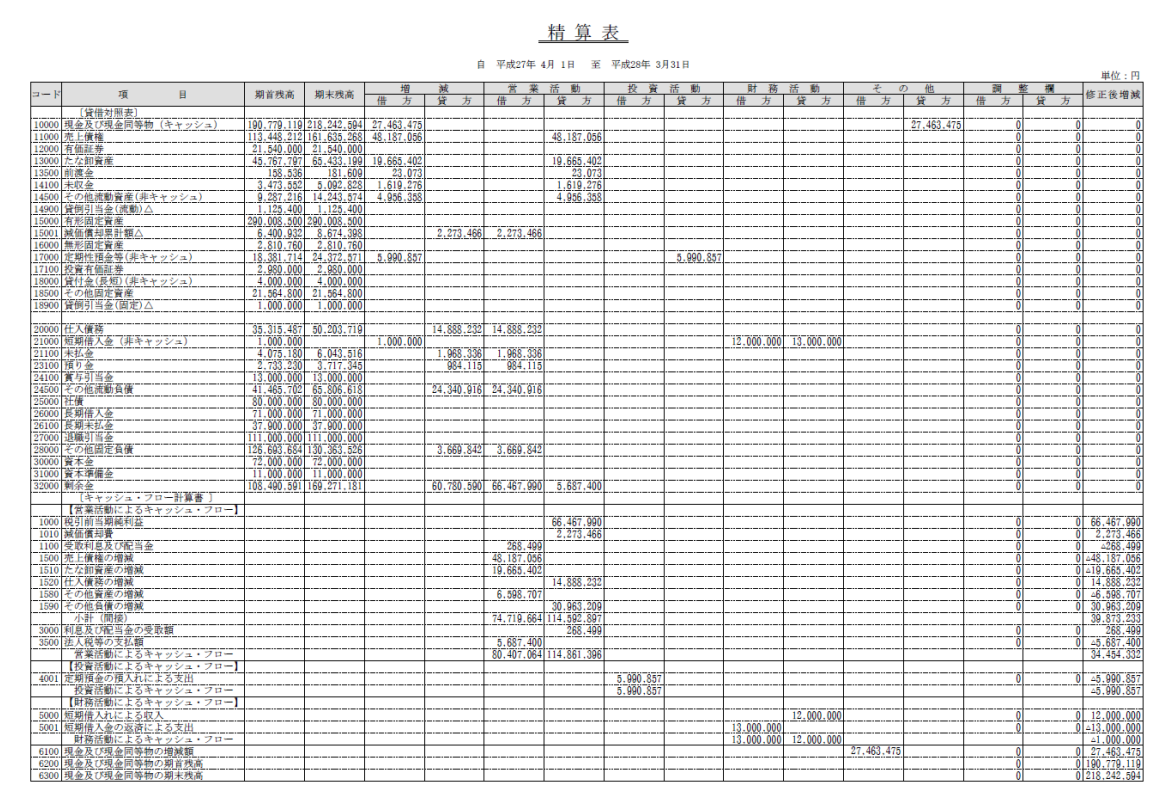

# MEMO

 $\cdots$ 

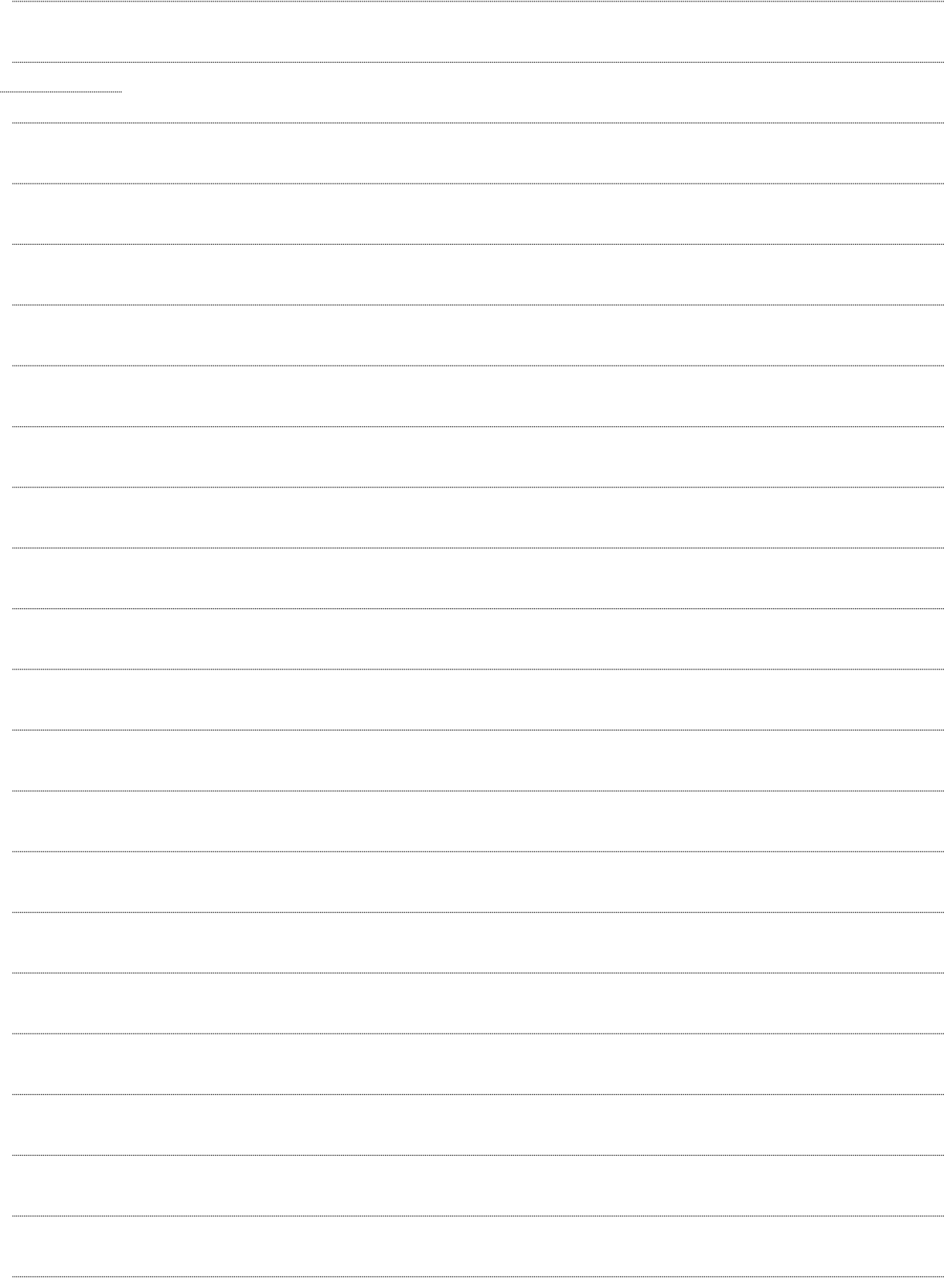

![](_page_70_Picture_0.jpeg)

# 分析グラフを表示・印刷する

4.1 分析グラフ

## **4** 分析グラフを表示・印刷する

入力した仕訳をもとに、経営分析の資料として分析グラフを表示・印刷することができます。 表示・印刷できる帳票は、次のとおりです。

●分析グラフ

「表紙」「経営計数分析表」「比較貸借対照表」「比較損益計算書」「月別売上実績表」 「損益分岐点図表」「経営分析レーダーチャート」

●計算明細書

「経営分析計算明細書(分析別実績)」「経営分析計算明細書(指標一覧)」

## 4.1 分析グラフ

『決算業務』>『分析グラフ』

分析グラフの表示および出力について説明します。

![](_page_71_Figure_10.jpeg)

[アクティブメニュー]

・現在処理中の画面名が表示されます。

[アプリケーションツールバー]

・操作可能なボタンが表示されます。

#### [印刷]ボタン

- ・各帳票を印刷する場合にクリックします。印刷ダイアログで印刷条件を指定します。
- [計算明細書]ボタン
	- ・経営分析計算明細書を印刷する場合にクリックします。印刷ダイアログで印刷条件を 指定します。
# [自動仕訳更新]ボタン

・未作成の自動仕訳が存在する場合、クリックすることができます。クリックすると次 のメッセージが表示されます。

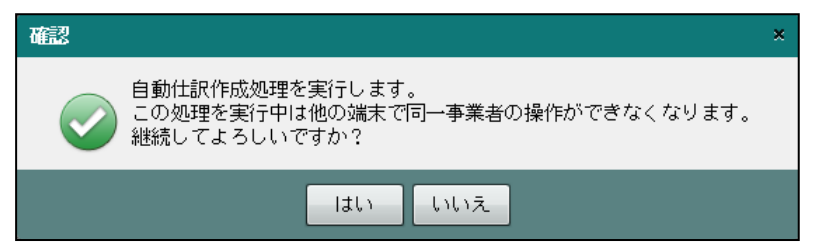

・未作成の自動仕訳が存在しない場合、[自動仕訳更新済]と表示され、クリックするこ とはできません。

### [自動仕訳更新] ボタンについて→

「事業者機能 Ⅰ.マスター関係登録編 8.3 自動仕訳が作成される処理」参照 「事業者機能 Ⅰ.マスター関係登録編 8.4 自動仕訳の確認」参照

[表示条件エリア]

・分析グラフを表示する表示条件を指定します。

# [月度]ボタン

・表示する月を指定します。初期値は仕訳の最終入力月が選択されています。

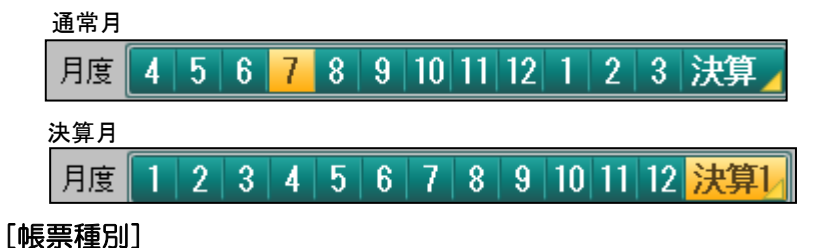

・表示する帳票を「経営計数分析表」「比較貸借対照表」「比較損益計算書」「月別売上実 績表」「損益分岐点図表」「経営分析レーダーチャート」から選択します。

帳票種別 経営計数分析表  $\blacktriangleleft$  $\overline{\mathbf{v}}$ ⊢⊾

# [帳票切替] ボタン

・表示する帳票を切り替えます。

帳票種別 経営計数分析表  $\leftarrow$   $\rightarrow$ 

# [ ■ ] ボタン

・クリックすると、帳票が順送りに表示されます。

# [ ■ ] ボタン

・クリックすると、帳票が逆送りに表示されます。

### [単位]

・千円単位で表示されます。変更はできません。

# [指標平均値]

- ・「経営分析レーダーチャート」を選択した場合のみ選択できます。
- ・「全国平均値」「県内平均値」から選択します。「全国平均値」は、全国の事業所を集 計して出力されます。「県内平均値」は、県内の事業所を集計して出力されます。

[集計]ボタン

- ・表示条件エリアで指定した条件で表示エリアに表示する場合にクリックします。
- ・[自動仕訳更新]ボタンをクリック後、作成された自動仕訳を表示エリアに反映する場合に クリックします。

[表示エリア]

・指定した集計月および表示条件で集計された分析グラフが表示されます。

4.1.1 分析グラフを表示する

『決算業務』>『分析グラフ』

分析グラフを表示する手順について説明します。

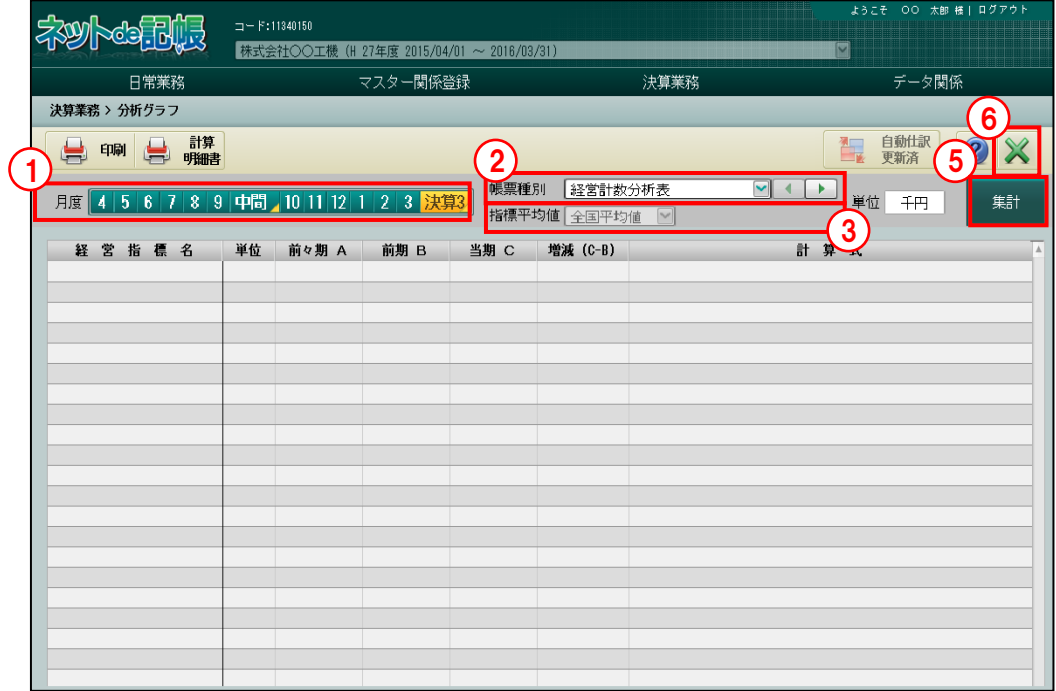

「手順」①表示する月度を選択します。

②「帳票種別」で表示する帳票を選択します。

帳票種別について→「[4.1.1.1](#page-75-0) [帳票種別の詳細説明」](#page-75-0)参照

- ③「経営分析レーダーチャート」を選択した場合は、「指標平均値」を「全国平均値」「県内平 均値」から選択します。
- ④[集計]ボタンをクリックします。
- ⑤表示エリアに指定した月度で分析帳票が表示されます。

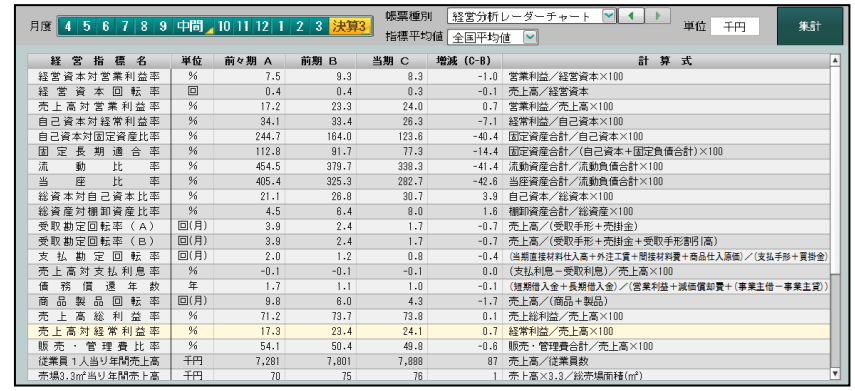

⑥[×]ボタンをクリックし、操作を終了します。

4 分析グラフを表示・印刷する 4.1 分析グラフ

<span id="page-75-0"></span>4.1.1.1 帳票種別の詳細説明

帳票種別で選択可能な帳票の詳細について説明します。

[経営計数分析表]

- ・「当期」「前期」「前々期」の経営の指標となる利益率などを示した分析表です。
- ・「従業員 1 人当り年間売上高」「売場 3.3 ㎡当り年間売上高」等で使用する「従業員数」「売 場面積」は、『マスター関係登録』>『事業者基本情報』>『事業規模』で登録します。

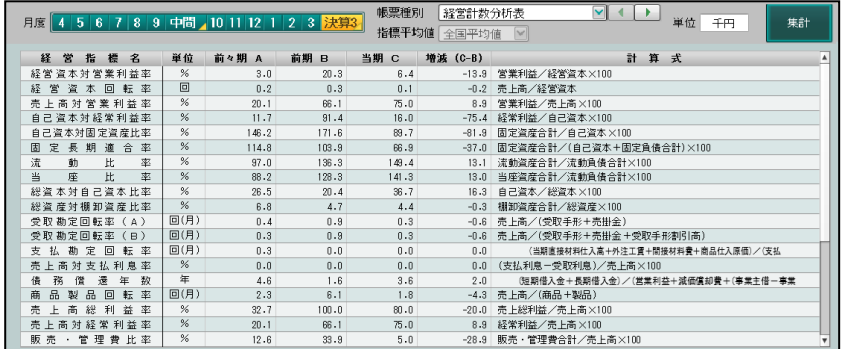

[比較貸借対照表]

・貸借対照表で「当期」、「前期」および「前々期」を対比する表です。

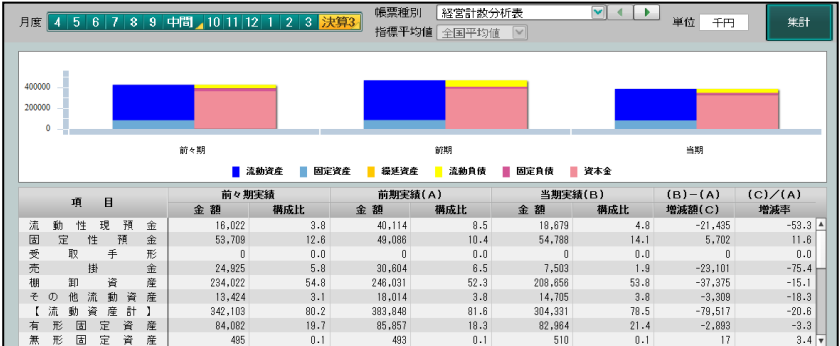

[比較損益計算書]

・損益計算書で「当期」、「前期」および「前々期」を対比する表です。

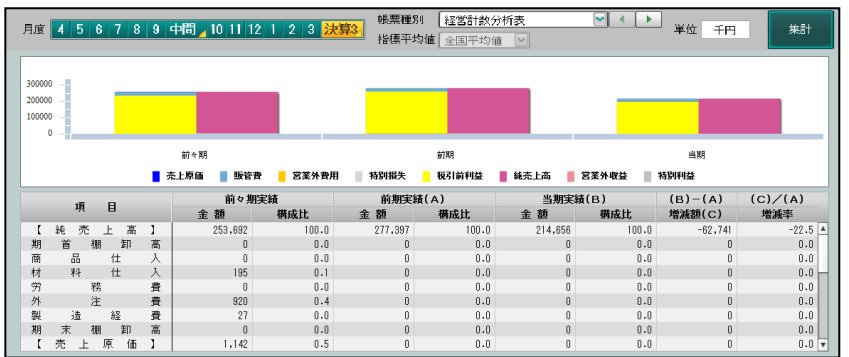

### [月別売上実績表]

・月別売上実績推移を「当期」、「前期」および「前々期」で対比する表です。

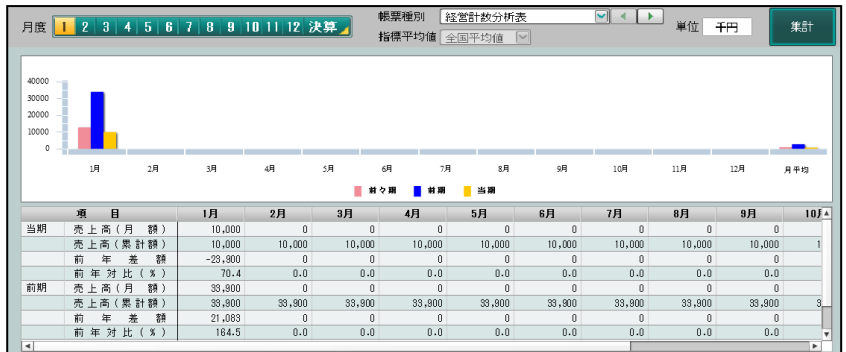

# [損益分岐点図表]

・当期の損益分岐点を表したグラフおよび売上高・限界利益などを表した月次表です。

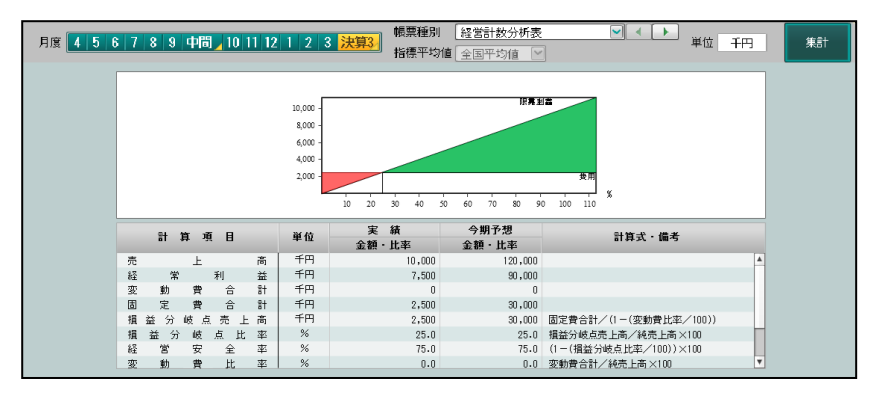

[経営分析レーダーチャート]

- ・当期の実績値と「全国平均」または「県内平均」と対比した表です。
- ・県内平均値を選択した場合、レーダーチャートが表示されずに確認メッセージ「県内平均 の集計が行われていない可能性があります。管理者に問い合わせしてください。」が表示 されることがあります。管理者が『経営指標情報集計』で県内平均を集計した後に再表示 して確認します。

《全国平均値》

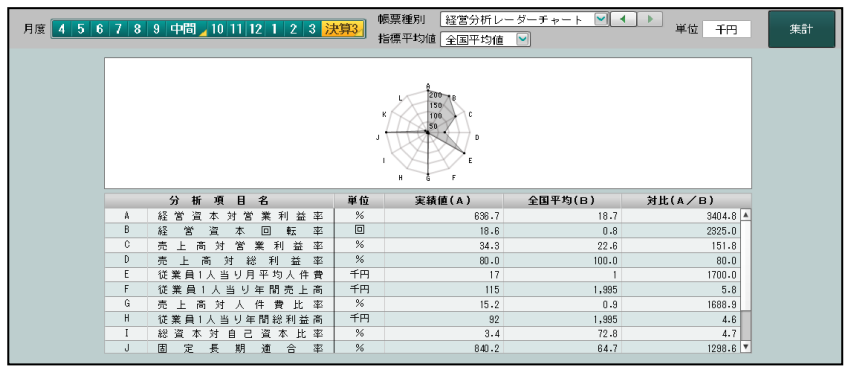

### 《県内平均値》

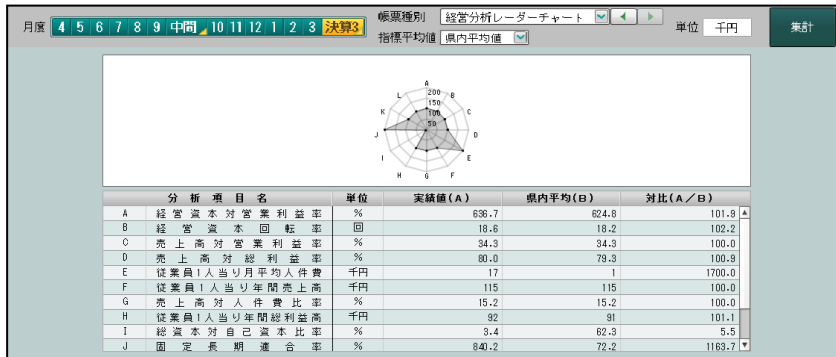

県内平均が作成されていない場合は、次のメッセージが表示されます。『連合会業務』>『経 営指標情報集計』で県内平均を作成後に再度表示します。

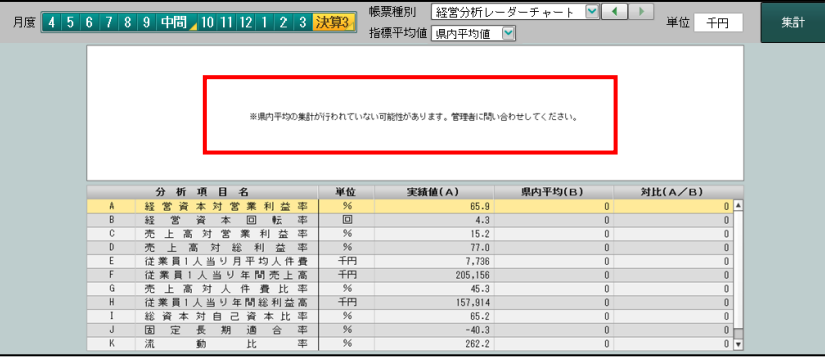

# 4.1.2 分析グラフを印刷する

『決算業務』>『分析グラフ』>『印刷』

≪分析グラフ≫画面の表示エリアに表示されている内容で分析グラフを印刷する手順につい て説明します。

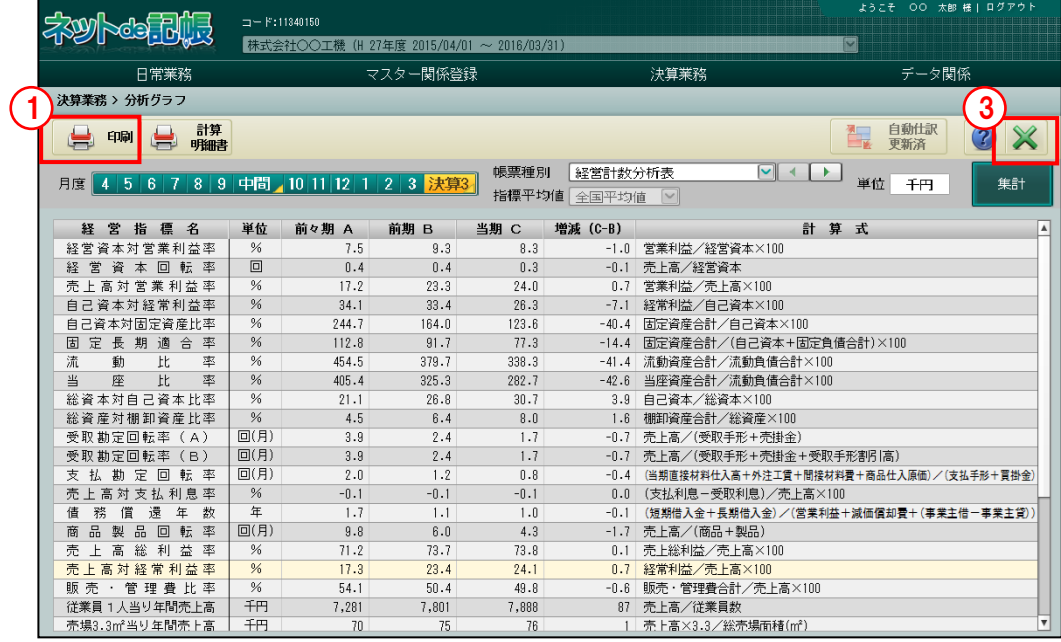

■■ ① [印刷] ボタンをクリックします。

②≪印刷条件設定≫画面で印刷条件を設定し、[印刷]ボタンをクリックします。 《印刷条件設定》

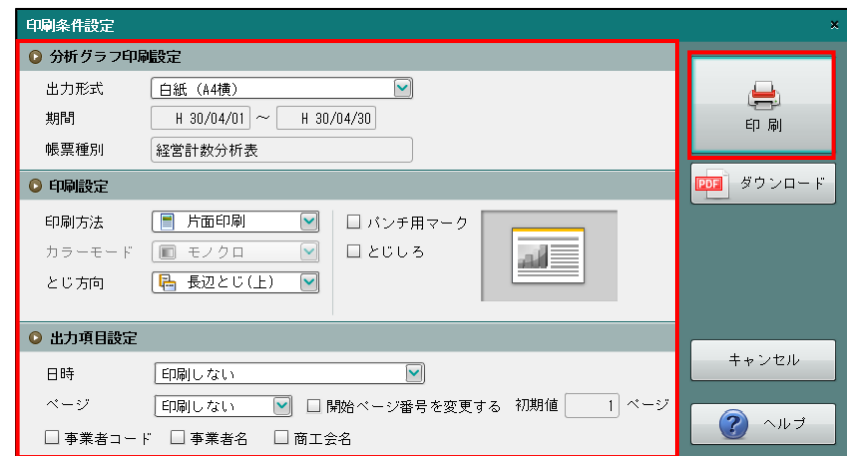

③[×]ボタンをクリックし、操作を終了します。

●分析グラフ印刷設定

[出力形式]

- ・「白紙(A4 横)」「フォーム(専用紙)」「フォーム(白紙)」から選択します。
	- 白紙(**A4** 横)

・「帳票種別」で選択した帳票のみ印刷する場合に選択します。表紙は印刷されません。

フォーム(専用紙)

・専用紙に次の帳票をすべて印刷する場合に選択します。表紙も印刷されます。 経営計数分析表 比較貸借対照表 比較損益計算書 月別売上実績表 損益分岐点図表 経営分析レーダーチャート

- フォーム(白紙)
	- ・白紙に次の帳票をすべて印刷する場合に選択します。表紙も印刷されます。
	- ・出力できる帳票は、「フォーム(専用紙)」と同様です。

[期間]

- ・期首月から選択中の月度までの期間が選択された状態で表示されます。変更はできません。 [帳票種別]
	- ・「出力形式」で「白紙(A4 横)」が選択された場合、≪分析グラフ≫画面で選択した帳票 種別が表示されます。
- ●印刷設定
	- ・印刷方法やとじ方向などを指定します。
- ●出力項目設定
	- ・日付やページなどの出力項目を指定します。

印刷条件設定について→「概要·基本操作 2.9 印刷設定」参照

# 4.1.2.1 経営分析計算明細書を印刷する

『決算業務』>『分析グラフ』>『計算明細書』 経営分析計算明細書を印刷する手順について説明します。

経営分析計算明細書には、「経営分析計算明細書(分析別実績)」と「経営分析計算明細書(指 標一覧)」があります。

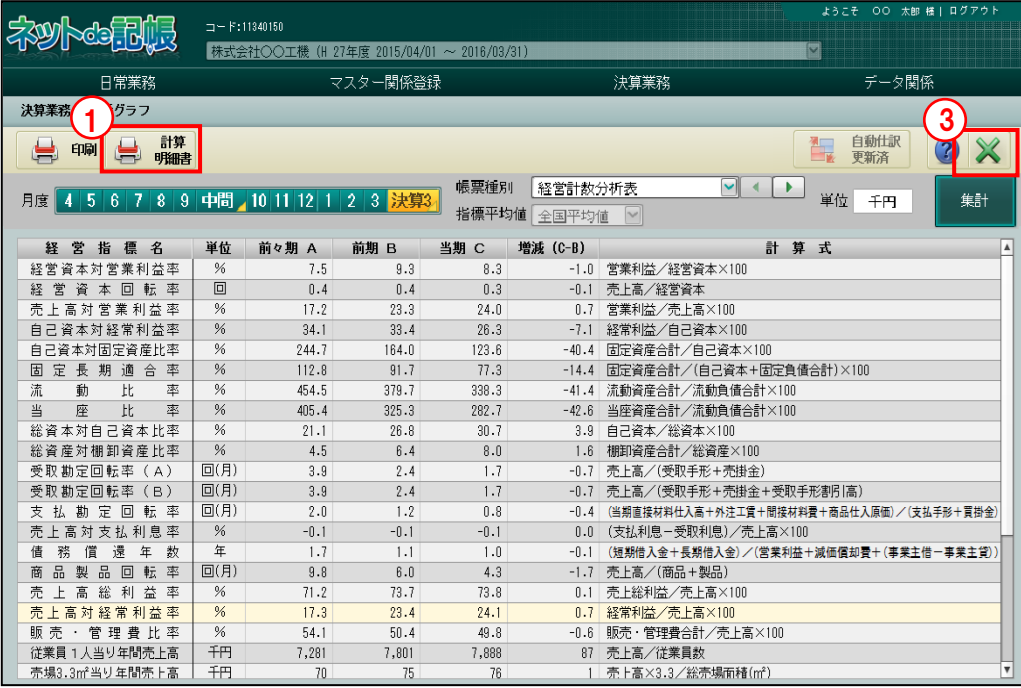

①[計算明細書]ボタンをクリックします。

②≪印刷条件設定≫画面が表示されます。[印刷]ボタンをクリックします。 《印刷条件設定》

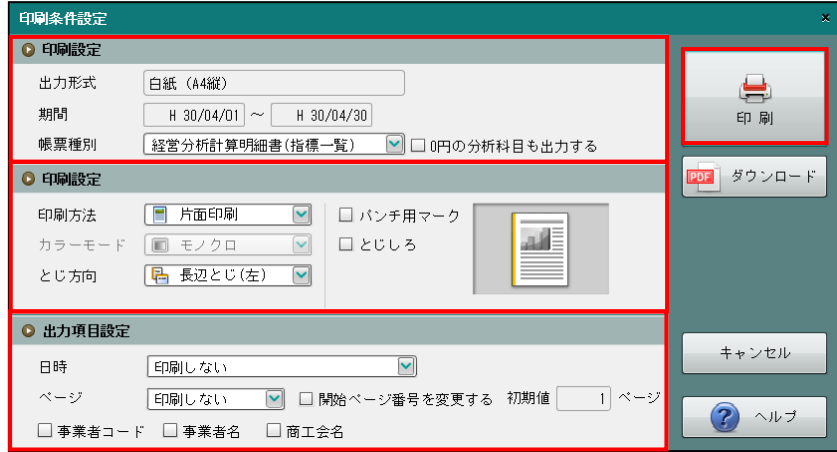

③[×]ボタンをクリックし、操作を終了します。

●印刷設定

[出力形式]

・白紙(A4 縦)が選択された状態で表示されます。変更はできません。

[期間]

・期首月から選択中の月度までの期間が選択された状態で表示されます。変更はできません。 [帳票種別]

・「経営分析計算明細書(分析別実績)」「経営分析計算明細書(指標一覧)」から選択します。

- [0 円の科目も出力する]
	- ・「帳票種別」で「経営分析計算明細書(分析別実績)」を選択し、0 円の科目も出力する場 合にチェックをつけます。
- [0 円の分析科目も出力する]
	- ・「帳票種別」で「経営分析計算明細書(指標一覧)」を選択し、0 円の分析科目も出力する 場合にチェックをつけます。
- ●印刷設定
	- ・印刷方法やとじ方向などを指定します。
- ●出力項目設定
	- ・日付やページなどの出力項目を指定します。

### 印刷条件設定について→「概要・基本操作 2.9 印刷設定」参照

[経営分析計算明細書(分析別実績)]

・勘定科目を分析コード別に集計した資料です。

#### 印刷例

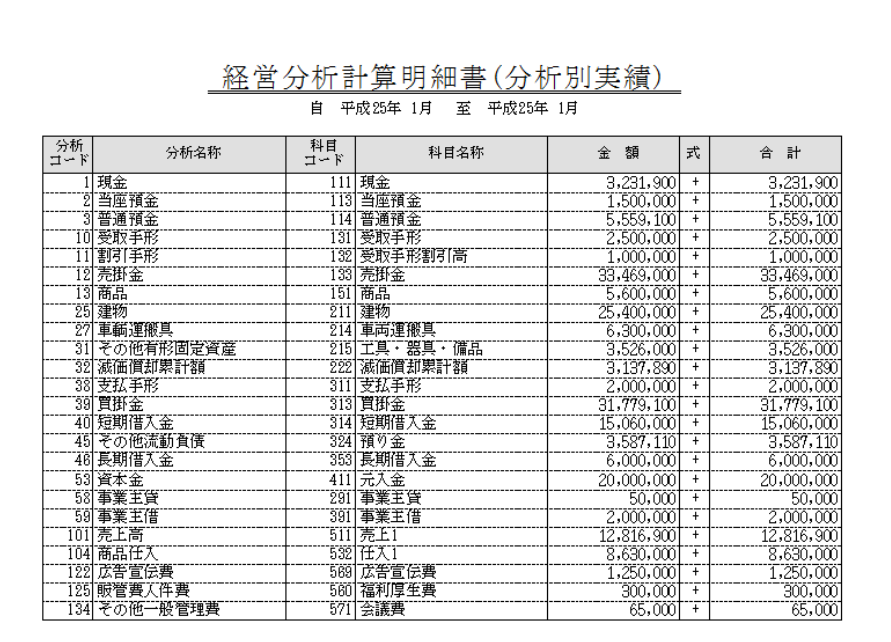

# [経営分析計算明細書(指標一覧)]

・『決算業務』>『分析グラフ』の経営計数分析表で、経営指標を導き出すための根拠とな る金額を確認するための明細書です。例えば、「経営資本回転率」は、売上高と経営資本 の金額より計算されます。この売上高と経営資本の金額を確認する場合に使用します。

## 印刷例

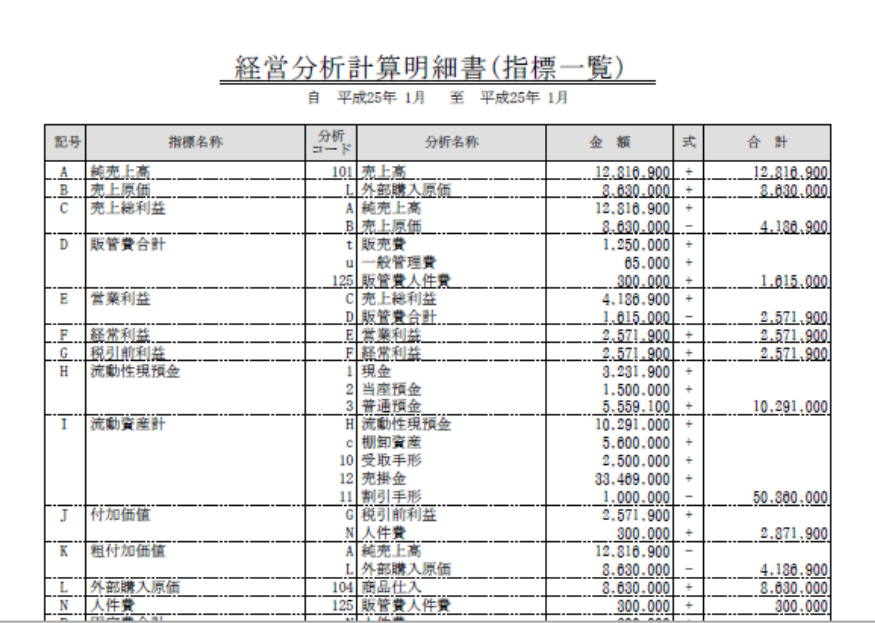

# MEMO

. . . . . . . . .

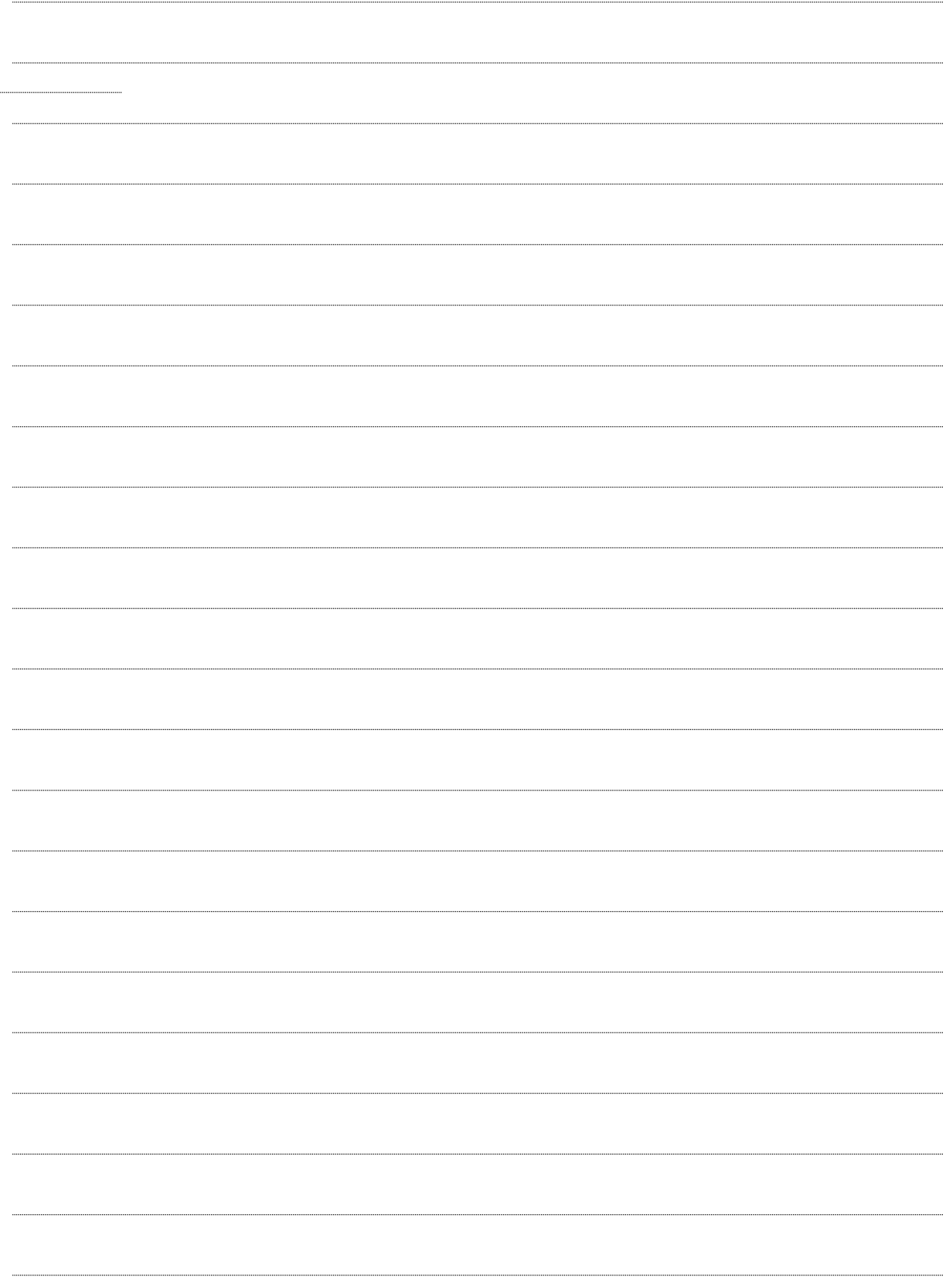

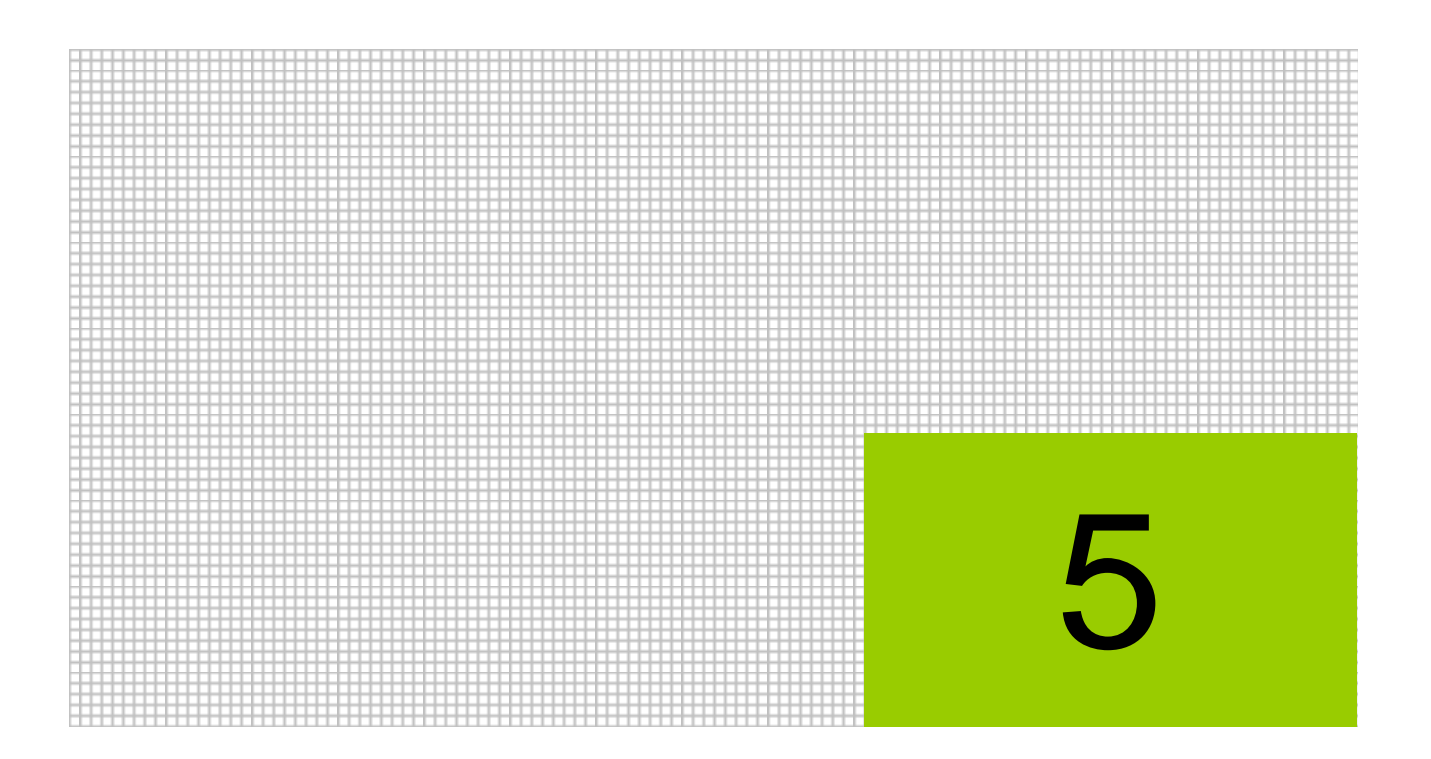

# 固定資産情報を登録・編集する

5.1 固定資産台帳

# **5** 固定資産情報を登録・編集する

固定資産台帳では、固定資産の取得から減価償却費計算、売却、廃棄などの経緯を資産ごとに管 理することができます。

取得価額・耐用年数・償却方法などを登録すると、当年度の減価償却費・未償却残高などが自 動計算されます。

個人事業者の場合は、固定資産台帳で登録した固定資産情報を個人決算書に連動することがで きます。複数の事業を扱う場合は、各資産の会計単位に事業割合を登録すると、事業割合に従 った減価償却費を個人決算書に連動することができます。

当期減価償却費の決算整理仕訳については、『減価償却費仕訳連動』を行うことにより、自動作 成されます。固定資産の取得および除却の仕訳は、自動作成されないため、『日常業務』>『仕 訳帳』で入力します。

# 5.1 固定資産台帳

『決算業務』>『固定資産台帳』 固定資産台帳について説明します。

アクティブメニュー

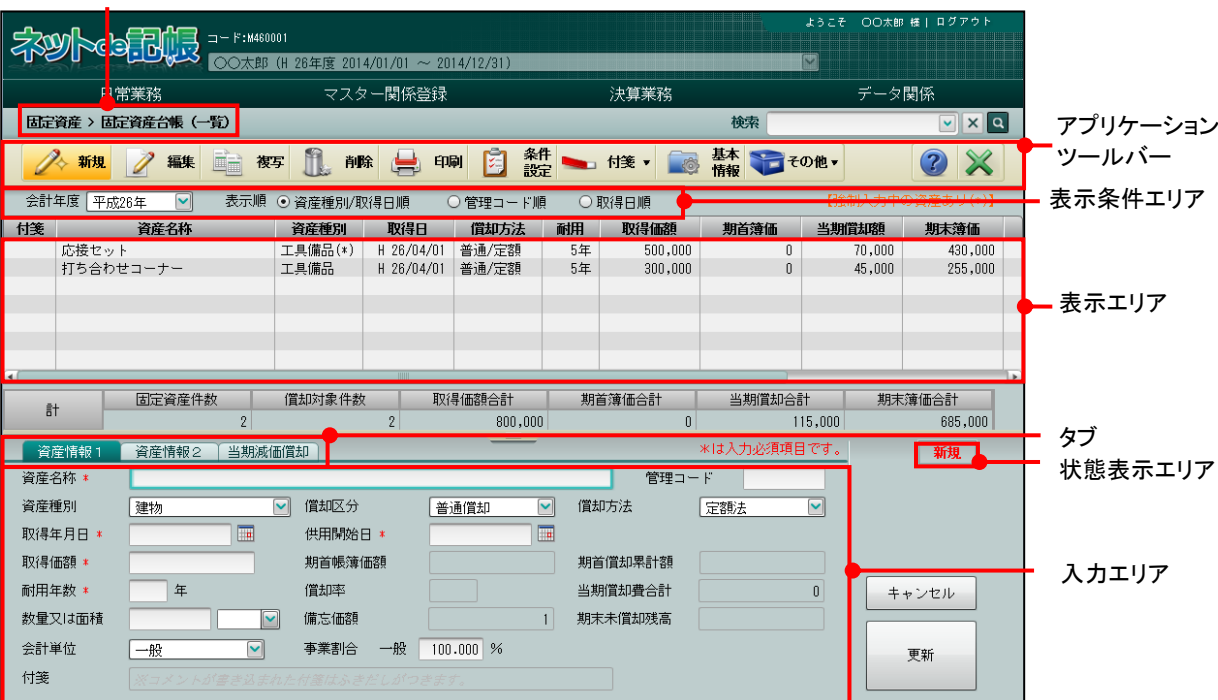

[アクティブメニュー]

・現在処理中の画面名が表示されます。

[アプリケーションツールバー]

・操作可能なボタンが表示されます。

[表示条件エリア]

# [会計年度]

・表示する会計年度を選択します。過年度を選択した場合は、データの参照のみ可能で す。

[表示順]

・「資産種別/取得日順」「管理コード順」「取得日順」から選択します。

[表示エリア]

・登録済みの固定資産明細および合計が表示されます。

・表示エリアの各項目名称をクリックすると、データの並べ替えができます。

[タブ]

・各タブをクリックして、入力エリアを切り替えます。

[入力エリア]

・登録する資産の詳細情報を入力します。

[状態表示エリア]

・現在の入力モード状態として、「新規」「編集」「一覧」のいずれかが表示されます。

5.1.1 固定資産基本情報を設定する

『決算業務』>『固定資産台帳』>『基本情報』

固定資産台帳に関する基本情報を設定する手順について説明します。基本情報は、固定資産を 登録する前に設定します。

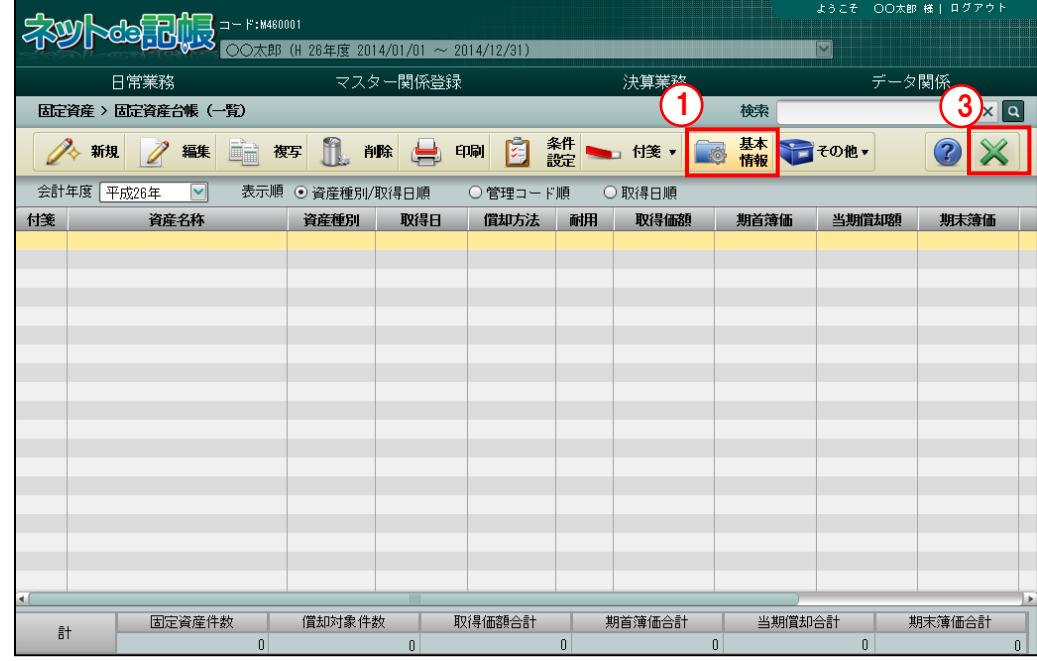

「手順」①[基本情報]ボタンをクリックします。

②≪固定資産基本情報設定≫画面が表示されます。項目を修正または入力し、[更新]ボタンを クリックします。「個人決算書連動」の各項目は、個人の場合のみ表示されます。

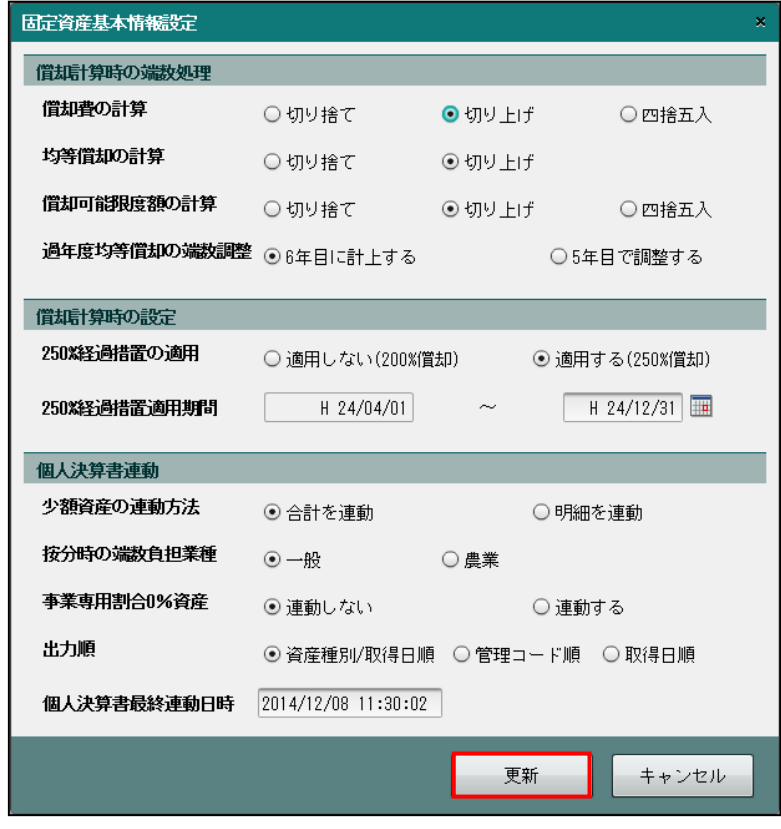

③[×]ボタンをクリックし、操作を終了します。

5.1.1.1 固定資産基本情報設定の詳細説明

固定資産基本情報設定の詳細について説明します。

●償却計算時の端数処理

[償却費の計算]

・1 円未満の端数処理方法を「切り捨て」「切り上げ」「四捨五入」から選択します。

[均等償却の計算]

・1 円未満の端数処理方法を「切り捨て」「切り上げ」から選択します。

[償却可能限度額の計算]

・1 円未満の端数処理方法を「切り捨て」「切り上げ」「四捨五入」から選択します。

[過年度均等償却の端数調整]

・平成 19 年 3 月 31 日以前に取得した資産で、取得価額の 5%まで償却を行った場合は、5 年間の均等償却で「備忘価額」まで償却できます。5 年目の期末簿価に端数が残る場合の 処理方法を選択します。

# **6** 年目に計上する

残額を 6 年目に計上します。

**5** 年目で調整する

残額を 5 年目で調整して償却完了にします。

●償却計算時の設定

[250%経過措置の適用]

- ・「適用しない(200%償却)」「適用する(250%償却)」から選択します。
- ・平成 23 年度の減価償却制度の税制改正における経過措置を適用する場合の設定です。 平成 24 年 4 月 1 日をまたぐ事業年度において、平成 24 年 4 月 1 日以降に取得した定率法 物件も 250%定率の償却率で計算する場合は、「適用する(250%償却)」を選択し、「250% 経過措置適用期間」を設定します。

[250%経過措置適用期間]

- ・適用期間の終了年月日を入力します。
- ・[250%経過措置の適用]で「適用する(250%償却)」を選択した場合に表示されます。

●個人決算書連動

[少額資産の連動方法]

・「合計を連動」「明細を連動」から選択します。

[按分時の端数負担業種]

- ・複数業種を採用している場合に表示されます。
- ・「一般」「農業」「不動産」から選択します。

[事業専用割合 0%資産]

- ・「連動しない」「連動する」から選択します。
- ・「連動する」を選択した場合でも、少額資産と一括償却資産の事業割合 0%資産は連動さ れません。

### 5.1 固定資産台帳

[出力順]

- ・「青色申告決算書添付資料」の出力順を「資産種別/取得日順」「管理コード順」「取得日 順」から選択します。
- ・選択した出力順で、同じ順位の資産があった場合は、「供用開始日順」「登録日時順」の順 序で出力されます。

| <b>NO</b> | 資産名称 | 資産種別 | 取得年月日                 | 供用開始日                 | 登録日時                          |
|-----------|------|------|-----------------------|-----------------------|-------------------------------|
|           | ○○倉庫 | 建物   | H <sub>26</sub> .2.12 | H <sub>26</sub> .2.12 | H <sub>26</sub> .2.13 9:55:15 |
|           | △△倉庫 | 建物   | H <sub>26</sub> .2.12 | H <sub>26</sub> 2.13  | H <sub>26</sub> .2.13 9:00:55 |
| ົ         | コ倉庫  | 建物   | H <sub>26</sub> .2.12 | H <sub>26</sub> 2.13  | H <sub>26</sub> 2.13 9:25:10  |

(例)「資産種別/取得日順」の場合は、次の順に出力されます。

・一括償却資産および少額償却資産は、出力順の設定に関係なく最後に出力されます。

・平成 25 年以前の事業年度を選択している場合は、「資産種別/取得日順」となります。

[個人決算書最終連動日時]

・最終連動日時が表示されます。

# 5.1.2 固定資産を新規に登録する

『決算業務』>『固定資産台帳』>『新規』

固定資産を新規に登録する手順について説明します。取得価額・耐用年数・償却方法などを登 録すると、償却費・未償却残高などが自動計算されます。

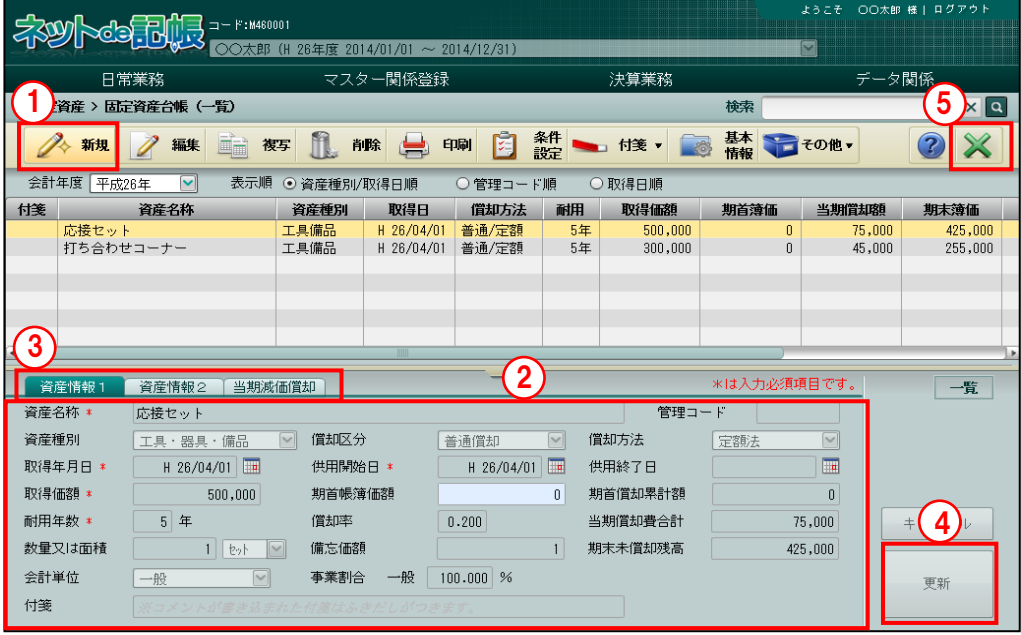

「手順」①[新規]ボタンをクリックします。

②画面下部に入力エリアが表示されます。

③各タブをクリックして切り替えて、各項目を入力します。

④[更新]ボタンをクリックします。

■ → 「[5.1.2.6](#page-100-0) [更新時に表示されるメッセージ」](#page-100-0)参照

⑤[×]ボタンをクリックし、操作を終了します。

5.1.2.1 [資産情報 1]タブの詳細説明

[資産情報 1]タブの詳細について説明します。固定資産名称、資産種別、取得年月日、取得 価額などの固定資産情報を登録します。\*がついている項目は、入力必須項目です。

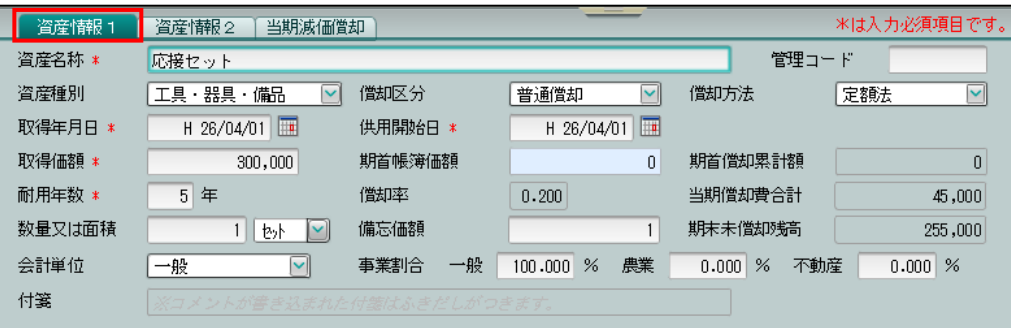

[資産名称]

・資産名称を全角 30 文字以内で入力します。

[管理コード]

- ・管理コードを半角 10 文字以内で入力します。
- ・管理コードを入力すると、表示順で「管理コード順」を選択した場合に固定資産が管理コ ード順に表示されます。
- ・[基本情報]ボタンをクリックして≪固定資産基本情報設定≫を表示し、出力順で「管理 コード順」を選択すると、個人決算書連動で固定資産が管理コード順に連動されます。

[資産種別]

- ・「建物」「建物付属設備」「構築物」「機械及び装置」「船舶」「航空機」「車両及び運搬具」 「工具・器具・備品」「生物」「無形減価償却資産」「非償却(土地等)」「非償却(無形)」 「その他」「少額償却資産」「一括償却資産」から選択します。
- ・取得価格が 30 万未満の損金算入の特例を受ける資産の場合、「少額償却資産」を選択しま す。
- ・取得価額が 10 万以上 20 万円未満で一括償却資産として 3 年均等償却を行う場合、「一括 償却資産」を選択します。

<mark>参照</mark>一括償却資産について→「[5.1.2.2](#page-94-0) [一括償却資産の詳細説明」](#page-94-0)参照

[償却区分]

- ・「普通償却」「任意償却」「償却不可」から選択します。
- ・任意償却の資産がある場合は、画面右上に「【任意償却の資産あり(\*)】」と表示されます。 また、資産種別の後ろに「(\*)」が表示されます。

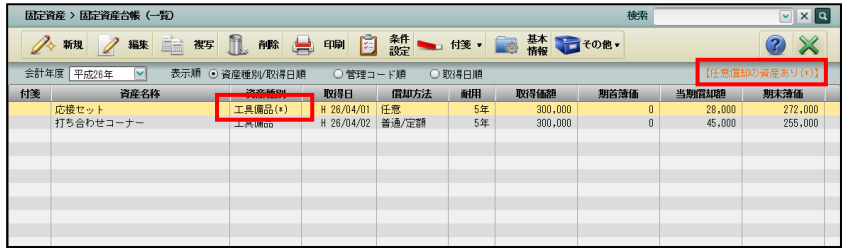

・強制入力している場合は、任意償却の有無に関係なく、画面右上に「強制入力中の資産あり (\*)」と表示されます。

### 普通償却

・通常の償却を行う資産の場合に選択します。

### 任意償却

・任意の金額を償却する資産の場合に選択します。

#### 償却不可

- ・減価償却を行う必要が無い資産の場合に選択します。
- ・資産種別で「非償却(土地等)」または「非償却(無形)」を選択した場合は、「償却 不可」が自動的に設定されます。変更はできません。
- 一括償却
	- ・資産種別で「一括償却資産」を選択した場合、「一括償却」が自動的に設定されます。 変更はできません。

### 少額資産

・資産種別で「少額償却資産」を選択した場合は、「少額資産」が自動的に設定されま す。変更はできません。

[償却方法]

- ・「定額法」「定率法」「均等償却」から選択します。
- ・償却区分が「任意償却」の場合、償却方法は選択できません。任意の文字を全角 4 文字以 内で入力します。個人決算書への出力は、全角 3 文字までとなります。
- ・償却区分が「償却不可」の場合、[償却方法]は表示されません。

### 定額法

- ・取得原価から残存価額を差し引いた残りを、耐用年数で割った金額を償却します。
- 定率法
	- ・期[首帳簿価額に](https://kotobank.jp/word/%E5%B8%B3%E7%B0%BF%E4%BE%A1%E9%A1%8D-5807)一定の償却率を掛けた金額を毎期償却します。

### 均等償却

・取得金額が 10 万円以上 20 万円未満の資産を、一括償却資産として 3 年間で均等に償 却します。

[取得年月日]

・固定資産の取得年月日を入力します。4 月 1 日の場合は 401 と入力します。カレンダーか ら供用年月日を選択することもできます。

[供用開始日]

・固定資産の供用開始日を入力します。4 月 1 日の場合は 401 と入力します。カレンダーか ら供用開始日を選択することもできます。

[取得価額]

・固定資産の取得価額を 11 桁以内で入力します。

[期首帳簿価額]

- ・期首帳簿価額を 11 桁以内で入力します。
- ・当期に新規取得した固定資産の場合は、取得価額を入力後に Enter キーを押すと、0 円が 自動表示されます。
- ・「資産種別」が「一括償却資産」の場合は表示されません。
- ・「資産種別」が「少額償却資産」の場合は、0 円が自動表示されます。

[期首償却累計額]

- ・期首償却累計額が表示されます。
- ・「資産種別」が「一括償却資産」の場合は表示されません。

[耐用年数]

- ・法定耐用年数を 2~100 の範囲で入力します。
- ・「償却区分」が「償却不可」の場合は表示されません。

[償却率]

- ・償却率が表示されます。
- ・「償却区分」が「任意償却」「償却不可」「少額資産」の場合は表示されません。

[当期償却費合計]

- ・当期の償却費合計が表示されます。
- ・「資産種別」が「一括償却資産」の場合は表示されません。

[数量又は面積]

- ・数量または面積を整数 5 桁、小数点以下 2 桁以内で入力します。
- ・単位をリストの「棟」「個」「台」「本」「セット」「組」「枚」「坪」「㎡」から選択します。半角 3 文字以内で入力することもできます。

[備忘価額]

・1 円が初期表示されます。0 円から圧縮後取得価額までの任意の金額を入力することがで きます。

[期末未償却残高]

- ・期末未償却残高が表示されます。
- ・「資産種別」が「一括償却資産」の場合は表示されません。

[会計単位(部門)]

- ・個人の場合は「会計単位」を選択します。
- ・法人で部門を採用している場合は、「部門」を選択します。

[事業割合(一般・農業・不動産)]

- ・個人の場合のみ表示されます。
- ・事業専用割合を 0~100%の範囲で入力します。
- ・複数の事業がある場合、事業専用割合の合計が 100%に満たない割合でも入力できます。

[付箋]

・付箋を貼付した場合、全角 30 文字以内でコメントを入力します。

 $\boxed{\text{B}}$  付箋の使い方について→ 「[5.1.7](#page-108-0) [付箋機能を利用する」](#page-108-0)参照

# <span id="page-94-0"></span>5.1.2.2 一括償却資産の詳細説明

一括償却資産の詳細について説明します。

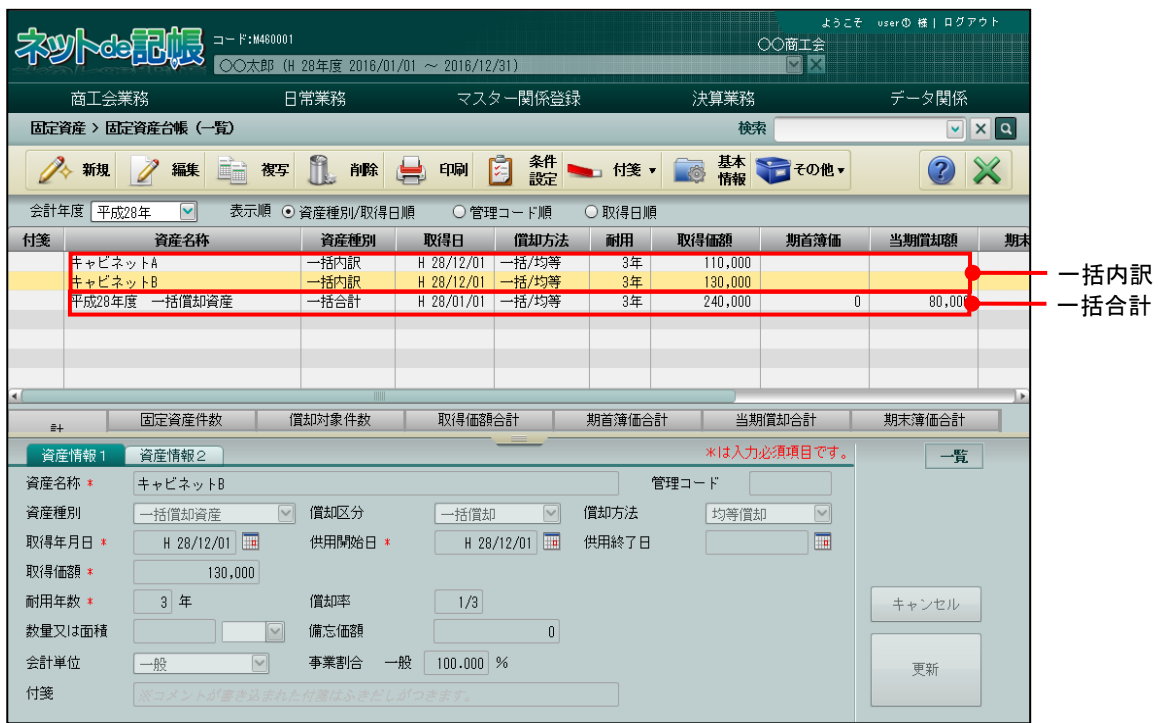

- ●「一括内訳」について
	- ・「資産種別」で「一括償却資産」を選択した資産を登録した場合、表示エリアの「資産種 別」には「一括内訳」と表示されます。
	- ・登録後に資産種別を修正することはできません。削除後、再度新規に登録し、任意の資産 種別を選択します。
- ●「一括合計」について
	- ・「資産種別」が「一括内訳」の資産が登録されると、「一括内訳」の合計として、資産名称 「○○年度 一括償却資産」が自動作成されます。「資産種別」には「一括合計」と表示 されます。
	- ・「一括合計」は削除できません。「一括内訳」がすべて削除されたとき、「一括合計」は自動 で削除されます。

5.1.2.3 [資産情報 2]タブの詳細説明

[資産情報 2]タブの詳細について説明します。\*がついている項目は、入力必須項目です。

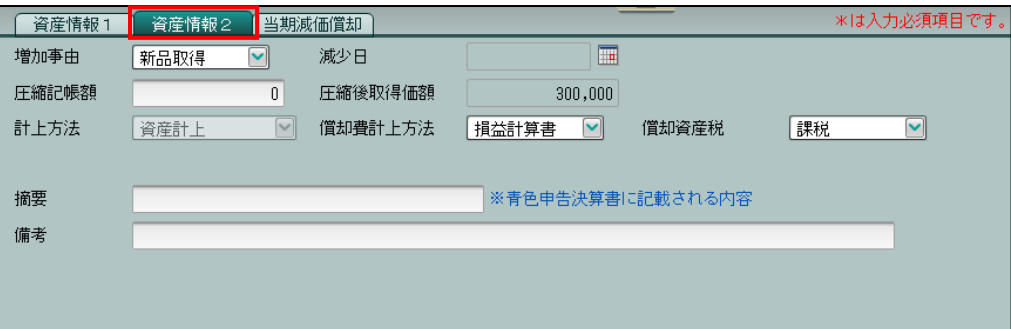

[増加事由]

- ・固定資産の増加事由を、「新品取得」「中古取得」「受入」「事業承継」「その他」から選択 します。
- ・「資産種別」が「一括合計」の場合は表示されません。

[減少日]

- ・固定資産の減少があった場合は日付を入力します。2 月 5 日の場合は 205 と入力します。 カレンダーから減少日を選択することもできます。
- ・「資産種別」が「一括合計」の場合は表示されません。

[減少事由]

- ・固定資産の減少事由を「売却」「滅失」「移動」「その他」から選択します。
- ・減少日を入力した場合のみ表示されます。

[圧縮記帳額]

・圧縮記帳の適用が認められている資産の場合に金額を入力します。

[圧縮後取得価額]

・「取得価額」-「圧縮記帳額」の価額が表示されます。

[減少時残存割合]

- ・減少時残存割合が表示されます。
- ・「減少日」が入力済みで「減少事由」が「売却」「滅失」の場合のみ表示されます。 [計上方法]
- ・「償却区分」が「普通償却」「任意償却」の場合、「資産計上」が表示されます。
- ・「償却区分」が「償却不可」の場合、「資産計上」「経費処理資産」から選択します。

[償却費計上方法]

- ・「償却区分」が「普通償却」「任意償却」の場合、「損益計算書」「製造原価」から選択しま す。
- ・「償却区分」が「償却不可」の場合は表示されません。

[償却資産税]

・「課税」「非課税」から選択します。

[残存割合]

- •「資産種別」が「生物」の場合を除き、取得年月日(法人は供用開始日)が平成 19 年 3 月 以前の資産の場合のみ、残存割合が表示されます。入力はできません。
- ・「資産種別」が「生物」の場合は入力必須です。

[未償却限度割合]

・取得年月日(法人は供用開始日)が平成 19 年 3 月以前の資産の場合のみ、未償却限度割 合が表示されます。入力はできません。

[摘要]

・資産情報の登録内容により次の文字が摘要欄に自動的に設定されます。摘要は、個人決算 書に印字されます。

「償却済」「措法 28 の 2」「均等償却」「改定償却」「250%定率法」「除却 yy/mm」 「償却完了」「圧縮」

[備考]

・全角 40 文字以内で入力します。

5.1.2.4 [当期減価償却]タブの詳細説明

[当期減価償却]タブの詳細について説明します。

[資産情報 1]タブの「償却区分」が「償却不可」の場合は表示されません。

[資産情報 1]タブの「資産種別」が「一括内訳」の場合は表示されません。「一括合計」とし て表示されます。

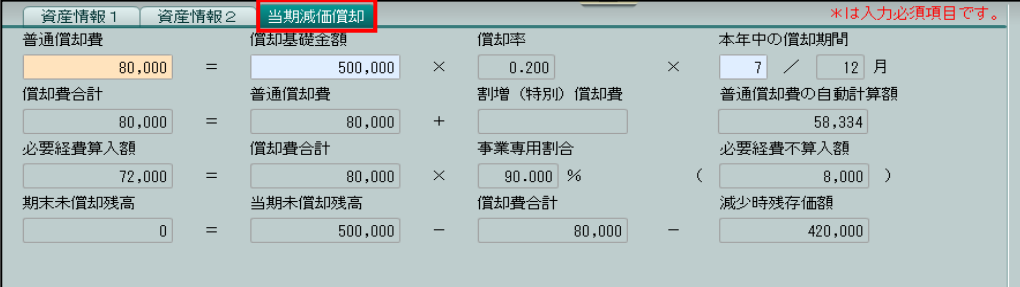

[普通償却費]

・普通償却費が表示されます。

・「償却区分」が「任意償却」の場合は入力必須です。

・「償却区分」が「任意償却」以外の資産は、「強制入力」モードの場合に入力できます。

[償却基礎金額]

- ・償却基礎金額が表示されます。
- ・「償却区分」が「任意償却」の場合は入力必須です。

・「償却区分」が「任意償却」以外の資産は、「強制入力」モードの場合に入力できます。 [償却率]

・償却率が表示されます。

[本年中の償却期間 分子/分母]

- ・本年中の償却期間の分子を入力します。「強制入力」モードの場合に入力できます。
- ・分母は表示のみです。
- ・「償却区分」が「一括償却」「少額資産」の場合は表示されません。

[償却費合計]

・償却費合計が表示されます。「少額資産」の場合も「償却費合計」は表示されます。

[普通償却費]

・普通償却費が表示されます。

[割増(特別)償却費]

・割増(特別)償却費を入力します。

[普通償却費の自動計算額]

- ・普通償却費の自動計算額が表示されます。
- ・「普通償却費」が強制入力されている場合のみ表示されます。
- ・「償却区分」が「任意償却」の場合は表示されません。

[必要経費算入額]

・必要経費算入額が表示されます。

[償却費合計]

・償却費合計が表示されます。

[事業専用割合]

・事業専用割合が表示されます。

[必要経費不算入額]

- ・必要経費不算入額が表示されます。
- ・「事業専用割合」が 100%未満の場合のみ表示されます。

[期末未償却残高]

・期末未償却残高が表示されます。

[当期未償却残高]

・当期未償却残高が表示されます。

[償却費合計]

・償却費合計が表示されます。

[減少時残存価額]

- ・減少時残存価額が表示されます。
- ・「減少日」が入力されている場合のみ表示されます。

5.1.2.5 [定率法の償却判定]タブの詳細説明

[定率法の償却判定] タブの詳細について説明します。

本タブは、[資産情報 1]タブの「償却方法」が「定率法」の場合のみ表示されます。

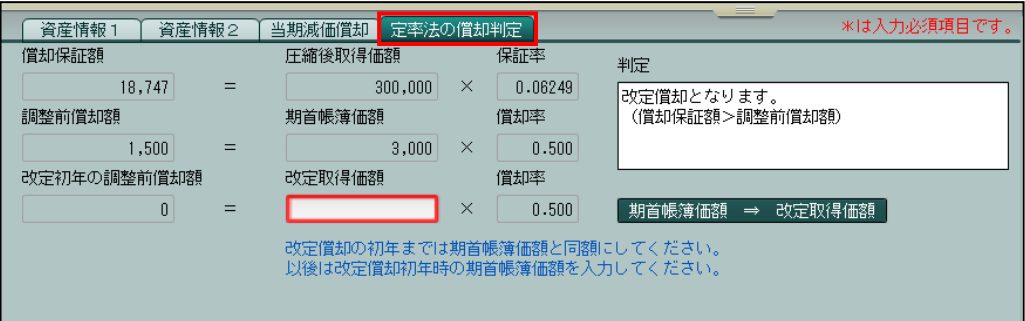

[償却保証額]

・償却保証額が表示されます。

[圧縮後取得価額]

・「取得価額」-「圧縮記帳額」の価額が表示されます。

[保証率]

・保証率が表示されます。

[調整前償却額]

・調整前償却額が表示されます。

[期首帳簿価額]

・期首帳簿価額が表示されます。

- [償却率]
	- ・償却率が表示されます。

[改定初年の調整前償却額]

- ・改定初年の調整前償却額が表示されます。
- ・判定が「改定償却」の場合のみ表示されます。

[改定取得価額]

- ・改定取得価額が表示されます。
- ・「判定」が「改定償却」の場合のみ表示されます。
- ・改定償却の初年度の資産を新規登録する場合、「改定取得価格」は入力必須です。

[判定]

・判定結果が表示されます。

<span id="page-100-0"></span>5.1.2.6 更新時に表示されるメッセージ

『固定資産台帳』で[更新]ボタンをクリックした際に表示されるメッセージについて説明し ます。

●青白区分が「白色」で「少額償却資産」を選択している場合

- ・『所得税基本情報』>「基本情報」>「青白区分」で「白色」を選択しているにもかかわ らず、「資産種別」で「少額償却資産」を選択している場合、次のメッセージが表示され ます。
- ・白色申告の場合、「少額償却資産」では減価償却費を計上することができません。[いいえ] ボタンをクリックし、「資産種別」を修正します。
- ・減価償却費に計上しない場合は、[はい]ボタンをクリックし、データを更新します。

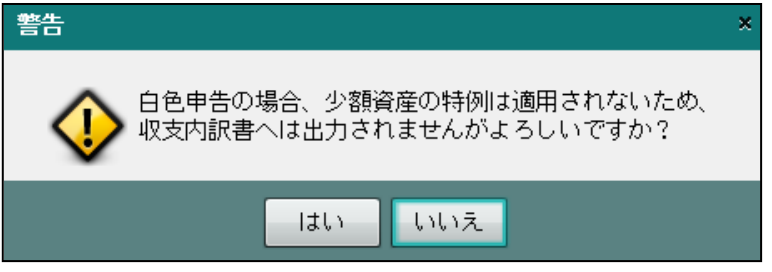

- ●少額償却資産で 30 万円を超えた取得価額が入力されている場合
	- ・「資産種別」で「少額償却資産」を選択しているにもかかわらず、30 万円を超えた取得価 額が入力されている場合、次のメッセージが表示されます。
	- •「資産種別」または「取得価額」を修正する場合は、[いいえ]ボタンをクリックします。
	- ・複数の少額償却資産をまとめて入力しているなど、少額資産の特例を適用する場合は、[は い]ボタンをクリックします。

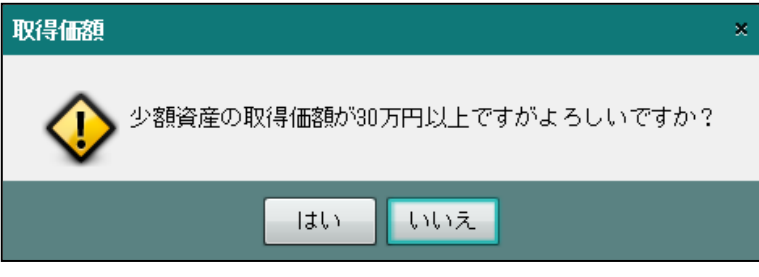

- ●一括償却資産で 20 万円を超えた取得価額が入力されている場合
	- ・「資産種別」で「一括償却資産」を選択しているにもかかわらず、20 万円を超えた取得価 額が入力されている場合、次のメッセージが表示されます。
	- •「資産種別」または「取得価額」を修正する場合は、[いいえ]ボタンをクリックします。
	- ・複数の一括償却資産をまとめて入力している場合は、[はい]ボタンをクリックします。

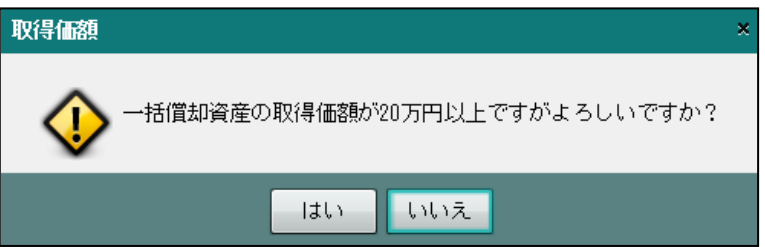

- ●「償却費計上方法」で「製造原価」を選択している場合
	- ・『マスター関係登録』>『事業者基本情報』>[会計単位]タブで「製造業」または「建 設工事業」を採用していない状態で、一般の事業割合を入力し、「償却費計上方法」に「製 造原価」を選択している場合、次のメッセージが表示されます。
	- ・個人決算書の「損益計算書」に計上する場合は、[いいえ]ボタンをクリックし、「資産 種別」を修正します。
	- ・個人決算書の「製造原価」に計上する場合は、[はい]ボタンをクリックします。

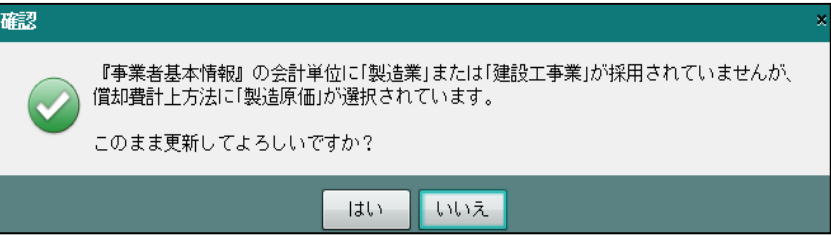

# 5.1.3 固定資産を修正する

『決算業務』>『固定資産台帳』>『編集』

登録済みの固定資産を修正する手順について説明します。

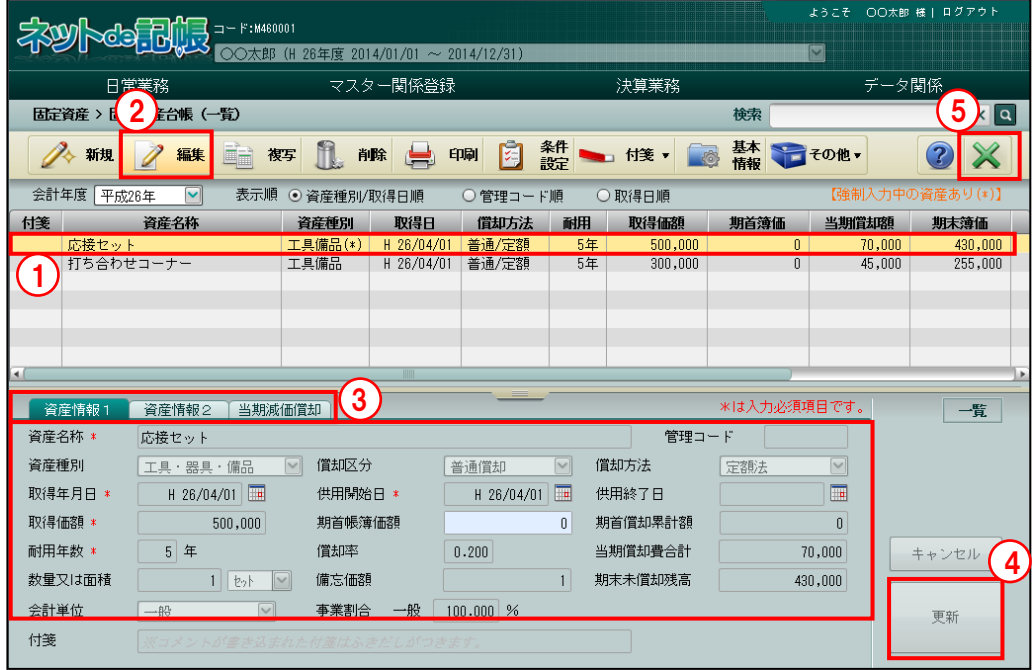

「手順」①修正する固定資産を選択します。

■■ ② [編集] ボタンをクリックします。

③タブをクリックし、項目を修正します。

④[更新]ボタンをクリックします。

■ → 「[5.1.2.6](#page-100-0) [更新時に表示されるメッセージ」](#page-100-0)参照

⑤[×]ボタンをクリックし、操作を終了します。

5.1.4 固定資産を複写して登録する

『決算業務』>『固定資産台帳』>『複写』 登録済みの固定資産を複写して、固定資産を新規に登録する手順について説明します。

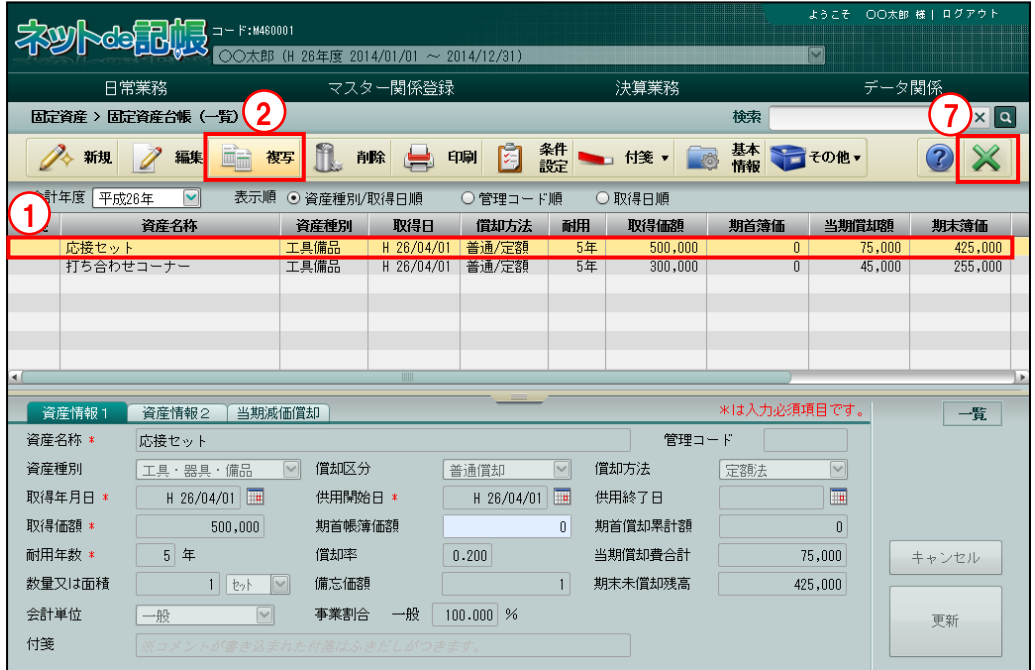

①複写元の固定資産を選択します。

②[複写]ボタンをクリックします。

③状態表示が「新規」に変わります。

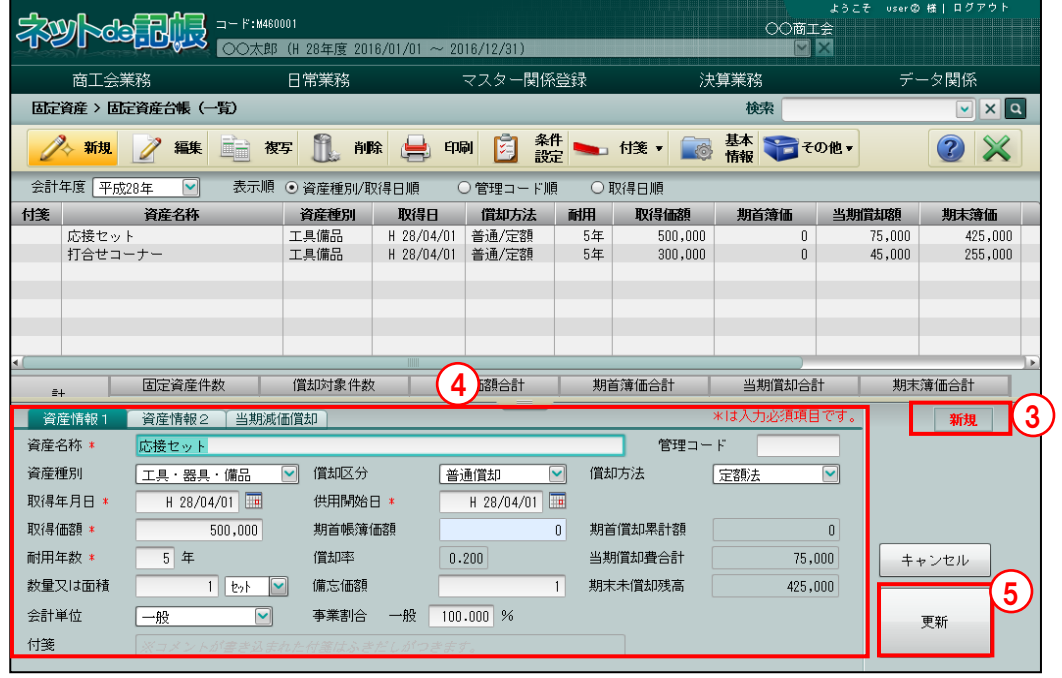

④入力エリアでは複写元の固定資産が編集可能な状態となります。変更する項目のみ、内容を 修正します。

⑤[更新]ボタンをクリックします。

■ → 「[5.1.2.6](#page-100-0) [更新時に表示されるメッセージ」](#page-100-0)参照

⑥表示エリアに固定資産が追加されます。

⑦[×]ボタンをクリックし、操作を終了します。

# 5.1.5 固定資産を削除する

『決算業務』>『固定資産台帳』>『削除』

登録済みの固定資産を削除する手順について説明します。

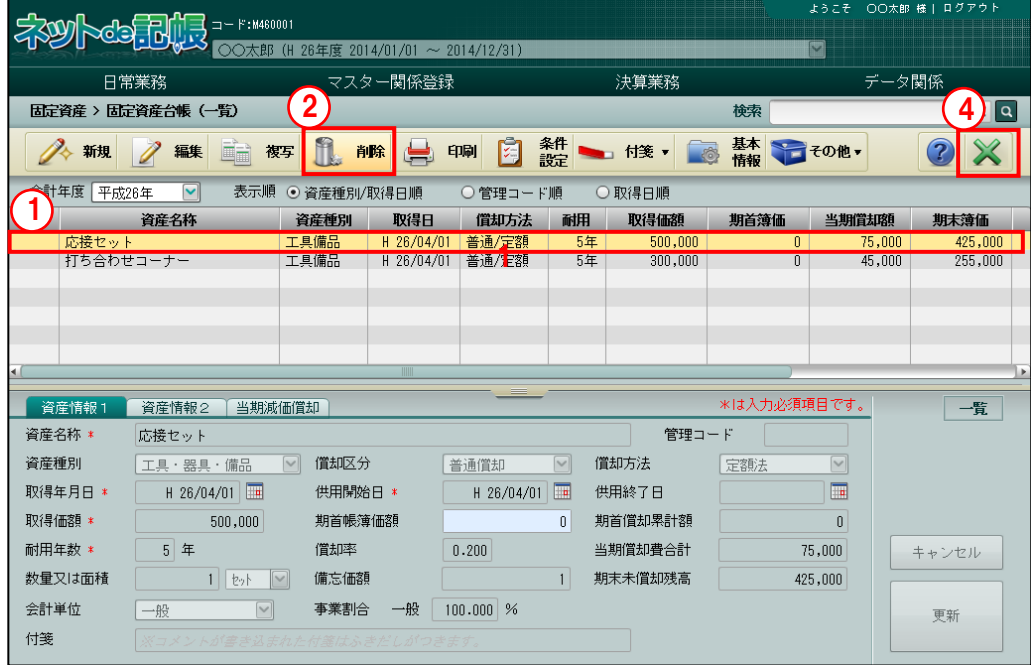

①削除する固定資産を選択します。

2 [削除] ボタンをクリックします。

3削除の確認画面で [はい] ボタンをクリックします。

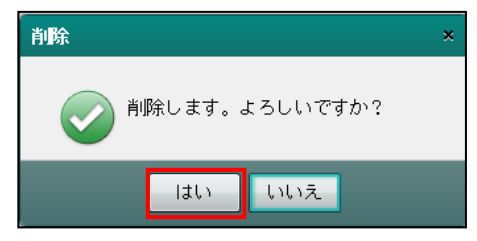

④[×]ボタンをクリックし、操作を終了します。

5.1.6 登録済みの固定資産を検索する

『決算業務』>『固定資産台帳』>『条件設定』

条件を指定して、登録済みの固定資産を検索する手順について説明します。

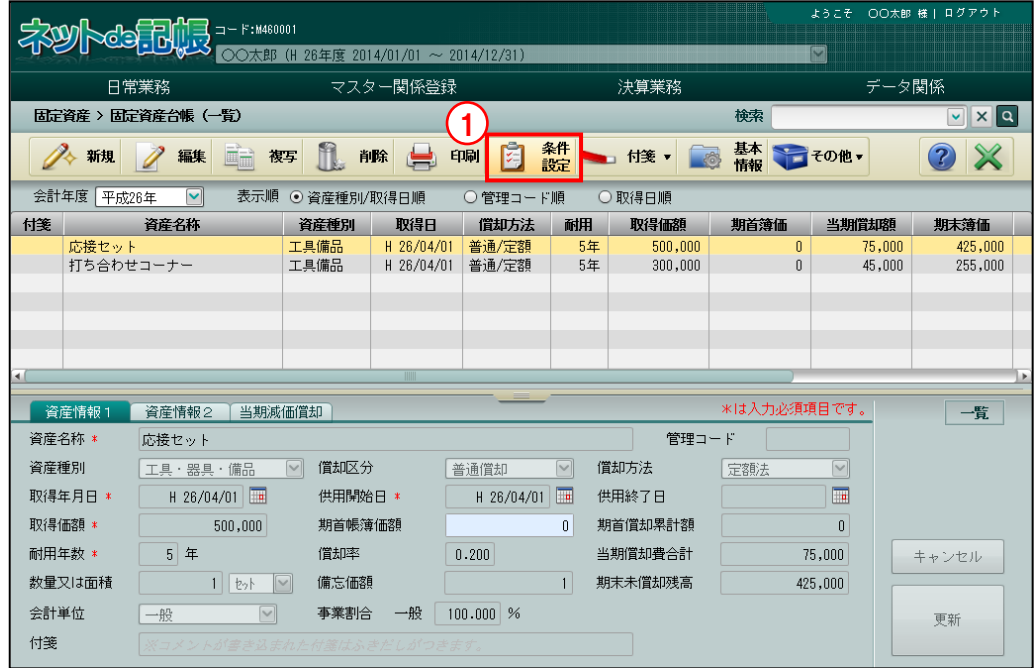

①[条件設定]ボタンをクリックします。

②≪条件設定≫で検索条件を指定し、[OK]ボタンをクリックします。

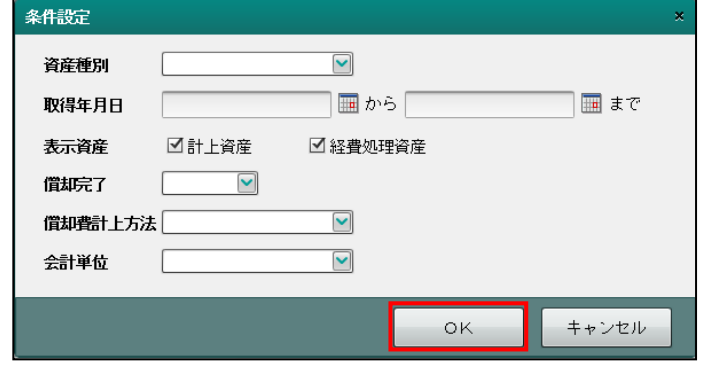

③条件に一致する固定資産の一覧が表示されます。

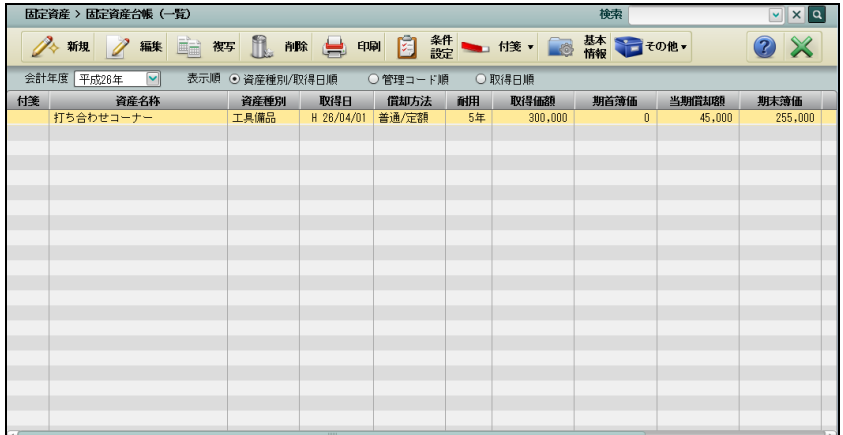

# 5.1.6.1 検索条件設定の詳細説明

固定資産を検索する際に使用する条件設定の詳細について説明します。

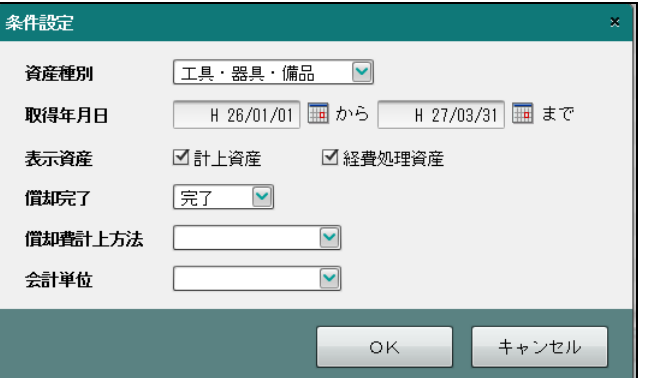

[資産種別]

• 「空白 (指定なし)」「建物」「建物付属設備」「構築物」「機械及び装置」「船舶」「航空機」 「車両及び運搬具」「工具·器具·備品」「生物」「無形減価償却資産」「非償却(土地等)」 「非償却(無形)」「その他」「少額償却資産」「一括償却資産」から選択します。

[取得年月日]

・取得年月日を入力します。

[表示資産]

・「計上資産」「経費処理資産」のいずれか、または両方にチェックをつけます。

[償却完了]

・「空白(指定なし)」「完了」「未了」から選択します。

[償却費計上方法]

・「空白(指定なし)」「損益計算書」「製造原価」から選択します。

[会計単位]または [部門]

- ・個人の場合は、会計単位を選択します。
- ・法人で部門採用している場合は、「部門」を選択します。
#### 5.1.7 付箋機能を利用する

『決算業務』>『固定資産台帳』>『付箋』

固定資産に付箋を貼付する手順について説明します。また、貼付した付箋にはコメントを入力 することができます。

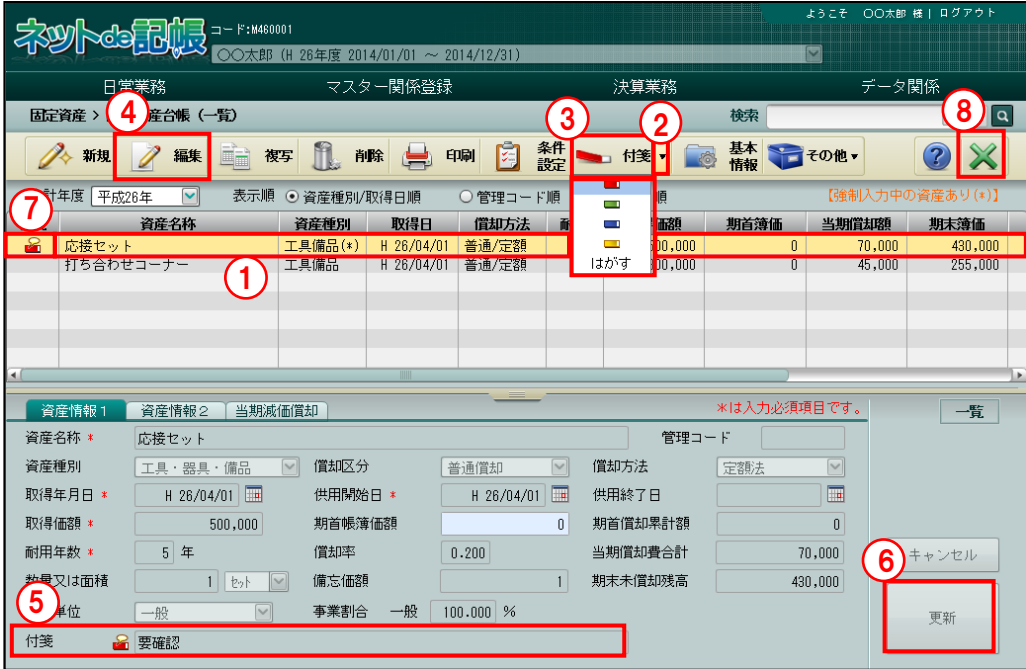

[付箋]

・固定資産に付箋をつけます。付箋の色は 4 種類から選択します。

[はがす]

・固定資産につけた付箋をはがします。

「手順」①付箋を貼付する固定資産を表示エリアから選択します。

② [付箋] ボタン横の▼をクリックして、使用する付箋の色を選択します。

③[付箋]ボタンをクリックすると、固定資産に付箋が貼付されます。

④コメントを入力する場合は、[編集]ボタンをクリックします。

⑤付箋欄に全角 30 文字以内で入力します。

⑥[更新]ボタンをクリックします。

⑦表示エリアにコメントつき付箋アイコンが表示されます。

⑧[×]ボタンをクリックし、操作を終了します。

#### <span id="page-109-0"></span>5.1.8 金額等を強制入力する

『決算業務』>『固定資産台帳』>『その他』>『入力モード』

固定資産台帳の入力には、「通常入力」と「強制入力」があります。背景が水色の項目は、計 算項目のため、「通常入力」の状態で金額等を入力することはできません。入力モードを「強 制入力」に変更して入力する手順について説明します。

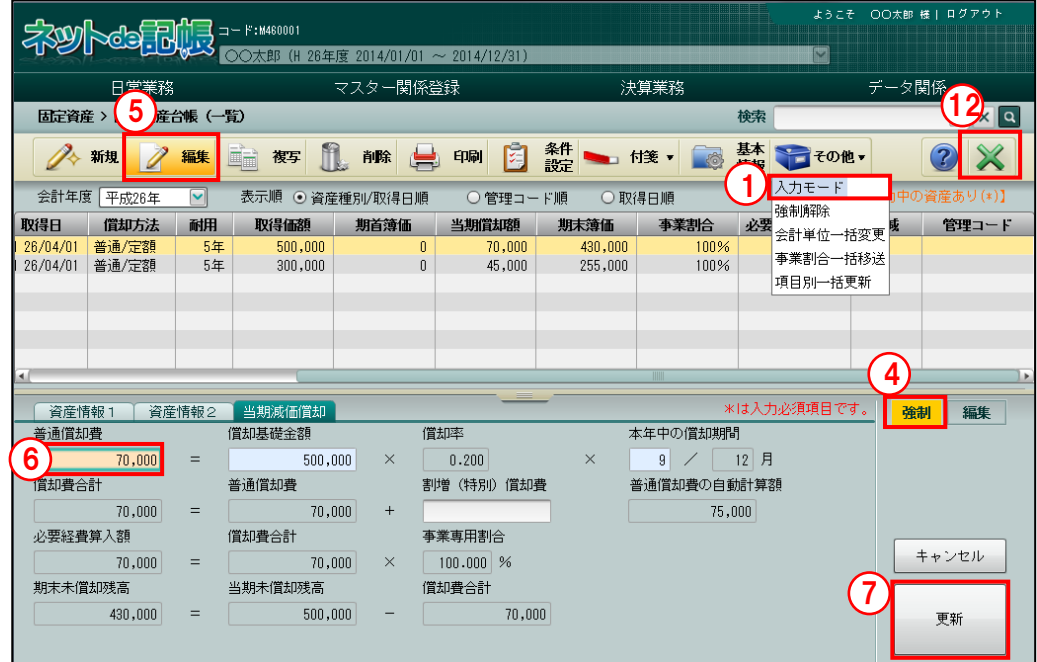

「[5.1.8.3](#page-114-0) [強制入力を解除する」](#page-114-0)参照

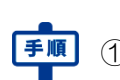

● ■ (1) [その他] ボタン横の▼をクリックして、「入力モード」を選択します。 ②≪設定≫画面の[入力モード]で「強制入力」を選択します。

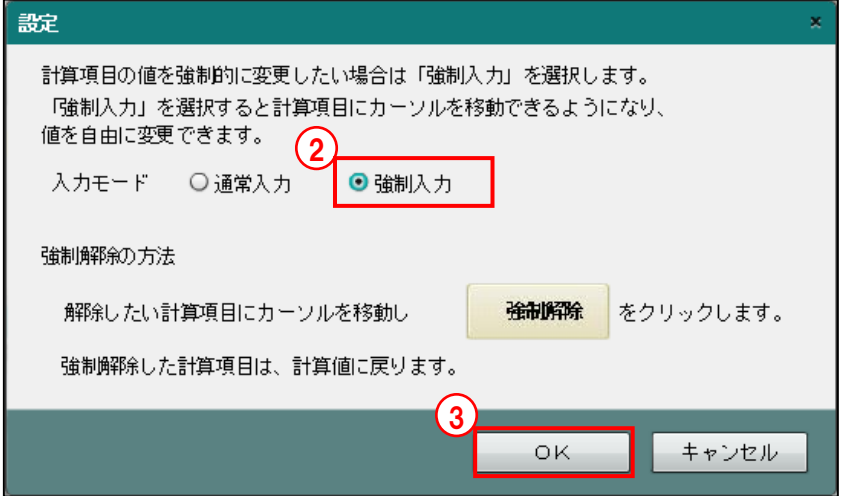

- ③[OK]ボタンをクリックします。
- ④状態表示の左に「強制」と表示されます。
- ⑤強制入力する固定資産を選択して、[編集]ボタンをクリックします。
- ⑥強制入力を行う項目をクリックして、金額を入力します。別の項目にカーソルを移動すると、 金額を入力した項目の背景が橙色に変わります。
- ⑦[更新]ボタンをクリックします。
- ⑧表示条件検索エリアの右上に「【強制入力中の資産あり(\*)】」と表示されます。また、強制 入力している資産の資産種別の後ろに「(\*)」が表示されます。

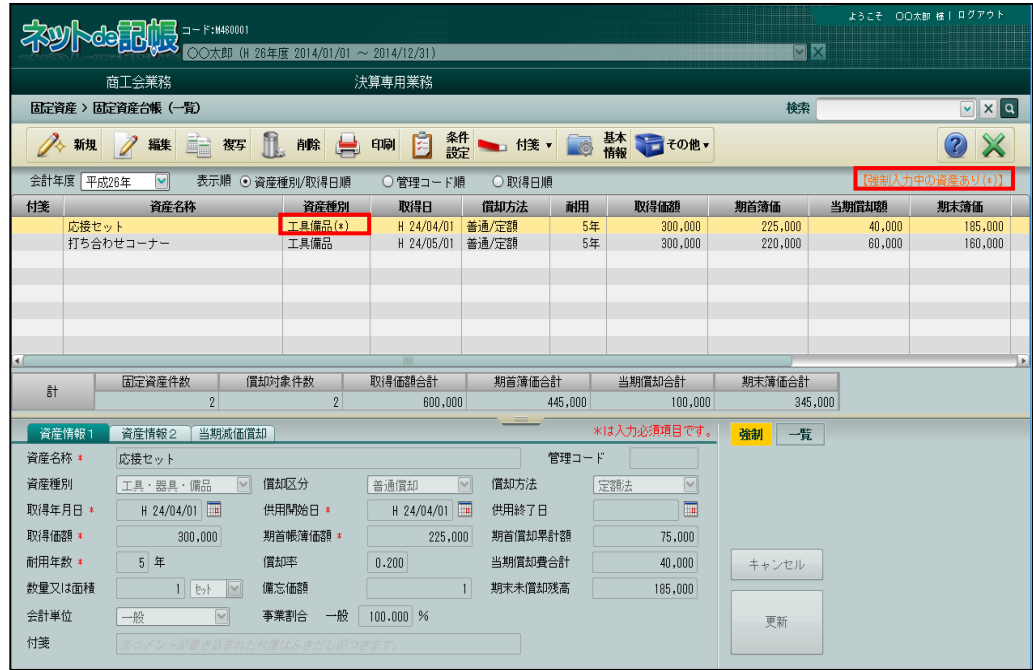

⑨入力モードを通常入力に戻す場合は、再度[その他]ボタン横の▼をクリックして、「入力モ ード」を選択します。

⑩≪設定≫画面の[入力モード]で「通常入力」を選択します。

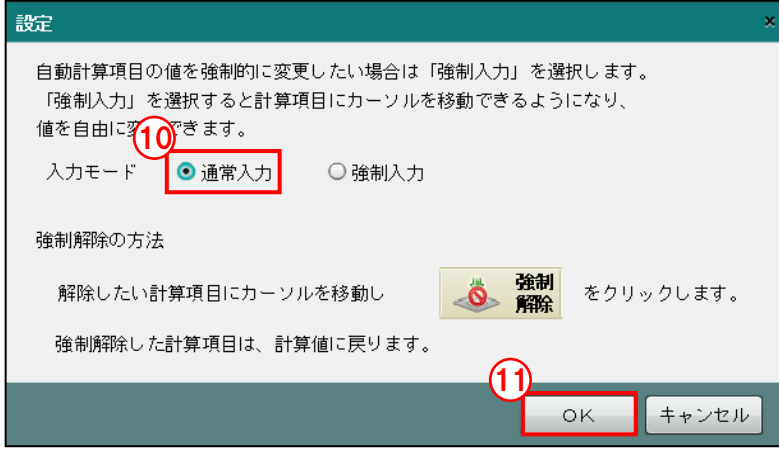

- ⑪[OK]ボタンをクリックします。
- ⑫[×]ボタンをクリックし、操作を終了します。

5.1.8.1 普通償却費を強制入力した場合の償却限度額の確認方法

「普通償却費」を強制入力している場合は、[当期減価償却]タブに表示される「普通償却費の 自動計算額」で本年中に償却できる限度額を確認することができます。

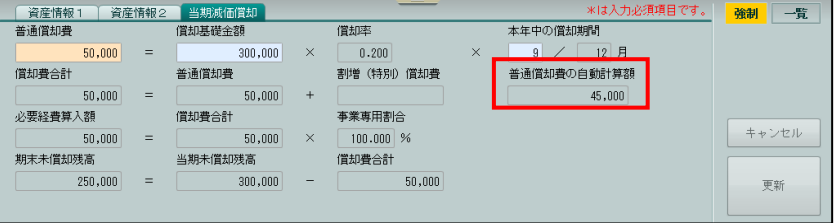

- ・本年中の償却期間が 12 ヶ月に満たない場合は、償却期間の月数で計算され、表示されま す。
- ・償却累計額が償却可能限度額を超える場合は、償却可能限度額に到達するまでの金額が表 示されます。

5.1.8.2 一括償却資産合計の強制入力について

個人の場合、「強制入力」モードにすると、一括償却資産合計の「事業割合」または「必要経費 算入額」を入力することができます。

内訳の一括償却資産を変更した場合は、一括償却資産合計の強制入力が解除されます。

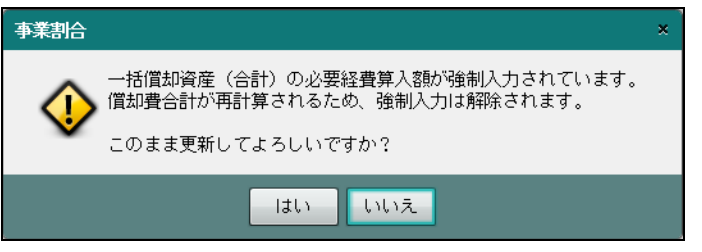

①[必要経費算入額の編集]ボタンが表示されます。

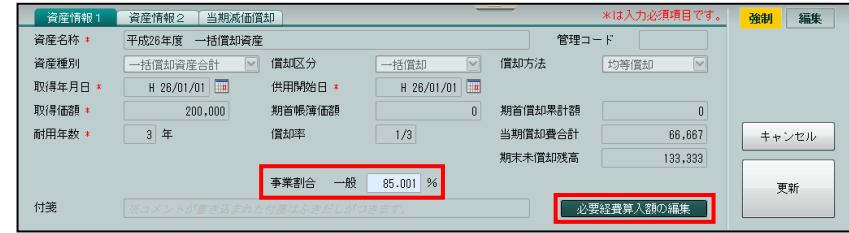

②[必要経費算入額の編集]ボタンをクリックすると、≪一括償却資産の必要経費算入額の強 制入力≫画面が表示され、「必要経費算入額」を入力できます。入力した「必要経費算入額」 から事業割合が自動計算されます。

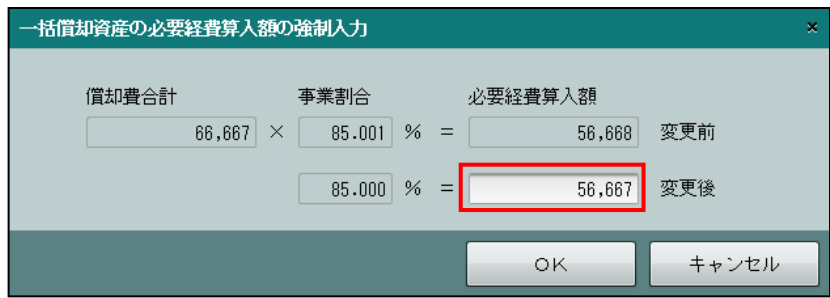

③複数業種営んでいる場合は、事業内訳ごとに「必要経費算入額」を入力します。入力した金 額と合計額との差額は、按分時の端数負担を設定した業種で調整されます。

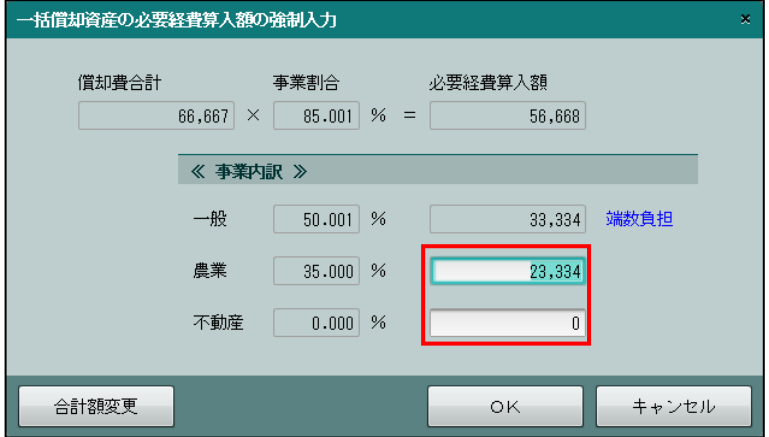

④[合計額変更]ボタンをクリックすると、「必要経費算入額」の合計額が入力できます。入力 した金額と事業内訳との差額は、按分時の端数負担を設定した業種で調整されます。

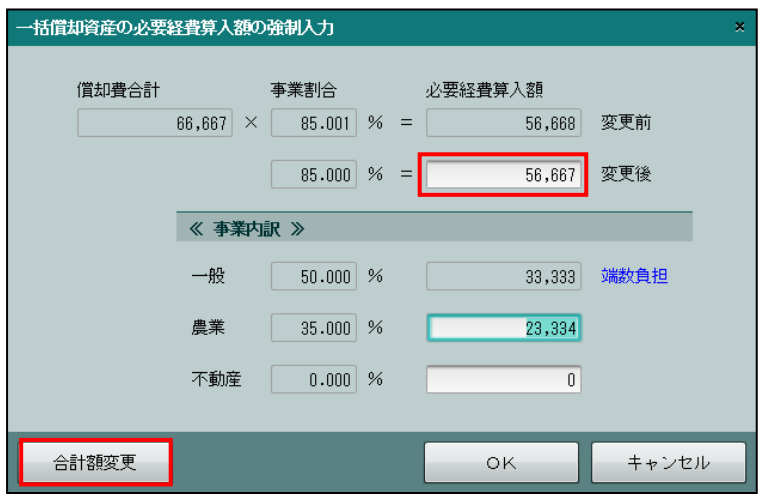

#### <span id="page-114-0"></span>5.1.8.3 強制入力を解除する

『決算業務』>『固定資産台帳』>『その他』>『強制解除』 強制入力を解除する手順について説明します。強制入力の解除は、強制入力を行った項目にカ ーソルがあるときのみ行うことができます。入力モードを「強制入力」から「通常入力」に変 更した場合でも、強制入力の解除を行わない限り、強制入力した金額は元に戻りません。 「[5.1.8](#page-109-0) [金額等を強制入力する」](#page-109-0)参照

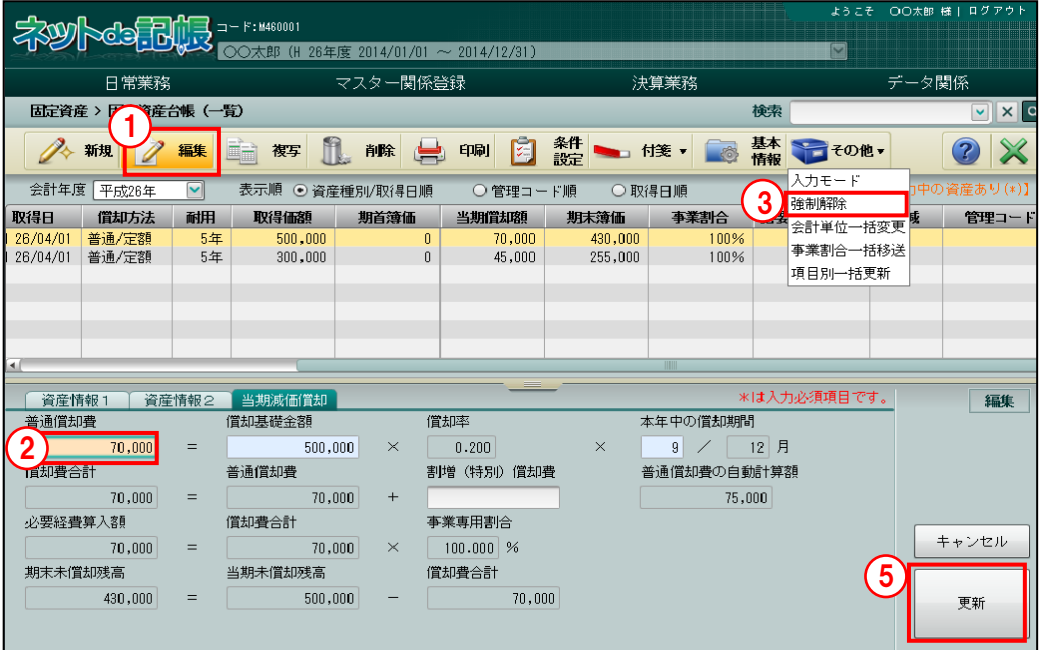

手順 ① [編集] ボタンをクリックします。

②強制入力中の項目にカーソルを合わせます。

3「その他〕ボタン横の▼をクリックして、「強制解除」を選択します。

④強制入力が解除され、強制入力前の金額に戻ります。背景は水色に変わります。

⑤[更新]ボタンをクリックします。

5.1.9 会計単位を一括変更する

『決算業務』>『固定資産台帳』>『その他』>『会計単位一括変更』 固定資産に登録されている会計単位または部門を一括で変更する手順について説明します。

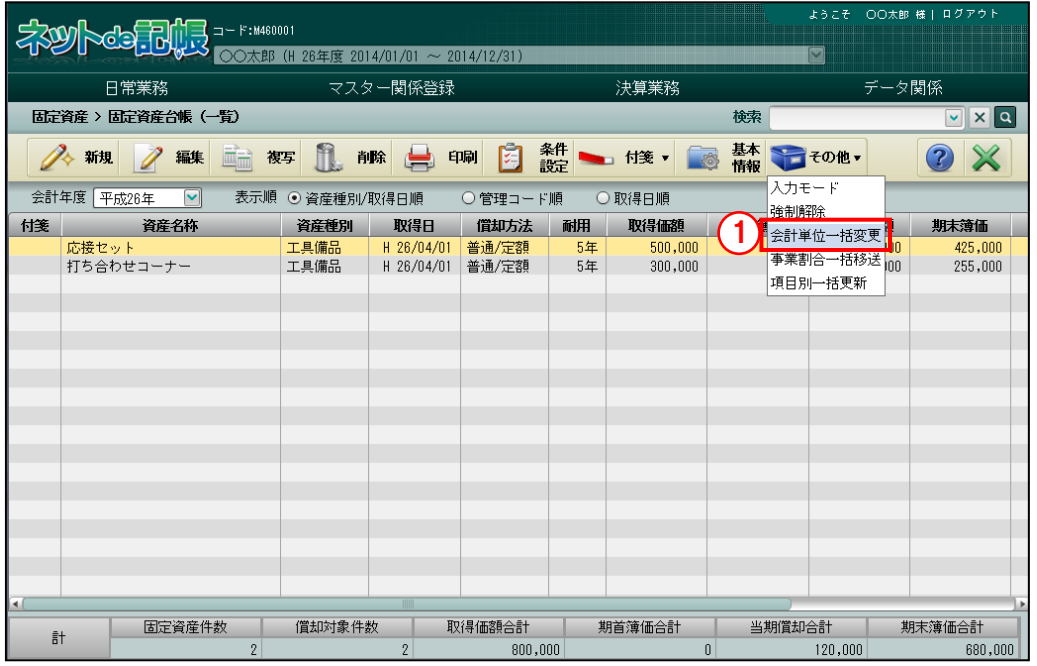

● ■ ①[その他]ボタン横の▼をクリックして、「会計単位一括変更」を選択します。

②「変更前の会計単位」「変更後の会計単位」をそれぞれ指定します。

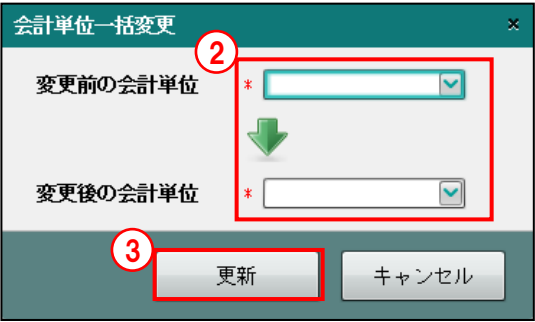

#### [変更前の会計単位]

- ・変更前の会計単位を選択します。
- ・法人の場合は、「部門」を選択します。部門を採用している場合は「部門名称」が表 示されます。
- ・会計単位が未選択の固定資産が登録されている場合は、会計単位の他に「(未選択)」 が表示されます。[変更前の会計単位]で「(未選択)」を選択し、[変更後の会計単 位]で会計単位を選択すると、一括で固定資産情報に会計単位を付与することができ ます。

#### [変更後の会計単位]

- ・変更後の会計単位を選択します。
- ・法人の場合は、「部門」を選択します。部門を採用している場合は「部門名称」が表 示されます。
- ③[更新]ボタンをクリックすると、指定した条件で会計単位が一括で変更されます。

#### 5.1.10 事業割合を他の事業へ一括移送する

『決算業務』>『固定資産台帳』>『その他』>『事業割合一括移送』 個人の場合に、固定資産に登録されている事業割合を他の事業に一括で移送する手順について 説明します。これにより、移送元の事業割合が移送先の事業割合に加算されます。

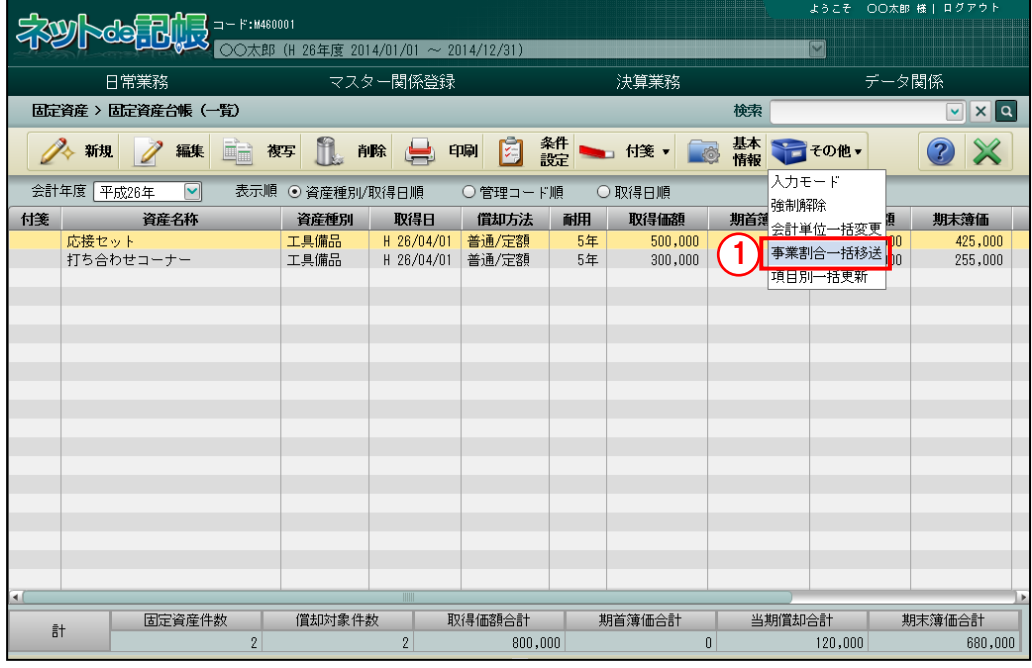

● ■ ① [その他] ボタン横の▼をクリックして、「事業割合一括移送」を選択します。

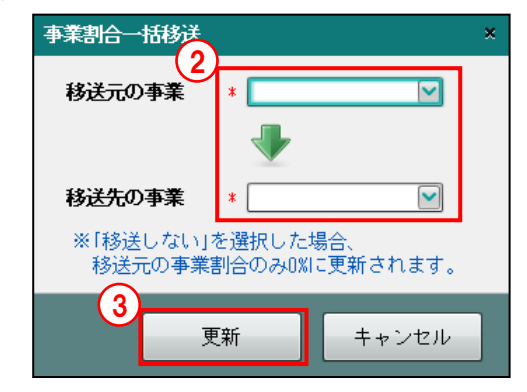

②「移送元の事業」「移送先の事業」をそれぞれ指定します。

#### [移送元の事業]

・事業割合の移送元となる事業を選択します。

#### [移送先の事業]

- ・事業割合の移送先となる事業または「移送しない」から選択します。移送先の事業を 選択すると、移送元の事業割合が移送先の事業割合に加算されます。
- ・「移送しない」を選択すると、移送元の事業割合は 0%になります。
- ③[更新]ボタンをクリックすると、指定した条件で固定資産の事業割合が一括で移送されま す。

#### 5.1.11 固定資産情報を一括変更する

『決算業務』>『固定資産台帳』>『その他』>『項目別一括更新』 廃業等があった場合に、指定した条件に該当する固定資産の情報を一括で変更することができ ます。変更できる固定資産の情報は、減少日、償却期間、普通償却費の割合、強制入力解除、 付箋削除です。

項目別一括更新実行時の注意

- ・項目別一括更新を行うと、実行前の内容に戻すことができません。必ず、項目別一括更新 を行う前に固定資産一覧を出力してください。
- ・項目別一括更新実行後は、固定資産一覧を出力し、更新内容を確認してください。
- ・登録内容を元に戻す場合は、項目別一括更新を行う前に出力した固定資産一覧を確認し、 固定資産情報を修正してください。

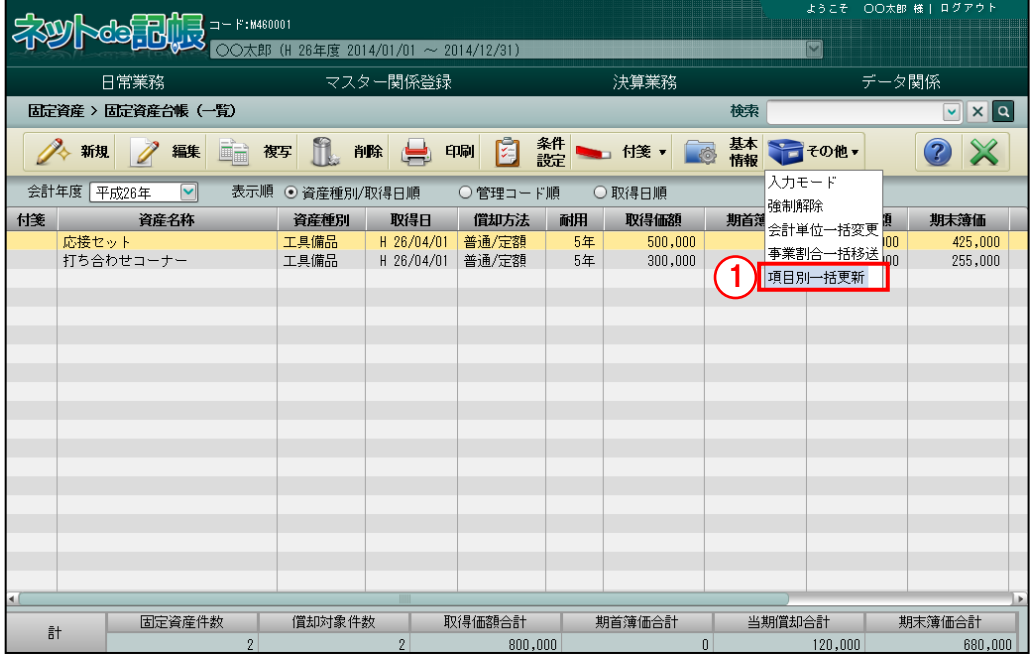

- 
- ■ ① [その他] ボタン横の▼をクリックして、「項目別一括更新」を選択します。
	- ②≪項目別ー括更新≫画面が表示されます。
	- ③条件指定エリアで固定資産情報を変更する固定資産の「処理内容」「会計単位」「資産種別」 を選択します。

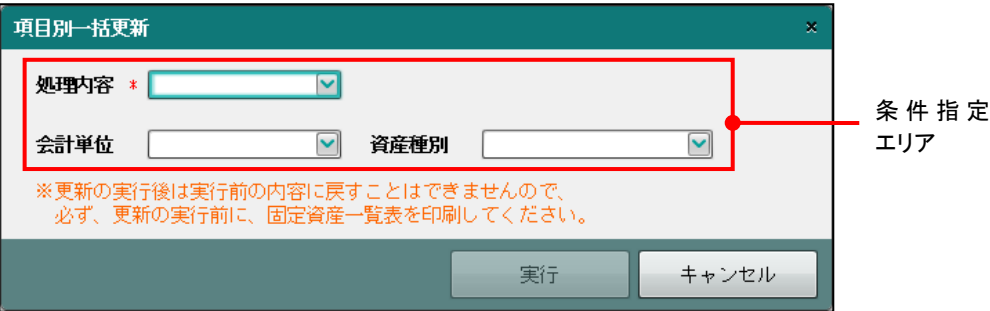

[処理内容]

・「減少日」「償却期間」「普通償却費」「全資産再計算」「付箋削除」から選択します。

- [会計単位]
- ・会計単位を選択します。法人の場合は、「部門」を選択します。部門を採用している場合 は「部門名称」が表示されます。

[資産種別]

- 「空白 (指定なし)」「建物」「建物付属設備」「構築物」「機械及び装置」「船舶」「航空機」 「車両及び運搬具」「工具・器具・備品」「生物」「無形減価償却資産」「非償却(土地等)」 「非償却(無形)」「その他」「少額償却資産」「一括償却資産」から選択します。
- ④更新後内容エリアで変更する内容を入力し、[実行]ボタンをクリックします。更新内容入力 エリアで入力する内容は、選択した「処理内容」によって異なります。

■■ 更新内容の詳細について→「[5.1.11.1](#page-119-0) [処理内容の詳細説明」](#page-119-0)参照

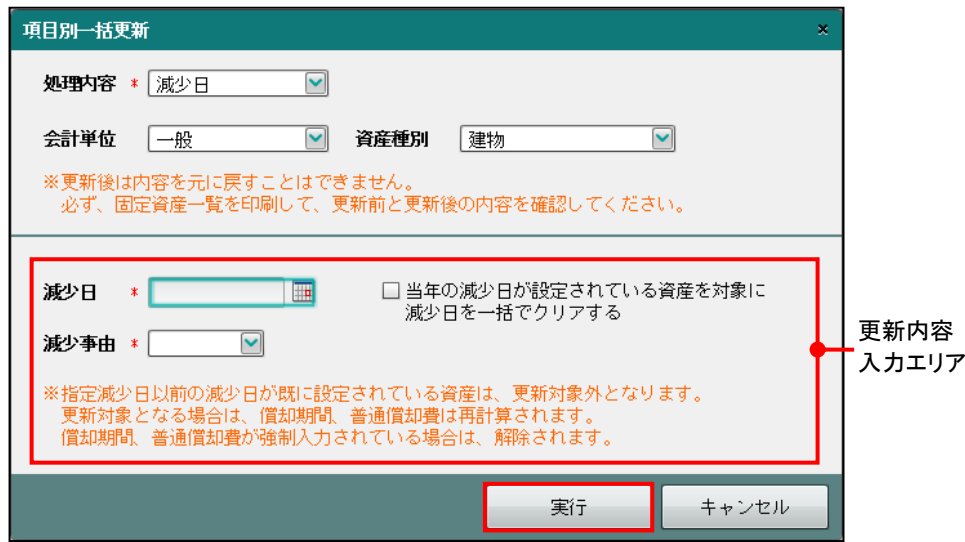

⑤[はい]ボタンをクリックすると、③で指定した条件に該当する固定資産の登録情報が、入 力した内容で一括変更されます。

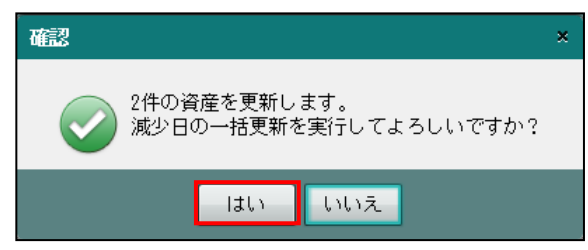

#### <span id="page-119-0"></span>5.1.11.1 処理内容の詳細説明

≪項目別一括更新≫画面の処理内容「減少日」「償却期間」「普通償却費」「全資産再計算」「付 箋削除」について説明します。

#### ●減少日

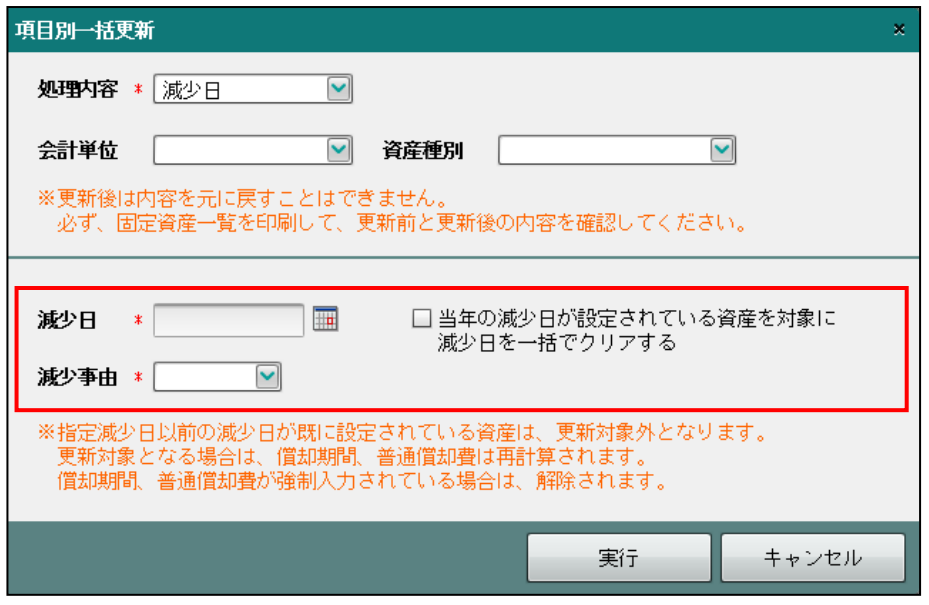

#### [減少日]

- ・固定資産の減少があった日付を入力します。4 月 1 日の場合は 401 と入力します。カ レンダーから減少日を選択することもできます。
- ・必要に応じて、「当年の減少日が設定されている資産を対象に減少日を一括クリアする」 にチェックをつけます。

#### [減少事由]

- ・固定資産の減少事由を「売却」「滅失」「移動」「その他」から選択します。
- ・項目別一括更新が実行されると、償却期間、普通償却費は再計算されます。償却期間、普 通償却費を強制入力している場合、強制入力は解除されます。
- ・次の固定資産は、項目別一括更新対象外となります。
	- ・指定減少日以前の減少日を設定している固定資産
	- ・一括償却資産の合計

#### ●償却期間

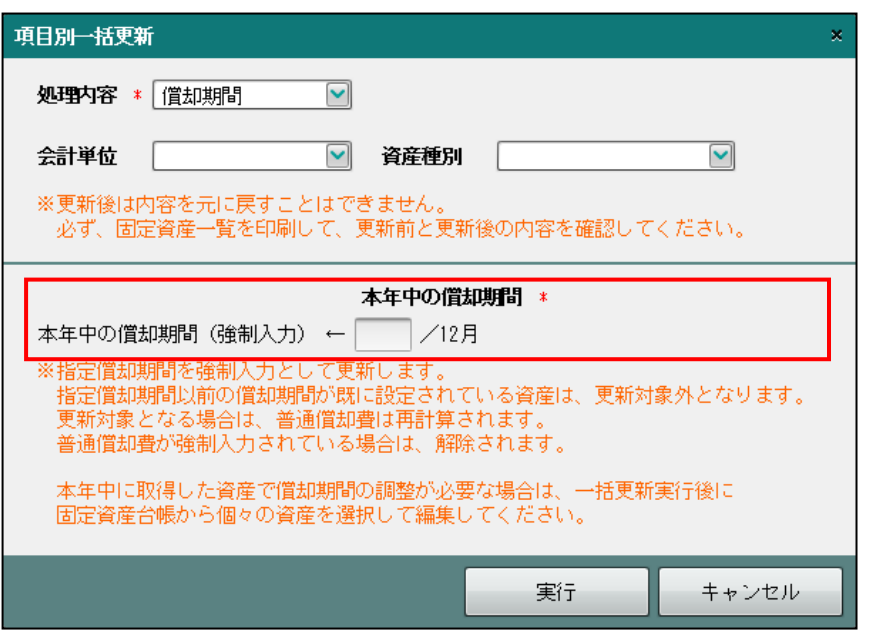

#### [本年中の償却期間]

- ・指定償却期間を 0~11 の範囲で入力します。
- ・項目別一括更新後の普通償却費は再計算されます。普通償却費を強制入力している場合は、 強制入力が解除されます。
- ・指定した償却期間は、各固定資産の「本年度中の償却期間/分子」に強制入力として更新 されます。
- ・次の固定資産は、項目別一括更新対象外となります。
	- ・指定償却期間以前の償却期間を設定している固定資産
	- ・少額償却資産
	- ・一括償却資産の内訳
	- ・償却区分が「償却不可」の固定資産
	- ・償却済の固定資産
- ・固定資産で償却期間の調整が必要な場合は、項目別一括更新後に固定資産情報を修正しま す。

固定資産の修正について「[5.1.3](#page-102-0) [固定資産を修正する」](#page-102-0)参照

#### 5.1 固定資産台帳

#### ●普通償却費

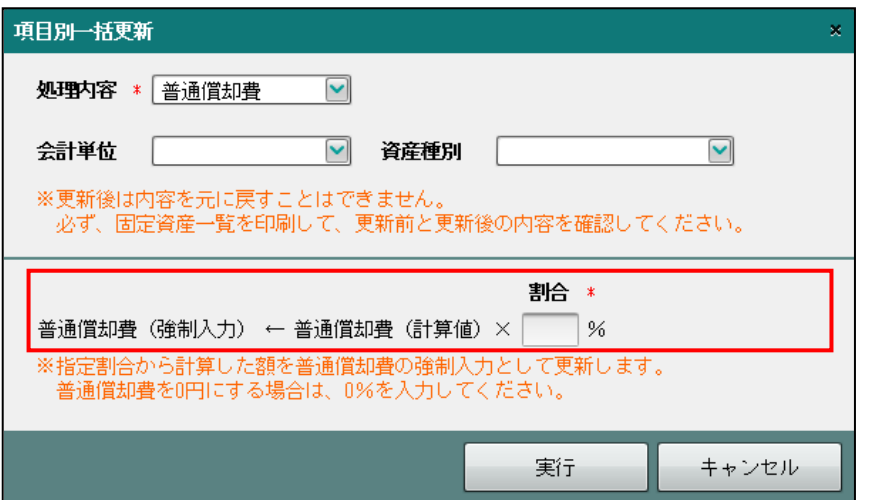

#### [割合]

・指定割合を 0~100%の範囲で入力します。

- ・普通償却費(計算値)は次の計算により算出されます。 (式)普通償却費(計算値)= 償却基礎金額 x 償却率 x 償却期間
- ・上記の普通償却費を入力した割合で計算し、[当期減価償却]タブの「普通償却費」に強 制入力としてセットされます。
- (例)普通償却費を 0 円にする場合は、割合に 0%を入力
- ・次の固定資産は、項目別一括更新対象外です。
	- ・少額償却資産または償却区分が任意償却の場合
	- ・一括償却資産の内訳
	- ・償却区分が償却不可の固定資産
	- ・償却済の固定資産

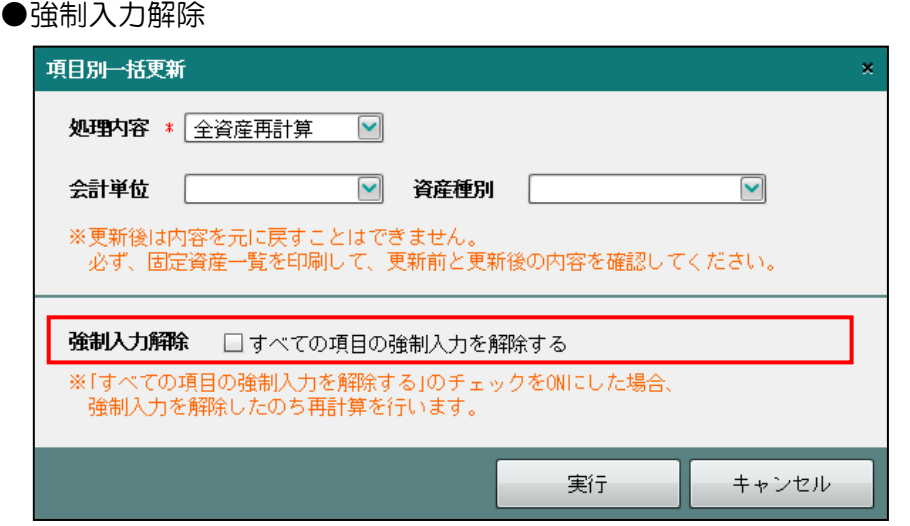

#### [強制入力解除]

- ・「すべての項目の強制入力を解除する」にチェックをつけると、強制入力解除後に全 資産を対象に再計算が行われます。
- ・すべての固定資産が再計算の対象となります。
- ・過年度に除却した固定資産がある場合、再計算の対象にはなりませんが、実行ボタンクリ ック後に表示される確認メッセージ内の件数に含まれます。

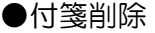

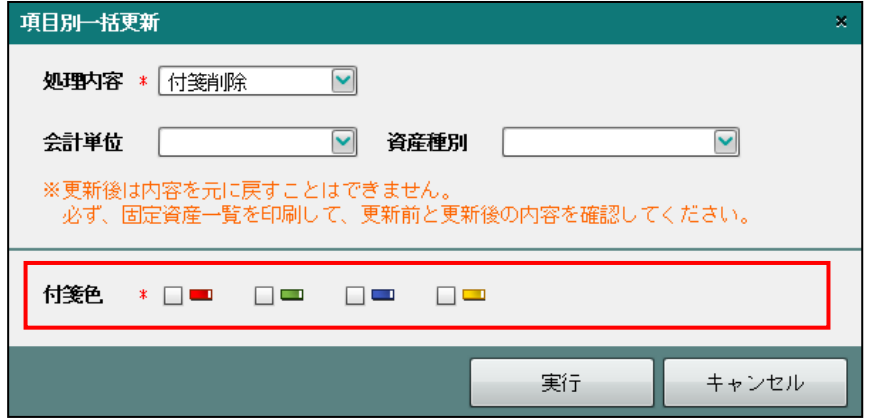

## [付箋色]

・削除する付箋の色にチェックをつけます。

#### 5.1.12 固定資産台帳を印刷する

『決算業務』>『固定資産台帳』>『印刷』 「固定資産一覧」「固定資産入力確認リスト」「青色申告決算書添付資 料」を印刷します。「青色申告決算書添付資料」は個人の場合のみ印刷できます。

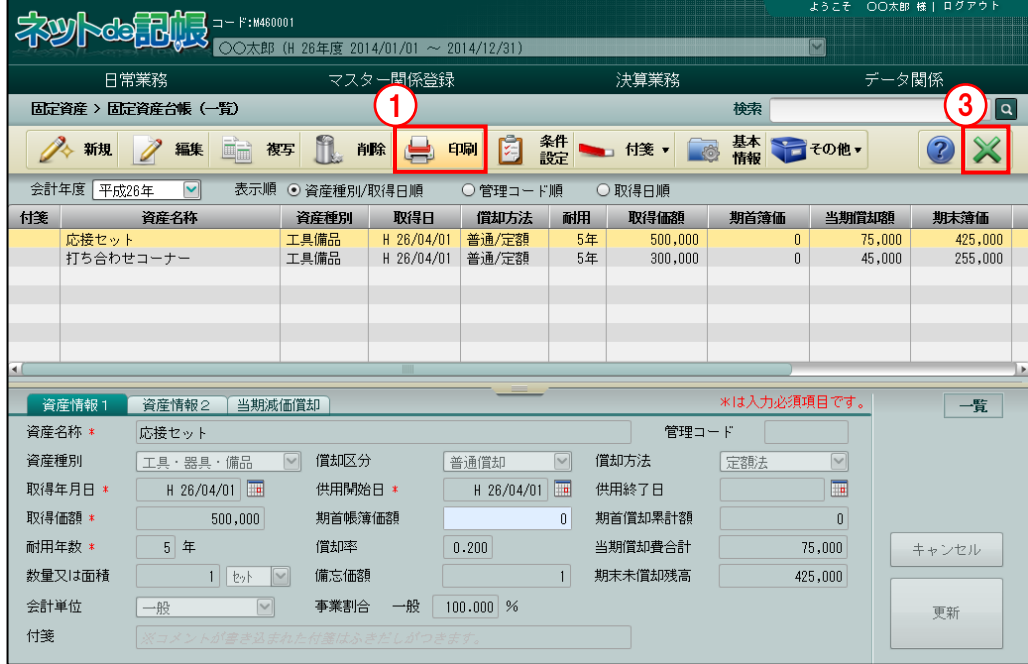

**手順** ① [印刷] ボタンをクリックします。

②≪印刷条件設定≫画面が表示されます。[印刷]ボタンをクリックします。 《印刷条件設定》

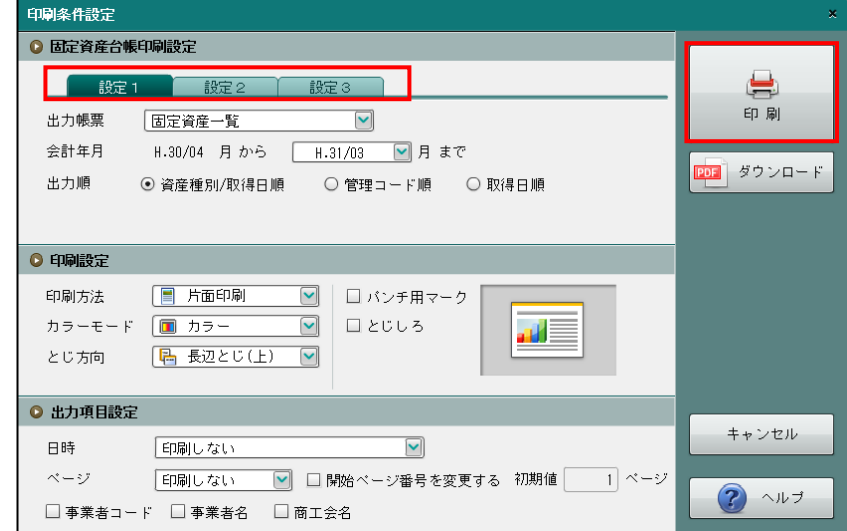

③[×]ボタンをクリックし、操作を終了します。

#### ●固定資産台帳印刷設定

#### [設定 1]タブ

#### [出力帳票]

・「固定資産一覧」「固定資産一覧(詳細)」「固定資産入力確認リスト」「青色申告決算 書添付資料」から選択します。

『決算業務』>『所得税基本情報』>[基本情報]タブの「青白区分」で「白色」を 選択している場合は、「固定資産一覧」「固定資産一覧(詳細)」「固定資産入力確認 リスト」「収支内訳書添付資料」から選択します。

- ・「青色申告決算書添付資料」は、平成 25 年以降の事業年度を選択している個人の場 合のみ表示されます。
- ・「青色申告決算書添付資料」の氏名は、『決算業務』>『所得税基本情報』で登録し た内容です。修正する場合は、『決算業務』>『所得税基本情報』で行います。

#### [提出年月日]

- ・「青色申告決算書添付資料」に印字する提出年月日を入力します。
- ・[出力帳票]で「青色申告決算書添付資料」を選択している場合のみ表示されます。
- ・『商工会業務』>『事業者情報登録』>『事業者登録』の「使用機能」で、「固定資 産のみ」を選択している場合に表示されます。

#### [会計年月]

- ・終了年月を選択します。
- ・[出力帳票]で「固定資産一覧」「固定資産一覧(詳細)」を選択した場合に入力でき ます。

#### [出力順]

- ・「資産種別/取得日順」「管理コード順」「取得日順」から選択します。
- ・[出力帳票]で「固定資産一覧」「固定資産一覧(詳細)」「固定資産入力確認リスト」 を選択した場合に入力できます。

#### [設定 2]タブ

[出力帳票]で「固定資産一覧」「固定資産一覧(詳細)」「固定資産入力確認リスト」を選択 した場合に表示されます。

#### [資産種別]

• 「空白 (指定なし)」「建物」「建物付属設備」「構築物」「機械及び装置」「船舶」「航空 機」「車両及び運搬具」「工具・器具・備品」「生物」「無形減価償却資産」「非償却(土 地等)」「非償却(無形)」「その他」「少額償却資産」「一括償却資産」から選択します。

#### [取得年月日]

・固定資産の取得年月日を入力します。4 月 1 日の場合は 401 と入力します。カレンダ ーから取得年月日を選択することもできます。

#### [出力資産]

・「計上処理資産」「経費処理資産」から選択します。

[設定 3]タブ

[出力帳票]で「固定資産一覧」「固定資産一覧(詳細)」「固定資産入力確認リスト」を選択 した場合に表示されます。

#### [償却完了]

・「空白(指定なし)」「完了」「未了」から選択します。

#### 5.1 固定資産台帳

#### [償却費計上方法]

・「空白(指定なし)」「損益計算書」「製造原価」から選択します。

#### [会計単位]

- ・会計単位を選択します。
- ・法人の場合は、「部門」を選択します。部門を採用している場合は「部門名称」が表 示されます。

#### ●印刷設定

・印刷方法やとじ方向などを指定します。

## ●出力項目設定

・日付やページなどの出力項目を指定します。

印刷条件設定について→「概要·基本操作 2.9 印刷設定」参照

#### 印刷例

 $\mathbf{r}$ 

#### (1)固定資産一覧

固定資産一覧(減価償却計算表)

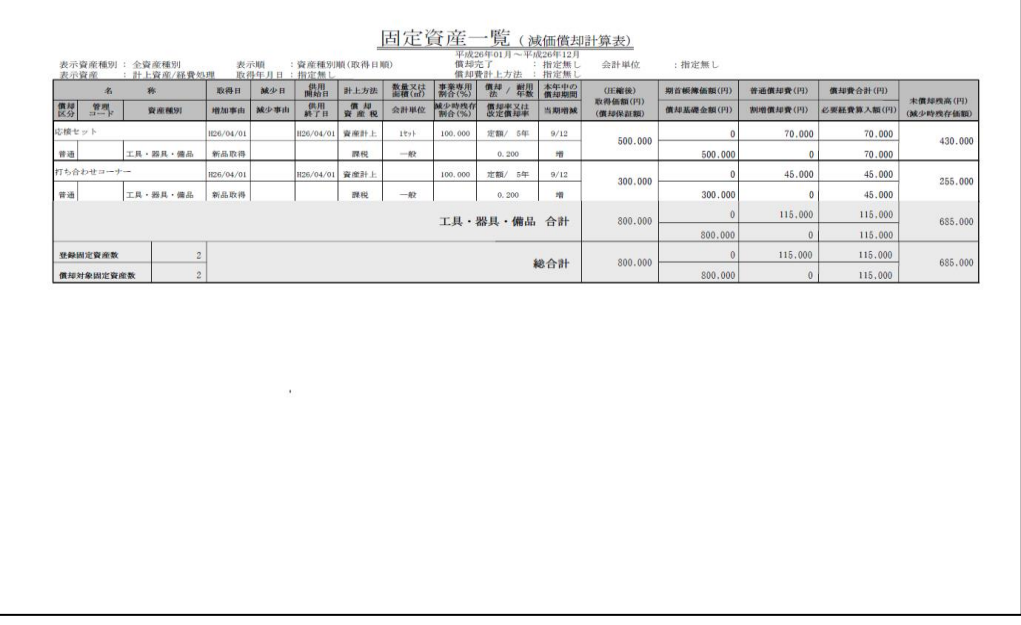

#### 固定資産一覧(事業別償却費集計表)

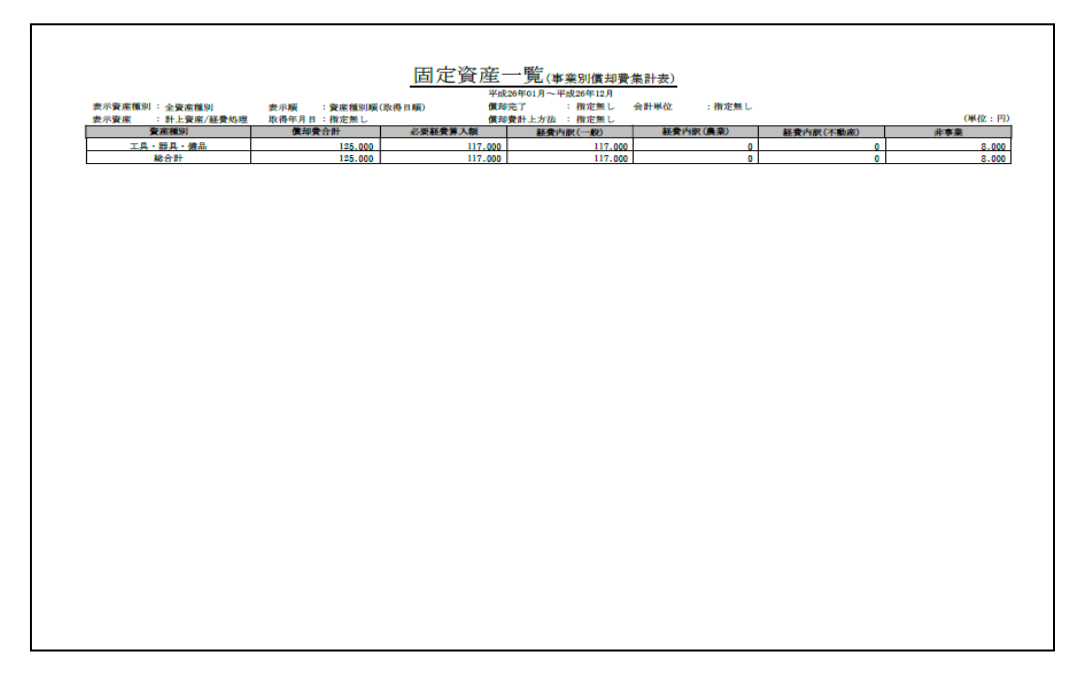

#### 5.1 固定資産台帳

#### (2)固定資産一覧(詳細)

#### 固定資産一覧(減価償却計算表)

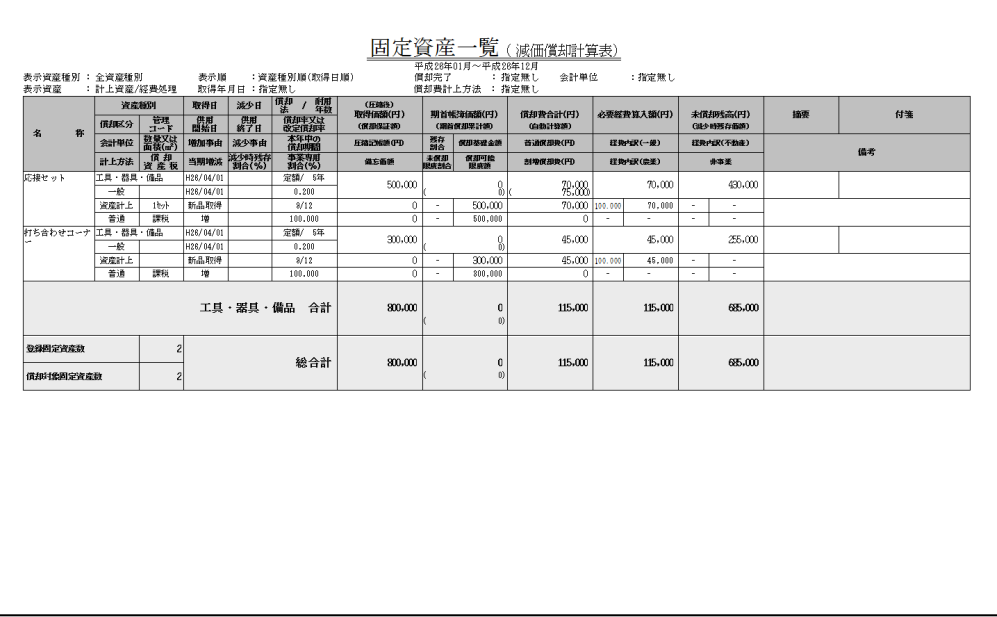

#### 固定資産一覧(事業別償却費集計表)

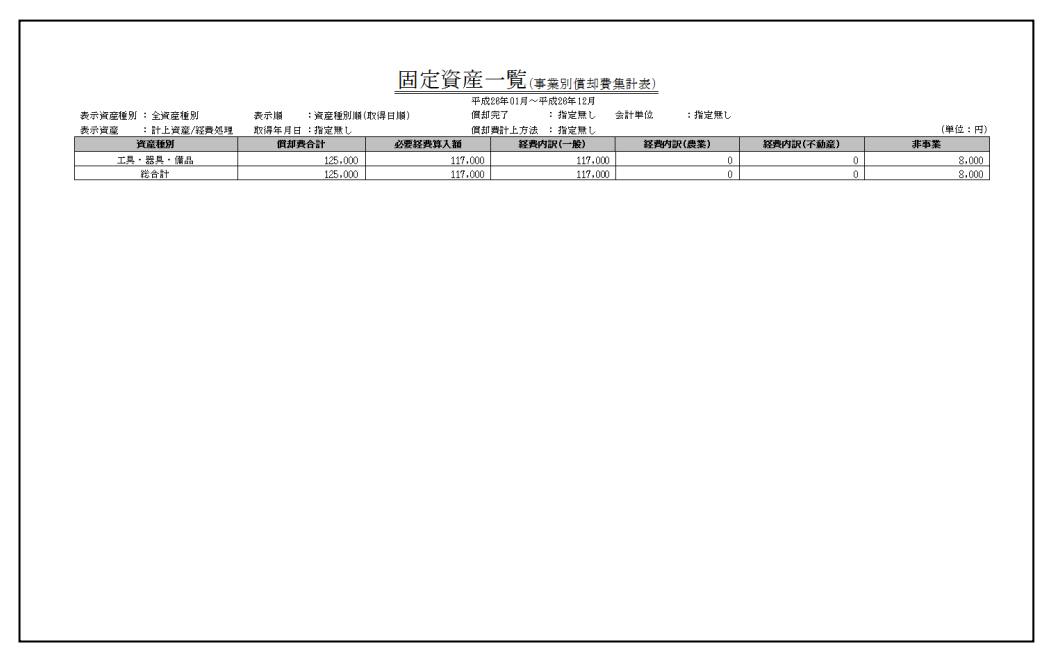

٦

#### (3)固定資産入力確認リスト

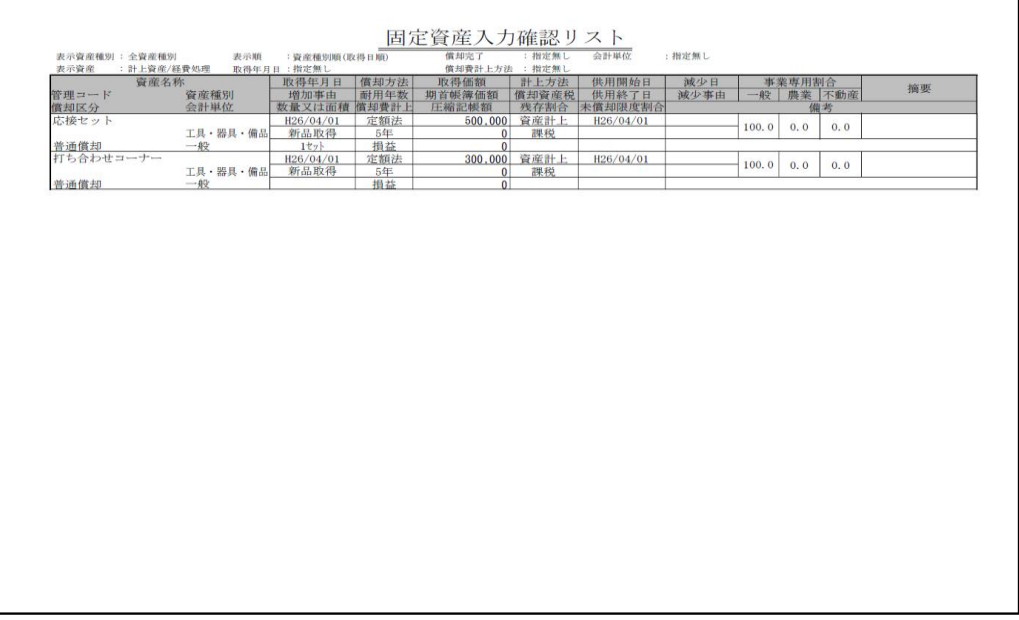

#### (4)青色申告決算書添付資料

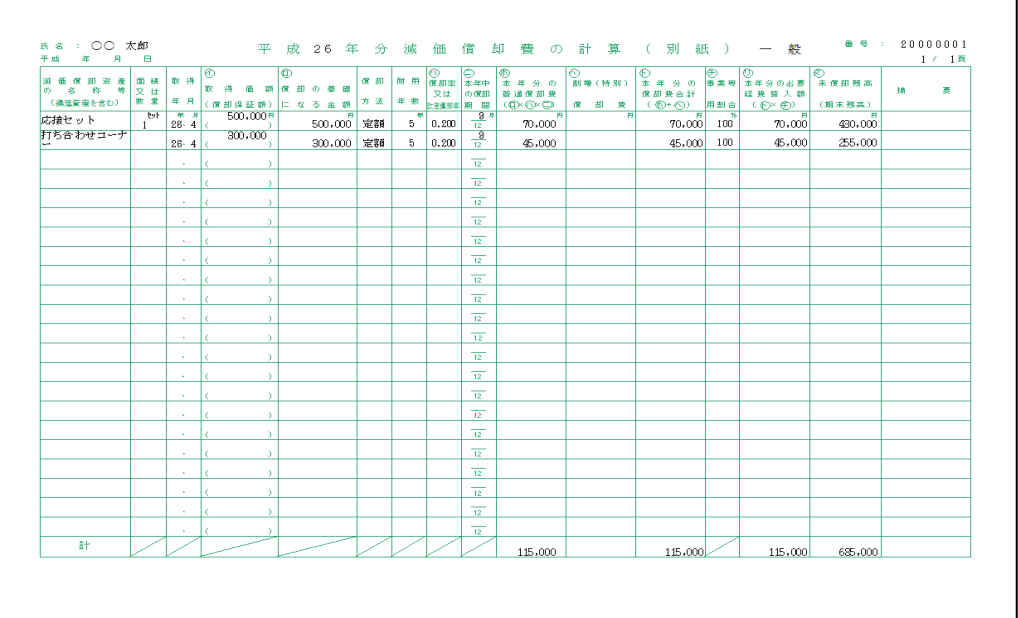

# MEMO

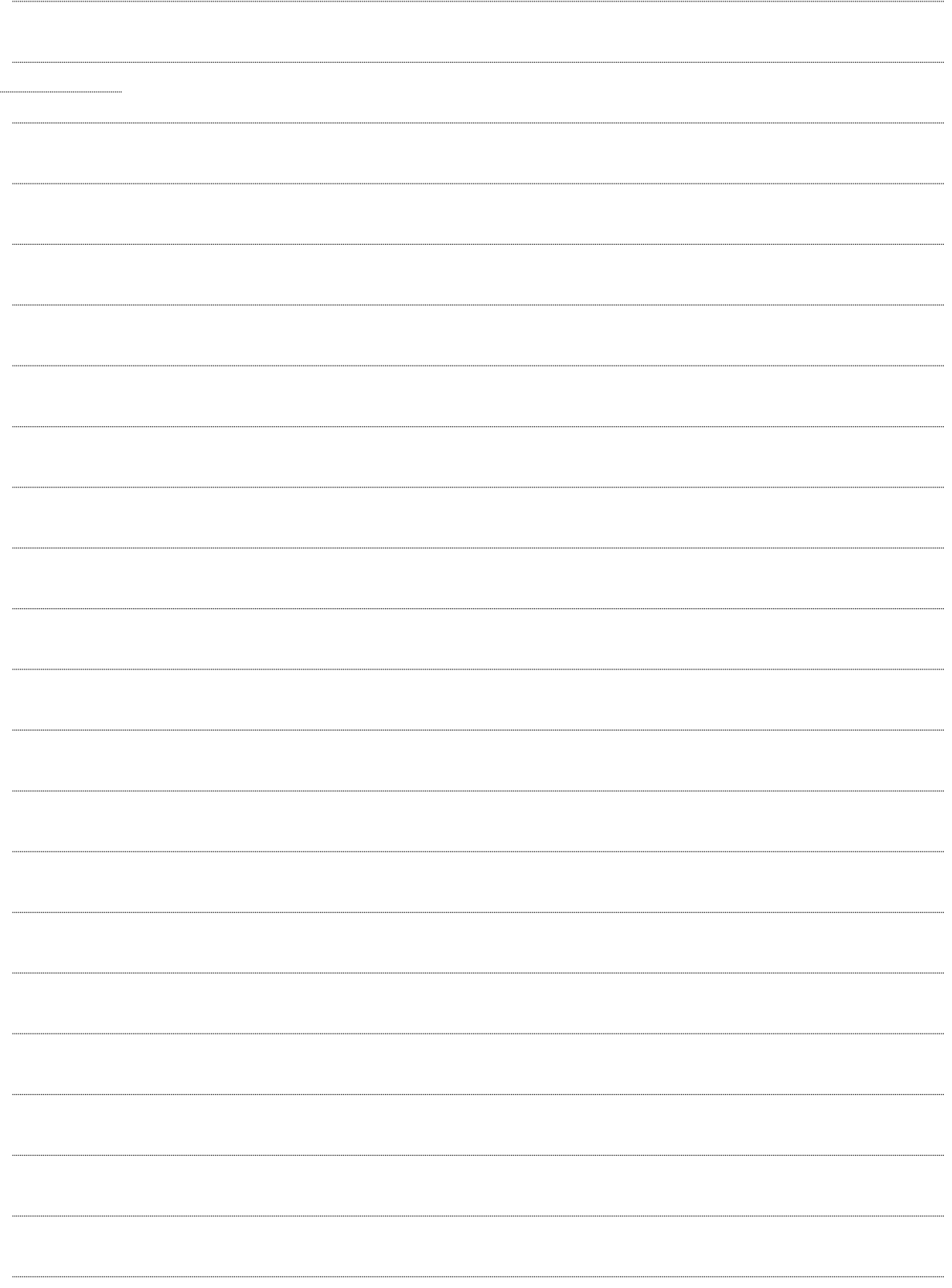

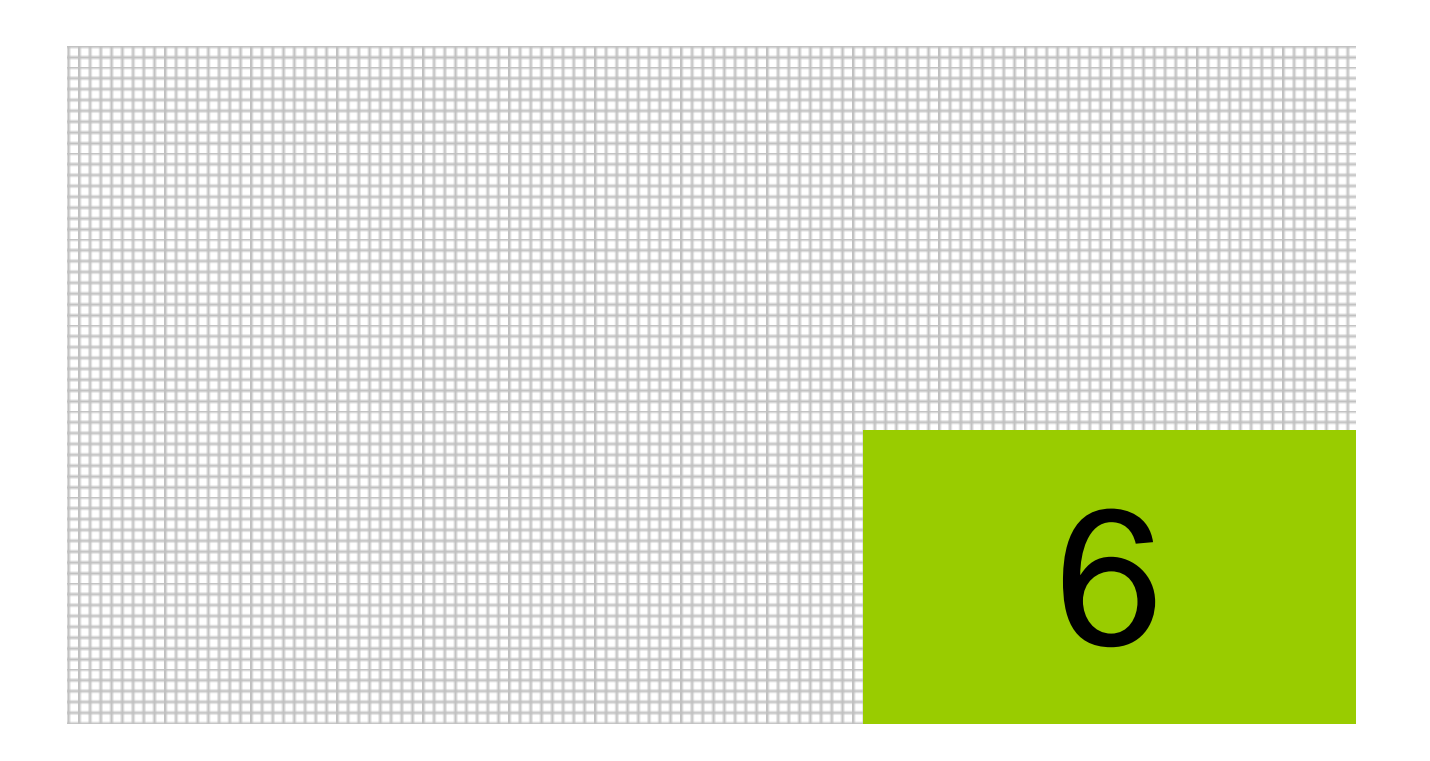

# 減価償却費仕訳を作成する

- 6.1 「減価償却費仕訳連動」の画面構成
- 6.2 「減価償却費仕訳連動」の流れ
- 6.3 「減価償却費仕訳連動」起動時に表示されるメッセージ
- 6.4 仕訳連動基本設定
- 6.5 連動科目設定
- 6.6 仕訳連動情報確認
- 6.7 減価償却費仕訳連動
- 6.8 連動取消

# **6** 減価償却費仕訳を作成する

当期減価償却費の決算整理仕訳を自動作成します。作成された仕訳は、指定した月度に連動され ます。

# 6.1 「減価償却費仕訳連動」の画面構成

『決算業務』>『減価償却費仕訳連動』

減価償却費仕訳連動の画面構成について説明します。

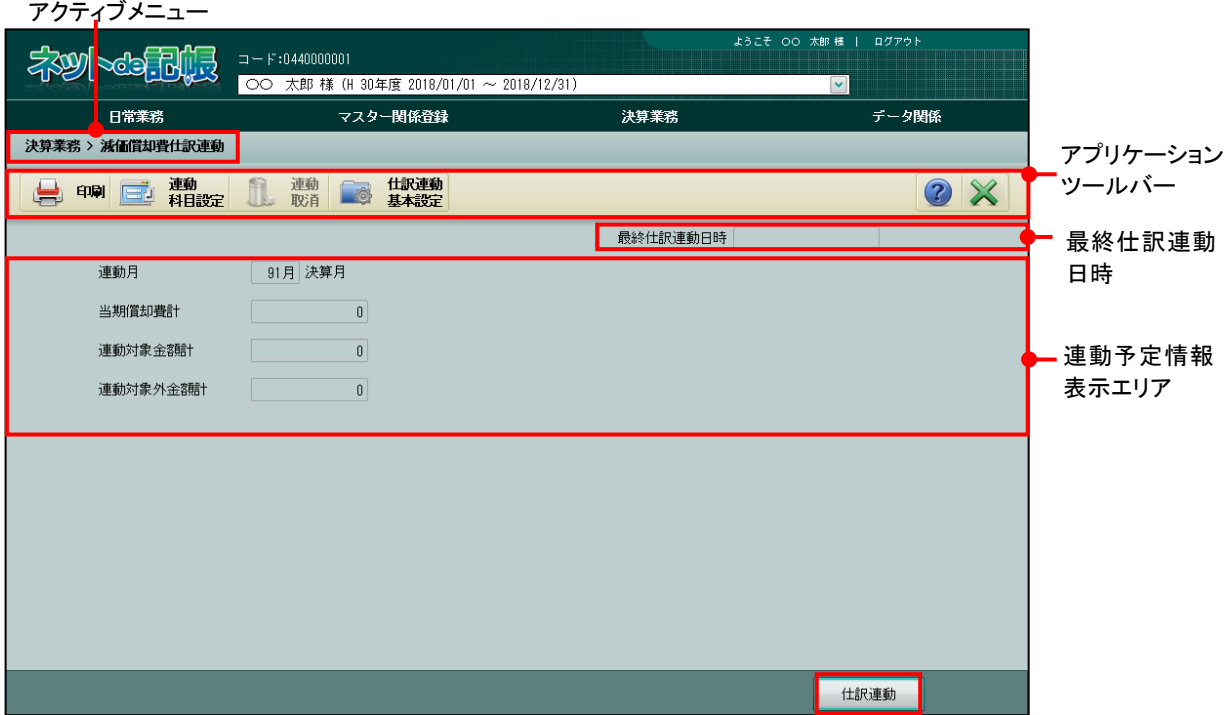

[アクティブメニュー]

・現在処理中の画面名が表示されます。

[アプリケーションツールバー]

・操作可能なボタンが表示されます。

#### [印刷]ボタン

- ・減価償却費仕訳連動情報確認リストを印刷する場合にクリックします。印刷ダイアロ グで印刷条件を指定します。
	- → 「[6.6.1](#page-153-0) [減価償却費仕訳連動情報確認リストを印刷する」](#page-153-0)参照 ■ 参照

#### [連動科目設定]ボタン

- ・自動仕訳を作成するための連動科目を設定します。
- ・資産種別ごとに、「連動する」「連動しない」を設定します。

→ 「[6.5.1](#page-141-0) [仕訳連動科目を設定する」](#page-141-0)参照

#### [連動取消] ボタン

- ・連動済みの仕訳を削除し、未連動の状態に戻します。
- ・連動実行後にクリックできます。『仕訳連動基本設定』の「基本設定」を変更する場合 に実行します。

参照 → 「[6.8.1](#page-167-0) [未連動の状態に戻す」](#page-167-0)参照

#### [仕訳連動基本設定] ボタン

・仕訳連動の有無、有形固定資産の仕訳方法、仕訳連動月、開始伝票 NO、摘要などの 情報を設定します。

■ → 「[6.4.1](#page-135-0) [仕訳連動基本設定を確認・修正する」](#page-135-0)参照

[最終仕訳連動日時]

・前回の仕訳連動日時が表示されます。

最終仕訳連動日時 H 30/06/25 15:41:42

・一度も仕訳連動を実行していないか、連動取消を実行した直後は「空欄」で表示されます。 最終仕訳連動日時

[連動予定情報表示エリア]

・減価償却費仕訳の連動予定情報を表示します。

#### 連動月

・仕訳を連動する月度を表示します。

#### 当期償却費計

・『固定資産台帳』の当期償却費の合計を表示します。

#### 連動対象金額計

・当期償却費計のうち、仕訳作成対象の金額を表示します。

#### 連動対象外金額

- ・当期償却費計のうち、仕訳作成対象外の金額を表示します。
- ・仕訳作成対象外については、仕訳を手入力します。

「仕訳連動] ボタン

・クリックして、仕訳連動を実行します。

「[6.7](#page-156-0) [減価償却費仕訳連動」](#page-156-0)参照

6.2 「減価償却費仕訳連動」の流れ

# 6.2 「減価償却費仕訳連動」の流れ

減価償却費仕訳連動を行う場合のフローについて説明します。

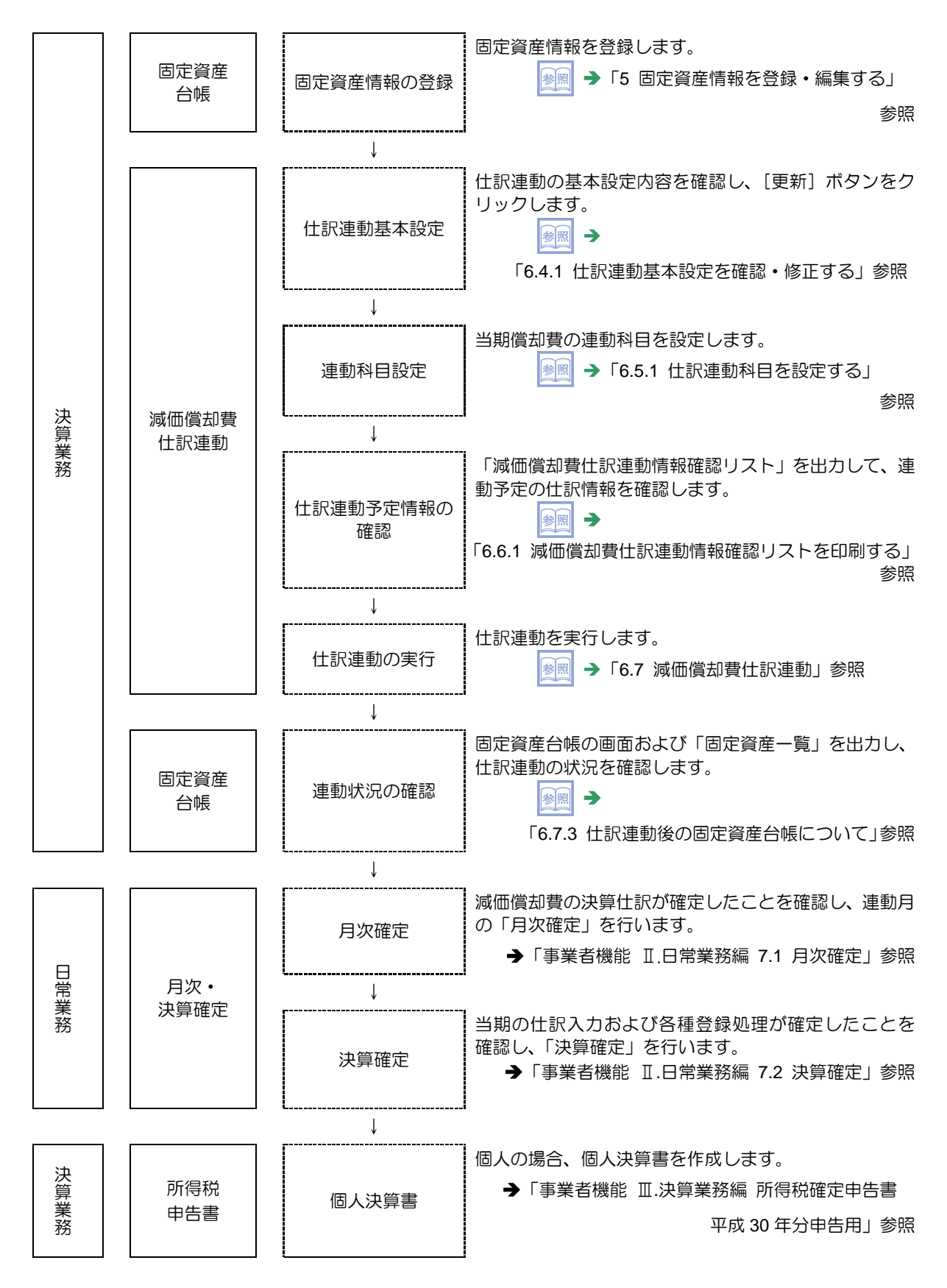

# 6.3 「減価償却費仕訳連動」起動時に表示されるメッセージ

『減価償却費仕訳連動』を起動した際に表示されるメッセージについて説明します。

- ●当期の「固定資産台帳」が一度も起動されていない場合
	- ・当期の減価償却費計算が行われていないため、次のメッセージが表示され、『減価償却費仕 訳連動』を起動することができません。

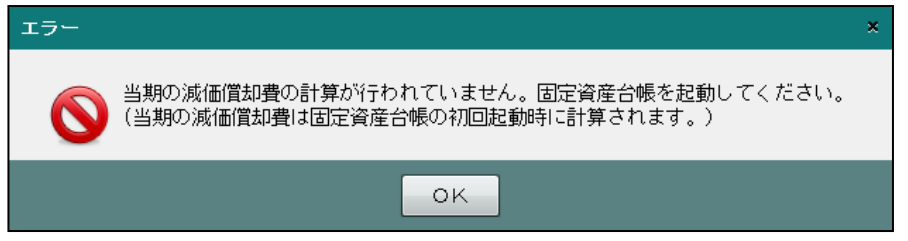

- ・[OK]ボタンをクリックすると、メニュー画面に戻ります。
- ・当期の『固定資産台帳』を起動すると、減価償却費計算が実行されます。再度、『減価償却 費仕訳連動』を起動します。
- ●同一事業者の「固定資産台帳」が別端末で起動中の場合
	- ・排他制御により、次のメッセージが表示され、『減価償却費仕訳連動』を起動することがで きません。

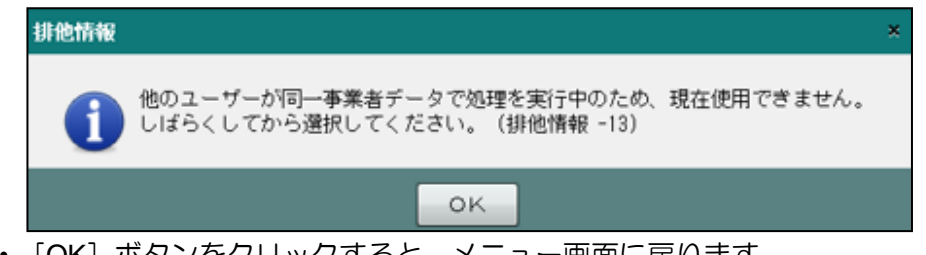

- ・[OK]ボタンをクリックすると、メニュー画面に戻ります。
- ・他のユーザーの処理が終了してから、再度『固定資産台帳』を起動します。

●『固定資産台帳』に未確定の固定資産がある場合

・弥生会計コンバート後は、『固定資産台帳』で資産ごとに確認を行う必要があります。未確 認の資産がある場合、次のメッセージが表示され、『減価償却費仕訳連動』を起動するこ とができません。

#### 弥生会計コンバート後の固定資産の確認について→

「商工会機能 弥生会計コンバート 2.3.2.2 固定資産台帳を確認する」参照

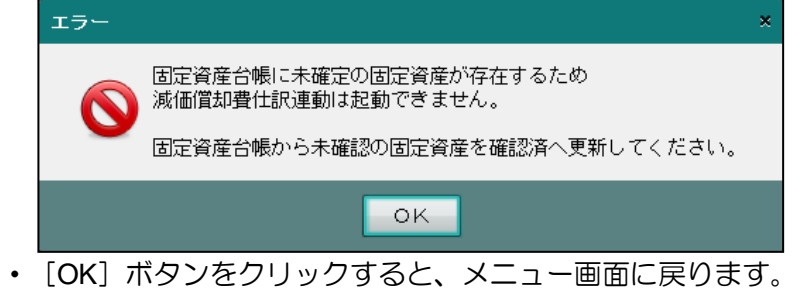

・『固定資産台帳』を起動し、「確認済」にチェックをつけます。

# 6.4 仕訳連動基本設定

減価償却費の仕訳連動を実行する場合、仕訳連動設定の設定内容を確認して、更新します。

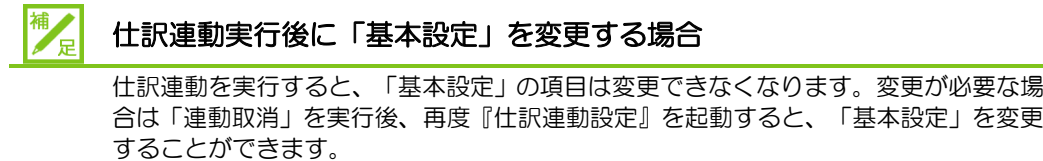

■ 連動連動取消について→ 「[6.8.1](#page-167-0) [未連動の状態に戻す」](#page-167-0)参照

<span id="page-135-0"></span>6.4.1 仕訳連動基本設定を確認・修正する

『決算業務』>『減価償却費仕訳連動』>『仕訳連動設定』

仕訳連動基本設定を確認または修正する手順について説明します。

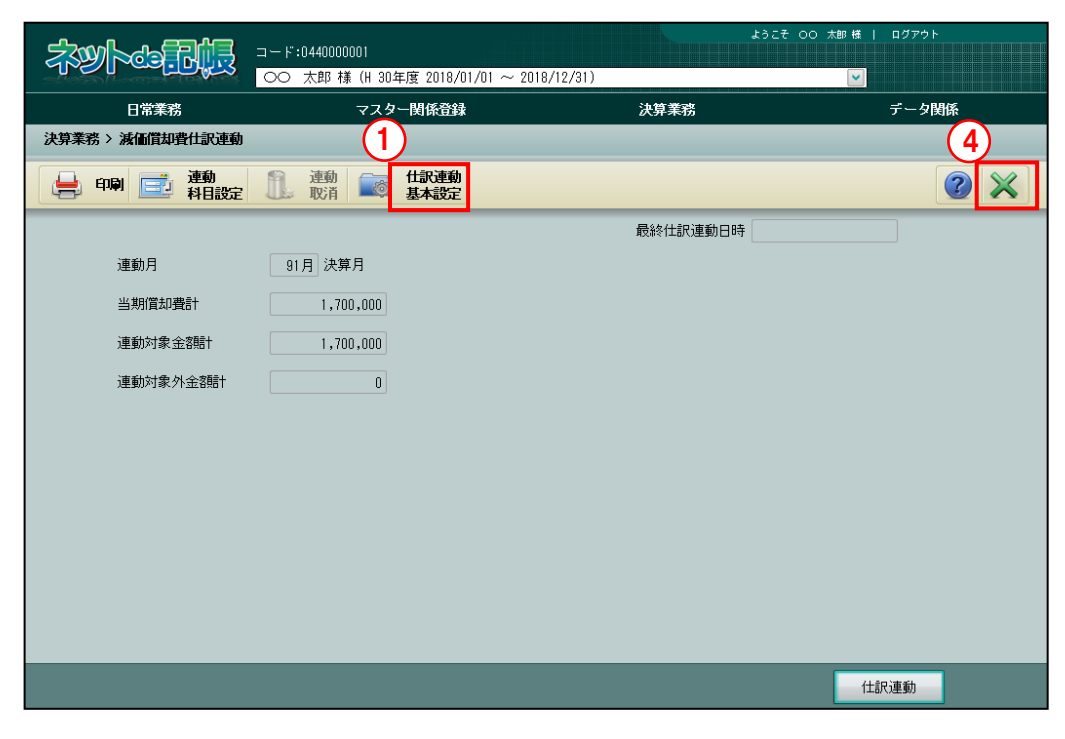

①[仕訳連動基本設定]ボタンをクリックします。メニューから『減価償却費仕訳連動』を初 めて起動した場合は、≪仕訳連動基本設定≫画面が表示されます。

②≪仕訳連動基本設定≫基本設定の「仕訳連動」で「連動する」を選択します。その他の項目 を確認し、必要に応じて設定を変更します。

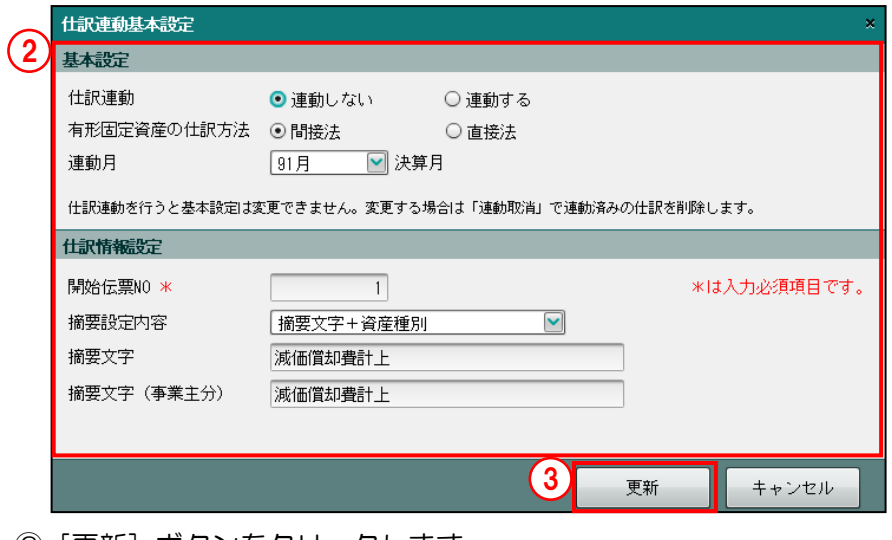

③[更新]ボタンをクリックします。

●图 確認メッセージが表示された場合→「[6.8.1](#page-167-0) [未連動の状態に戻す」](#page-167-0)参照

一度[更新]を行うと、『減価償却費仕訳連動』を起動した際、≪仕訳連動基本設定≫画面は 自動表示されなくなります。

④[×]ボタンをクリックし、操作を終了します。

6 減価償却費仕訳を作成する 6.4 仕訳連動基本設定

6.4.1.1 仕訳連動基本設定の詳細説明

仕訳連動基本設定の詳細について説明します。

[基本設定]

・「仕訳連動」「有形固定資産の仕訳方法」「連動月」を設定します。

#### 仕訳連動

- ・減価償却費の決算仕訳を自動作成して仕訳連動を行う場合、「連動する」を選択します。 初期表示では、「連動しない」が選択されています。
- ・仕訳連動を実行すると、「連動しない」には変更できなくなります。

■ 仕訳連動後に変更する場合→「[6.8.1](#page-167-0) [未連動の状態に戻す」](#page-167-0)参照

#### 有形固定資産の仕訳方法

・「間接法」「直説法」から選択します。どちらを選択したかにより、標準で設定される 連動科目が異なります。

■ 連動科目標準設定一覧→「[6.5.1.2](#page-146-0) [連動科目標準設定一覧」](#page-146-0)参照

・仕訳連動を実行すると、この項目は変更できなくなります。

图 |仕訳連動後に変更する場合→「[6.8.1](#page-167-0) [未連動の状態に戻す」](#page-167-0)参照

連動月

- ・仕訳を連動する対象月を「会計期間の終了月」「91 月」「92 月」「93 月」から選択し ます。
- ・仕訳連動を実行すると、この項目は変更できなくなります。

仕訳連動後に変更する場合「[6.8.1](#page-167-0) [未連動の状態に戻す」](#page-167-0)参照

[仕訳情報設定]

・伝票 NO および摘要に関する情報を設定します。

#### 開始伝票 **NO**

- ・自動仕訳の開始伝票 NO を設定します。初期表示では、「1」が設定されています。
- ・入力必須項目です。

#### 摘要設定内容

・仕訳の摘要に設定する内容を選択します。

摘要文字+資産種別

 ・「摘要文字」「摘要文字(製造原価)」「摘要文字(事業主分)」に登録されている 摘要文字と資産種別名称がセットされます。摘要文字と資産種別名称の間は、 全角「/」で区切られます。

摘要文字のみ

 ・「摘要文字」「摘要文字(製造原価)」「摘要文字(事業主分)」に登録されている 摘要文字のみセットされます。

設定しない

・摘要には何もセットしません。

#### 摘要文字・摘要文字(製造原価)・摘要文字(事業主分)

- ・摘要を全角 16 文字以内で入力します。
- ・摘要文字(製造原価)は、個人の場合は会計単位に「製造業」「建設工事業」、法人の 場合は製造原価科目を採用している場合に表示されます。
- •摘要文字(事業主分)は、個人の場合に事業主貸で計上される仕訳の摘要を全角 16 文字以内で入力します。

6.4.1.2 更新時に表示されるメッセージ

『決算業務』>『減価償却費仕訳連動』>『仕訳連動基本設定』

≪仕訳連動基本設定≫画面で[更新]ボタンをクリックした際に表示されるメッセージについ て説明します。

> 多照 仕訳連動基本設定について→

> > 「[6.4.1](#page-135-0) [仕訳連動基本設定を確認・修正する」](#page-135-0)参照

- ●「有形固定資産の仕訳方法」を変更した場合
	- ・「間接法」「直接法」の区分を変更すると、次のメッセージが表示されます。
	- [はい] をクリックすると、仕訳方法の区分が変更されます。また、変更した仕訳方法で 「連動科目設定」が再作成されます。
	- [いいえ]をクリックすると、仕訳方法を変更せずに≪仕訳連動基本設定≫画面に戻りま す。

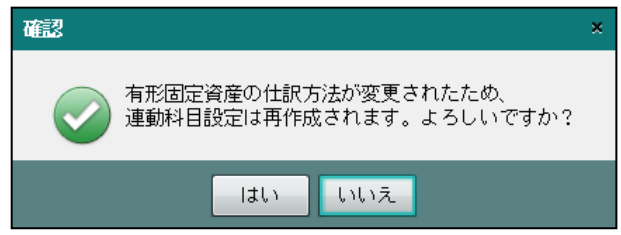

## 6.5 連動科目設定

『決算業務』>『減価償却費仕訳連動』>『連動科目設定』

資産種別ごとに減価償却費仕訳を作成するための連動科目を確認し、必要に応じて修正しま す。

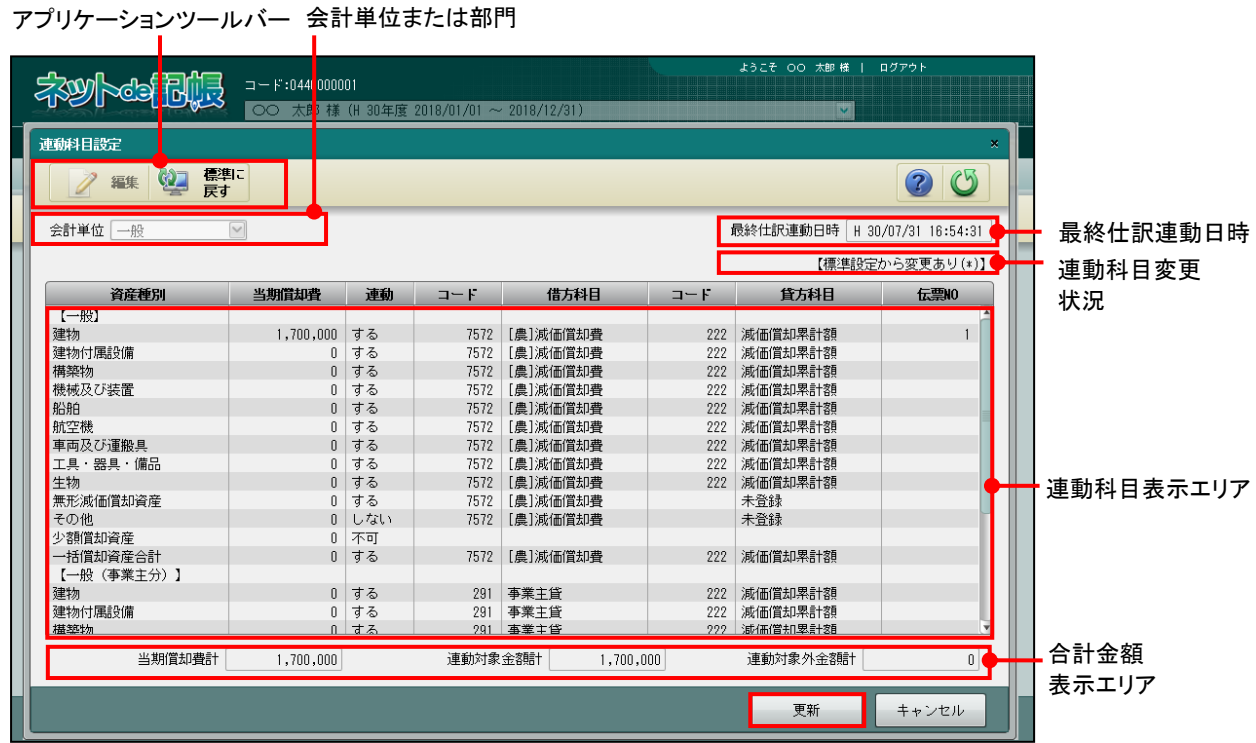

[アプリケーションツールバー]

・操作可能なボタンが表示されます。

#### [編集]ボタン

•資産種別を選択した状態で[編集]ボタンをクリックし、≪連動科目設定入力≫画面 を表示します。

> 参照 連動科目の設定について→「[6.5.1](#page-141-0) [仕訳連動科目を設定する」](#page-141-0)参照

#### [標準に戻す]ボタン

・[標準に戻す]ボタンをクリックし、変更した内容をすべて標準の設定に戻します。 ■ 変更した連動科目を戻す場合→「[6.5.2](#page-149-0) [連動科目設定を標準に戻す」](#page-149-0)参照

[会計単位または部門]

- ・個人の場合、連動科目を表示する「会計単位」を選択します。
- ・法人の場合、連動科目を表示する「部門」を選択します。

[最終仕訳連動日時]

・前回の仕訳連動日時が表示されます。

最終仕訳連動日時 H 30/06/25 15:41:42

・一度も仕訳連動を実行していないか、連動取消を実行した直後は「空欄」で表示されます。 最終仕訳連動日時

[連動科目変更状況]

・連動科目が変更されている場合、「【標準設定から変更あり(\*)】」と表示されます。

[連動科目表示エリア]

- ・[会計単位または部門]で選択した連動科目の設定内容が表示されます。「全体」が選択さ れている場合、すべての設定内容が表示されます。
- ・連動科目は変更されている場合、資産種別名称の後に(\*)が表示されます。 (例)建物(\*)

[合計金額表示エリア]

#### 当期償却費計

固定資産台帳の当期償却費合計を表示します。

#### 連動対象金額計

当期償却費のうち、≪連動科目設定入力≫画面で「連動する」が選択されている金額を 集計して表示します。

#### 連動対象外金額計

当期償却費のうち、≪連動科目設定入力≫画面で「連動しない」が選択されている金額 および連動が「不可」の金額を集計して表示します。

[更新]ボタン

・クリックして、≪連動科目設定入力≫画面で変更した内容を更新します。

#### <span id="page-141-0"></span>6.5.1 仕訳連動科目を設定する

『決算業務』>『減価償却費仕訳連動』>『連動科目設定』

仕訳を作成するための連動科目を設定する手順について説明します。連動科目が未登録の資産 種別を連動する場合、任意の連動科目を設定します。

●圖連動科目設定を標準に戻す処理について→

「[6.5.2](#page-149-0) [連動科目設定を標準に戻す」](#page-149-0)参照

多照 車動科目設定が再作成される処理について→

「[6.5.3](#page-151-0) [連動科目設定が再作成される処理について」](#page-151-0)参照

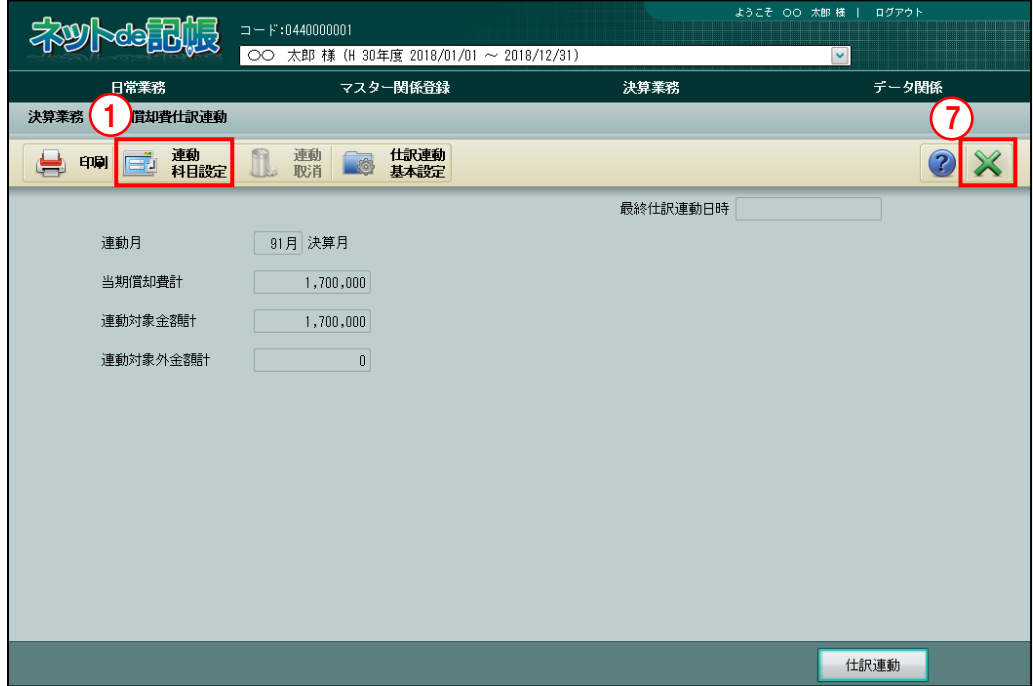

手順

①[連動科目設定]ボタンをクリックします。

②会計単位または部門を選択します。

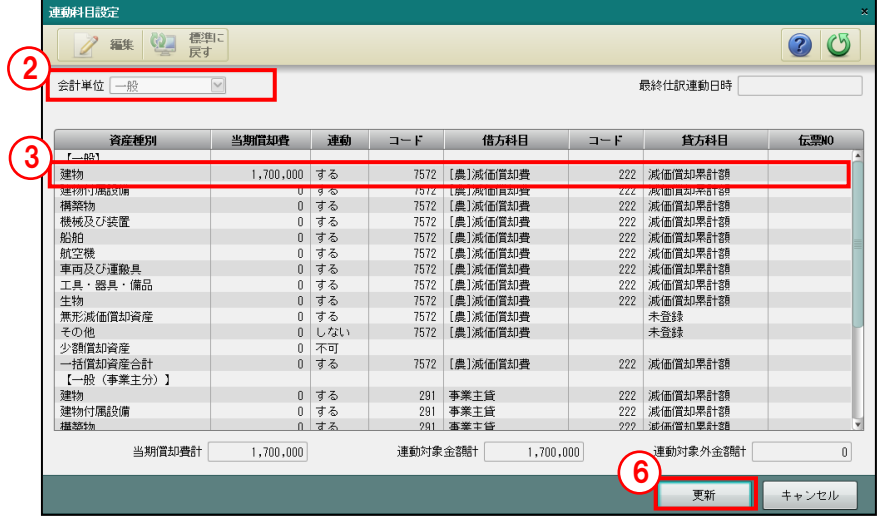

③≪連動科目設定≫画面で修正する資産種別をクリックします。

④必要に応じて、≪連動科目設定入力≫画面で連動設定および連動科目の設定を変更します。

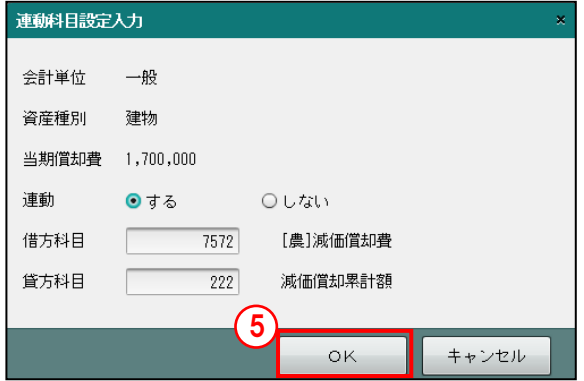

[会計単位または部門]

- ・個人の場合は、≪連動科目設定≫画面で選択した会計単位または費用内訳(事業分・製造 原価分・事業主分)が表示されます。
- ・法人の場合は、≪連動科目設定≫画面で選択した部門または費用内訳(製造原価分)が表 示されます。

[資産種別]

・≪連動科目設定≫画面で選択した資産種別が表示されます。

[当期償却費]

- ・当期の減価償却費が表示されます。
- ・表示された金額で仕訳が作成されます。

[連動]

#### する

・仕訳連動を行います。

■ → 「[6.7](#page-156-0) [減価償却費仕訳連動」](#page-156-0)参照

しない

・仕訳連動を行いません。

[借方科目・貸方科目]

- ・標準で設定されている、借方科目および貸方科目が表示されます。
- ・資産種別が「無形固定資産」「その他」および直接法の「航空機」の場合、連動科目は未登 録です。

■ → 「[6.5.1.2](#page-146-0) [連動科目標準設定一覧」](#page-146-0)参照

- ⑤[OK]ボタンをクリックします。
- ⑥≪連動科目設定≫画面で[更新]ボタンをクリックします。

「[6.5.1.1](#page-143-0) [更新時に表示される確認メッセージ」](#page-143-0)参照

⑦[×]ボタンをクリックし、操作を終了します。

6 減価償却費仕訳を作成する 6.5 連動科目設定

<span id="page-143-0"></span>6.5.1.1 更新時に表示される確認メッセージ

『決算業務』>『減価償却費仕訳連動』>『連動科目設定』 ≪連動科目設定≫画面で[更新]ボタンをクリックした際、当期償却費があるにも関わらず、 連動科目が未登録の場合、確認メッセージが表示されます。確認メッセージが表示された場合 の手順について説明します。

> 連動科目の設定について「[6.5.1](#page-141-0) [仕訳連動科目を設定する」](#page-141-0)参照 参照

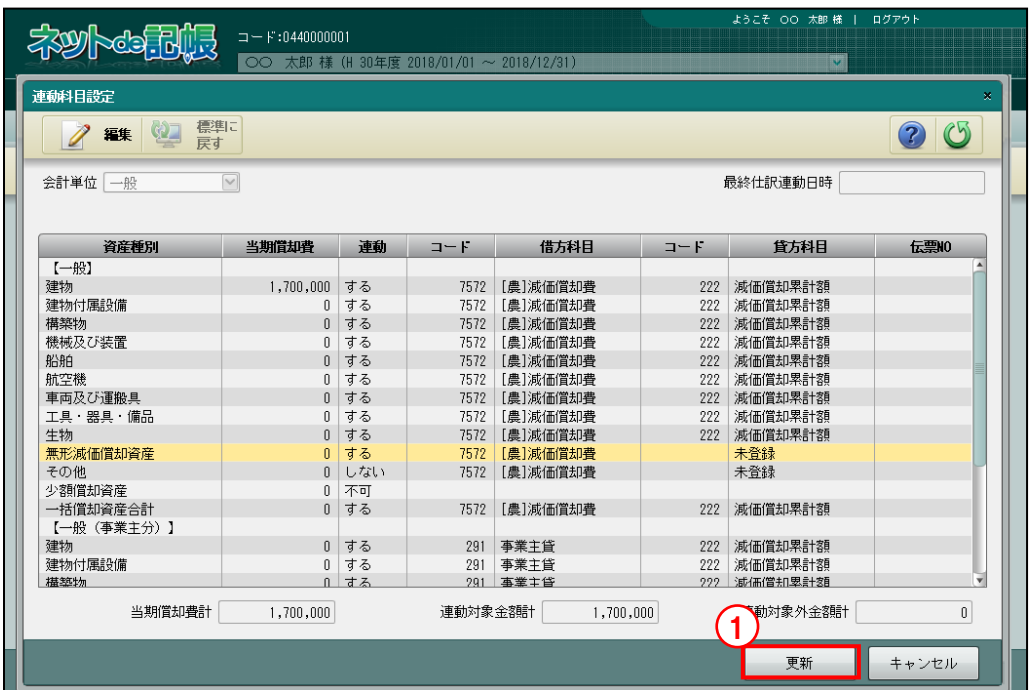

[手順] ① [更新] ボタンをクリックします。

②当期償却費が計上されている資産種別の科目が「未登録」の場合、次の確認メッセージが表 示されます。[いいえ]をクリックします。

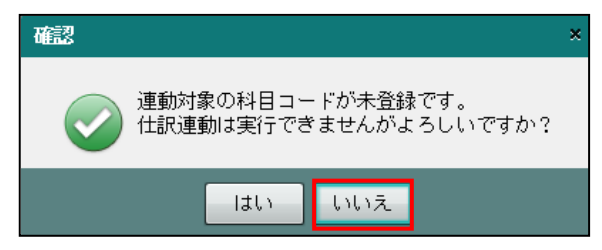
③≪連動科目設定入力≫画面で次のいすれかを選択します。

#### 対象となる資産種別を連動する場合

未登録と表示された科目に、任意の連動科目を設定します。

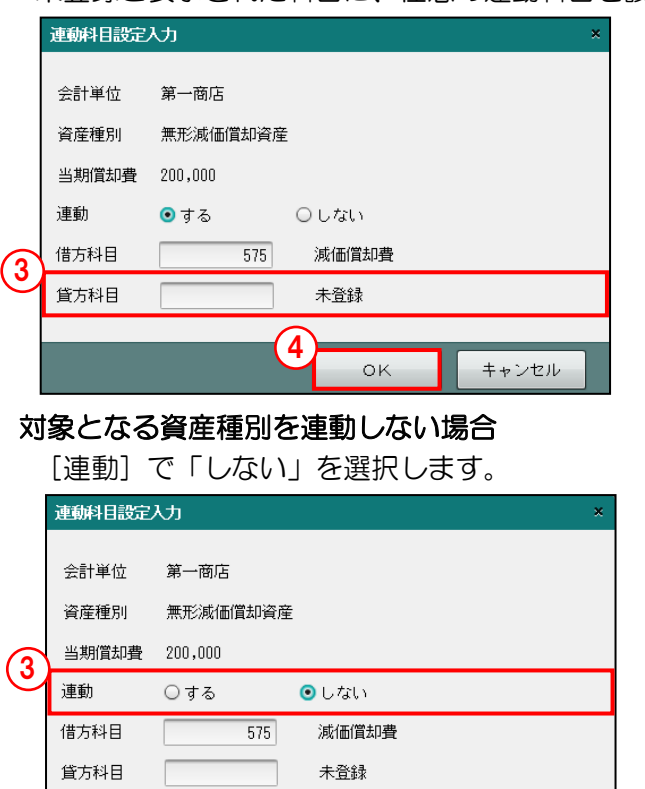

- ④[OK]ボタンをクリックします。
- ⑤≪連動科目設定≫で再度[更新]ボタンをクリックします。

ok

キャンセル

4

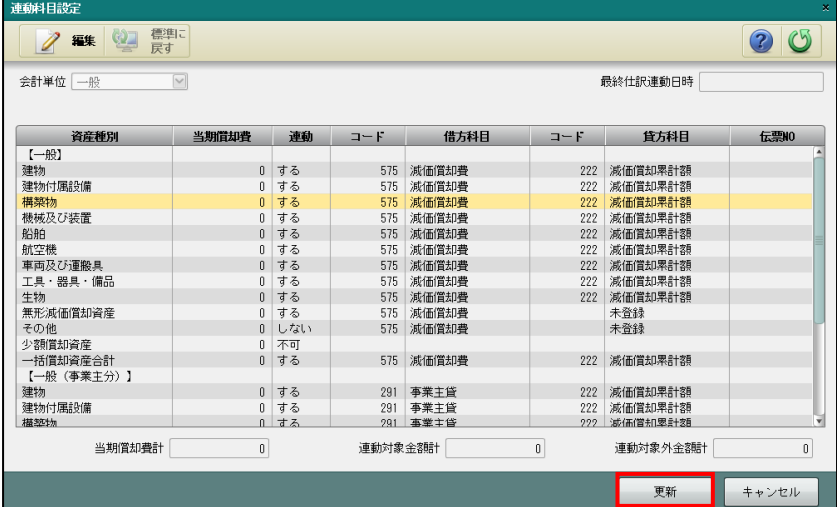

⑥[×]ボタンをクリックし、操作を終了します。

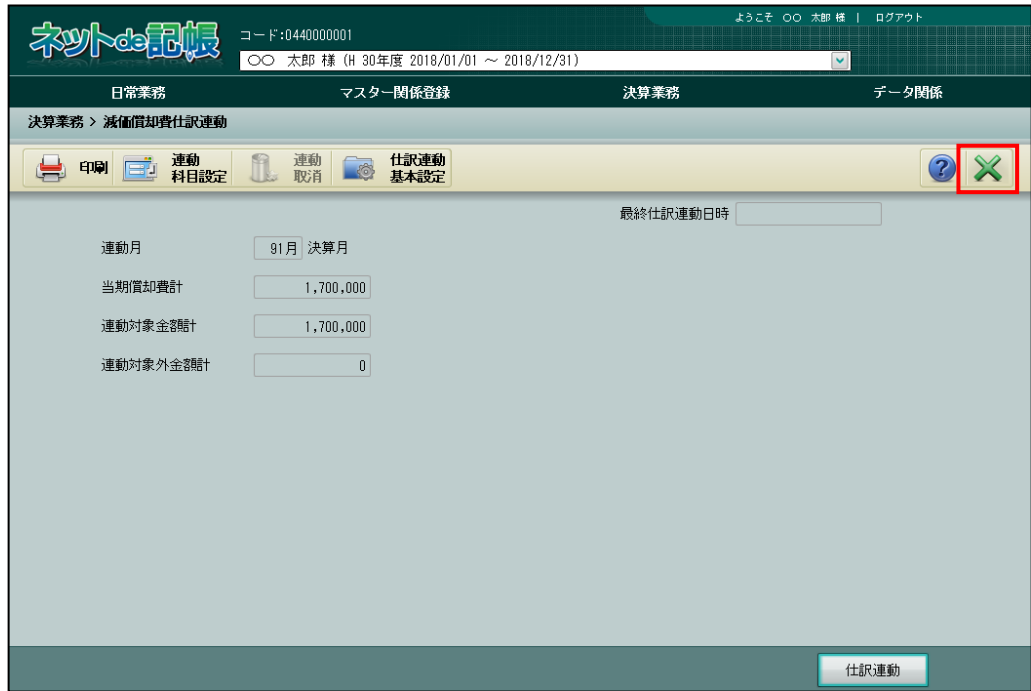

#### 6.5.1.2 連動科目標準設定一覧

標準で設定されている連動科目は、次のとおりです。連動科目が未登録の資産種別を連動する 場合、『決算業務』>『減価償却費仕訳連動』>『連動科目設定』で連動科目を設定します。 **参照 未登録の連動科目設定について→「[6.5.1](#page-141-0) [仕訳連動科目を設定する」](#page-141-0)参照** 

●一般(個人・法人共通) 連動区分 ○:する ×:しない -:連動不可

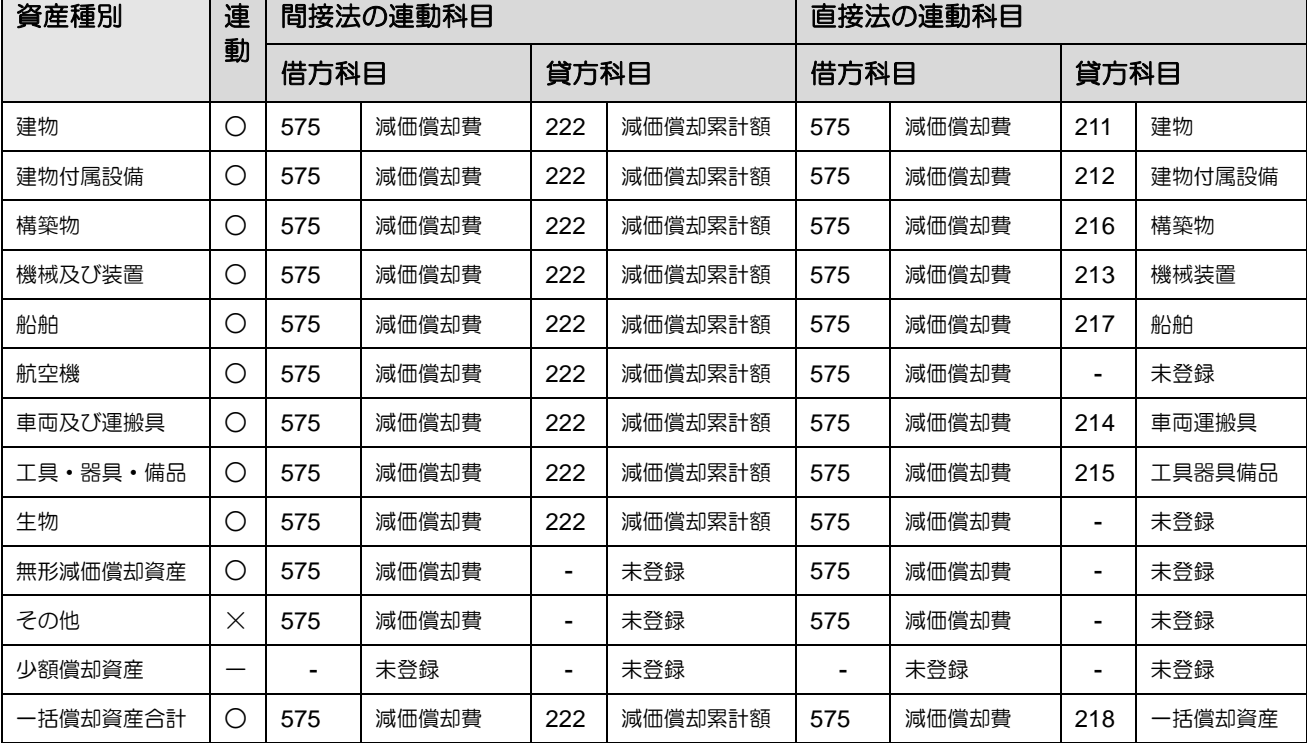

#### ●製造(製造原価)

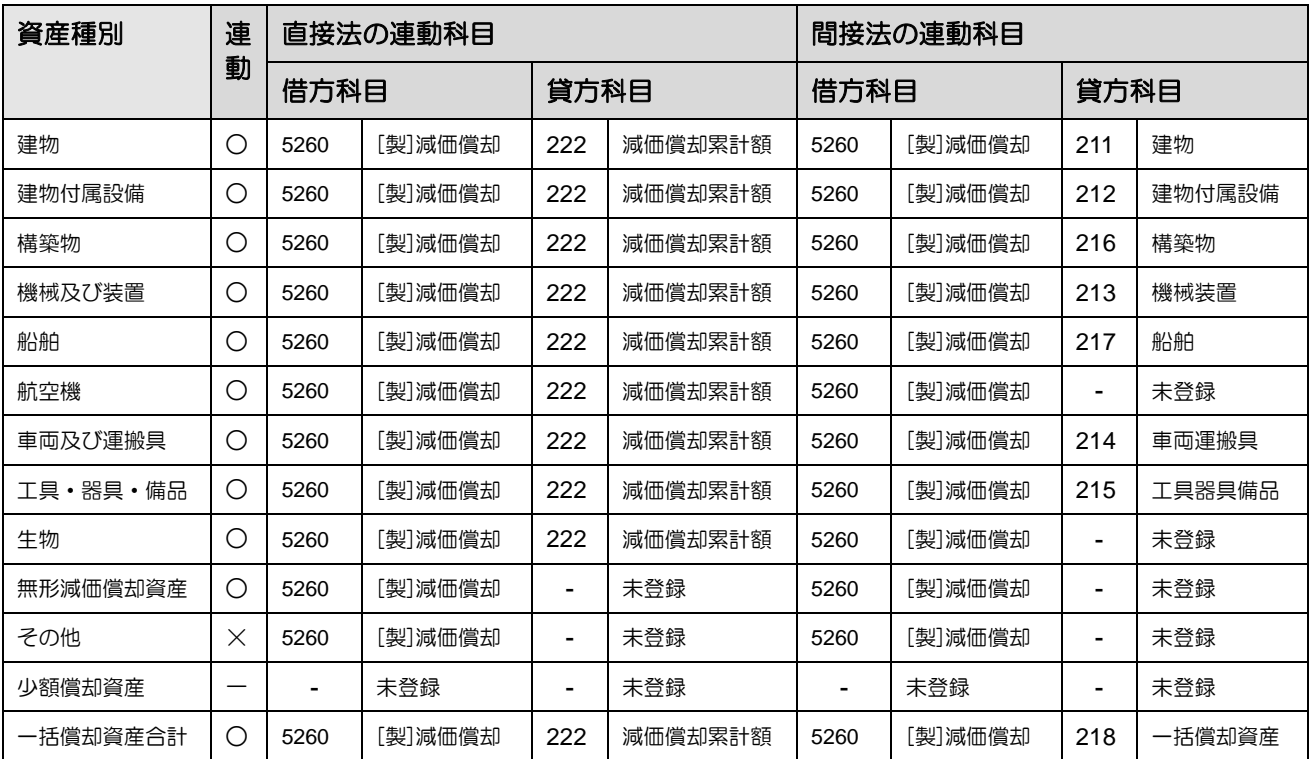

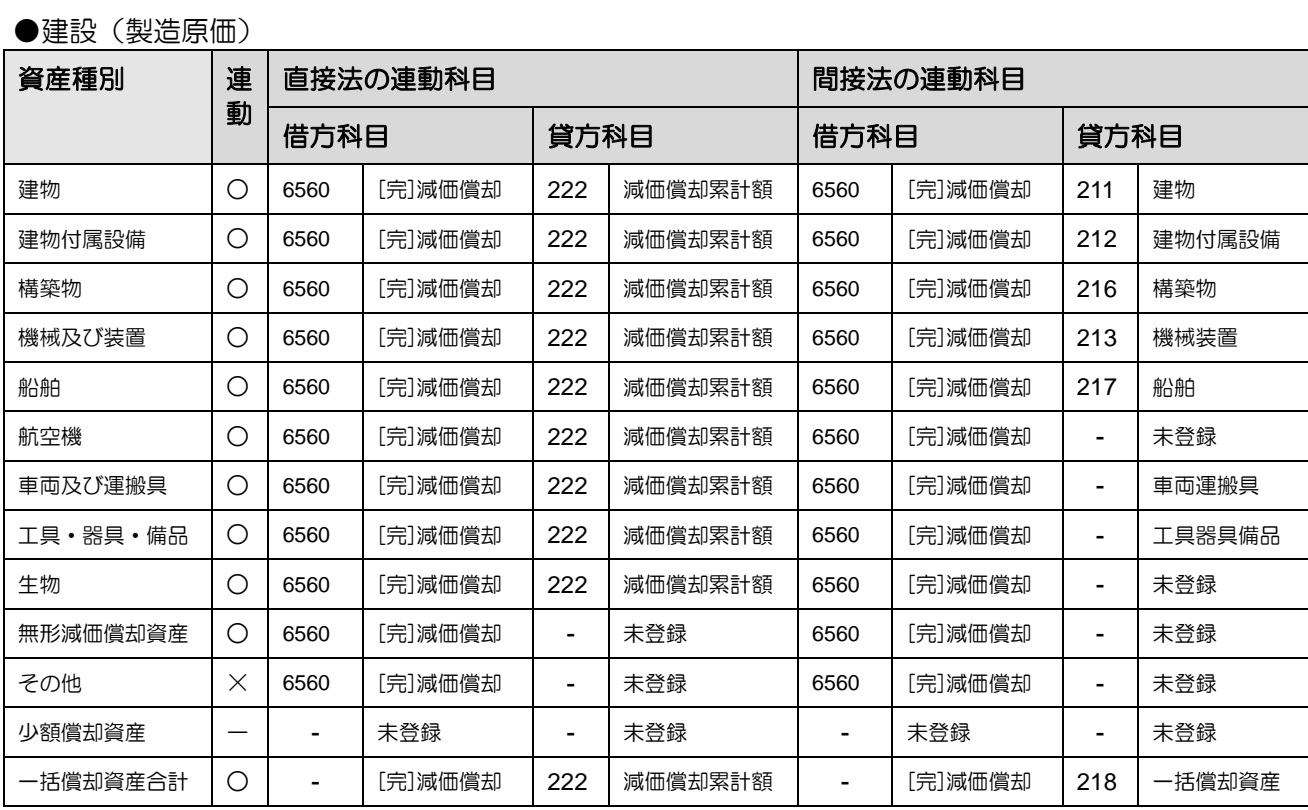

#### ●農業(個人)

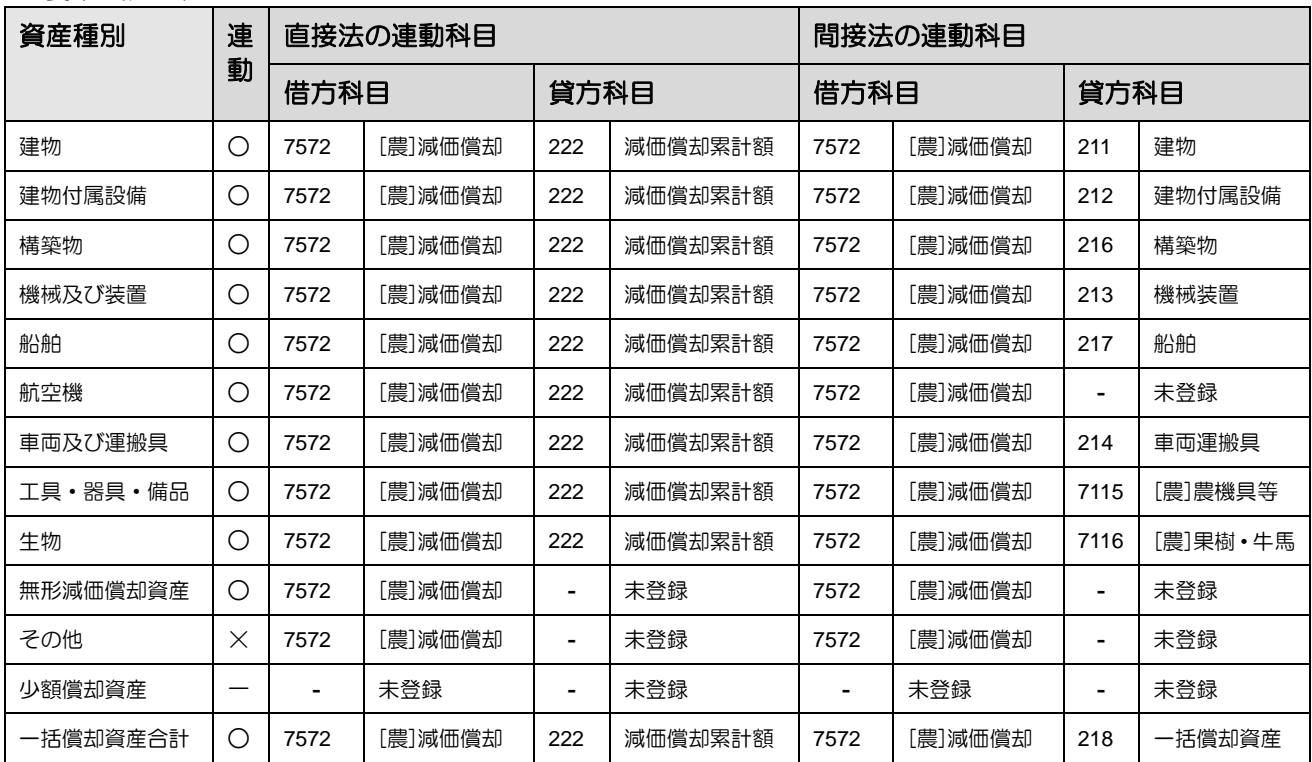

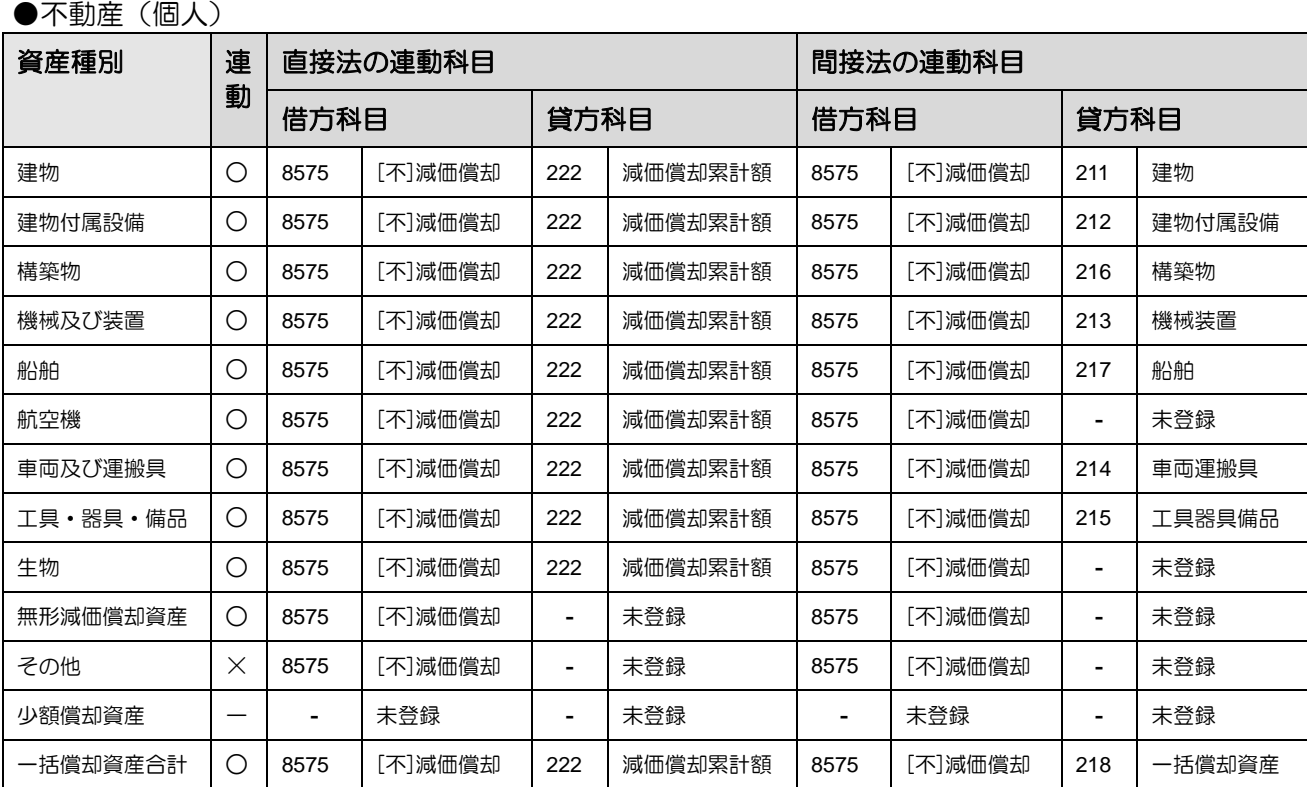

## ●事業主貸(個人) B/S 管理ありの会計単位の場合

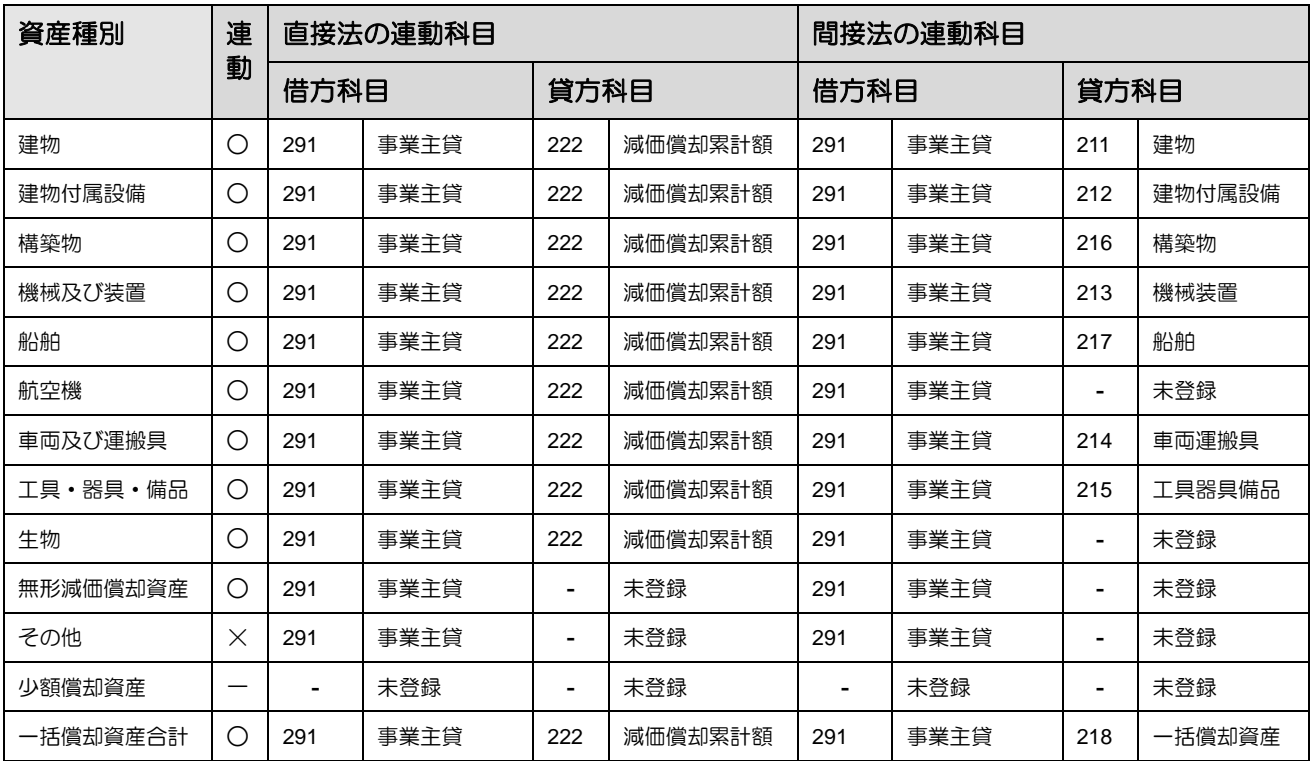

#### <span id="page-149-0"></span>6.5.2 連動科目設定を標準に戻す

『決算業務』>『減価償却費仕訳連動』>『連動科目設定』 連動科目設定で変更した内容を標準の設定に戻す手順について説明します。

多照 ■連動科目の設定について→「[6.5.1](#page-141-0) [仕訳連動科目を設定する」](#page-141-0)参照

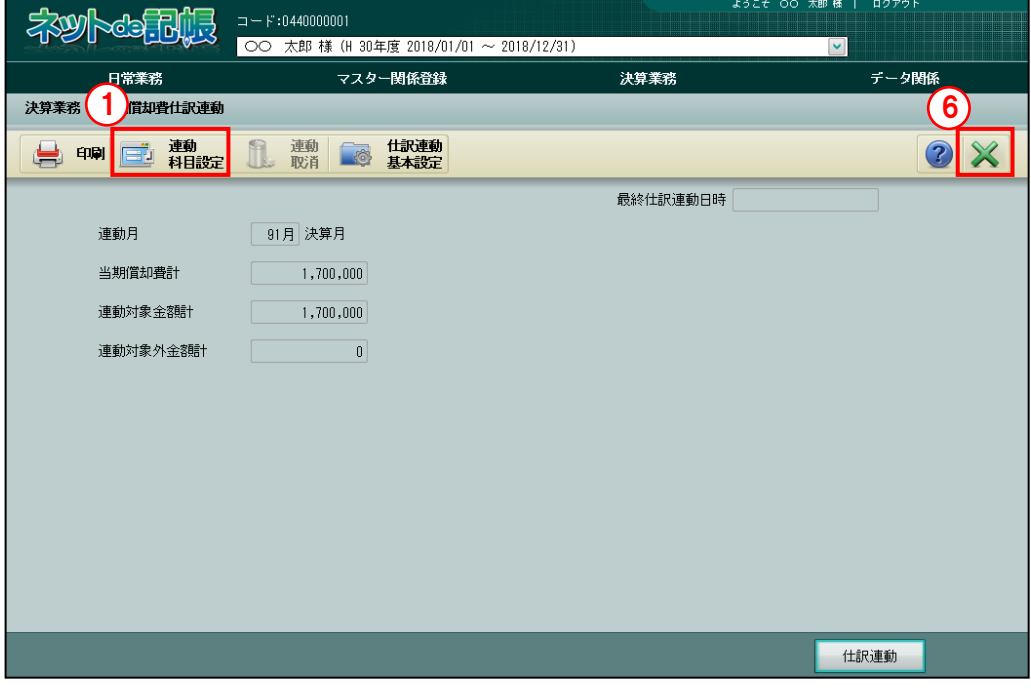

①[連動科目設定]ボタンをクリックします。

②標準の連動科目設定が変更されている場合、画面右上に【標準設定から変更あり(\*)】と表示 されます。

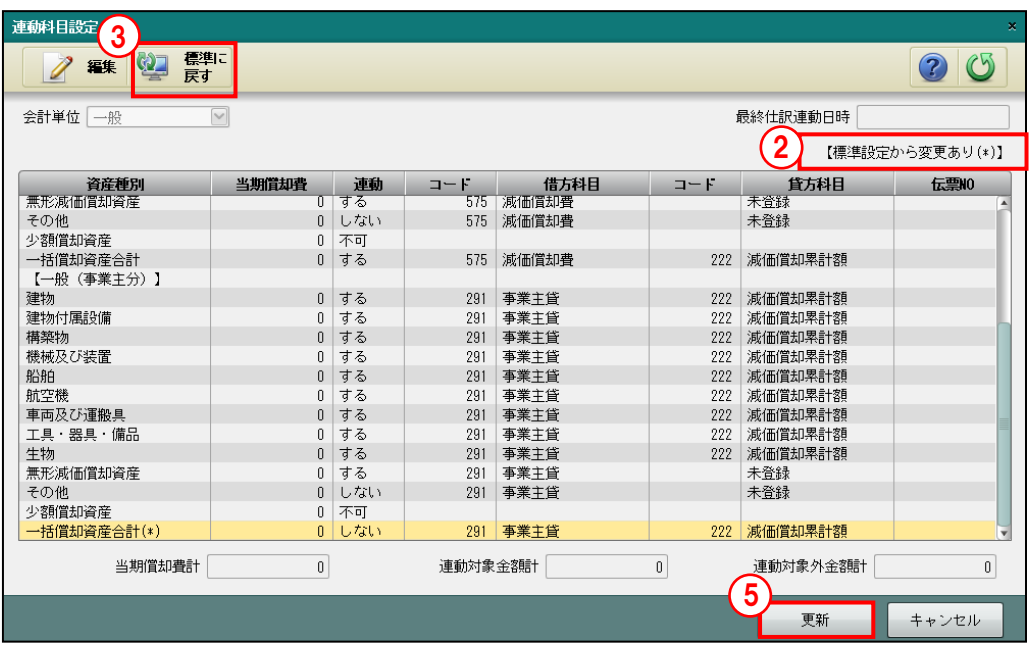

③[標準に戻す]ボタンをクリックします。

④次の確認メッセージが表示されます。[はい]をクリックします。

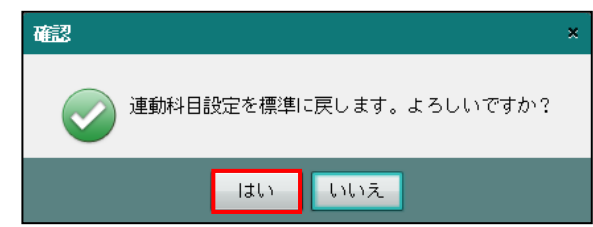

⑤≪連動科目設定≫画面で[更新]ボタンをクリックします。

⑥[×]ボタンをクリックし、操作を終了します。

6.5.3 連動科目設定が再作成される処理について

『マスター関係登録』>『事業者基本情報』>『事業者基本情報』の[会計単位]タブまたは [会計基本]タブで特定の項目を変更すると、連動科目設定の内容が再作成されます。連動科 目設定が再作成される処理および『減価償却費仕訳連動』を起動した際に表示される確認メッ セージについて説明します。

#### ●個人の場合

- ・『会計単位』タブで次の処理を行うと、変更後の内容で『減価償却費仕訳連動』の連動科目 設定が再作成されます。
	- ・「主たる事業」を変更した(事業が 1 つの場合)
	- ・「主たる事業変更」ボタンをクリックして、事業を変更した(事業が複数ある場合)
	- ・「主たる事業」の工事別管理のチェックを変更した
	- ・「その他の事業」の事業区分を変更した
	- ・「その他の事業」の工事別管理のチェックを変更した
	- ・「その他の事業」の B/S 管理を変更した

#### 会計単位の変更について→

「事業者機能 Ⅰ.マスター関係登録編 2.1.2.4 会計単位」参照

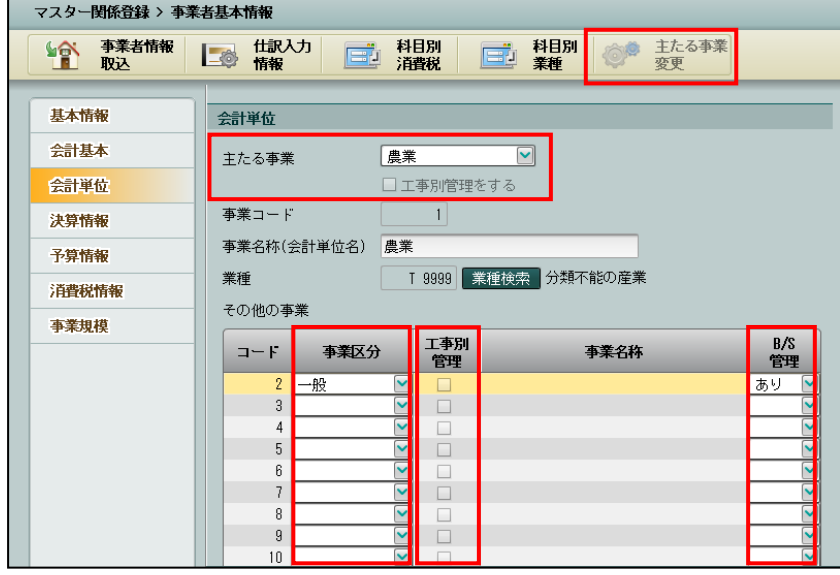

・上記のいずれかを変更した後に『減価償却費仕訳連動』を起動すると、次の確認メッセー ジが表示されます。[OK]ボタンをクリックします。必要に応じて、連動科目設定を行い ます。

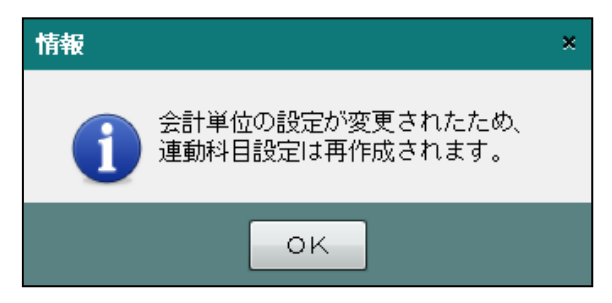

#### ●法人の場合

- ・『会計基本』タブで次の処理を行うと、『減価償却費仕訳連動』の連動科目設定で変更した 内容が標準の設定に戻ります。
	- ・「原価科目採用区分」を変更した
	- ・「原価科目採用区分」の工事別管理のチェックを変更した

#### 原価科目採用区分の変更について→

「事業者機能 Ⅰ.マスター関係登録編 2.1.3.2 会計基本」参照

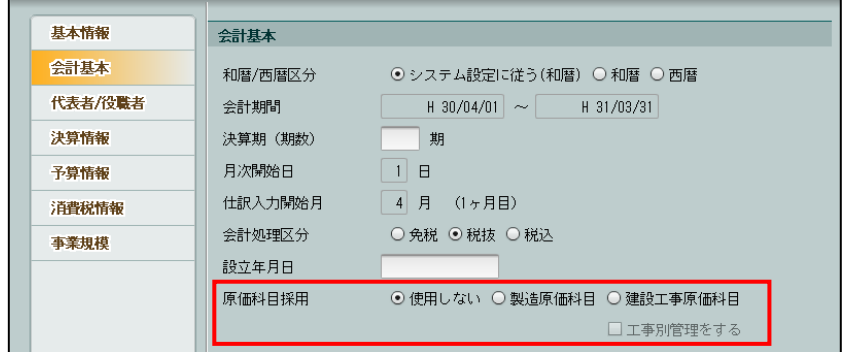

・「原価科目採用」の区分を変更した後に『減価償却費仕訳連動』を起動すると、次の確認メ ッセージが表示されます。[OK]ボタンをクリックします。必要に応じて、再度連動科目 設定を行います。

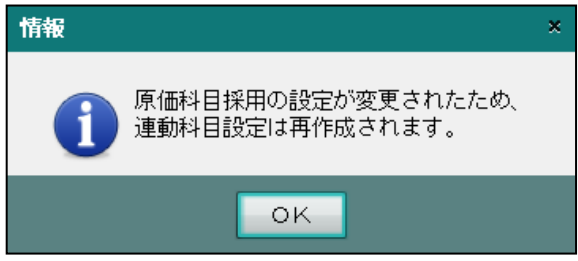

# 6.6 仕訳連動情報確認

『決算業務』>『減価償却費仕訳連動』>『印刷』 減価償却費の仕訳連動を実行する前に、「減価償却費仕訳連動情報確認リスト」を出力して、作 成される仕訳を確認します。

6.6.1 減価償却費仕訳連動情報確認リストを印刷する

「減価償却費仕訳連動情報確認リスト」を印刷する手順について説明します。

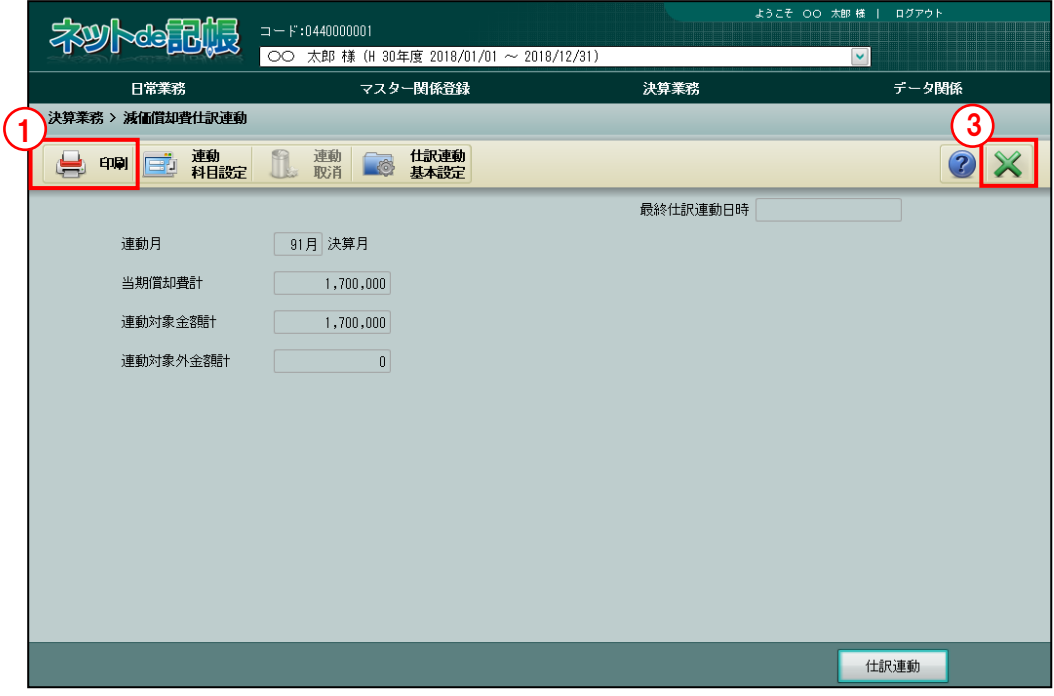

「手順」①[印刷]ボタンをクリックします。

②≪印刷条件設定≫画面で印刷条件を設定し、[印刷]ボタンをクリックします。

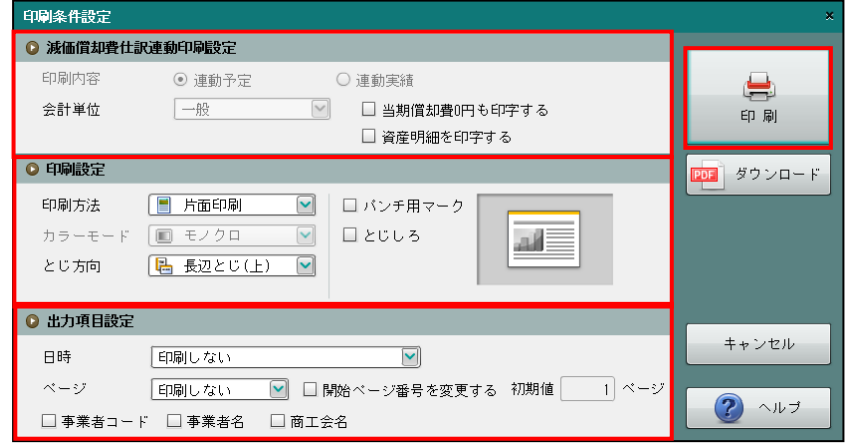

③[×]ボタンをクリックし、操作を終了します。

●減価償却費仕訳連動印刷設定

[印刷内容]

- ・一度も連動を行っていない場合、「連動予定」が選択されています。
- ・連動済みの場合、「連動予定」「連動実績」から選択します。

#### 連動予定

- ・今回の連動内容を出力します。
- ・前回連動時と仕訳内容に変更が無い場合、「連動予定」「連動実績」は同じ内容が出力 されます。

#### 連動実績

- ・前回の連動内容を出力します。
- [会計単位または部門]
	- ・個人の場合は、会計単位を選択します。法人の場合は、部門を選択します。

[当期償却費 0 円も印字する]

・チェックを付けると、当期償却費が0円の資産種別を出力します。

[資産明細を印字する]

- ・チェックを付けると、資産種別ごとの資産明細を出力します。
- ●印刷設定
	- ・印刷方法やとじ方向などを指定します。
- ●出力項目設定
	- ・日付やページなどの出力項目を指定します。

#### 印刷条件設定について→「概要·基本操作 2.9 印刷設定」参照

#### 印刷例

(1)連動予定

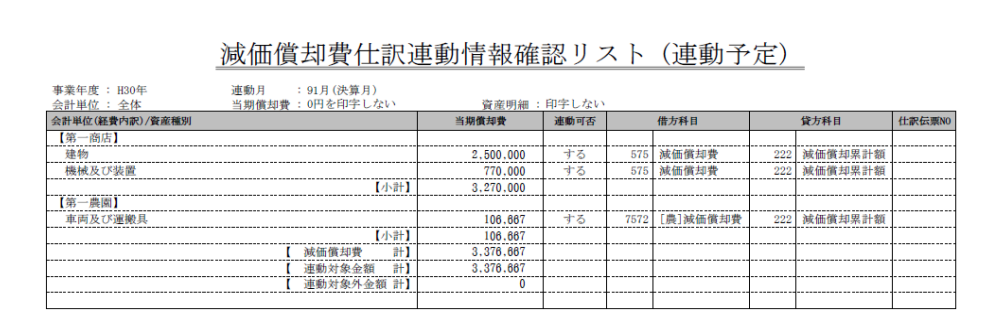

#### (2)連動実績

 $\Gamma$ 

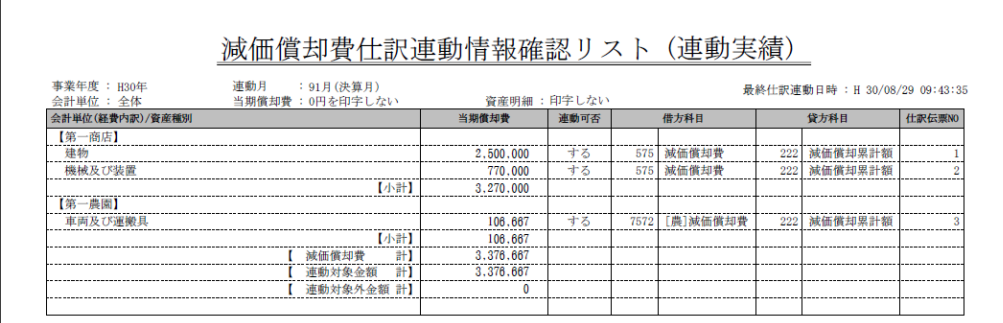

#### (3)連動予定 「当期償却費 0 円も印字する」にチェックが付いている場合

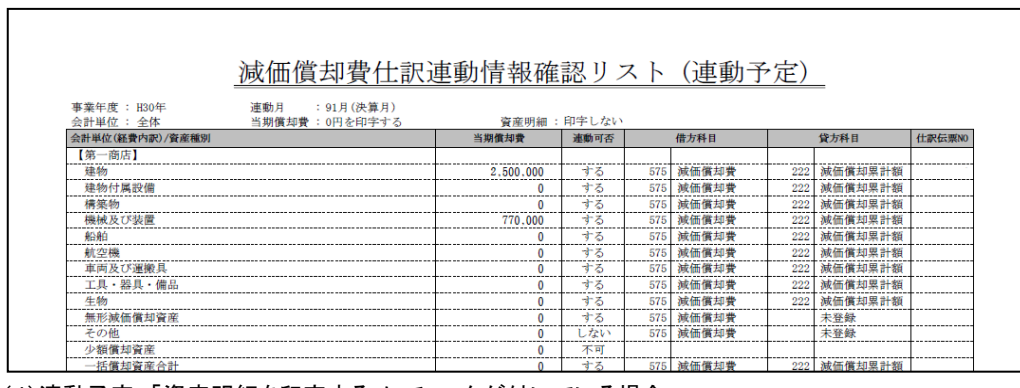

(4)連動予定 「資産明細を印字する」にチェックが付いている場合

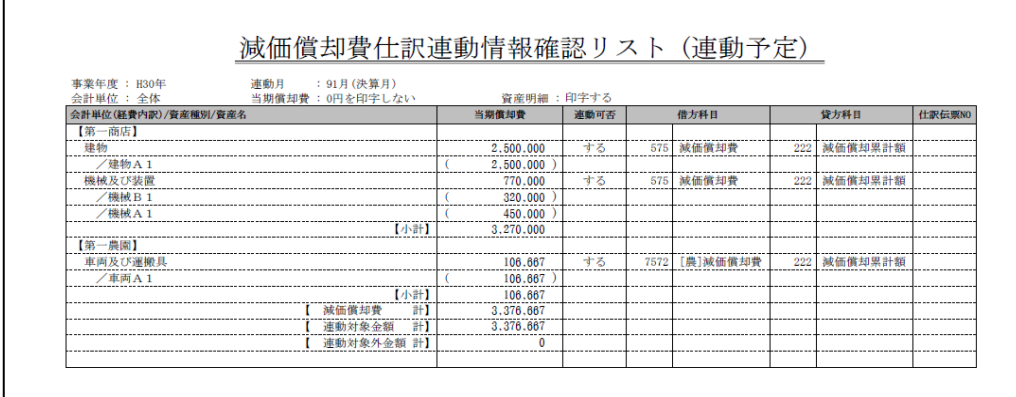

# 6.7 減価償却費仕訳連動

仕訳連動処理について説明します。仕訳連動により作成される仕訳パターンは、個人・法人の どちらであるか、『マスタ関係登録』>『事業者基本情報』で採用している「会計単位」、『減価 償却費仕訳連動』>『連動科目設定』の情報および固定資産に登録されている情報(会計単位、 事業割合、償却計上方法)により自動セットされます。

●減価償却費仕訳連動で作成される仕訳

(1)個人の場合

- ・当期償却費は、事業割合で按分します。
- ・仕訳の「借方科目」は、「償却計上方法」、「事業割合」および「会計単位」の採用(「製造 業」または「建設工事業」)によりセットされます。

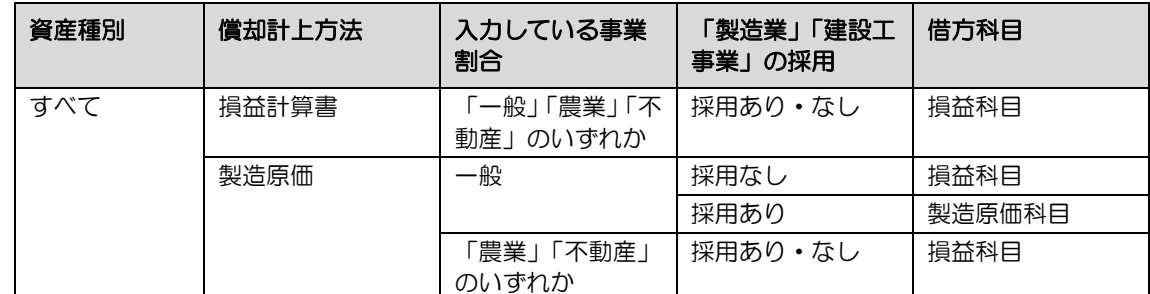

・仕訳の「借方の会計単位」は、「借方科目」によりセットされます。「貸方の会計単位」は、 「B/S 管理」によりセットされます。

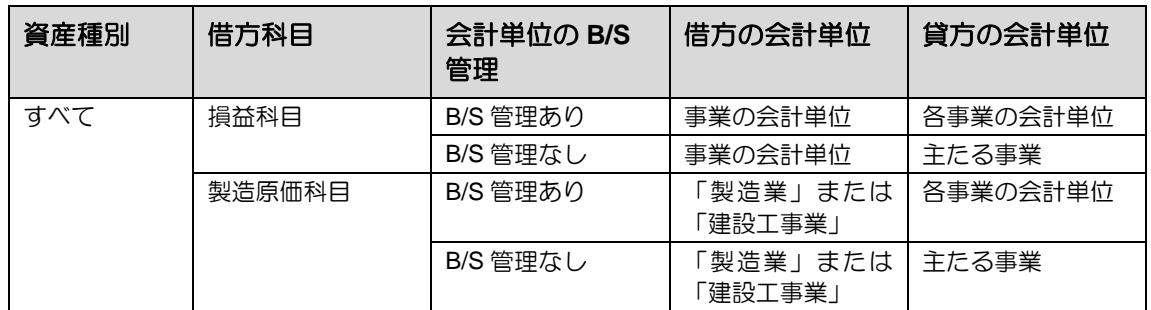

・必要経費不算入額(事業主分)の仕訳の「会計単位」は、「資産種別」および「B/S 管理」 によりセットされます。

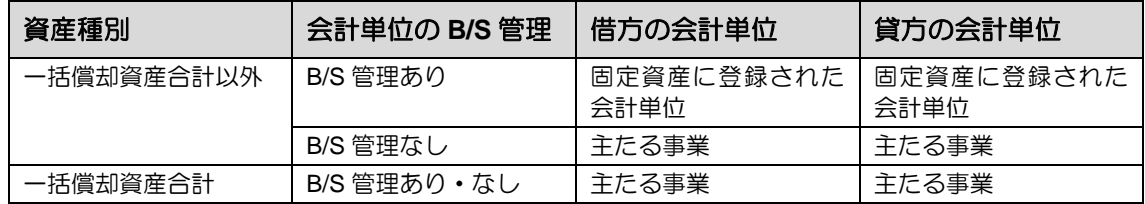

(2)法人の場合

・当期償却費は、固定資産に登録された「部門」で仕訳を作成します。

・仕訳の「借方科目」は、「償却計上方法」および「製造原価科目」の採用によりセットされま す。

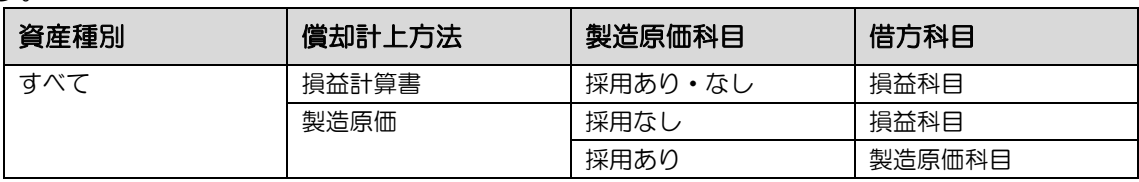

・仕訳の「部門」は、「資産種別」および「B/S 管理」によりセットされます。

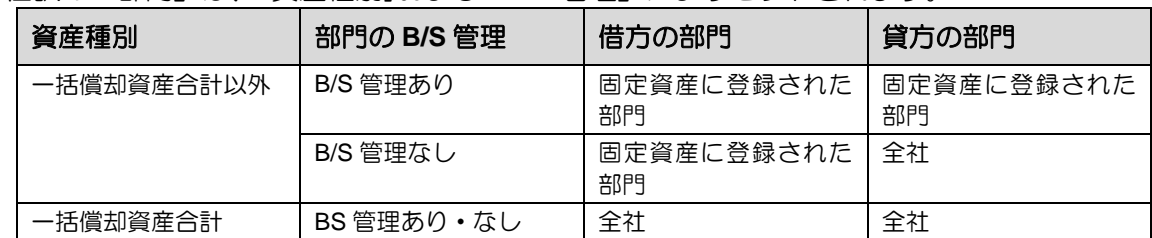

#### ●仕訳例

個人および法人の仕訳例について説明します。連動科目は、標準設定を使用することを前提 とします。

(例1)個人で複数の「会計単位」を採用している場合

有形固定資産の仕訳方法:間接法 連動月:91 月 会計単位:一般 1(主たる事業)、農業1(B/S 管理なし) 資産名称:建物(一般/農業) 資産種別:建物 当期償却費合計:500,000 円 事業割合:一般 70% 農業 20% 必要経費不算入額:10%

#### [資産情報 1」タブ (複数事業で経費不算入あり)

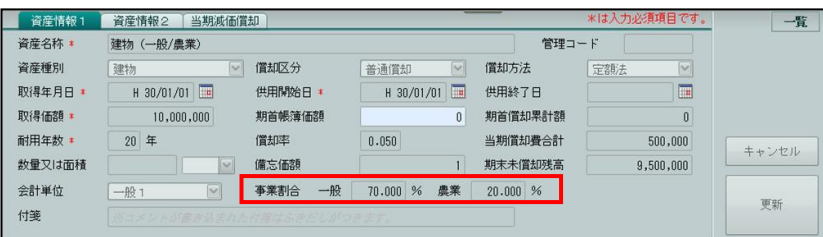

#### [当期減価償却」タブ

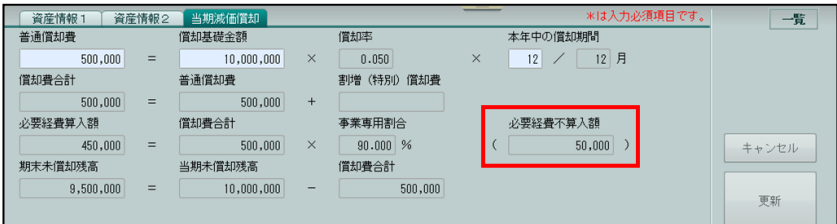

#### 「仕訳連動」によって作成される自動仕訳

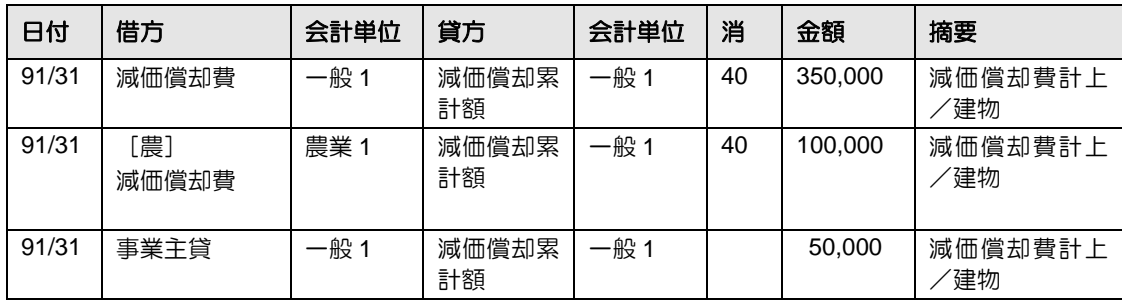

(例2)個人で「製造業」を採用している場合

有形固定資産の仕訳方法:間接法 連動月:91 月 会計単位:一般 1(主たる事業)、農業1(B/S 管理あり)、不動産 1(B/S 管理あり) 製造1 (B/S 管理なし) 資産名称:機械(製造)B/S 管理なし 資産種別: 機械及び装置 当期償却費合計:500,000 円 事業割合:一般 80% 農業 20% 償却費計上方法:製造原価

#### [資産情報 1」タブの登録例

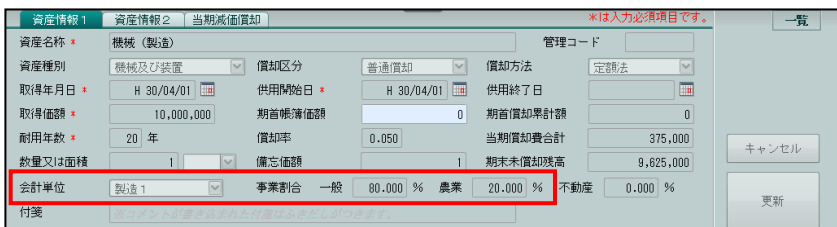

#### [資産情報 2」タブの登録例

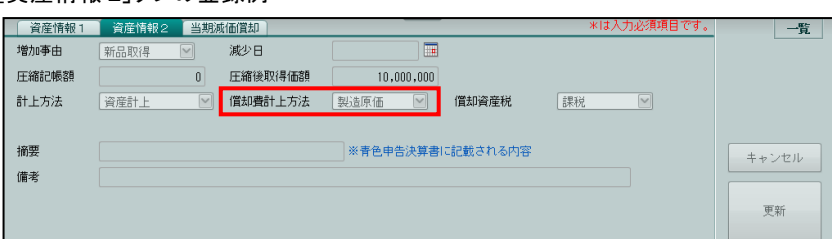

「仕訳連動」によって作成される自動仕訳

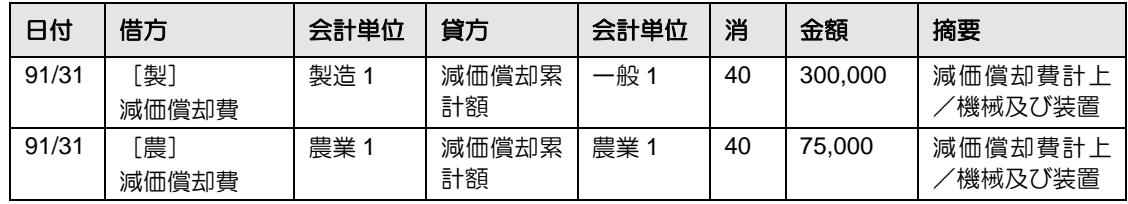

(例3)法人で複数の「部門」を採用している場合

有形固定資産の仕訳方法:間接法 連動月:91 月 部門: A 部門(全社)、B 部門(B/S 管理なし) 資産名称:建物 A、建物 B 資産種別:建物 当期償却費合計:A 部門 250,000 円、B 部門 500,000 円

[資産情報 1」タブ(A 部門)

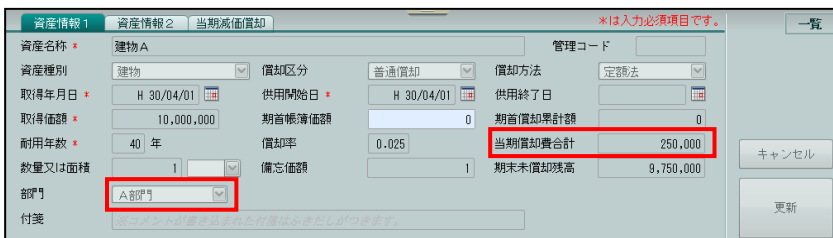

[資産情報 1」タブ(B 部門)

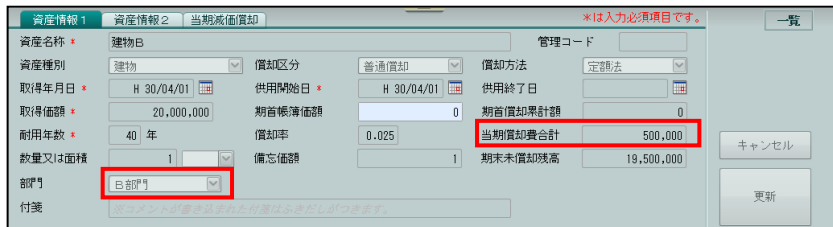

「仕訳連動」によって作成される自動仕訳

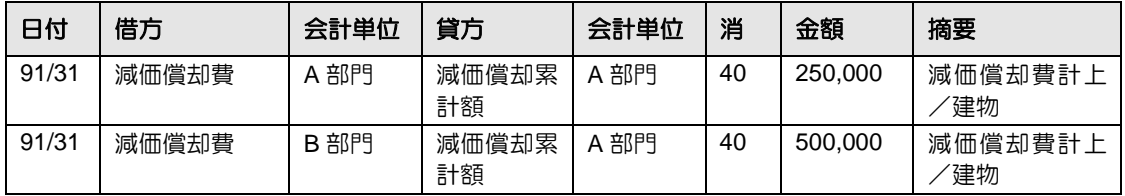

#### 6.7.1 減価償却費の仕訳を連動する(初回の場合)

『決算業務』>『減価償却費仕訳連動』>『仕訳連動』 初めて仕訳連動を実行する場合の手順について説明します。一度も連動が実行されていない ため、最終仕訳連動日時欄は、空欄で表示されます。

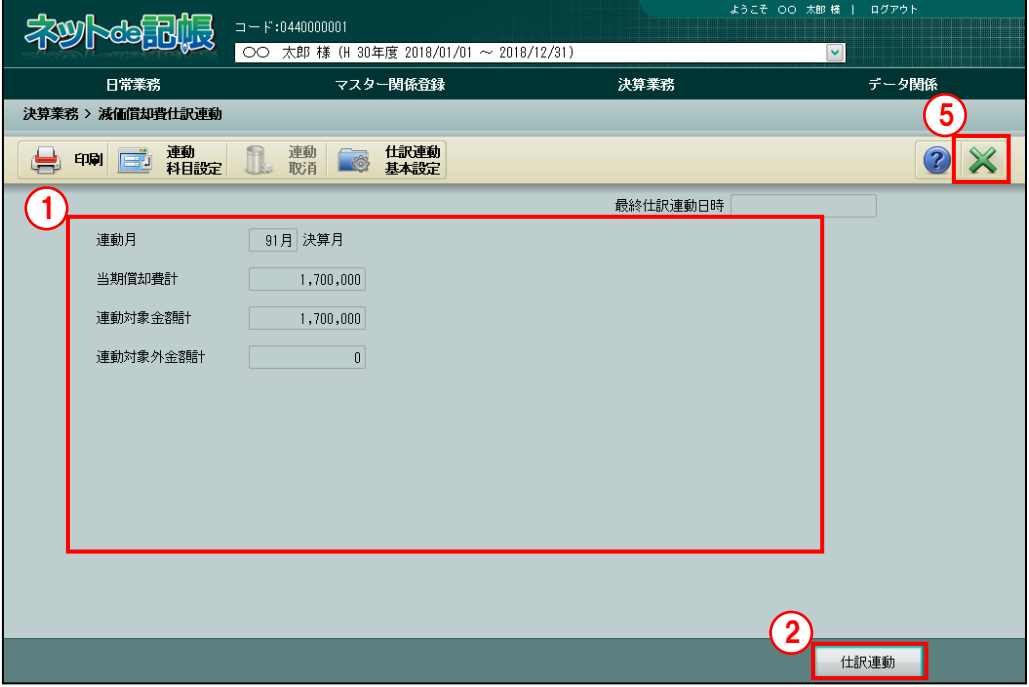

■■ ① [連動予定情報表示エリア] に表示される、連動月、当期償却費計、連動対象金額計、連動 対象外金額計を確認します。

②「仕訳連動]ボタンをクリックします。

●图確認メッセージが表示された場合→

「[6.7.1.1](#page-161-0) [\[仕訳連動\]ボタンクリック時に表示されるメッセージ」](#page-161-0)参照

3処理を開始する、確認メッセージが表示されます。[はい]をクリックします。

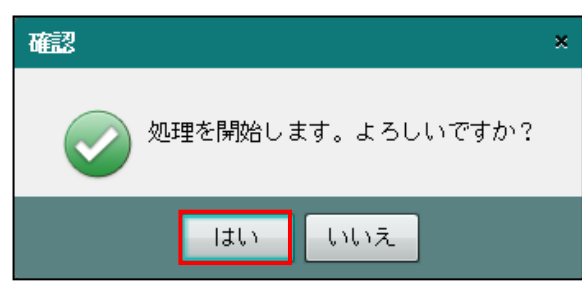

④仕訳連動が完了すると、確認メッセージが表示されます。[OK]をクリックします。

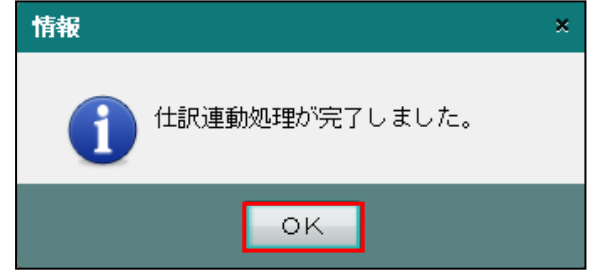

⑤[×]ボタンをクリックし、操作を終了します。

<span id="page-161-0"></span>6.7.1.1 [仕訳連動]ボタンクリック時に表示されるメッセージ

『決算業務』>『減価償却費仕訳連動』>『仕訳連動』

[仕訳連動]ボタンをクリックした際に、仕訳連動が実行できないために表示される確認メッ

セージおよび対処方法について説明します。

●仕訳連動対象月が「月次確定済み」の場合 次の確認メッセージが表示されます。

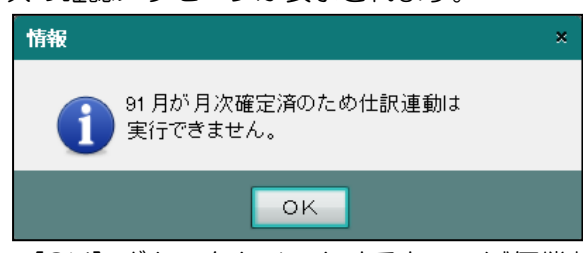

- ・[OK]ボタンをクリックすると、≪減価償却費仕訳連動≫画面に戻ります。
- ・連動対象月の「月次確定」を解除後、仕訳連動を実行します。

月次確定の解除について→

「事業者機能 Ⅱ.日常業務編 7.1.2 月次確定を解除する」参照

●当期の減価償却費が発生している資産種別の連動科目が未登録の場合 次の確認メッセージが表示されます。仕訳連動対象月が「月次確定済み」の場合、「月次確 定」が解除された後、この確認メッセージが表示されます。

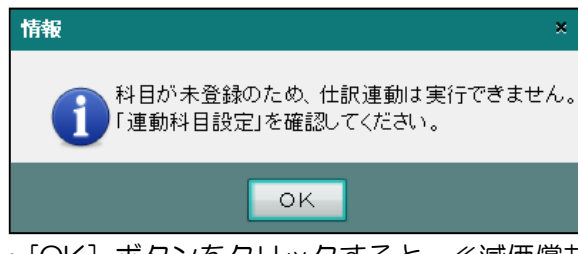

- ・[OK]ボタンをクリックすると、≪減価償却費仕訳連動≫画面に戻ります。
- ・≪連動科目設定≫画面で科目が未登録の資産種別を選択して連動科目を設定後、再度、仕 訳連動を実行します。

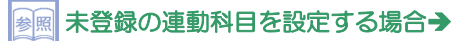

「[6.5.1](#page-141-0) [仕訳連動科目を設定する」](#page-141-0)参照

#### 6.7.2 減価償却費の仕訳を連動する(2 回目以降の場合)

『決算業務』>『減価償却費仕訳連動』>『仕訳連動』

2 回目以降に仕訳連動を実行する場合の手順について説明します。最終仕訳連動日時には、前 回の連動日時が表示されます。前回の連動以降に[連動取消]を実行した場合は、最終仕訳連 動日時は空欄で表示されます。

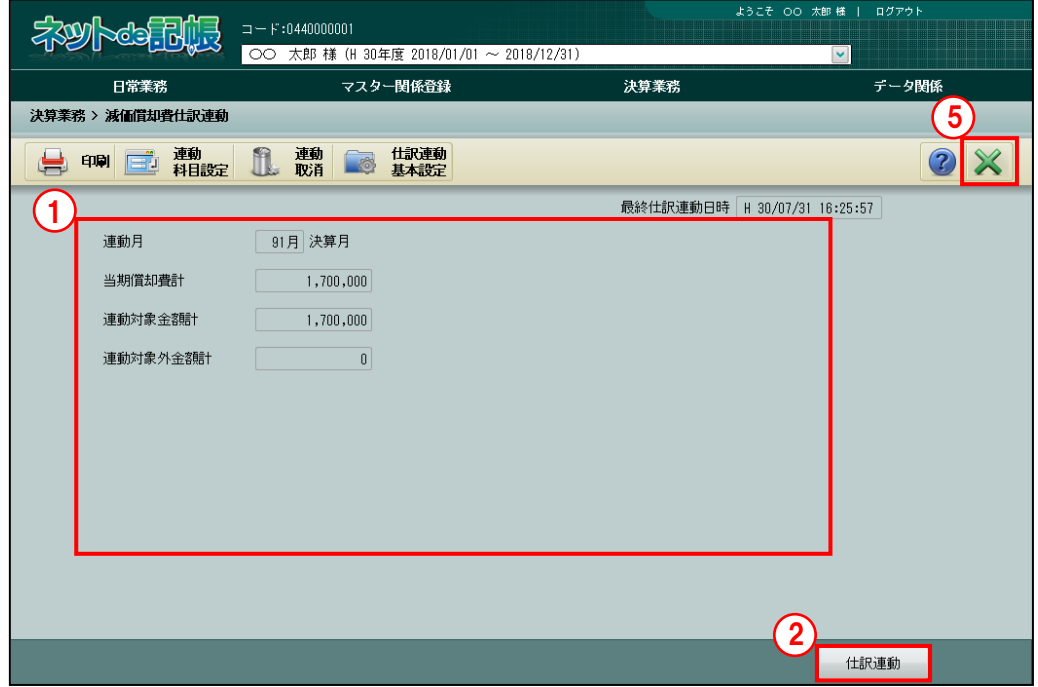

①[連動予定情報表示エリア]に表示される、連動月、当期償却費計、連動対象金額計、連動 対象外金額計を確認します。

> 多照 画面に再連動を促すメッセージが表示されている場合→

> > 「[6.7.2.1](#page-164-0) [仕訳連動を促すメッセージ」](#page-164-0)参照

② [仕訳連動] ボタンをクリックします。

確認メッセージが表示された場合→

「[6.7.1.1](#page-161-0) [\[仕訳連動\]ボタンクリック時に表示されるメッセージ」](#page-161-0)参照

③処理を開始する、確認メッセージが表示されます。[はい]をクリックします。2 回目以降の 連動では、前回連動した仕訳を削除し、新たな仕訳を作成します。

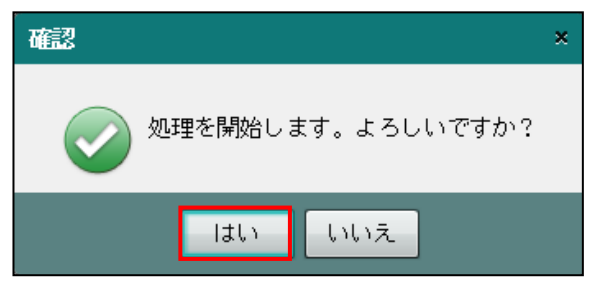

④仕訳連動が完了すると、確認メッセージが表示されます。[OK]をクリックします。

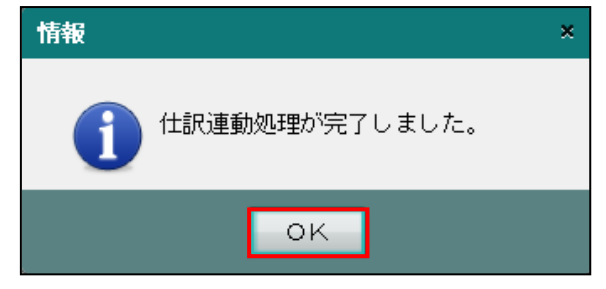

⑤[×]ボタンをクリックし、操作を終了します。

<span id="page-164-0"></span>6.7.2.1 仕訳連動を促すメッセージ

『決算業務』>『減価償却費仕訳連動』

仕訳連動を実行後に≪減価償却費仕訳連動≫画面に表示される、仕訳連動を促すメッセージに ついて説明します。メッセージに従い、仕訳連動を再実行します。

●仕訳連動が必要となる条件

#### 連動対象金額に増減が発生する場合

- ・『固定資産台帳』で資産の追加、修正または削除を行った
- ・『連動科目設定入力』で連動区分「する」「しない」を変更した
	- → 「[5](#page-85-0) [固定資産情報を登録・編集する」](#page-85-0)参照
	- → 「[6.5.1](#page-141-0) [仕訳連動科目を設定する」](#page-141-0)参照

#### 連動科目の変更により、作成される仕訳が変わる場合

- ・『連動科目設定入力』画面で連動科目を変更した
- ・『連動科目設定』を標準設定に戻した
- ・「部門名称」で B/S 管理区分を変更した
- ・「会計単位」の追加を行った
- ・「部門」の追加を行った

「[6.5.1](#page-141-0) [仕訳連動科目を設定する」](#page-141-0)参照

- **★ 5.5.2 [連動科目設定を標準に戻す」](#page-149-0)参照** 
	- →「事業者機能 I.マスター関係登録編 2.1.4 会計単位と部門」参照

#### ●仕訳連動を促すメッセージ

上記の仕訳連動が必要となる条件に該当した場合、≪減価償却費仕訳連動≫画面に「前回の 連動時の情報から変更があります。仕訳連動を実行してください。前回連動した仕訳は自動 で削除されます。」の確認メッセージが表示されます。

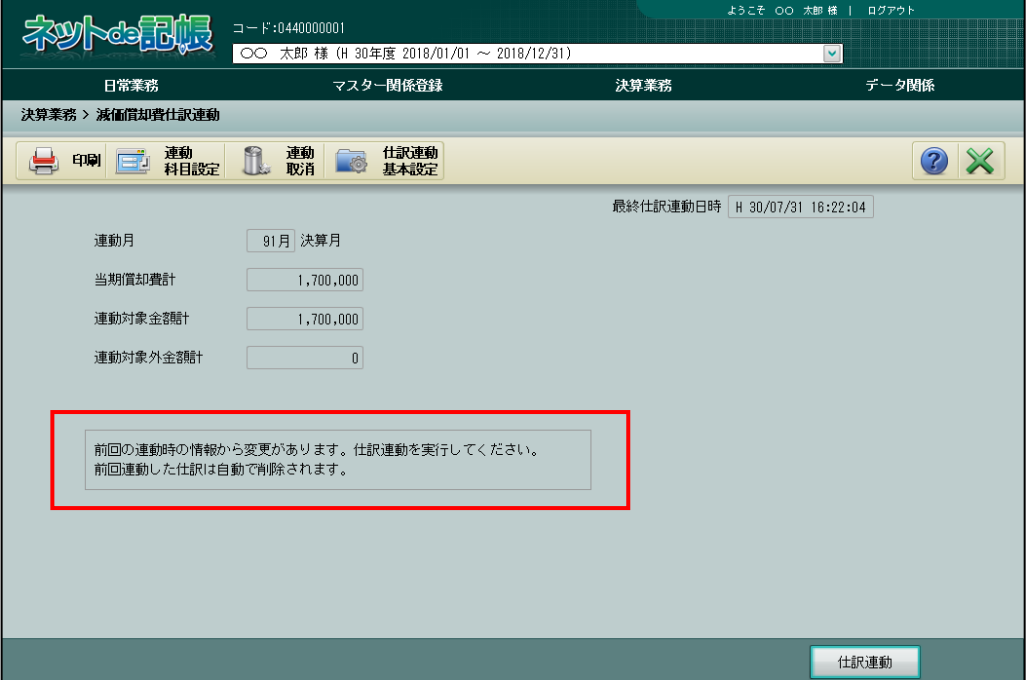

6.7.3 仕訳連動後の固定資産台帳について

仕訳連動実行後の『固定資産台帳』について説明します。

新闻 「[5](#page-85-0) [固定資産情報を登録・編集する」](#page-85-0)参照

#### 6.7.3.1 ≪固定資産台帳≫画面の仕訳連動状況表示

仕訳連動済みの資産には「仕訳連動済」と表示されます。また、連動月が月次確定されている 場合、「xx 月確定済み」と表示されます。

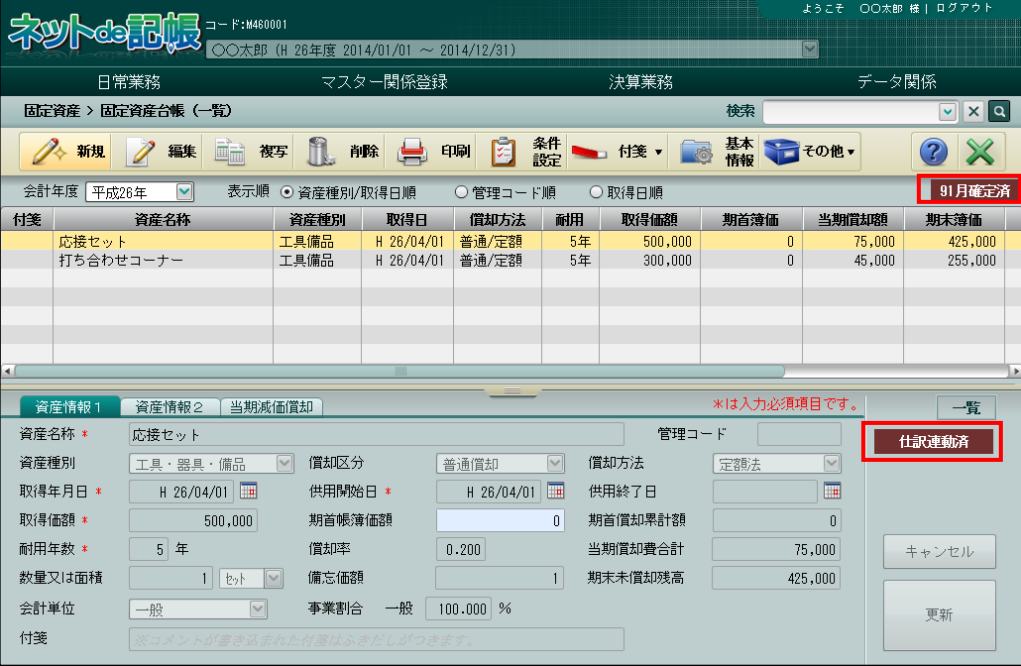

6.7.3.2 固定資産台帳の終了時に表示されるメッセージ

仕訳連動後に、資産の修正、追加または削除など、連動対象金額が変更になる処理を行った場 合、≪固定資産台帳≫画面の[×]ボタンをクリックして終了しようとしたとき、次の確認メ ッセージが表示されます。

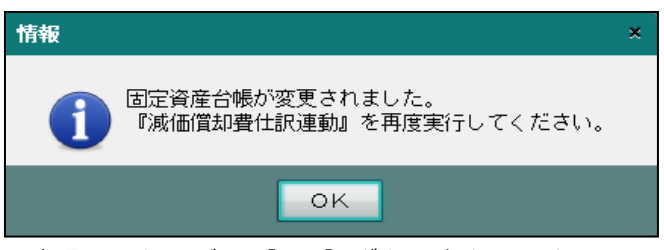

·確認メッセージの [OK] ボタンをクリックし、再度、仕訳連動を実行します。

6.7.3.3 仕訳連動状況を帳票で確認する方法

『決算業務』>『固定資産台帳』>『印刷』 固定資産台帳の≪印刷条件設定≫で「固定資産一覧(詳細)」を選択すると、資産ごとの仕訳連 動の状況を確認することができます。仕訳連動後に固定資産台帳を変更した場合は、仕訳連動

を再実行することにより、最新の連動状況を確認することができます。

固定資産一覧(詳細)の出力について 参照

「[5.1.12](#page-123-0) [固定資産台帳を印刷する」](#page-123-0)参照

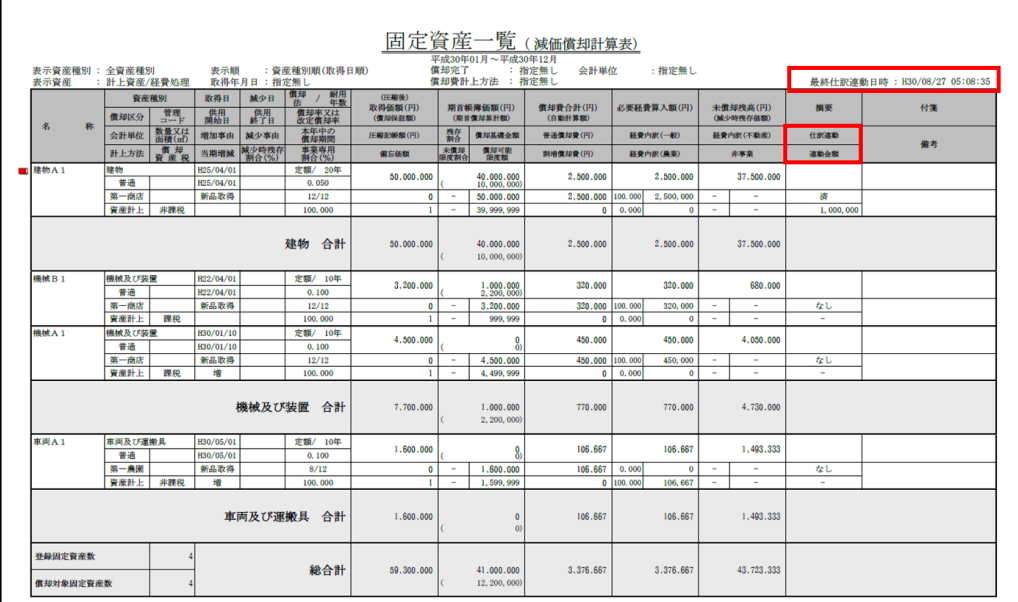

●仕訳連動状況を表す出力項目

[最終仕訳連動日時]

- ・最終の仕訳連動日時を表示します。
- ・未連動の場合、空欄で表示されます。
- [仕訳連動]
	- ・仕訳連動の状況を「空欄」「なし」「済」「一部(事業名称)」のいずれかで表示します。

#### 空欄

・未連動の場合、空欄で表示します。

#### なし

- ・次の条件に該当する固定資産の場合、「なし」が表示されます。
	- ・連動科目設定の[連動]で「しない」が設定されている場合
	- ・当期償却額が 0 円の場合
	- ・固定資産を追加後に仕訳連動を実行していない場合

#### 済

- ・当期償却費が連動された場合、「済」が表示されます。
- 一部(事業名)
	- ・複数の事業があり、一部事業のみ、当期償却費が連動された場合、「一部(事業名)」 が表示されます。
	- ・( )内には、連動済みの事業名称が略されて表示されます。―:一般、農:農業、 不:不動産、事:事業主

[連動金額]

・[仕訳連動日時]時点での当期償却費の金額が表示されます。

# 6.8 連動取消

「連動取消」は、連動済みを仕訳を取り消して、未連動の状態にする戻す処理です。仕訳連動 を行わずに手入力に切り替える場合など、仕訳連動によって変更できなくなった『仕訳連動基 本設定』の『基本設定』を修正する場合に実行します。

> 参照 セ訳連動後に変更できなくなる項目について→

> > 「[6.4.1.1](#page-137-0) [仕訳連動基本設定の詳細説明」](#page-137-0)参照

6.8.1 未連動の状態に戻す

連動取消を行う手順について説明します。

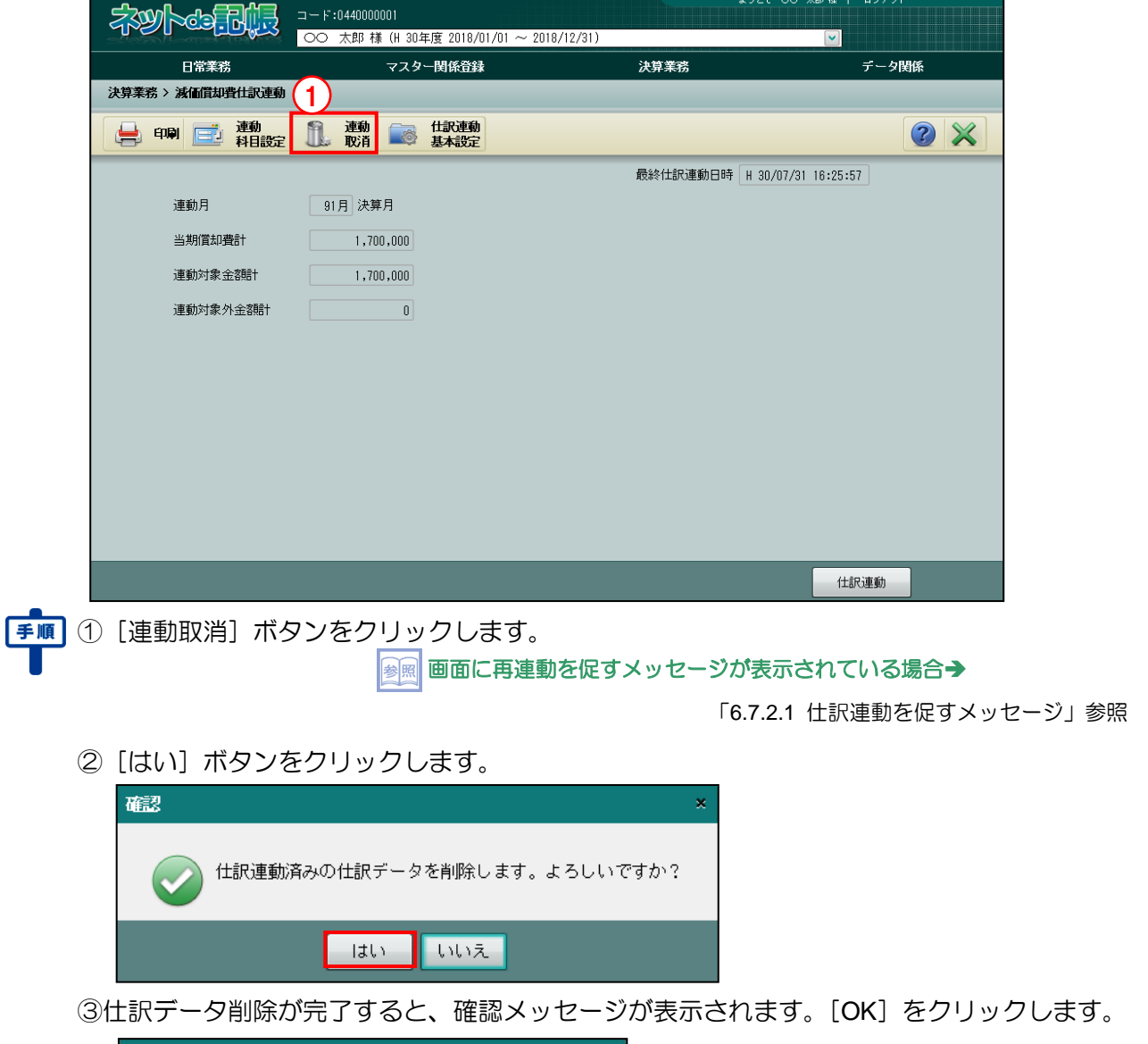

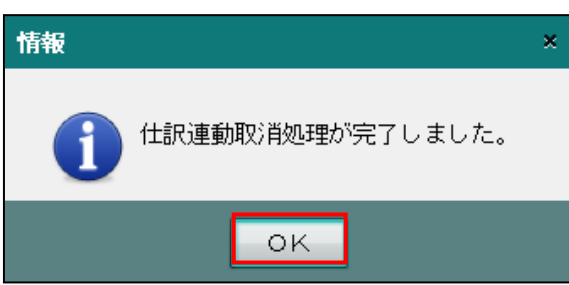

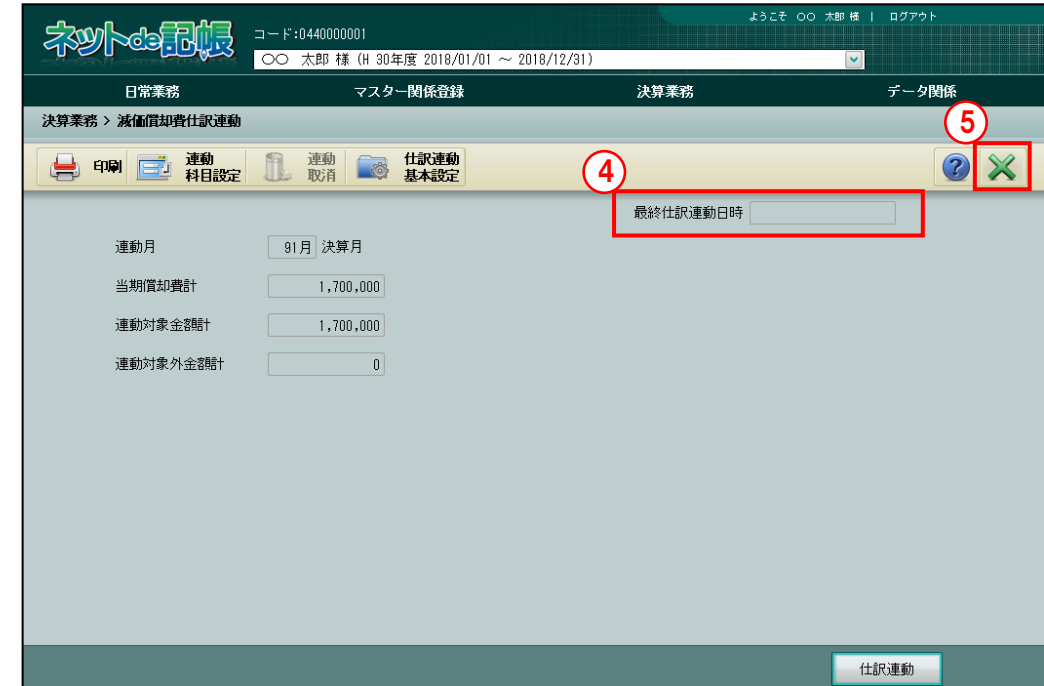

④未連動の状態に戻ります。最終仕訳連動日時が空欄で表示されます。

⑤[×]ボタンをクリックし、操作を終了します。

# MEMO

 $\cdots$ 

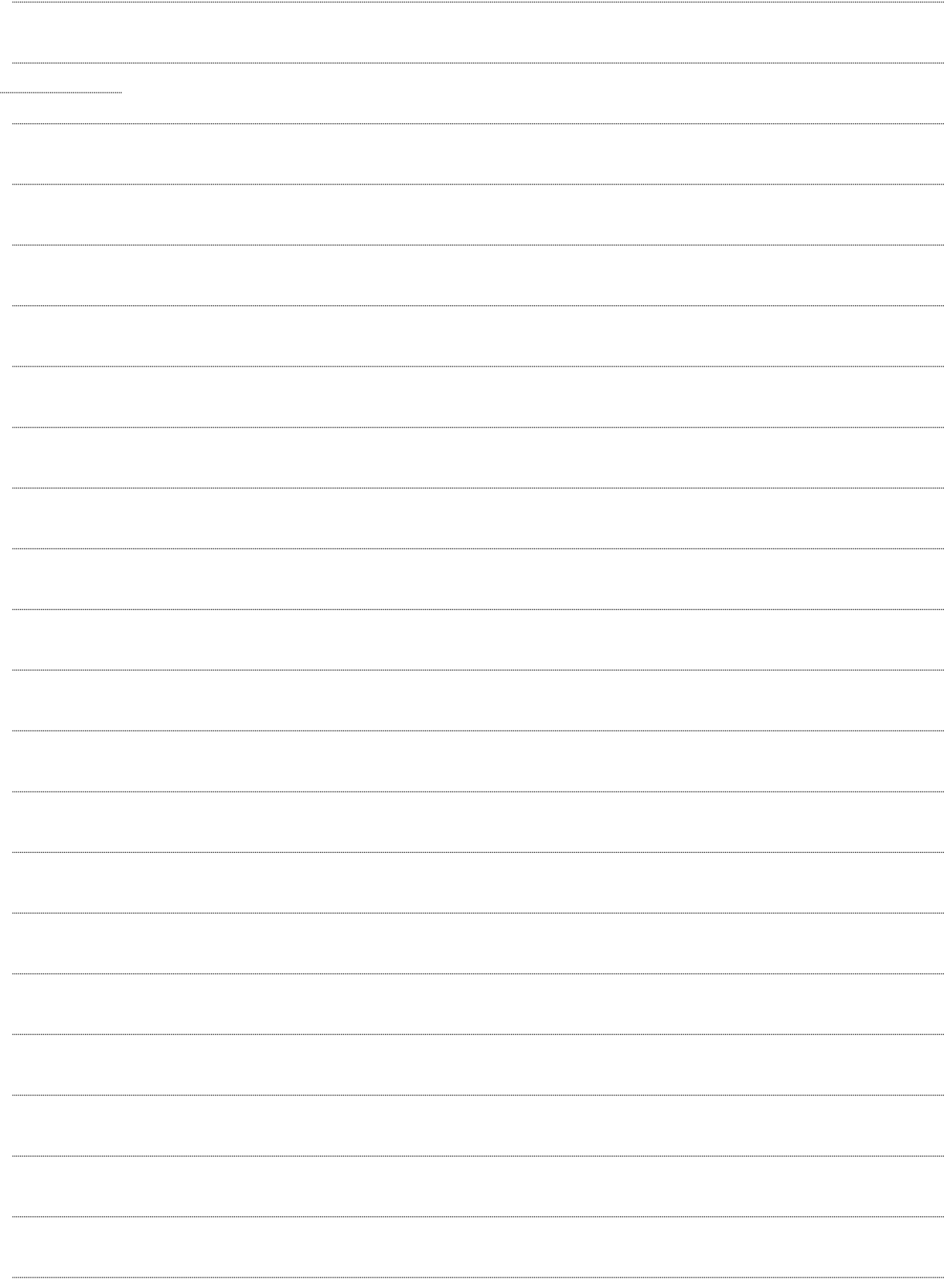

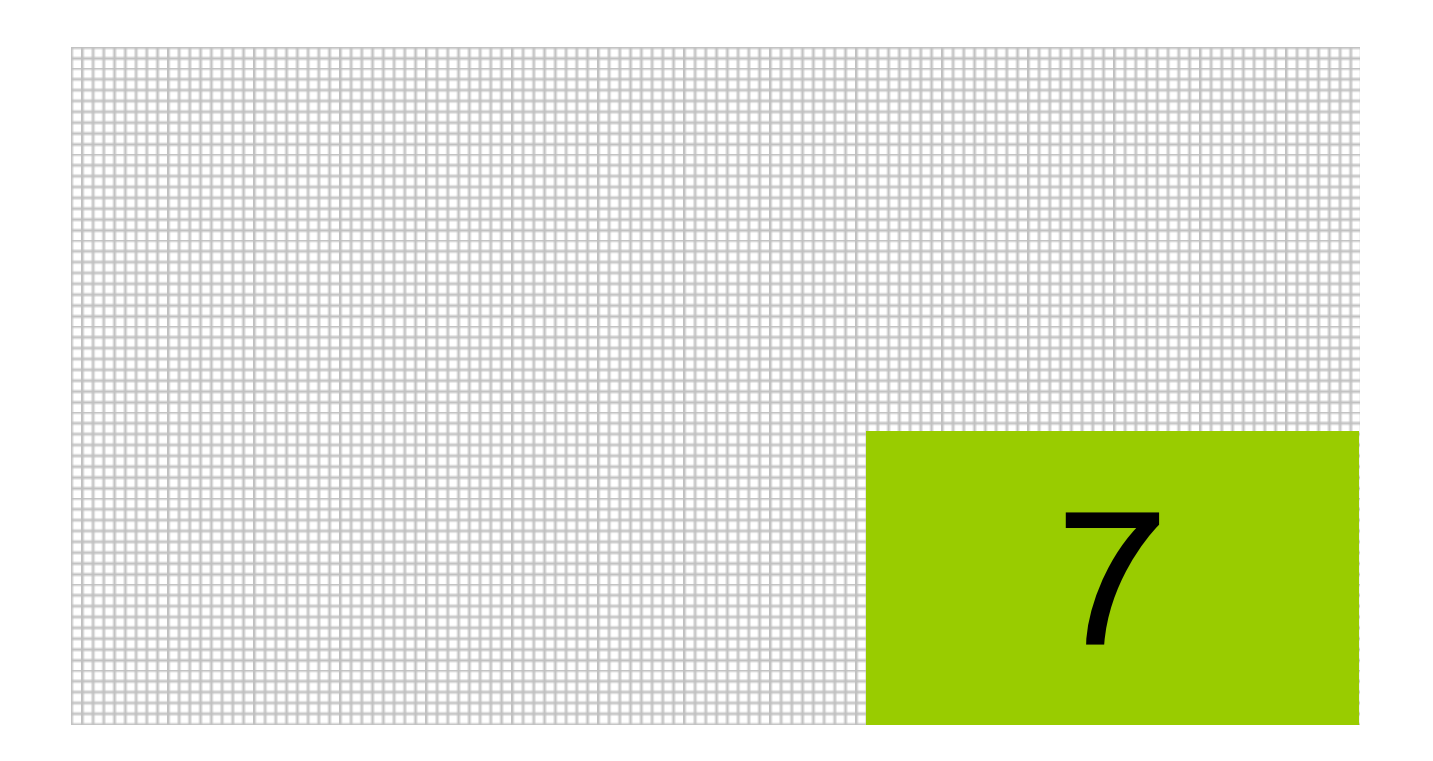

# 決算更新を行う

- 7.1 次期事業者データ作成
- 7.2 残高再移送処理

# **7** 決算更新を行う

決算更新は、翌期の処理を進めるために翌期の事業者データを作成する処理です。 翌期の事業者データを作成後、必要に応じて残高再移送処理を行います。

# 7.1 次期データ作成

次期データ作成では、翌期の事業者データを作成します。翌期の事業者データを作成すると、当 期データで入力した翌期 3 ヵ月分の仕訳データがコピーされます。 翌期の事業者データの作成方法には、次の 2 通りがあります。

- ・決算を確定したのち、当期データで翌期の事業者データを作成する
- ・決算を確定する前に、当期データで翌期 3 ヵ月分の仕訳を入力後、翌期の事業者データを作成 する
- 7.1.1 次期データ作成の流れ

次期データ作成からデータ入力までの流れについて説明します。

●決算確定後に翌期の事業者データを作成する場合

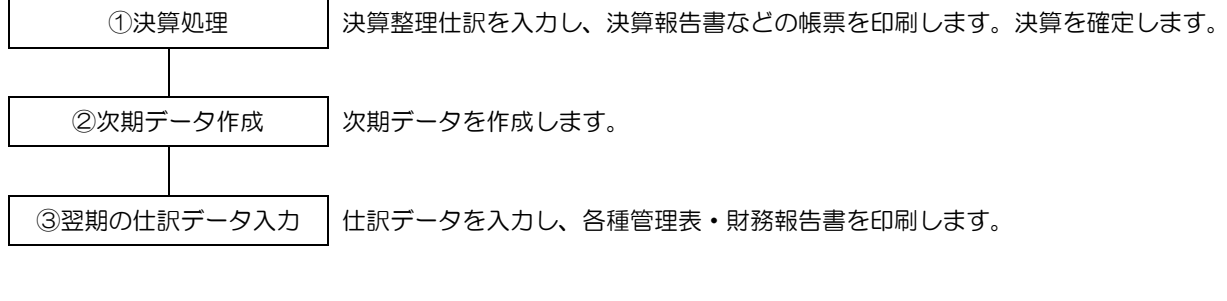

●決算確定前に当期データで翌期 3 ヵ月分の仕訳を入力後、翌期の事業者データを作成する場合 ①翌期の仕訳データ入力 当期データで翌期 3 ヵ月分の仕訳を入力します。

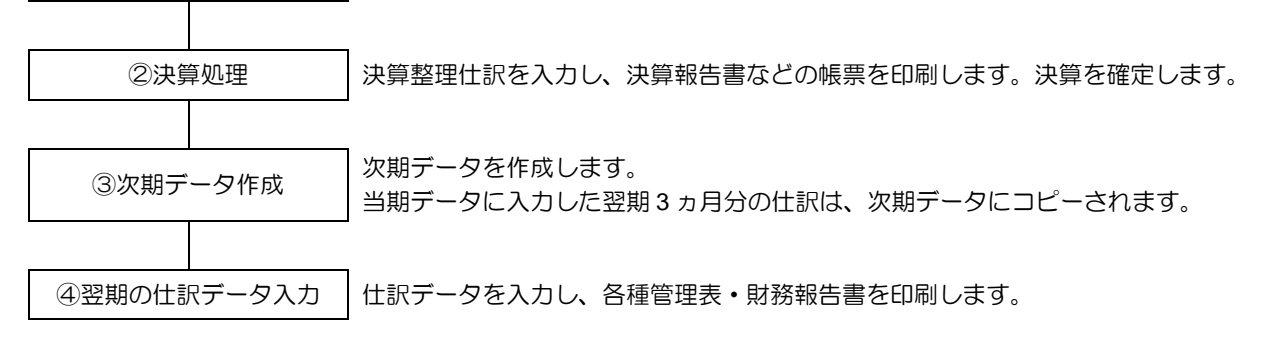

# 7.1.2 翌期に移送される情報

次期データを作成すると、当期データの登録情報および残高等が翌期に移送(繰り越し)され ます。

●基本情報・会計情報

次の登録内容が翌期に移送されます。

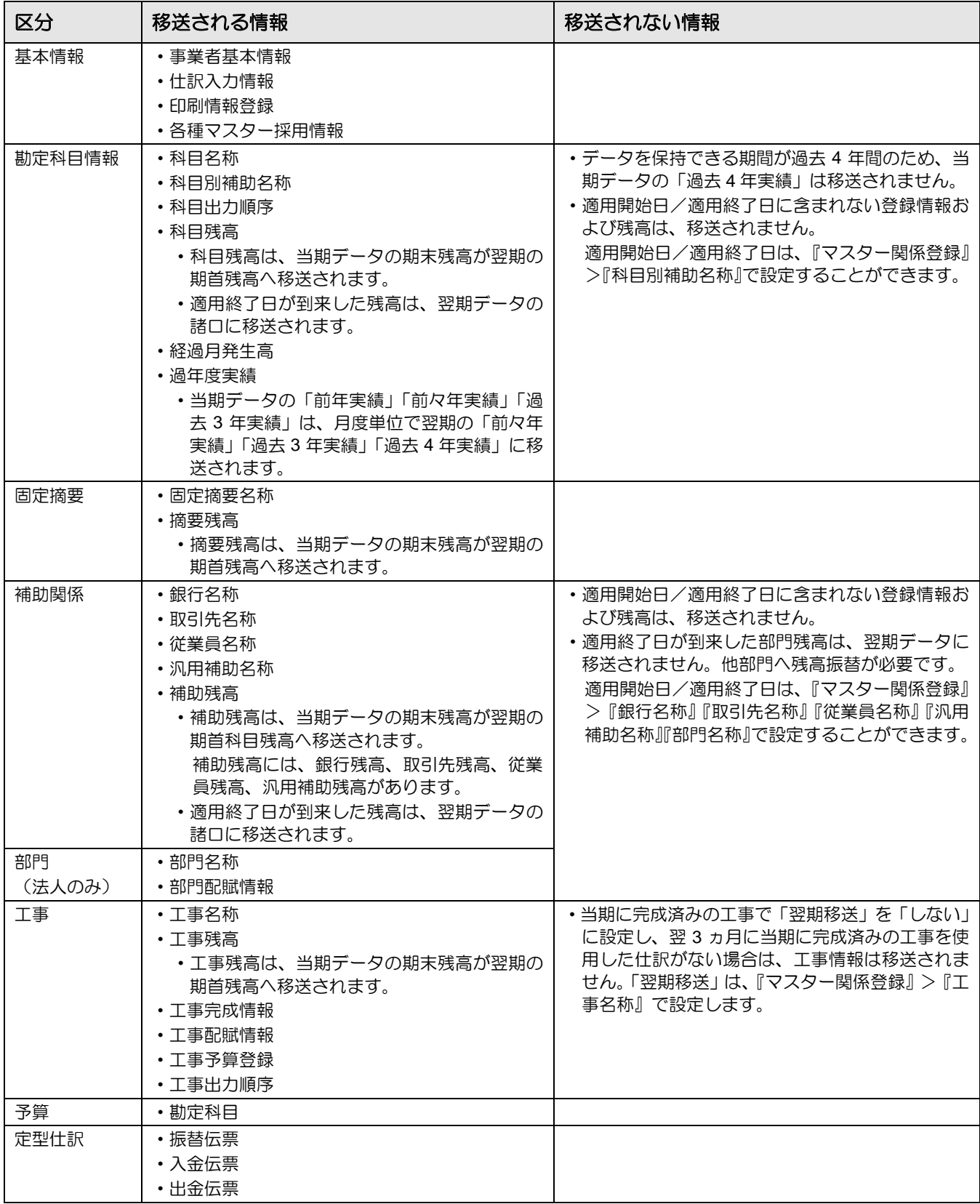

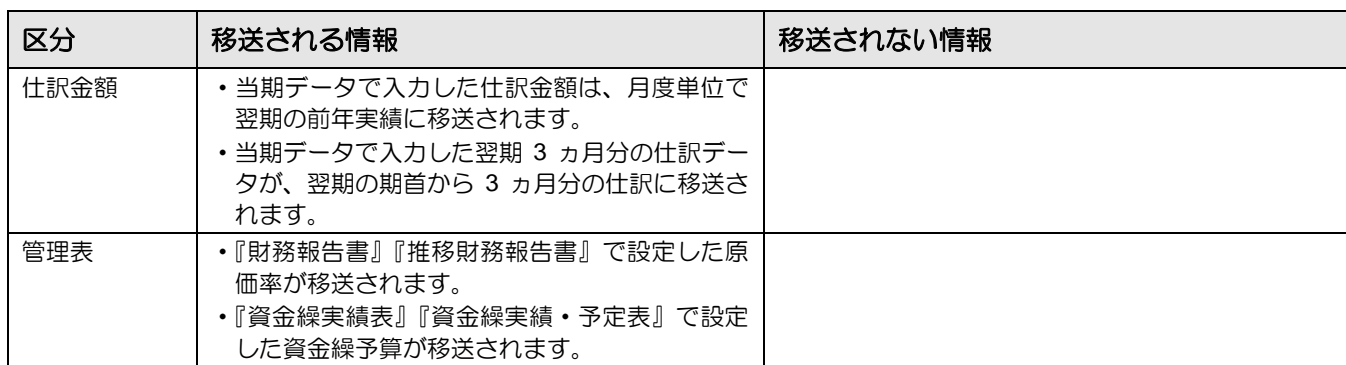

## ●固定資産台帳

次の登録内容が翌期に移送されます。

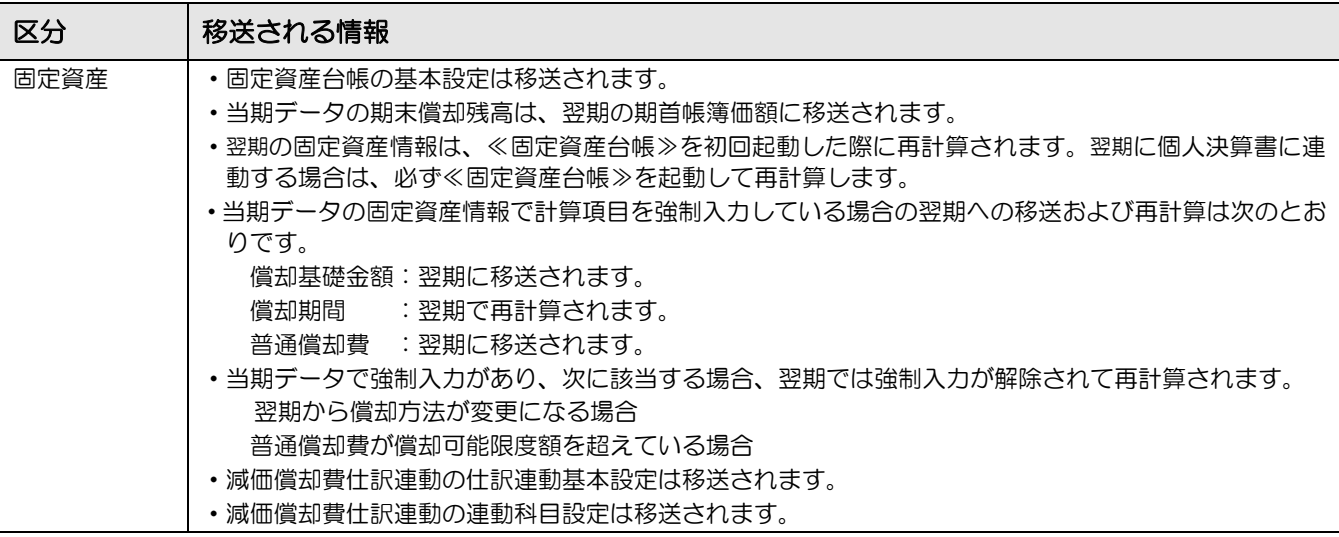

# ●消費税申告書

次の登録内容が翌期に移送されます。

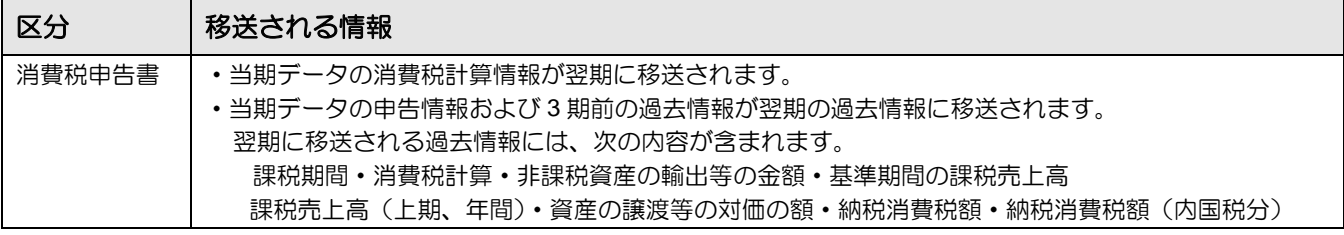

# ●個人決算書

次の登録内容が翌期に移送されます。

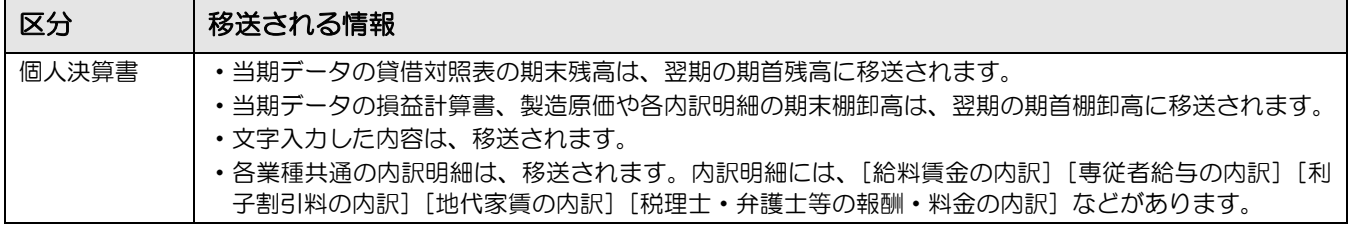

## ●所得税申告書

次の登録内容が翌期に移送されます。

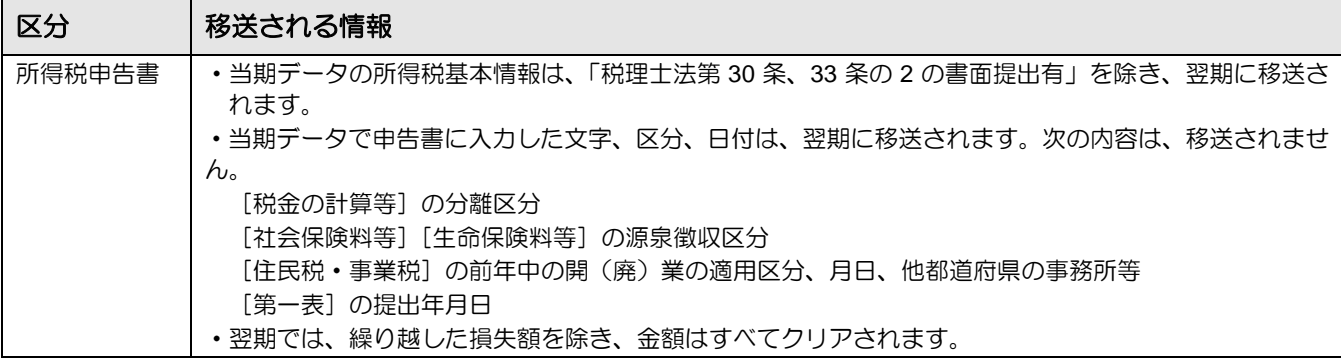

7.1.3 次期データを作成する

『データ関係』>『決算更新』

翌期の仕訳等の入力を行うための次期データ作成について説明します。

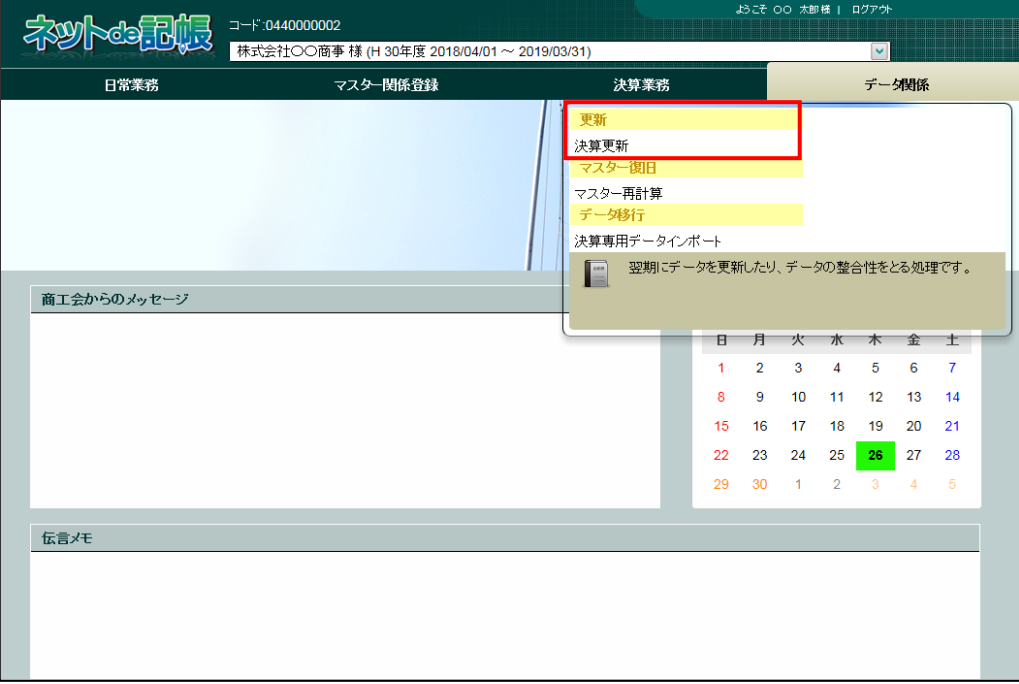

- ①『決算更新』をクリックします。
	- ②≪決算更新≫画面が表示されます。「当期データ」の事業者コード、事業者名、会計期間を確 認します。

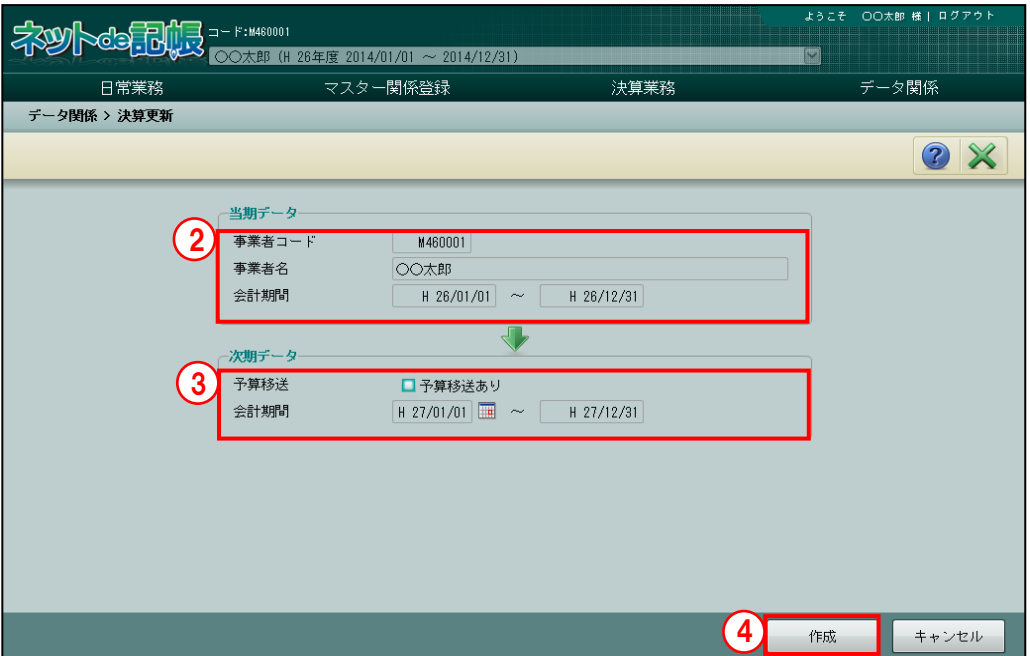

- ③「次期データ」の会計期間を確認します。当期予算データをそのまま引き継ぐ場合は、「予算 移送あり」にチェックをつけます。
	- [予算移送あり]
		- ・チェックをつけると、当期データの『資金繰予算登録』で登録した来期予算が翌期の当 期予算に移送されます。
		- ・チェックをつけると、当期データの『工事予算登録』『勘定科目』で登録した予算が翌 期に移送されます。
	- [会計期間]
		- ・法人の場合は[決算日変更]ボタンをクリックすると、会計期間の開始日を変更するこ とができます。
- ④「作成」ボタンをクリックします。

8圖 エラーメッセージが表示された場合→

「[7.1.3.1](#page-177-0) [次期データ作成時に表示されるメッセージ」](#page-177-0)参照

⑤[はい]ボタンをクリックします。

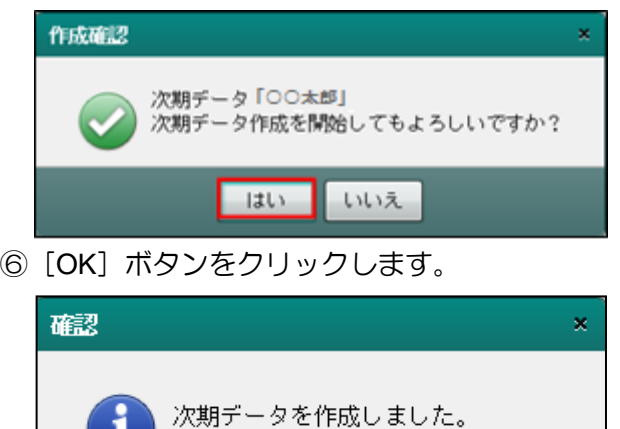

**OK** 

<span id="page-177-0"></span>7.1.3.1 次期データ作成時に表示されるメッセージ

次期データ作成で「作成]ボタンをクリックした際、メッセージが表示される場合があります。 表示されるメッセージおよび対処方法について説明します。

- (1)「184 繰延税金資産」「326 繰延税金負債」に仕訳、残高または経過月発生高が登録されて いる場合
	- ・会計基準の改正により、決算開始日が平成 30 年 4 月 1 日の以降の法人事業者では、原則 として、「繰延税金資産」「繰延税金負債」が使用できなくなりました。そのため、「184 繰延税金資産」「326 繰延税金負債」に仕訳、残高または経過月発生高が登録されている 場合、次のメッセージが表示され、次期データを作成することができません。
	- ・[OK]ボタンをクリックし、登録されている仕訳、残高または経過月発生高を見直し後、 次期データ作成を行います。

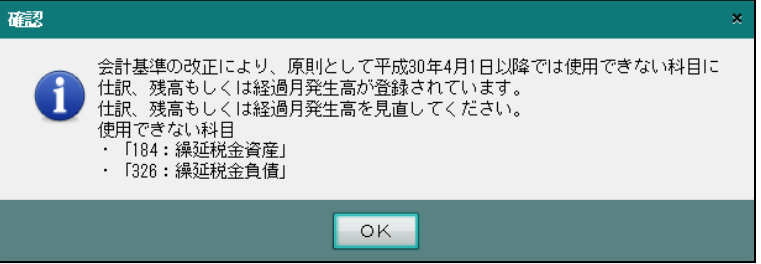

- (2)「月次確定」が行われていない場合
	- ・「月次確定」が未確定の月がある場合、次のメッセージが表示され、次期データ作成を行 うことができません。
	- ・[OK]ボタンをクリックし、『日常業務』>『月次・決算確定』で、当期の決算月まで の月次確定を行った後、次期データ作成を行います。

例 「93 月」の月次確定が行われていない場合

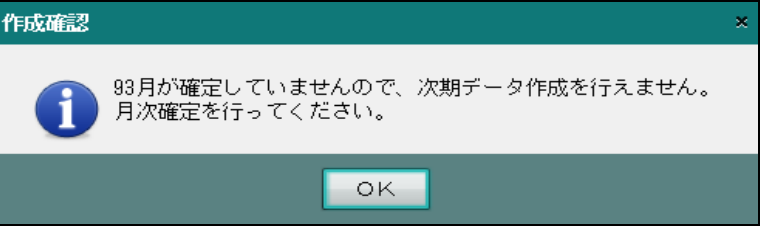

- (3)「決算確定」が行われていない場合
	- ・「決算確定」が未確定の場合、次のメッセージが表示されます。
	- ・決算確定を行わずに次期データを作成する場合、[はい]ボタンをクリックします。次 期データ作成を行わない場合、「いいえ〕ボタンをクリックします。

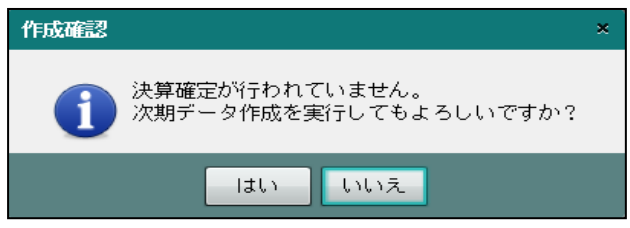

- (4)翌期 3 か月の仕訳データが「月次確定」されている場合
	- ・翌期 3 か月の「月次確定」が行われている場合、次のメッセージが表示されます。
	- •翌期 3 か月が月次確定された状態で次期データを作成する場合、[はい]ボタンをクリ ックします。次期データ作成を行わない場合、[いいえ]ボタンをクリックします。

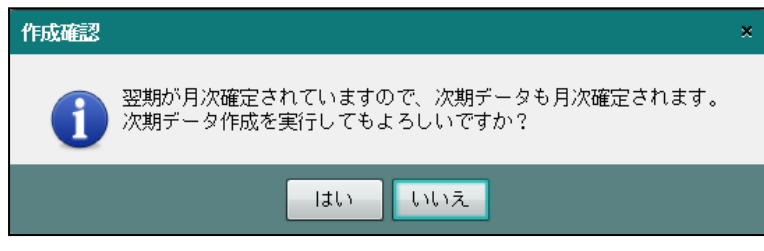

# 7.2 残高再移送処理

残高再移送処理は、次期データ作成後に当期データで仕訳の追加・修正・削除を行った場合に、 翌期の期首残高を最新の状態にするために実行します。

#### 7.2.1 残高再移送処理の流れ

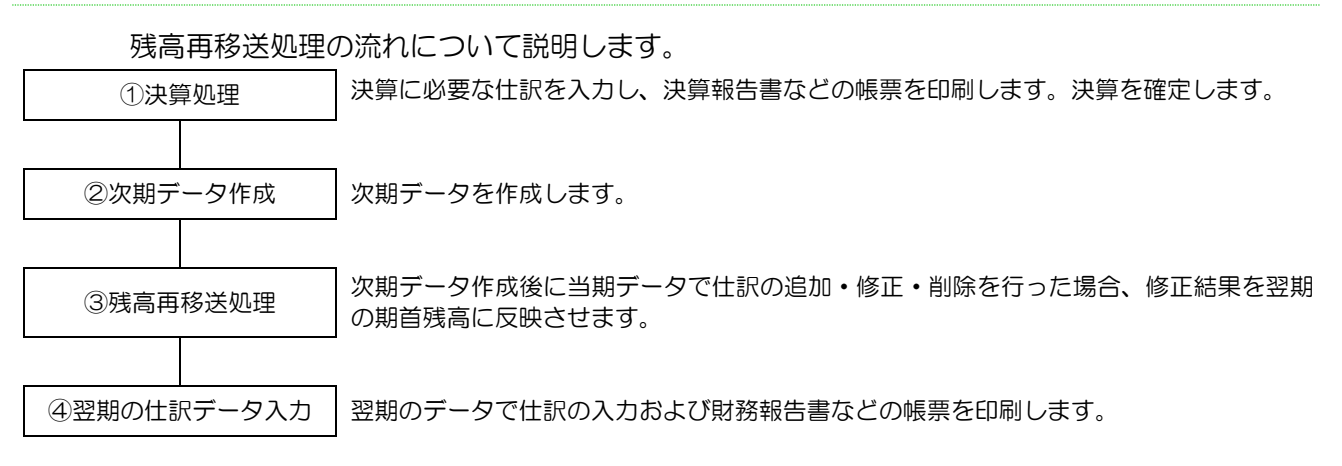
#### 7.2.2 翌期に移送される情報

残高再移送処理を行うと、当期残高が翌期に移送(繰り越し)されます。

#### ●登録情報および仕訳金額

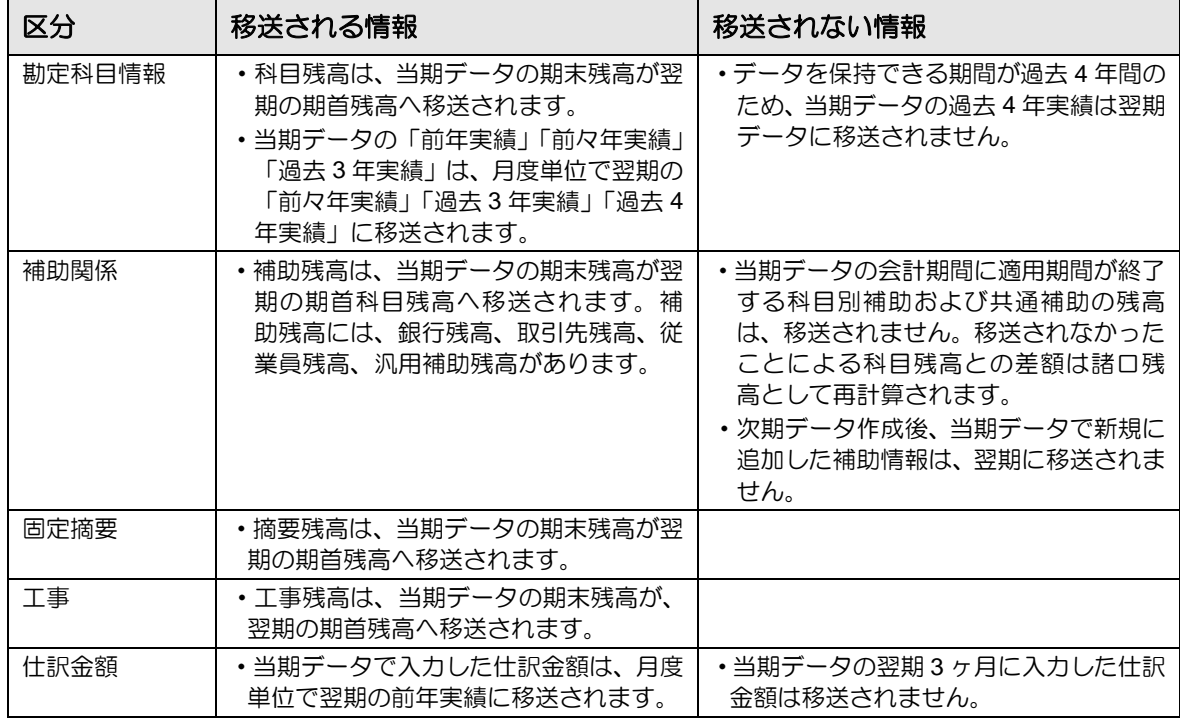

#### ●固定資産台帳

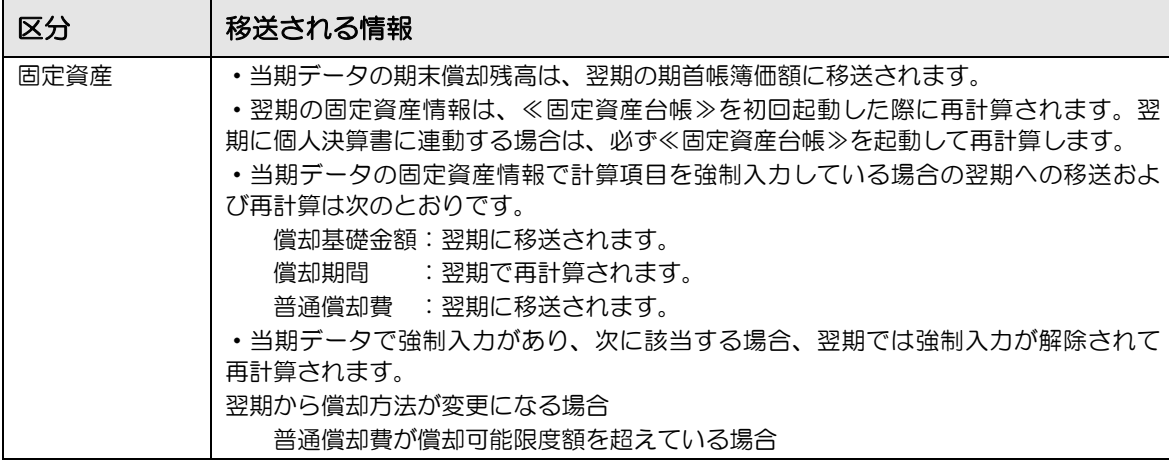

#### ●消費税申告書

『次期データ作成』の移送される内容と同様です。

消費税申告書の移送される内容→「[7.1.2](#page-172-0) [翌期に移送される情報」](#page-172-0)参照 参照

#### ●個人決算書

『次期データ作成』の移送される内容と同様です。

個人決算書の移送される内容→「[7.1.2](#page-172-0) [翌期に移送される情報」](#page-172-0)参照 参照

#### ●所得税申告書

『次期データ作成』の移送される内容と同様です。

所得税申告書の移送される内容→「[7.1.2](#page-172-0) [翌期に移送される情報」](#page-172-0)参照

7.2.3 残高再移送処理を行う

『データ関係』>『決算更新』

次期データ作成後に残高再移送処理を行う手順について説明します。

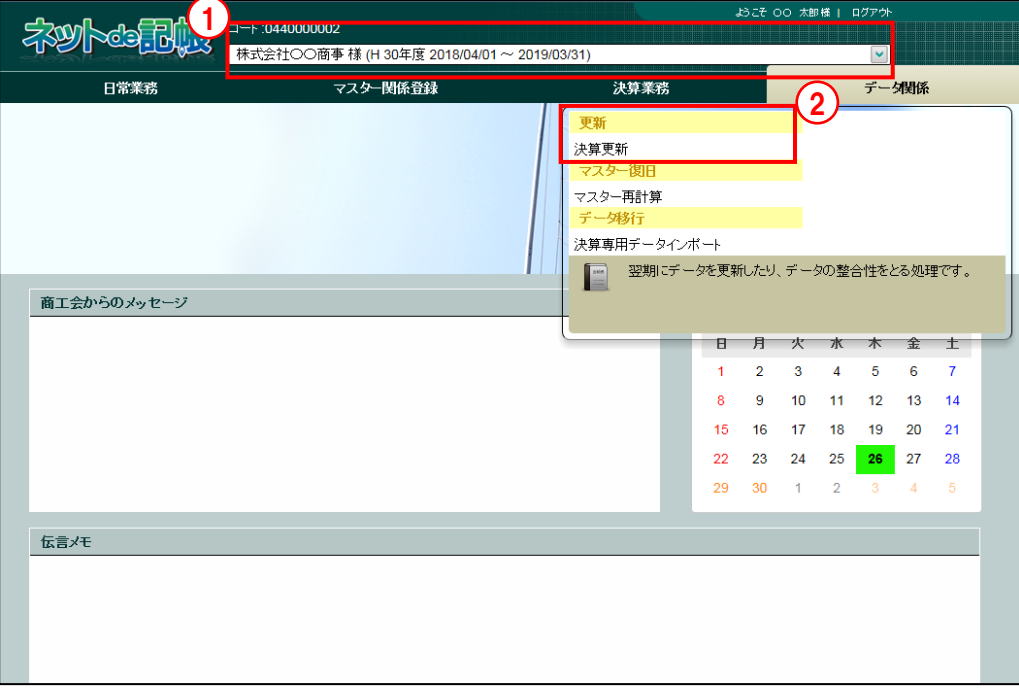

- 「手順」①事業者選択で年度を確認し、当期データを選択します。
	- ②『決算更新』をクリックします。
	- ③画面左上に(再移送)が表示されます。「当期データ」の事業者コード、事業者名、会計期間 を確認します。

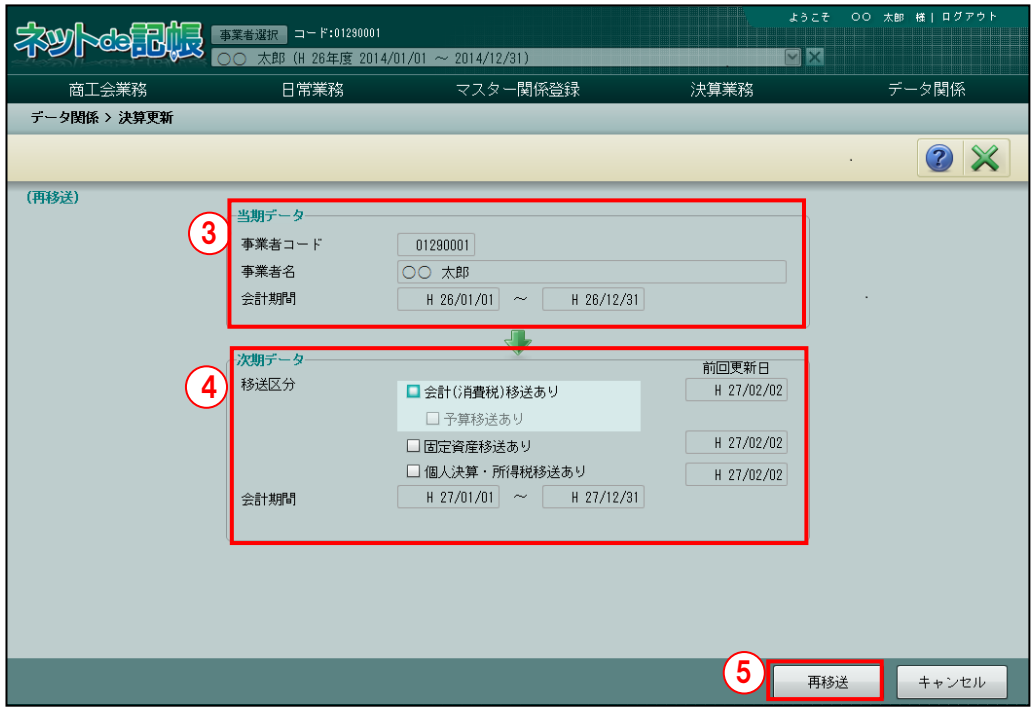

- ④「次期データ」の会計期間を確認します。移送する区分にチェックをつけます。
	- [会計(消費税)移送あり]
		- ・当期データの期末残高および消費税申告書の過去情報を移送する場合にチェックをつ けます。
		- ・チェックをつけると、[予算移送あり]にチェックをつけることができます。
	- [予算移送あり]
		- ・チェックをつけると、当期データの『資金繰予算登録』で登録した来期予算が翌期の当 期予算に移送されます。
		- ・チェックをつけると、当期データの『工事予算登録』『勘定科目』で登録した予算が翌 期に移送されます。
	- [固定資産移送あり]
		- ・チェックをつけると、固定資産情報が移送されます。

#### [個人決算・所得税移送あり]

- ・チェックをつけると、個人決算書および所得税申告書情報が移送されます。
- ・個人の場合のみ、表示されます。
- ⑤[再移送]ボタンをクリックします。
- ⑥[はい]ボタンをクリックします。

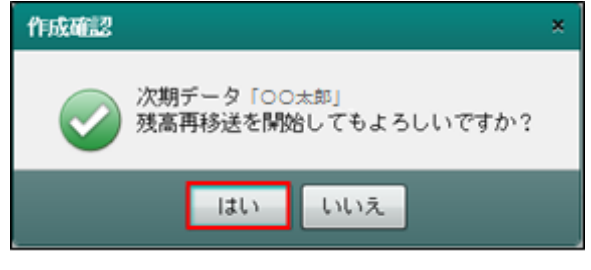

⑦[OK]ボタンをクリックします。

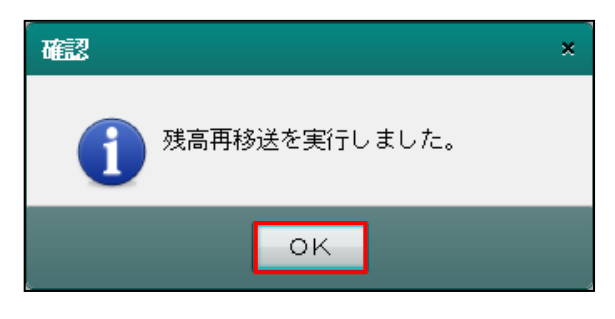

#### 7.2.3.1 残高再移送処理時のエラーメッセージと対処方法

残高再移送処理を行うための条件が満たされていない場合は、次のエラーメッセージが表示され ます。『残高再移送処理』を行う場合は、エラー内容を解消後に再実行します。

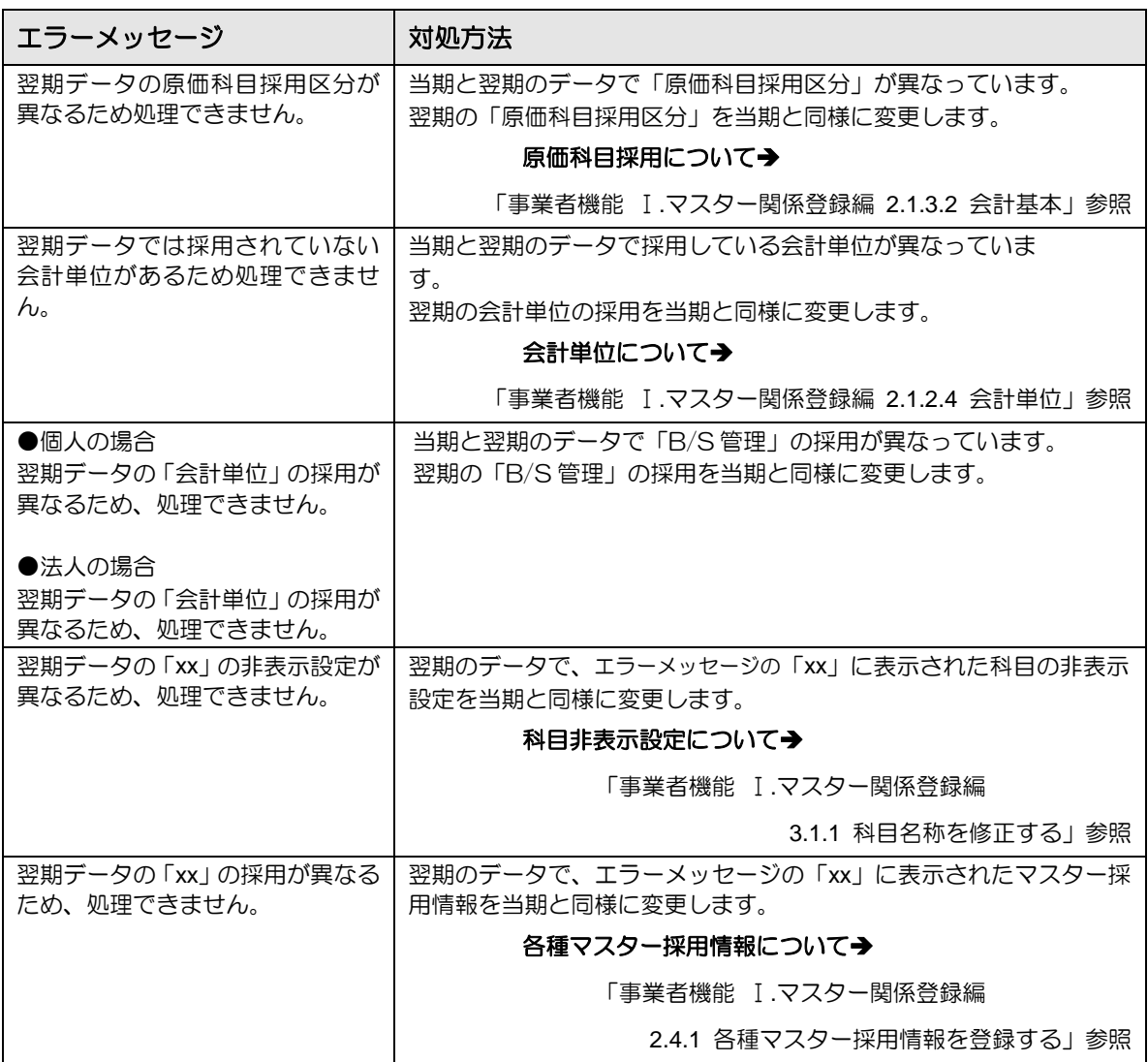

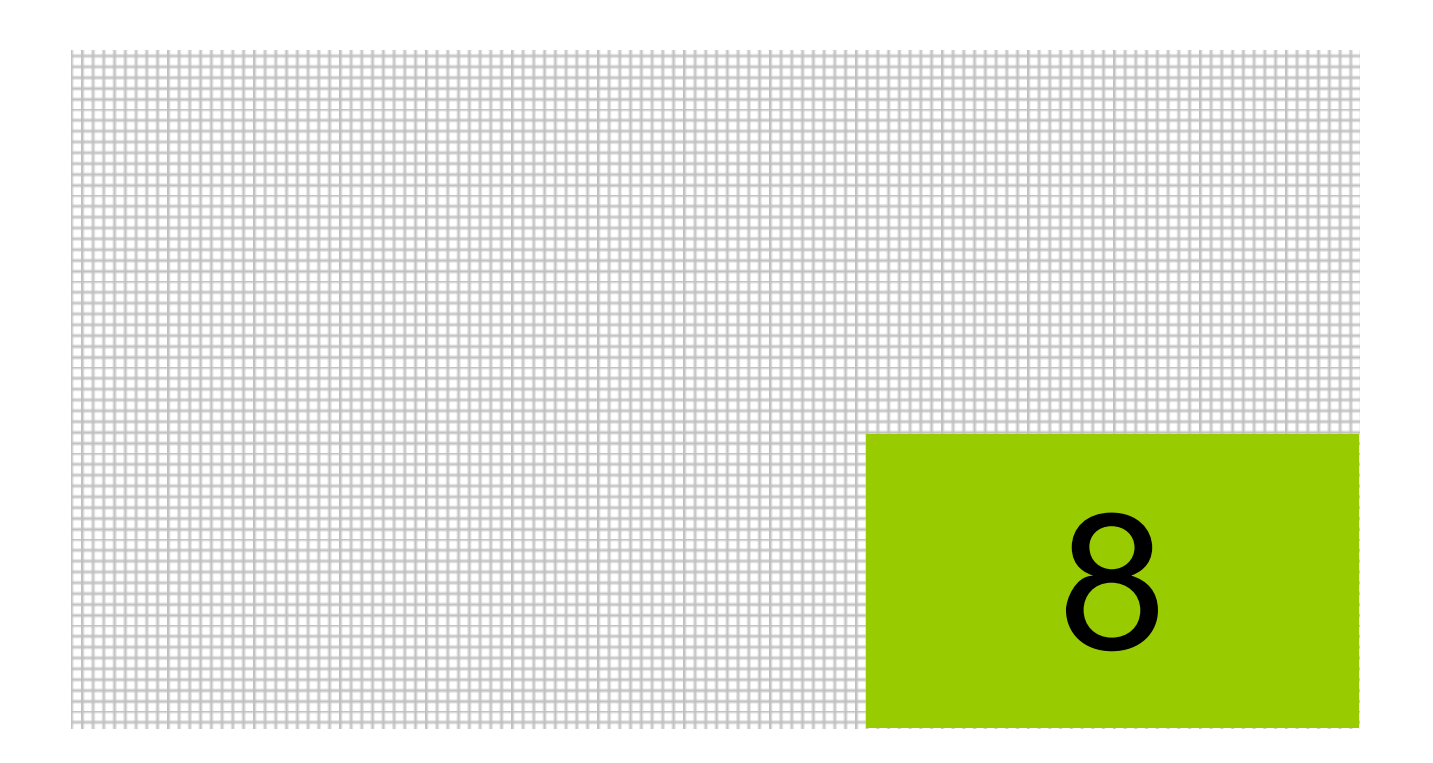

# 個人番号の操作履歴を出力する

8.1 履歴情報参照

# **8** 個人番号の操作履歴を出力する

次の個人番号の操作履歴を、CSV または PDF ファイル形式で出力することができます。

- ・『ネット de 記帳』で個人番号の連携設定、連携解除、マスク状態の解除を行ったとき
- ・『ネット de 記帳』で個人番号を含む申告書の印刷および電子申告を行ったとき

『履歴参照』は、ログインユーザーが特定個人情報を扱うための条件を満たす場合、起動するこ とができます。特定個人情報を扱うための条件を満たさない場合、エラーメッセージが表示され、 処理を起動できません。

事業者の「マイナンバー契約区分」が「税務支援」「保管のみ」の場合、個人番号の操作履歴を出 力することができます。「利用なし」の場合、エラーメッセージが表示され、処理を起動できま せん。

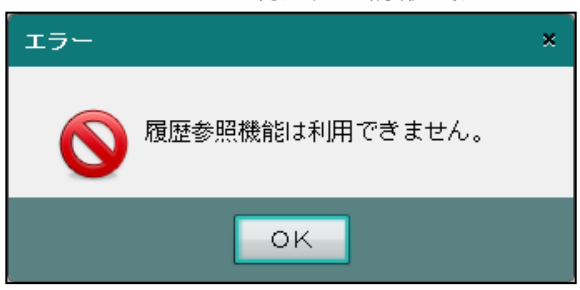

ログインユーザーが特定個人情報を扱うための条件を満たさない場合

事業者の「マイナンバー契約区分」が「利用なし」の場合

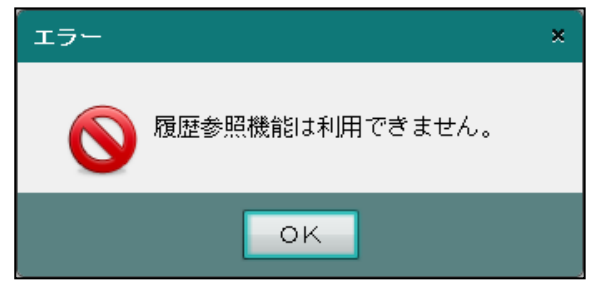

#### 特定個人情報を扱うための条件→

「『マイナンバー保管』概要編 1.3 特定個人情報を扱うための条件」参照

# 8.1 履歴情報参照

個人番号の操作履歴を出力します。

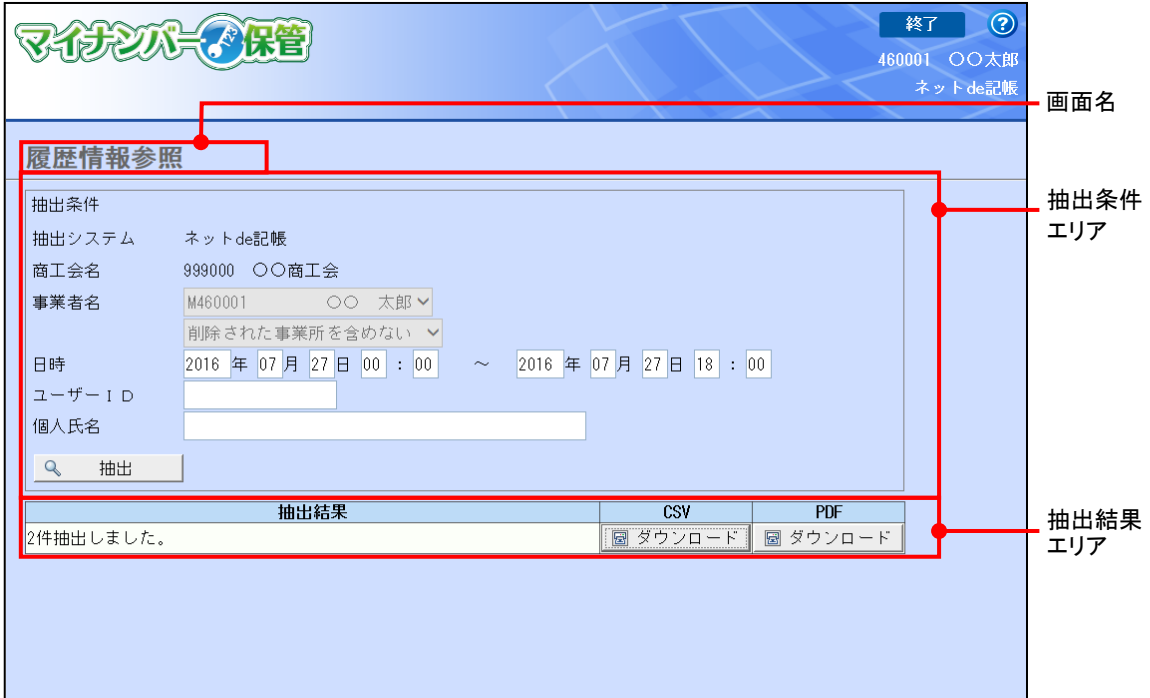

[画面名]

・現在処理中の画面名が表示されます。

[抽出条件エリア]

・操作履歴の抽出条件を入力します。

[抽出結果エリア]

・抽出した結果が表示されます。

8.1.1 操作履歴を出力する

『決算業務』>『履歴参照』

操作履歴を出力する手順について説明します。

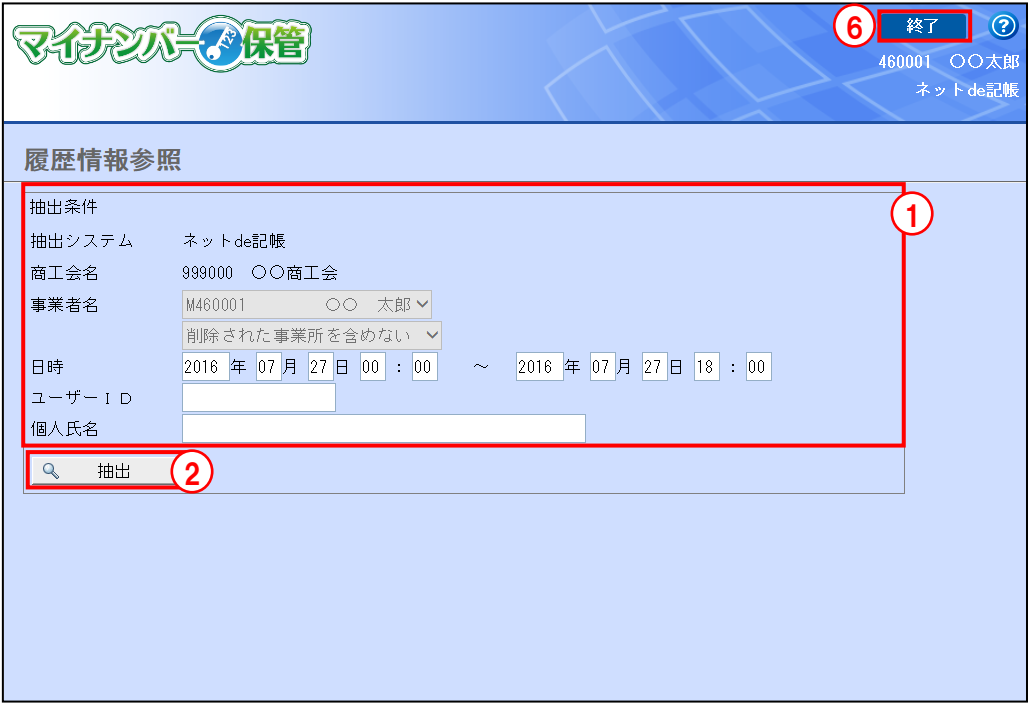

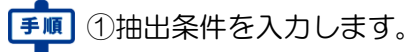

 $\boxed{\color{blue}\textcolor{blue}{\color{black}\text{||}}\color{black}\text{||}}\color{black}$  抽出条件の詳細について→ 「[8.1.1.1](#page-189-0) [抽出条件」](#page-189-0)参照

- ②[抽出]ボタンをクリックします。
- ③抽出結果欄に抽出された操作履歴の件数が表示されます。抽出条件に該当する操作履歴がな い場合は、「該当データが存在しません。」と表示されます。

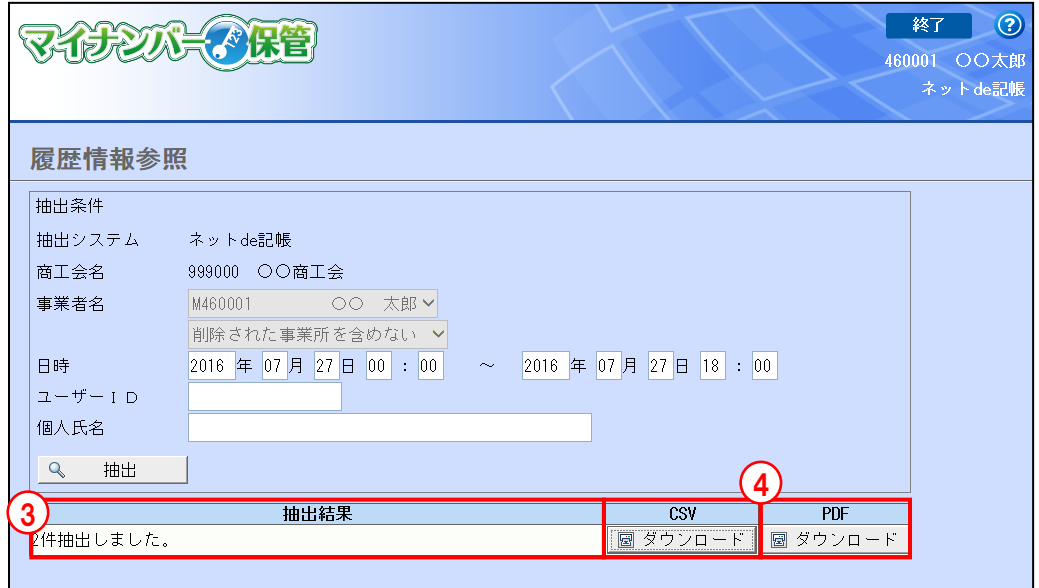

- ④操作履歴を「CSV ファイル」または「PDF ファイル」のいずれかでダウンロードします。 CSV ファイルをダウンロードする場合は、「CSV」欄の [ダウンロード]ボタンをクリック します。PDF ファイルをダウンロードする場合は、「PDF」欄の [ダウンロード] ボタンを クリックします。
- ⑤[保存]ボタンをクリックして、ダウンロードしたファイルを任意の場所に保存します。

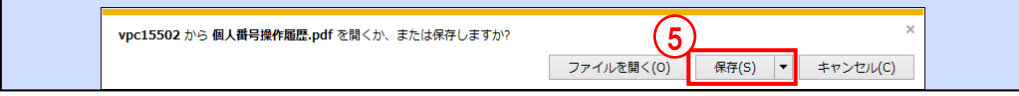

⑥[終了]ボタンをクリックして、操作を終了します。

<span id="page-189-0"></span>8.1.1.1 抽出条件

抽出条件について説明します。ログインユーザーが商工会ユーザーの場合は、抽出条件に該当 するすべてのユーザーの操作履歴が出力されます。ログインユーザーが事業者ユーザーの場合 は、抽出条件に該当する事業者ユーザーの操作履歴のみが出力されます。

[抽出システム]

・「ネット de 記帳」が選択されています。変更はできません。

[商工会名]

・ログインしているユーザーが所属する商工会名が表示されます。

[事業者名]

- ・『ネット de 記帳』で選択されている事業者が表示されます。変更はできません。
- ・「削除された事業所を含めない」が選択された状態で表示されます。変更はできません。

[日時]

- ・操作履歴の抽出範囲を指定します。
- [ユーザーID]
	- ・個人番号の操作を行ったユーザーを指定して履歴を抽出する場合、対象となるユーザーID を入力します。
- [個人氏名]
	- ・個人番号の操作が行われた個人を指定して履歴を抽出する場合、対象となる個人の「氏名」 を入力します。
	- ・個人氏名は、部分一致で抽出されます。

## 8.1.2 出力項目

### 操作履歴の出力項目について説明します。CSV と PDF の出力項目は異なります。

操作履歴のレイアウト

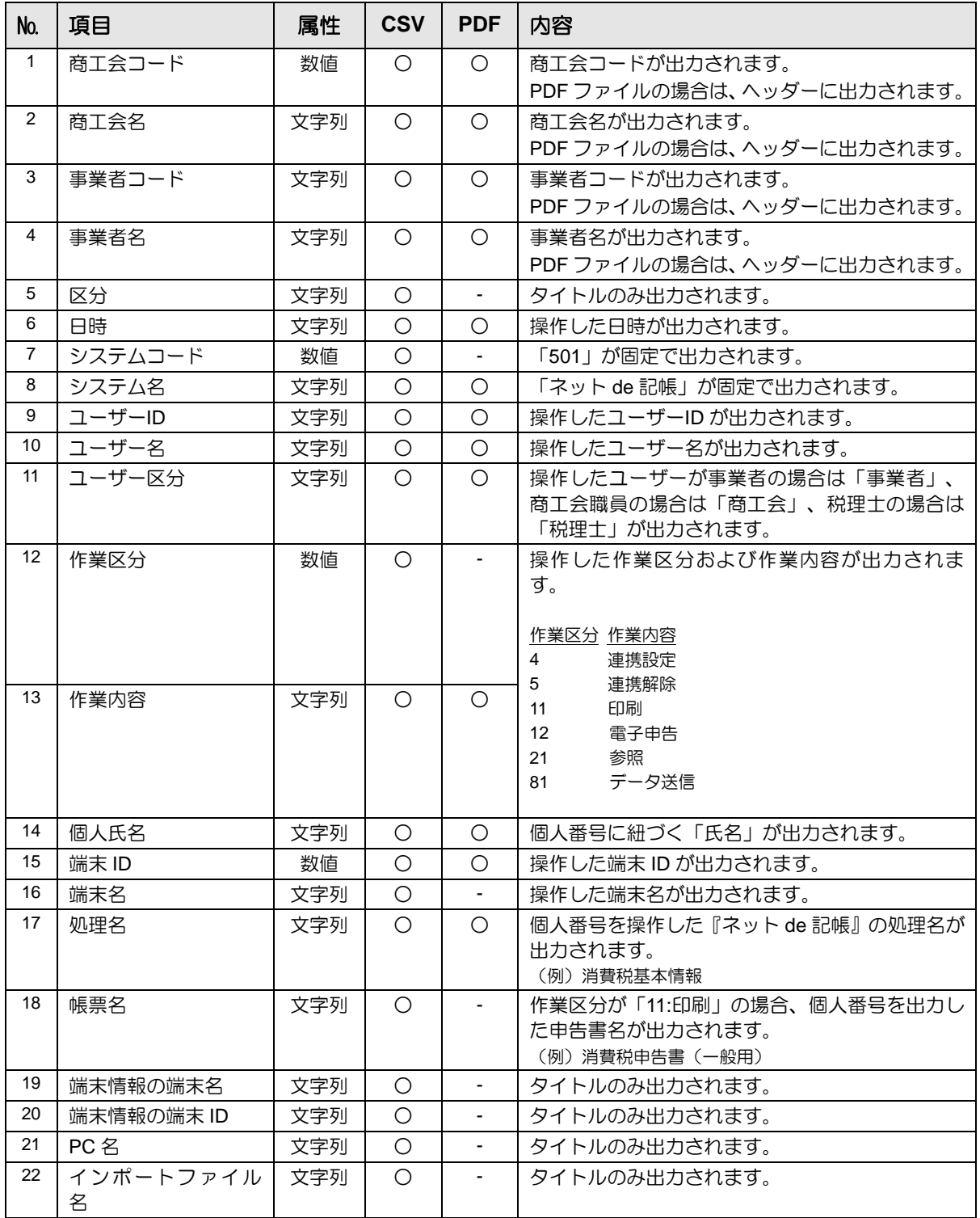

#### 個人番号操作履歴印刷例

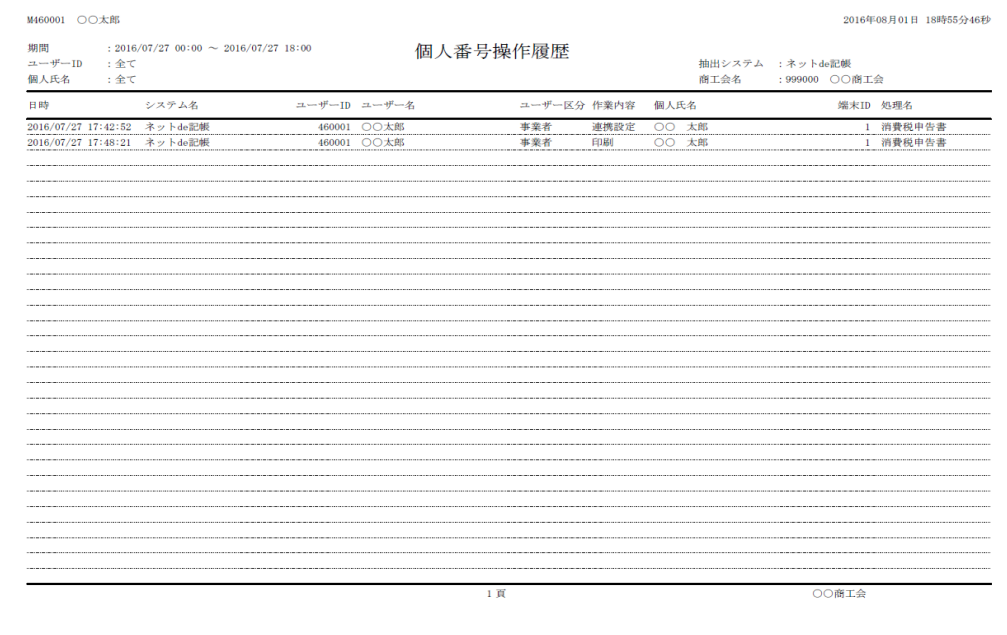

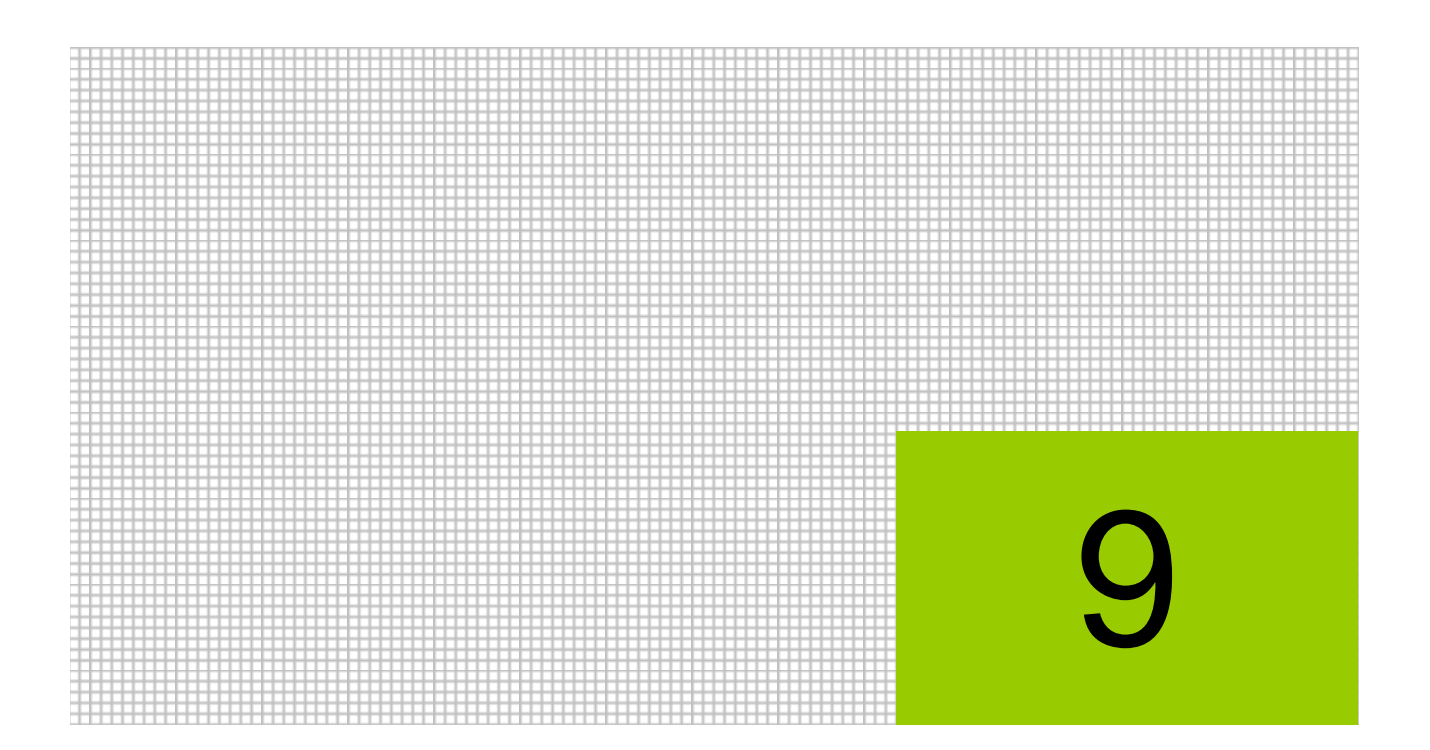

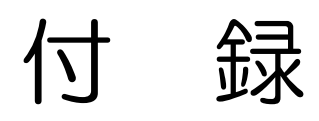

9.1 索引

# 9 付録

 $9.1$ 索引

# あ

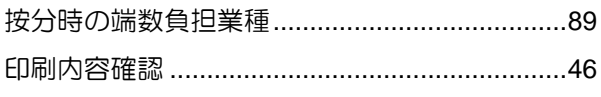

# か

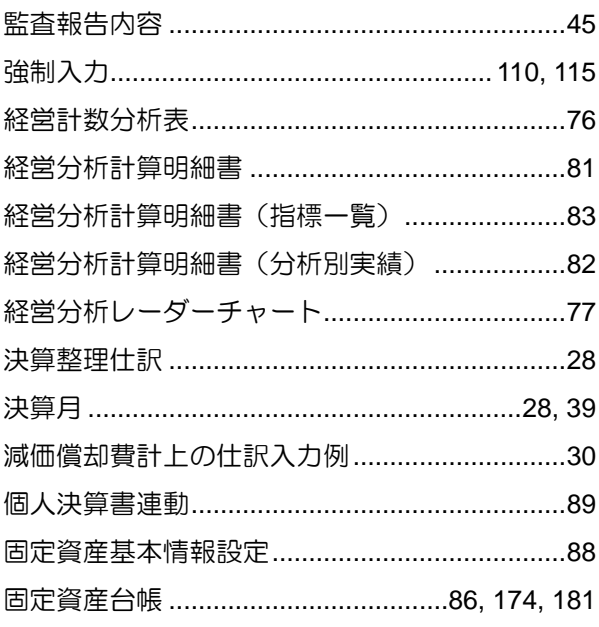

# $\vec{c}$

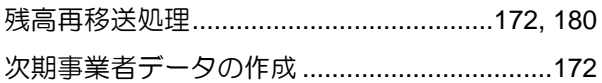

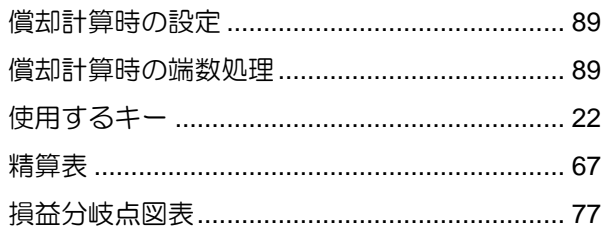

# た

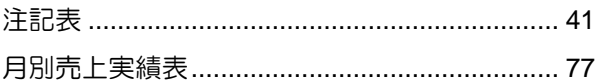

## は

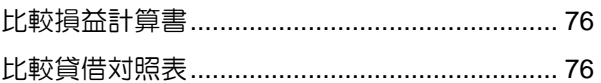

# $\ddot{\boldsymbol{\pi}}$

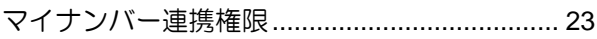

# や

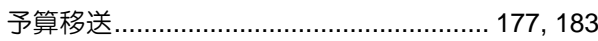

# $\overline{5}$

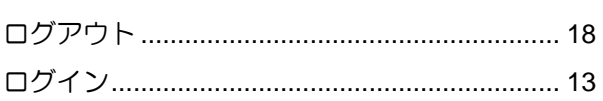

# MEMO

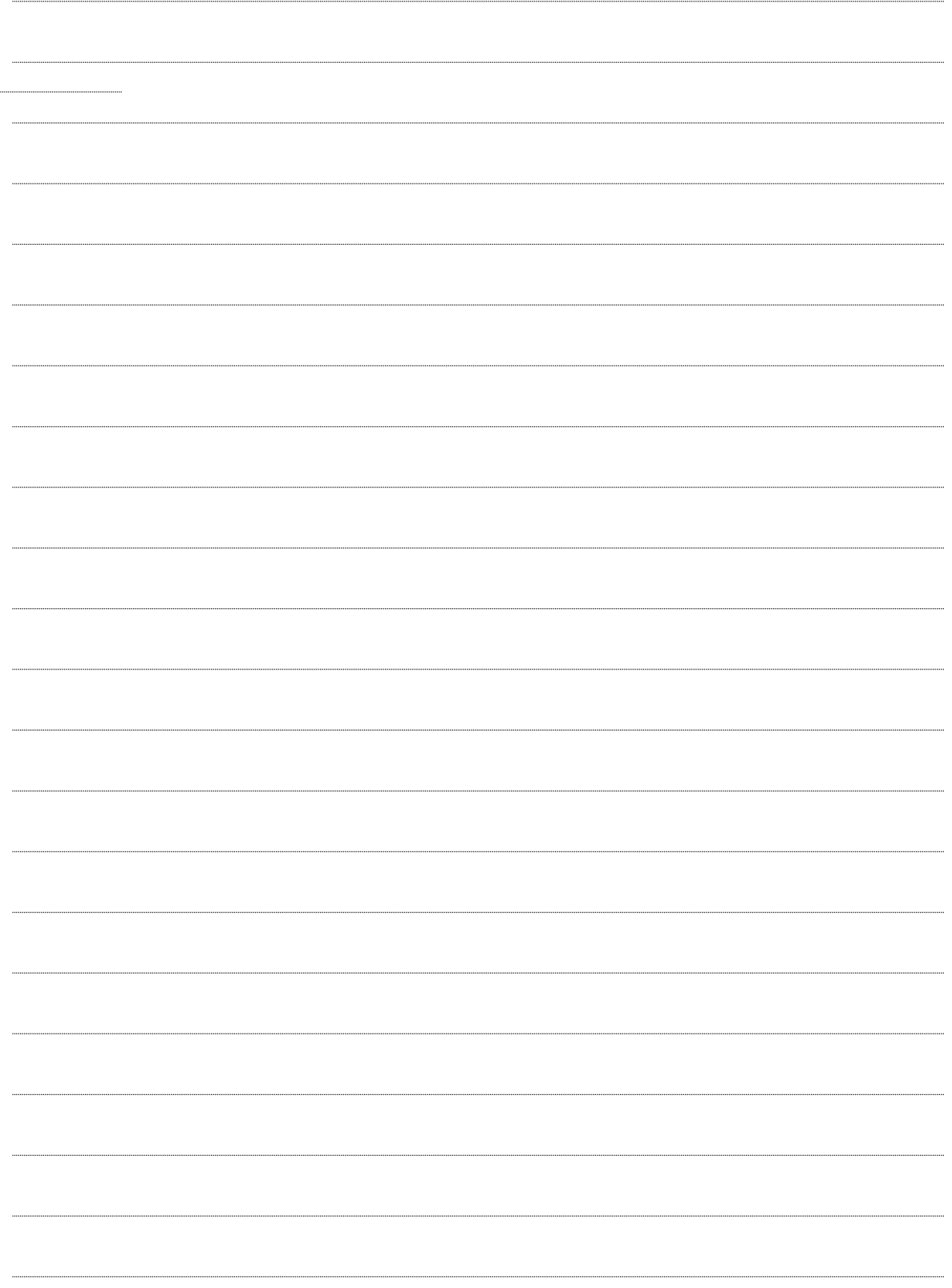

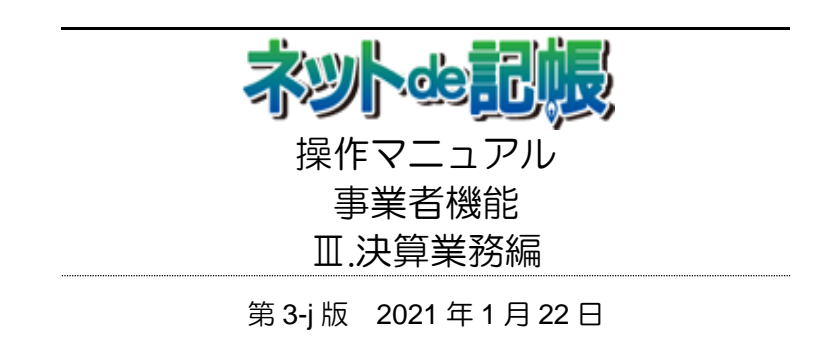

(不許複製)